# Trimble 3300DR Bedienungshandbuch

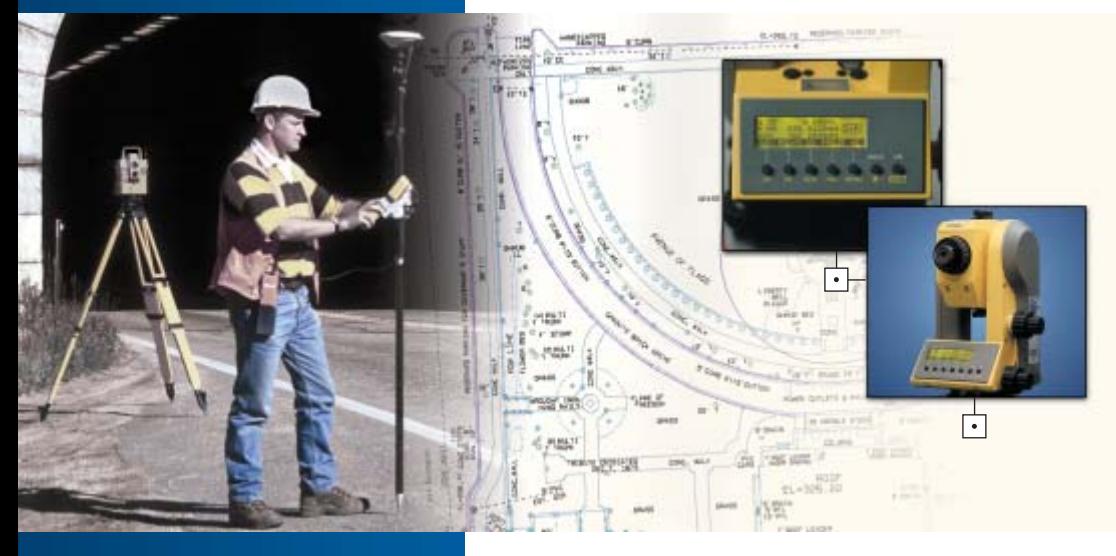

Topo Software PN 571 703 153

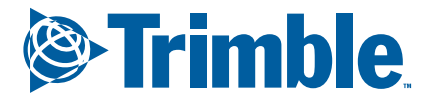

www.trimble.com

 $\left| \bullet \right|$ 

## Inhalt

# **1 Einführung Sehr geehrter Kunde** 1-2

#### **2 Trimble® 3300DR Die Routine- Tachymeter**

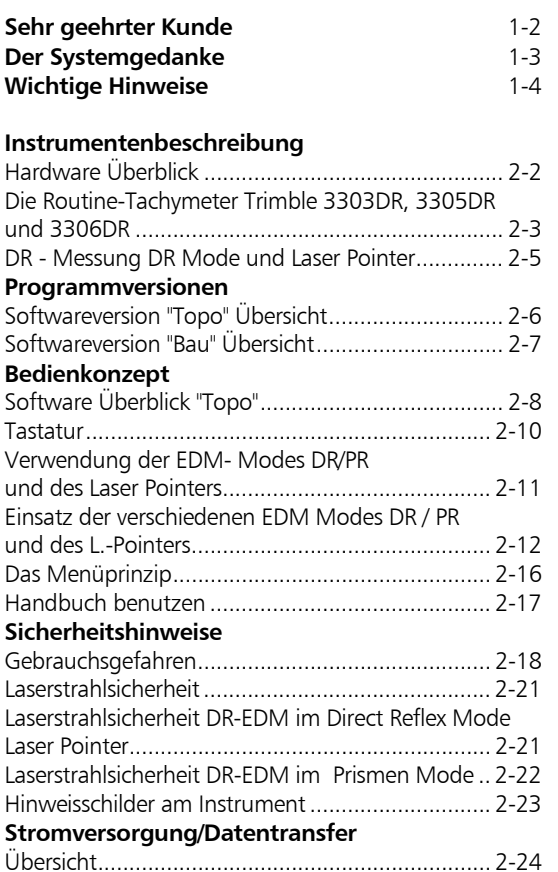

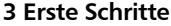

#### **3 Erste Schritte Vorbereitung der Messung**

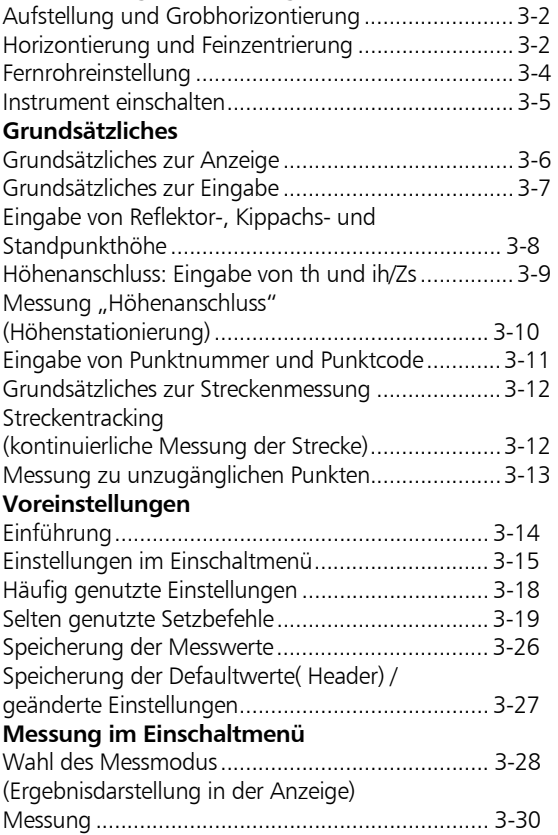

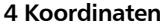

#### **Die Menüführung**

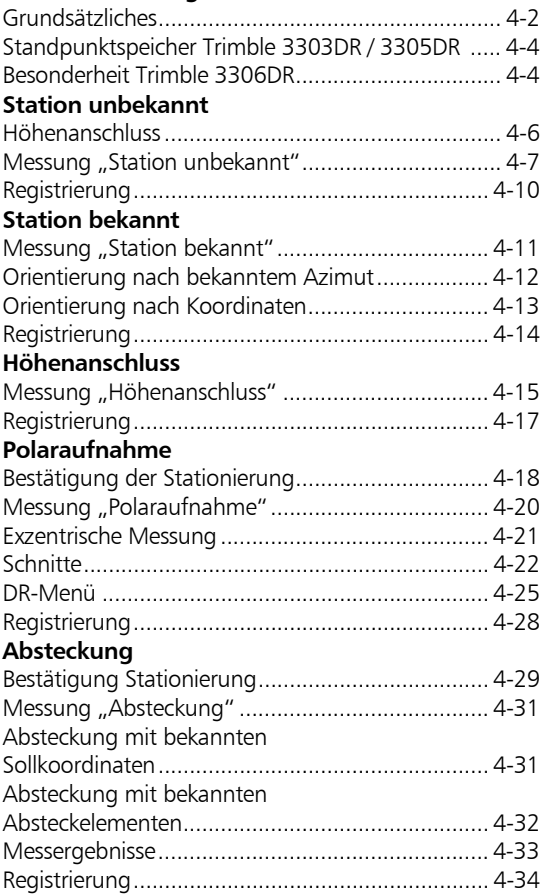

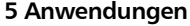

#### **Die Menüführung**

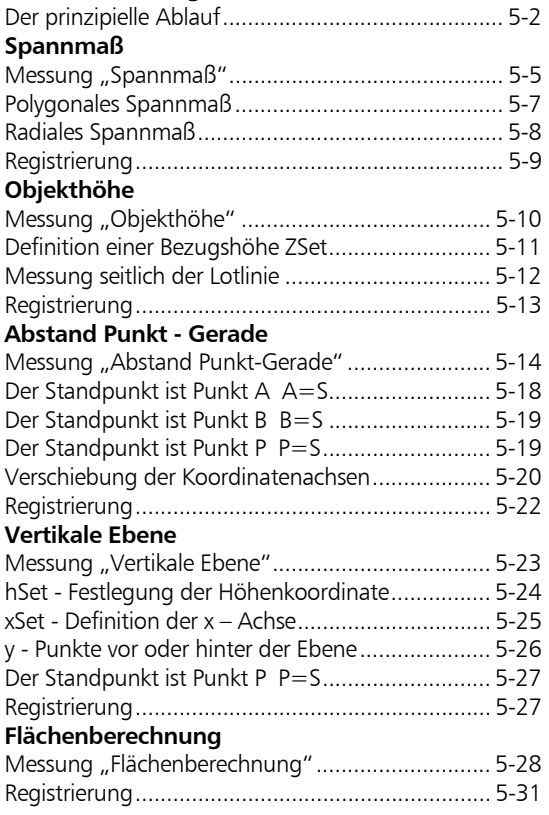

#### **6 Datenmanagement Editor**

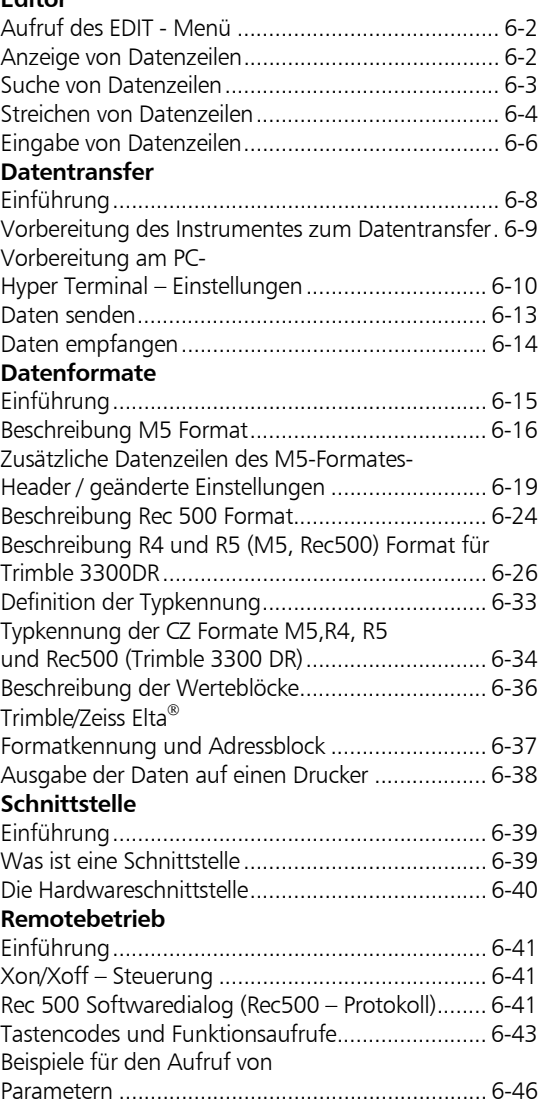

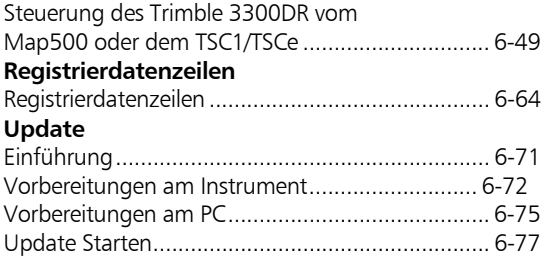

## Inhalt

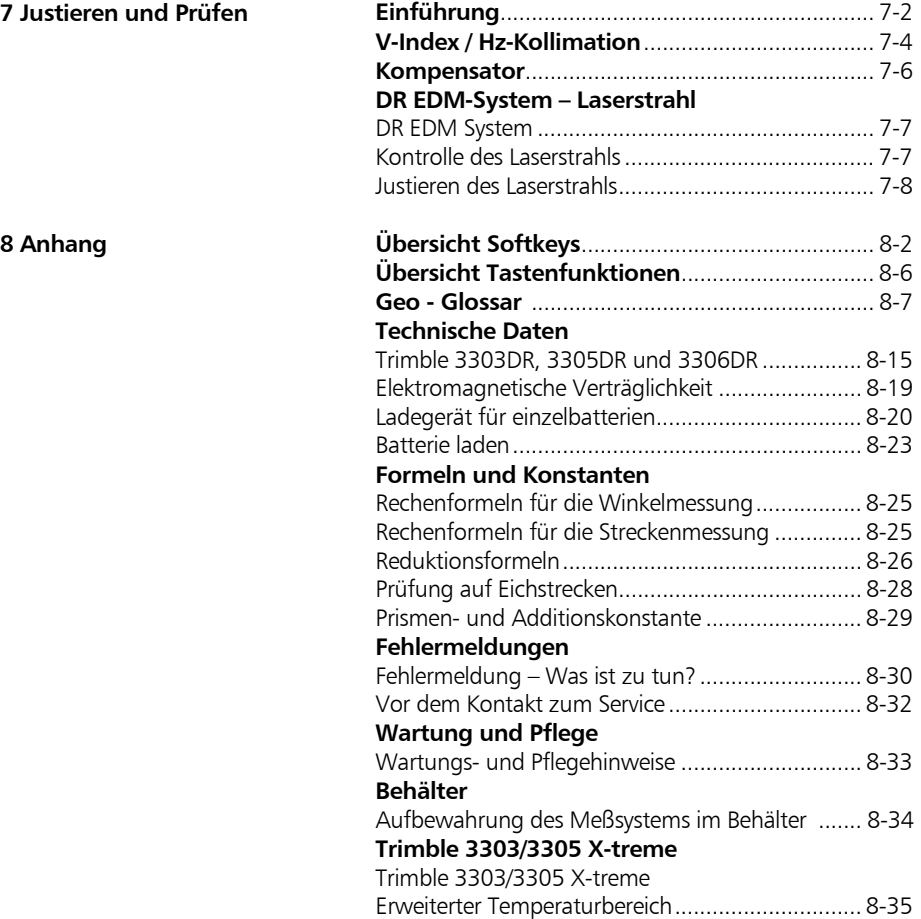

## Inhalt

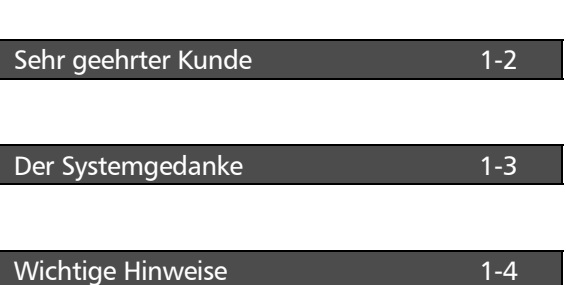

Sehr geehrter Kunde

Mit dem Kauf eines Routine - Tachymeters Trimble® 3300DR von Trimble haben Sie sich für ein Spitzenprodukt auf dem Gebiet vermessungstechnischer Geräte entschieden.

Wir möchten Sie zu Ihrer Wahl beglückwünschen und Ihnen für das Vertrauen danken, das Sie uns damit entgegengebracht haben.

Die heutige Vermessung beschränkt sich schon lange nicht mehr auf die Messung von Richtungen und Strecken. Komplexe Meßsysteme sind gefragt, die den steigenden Anforderungen an Automatisierung, digitale Datenverarbeitung und nicht zuletzt der Effektivität in der täglichen Messpraxis nicht nur genügen, sondern darüber hinaus Maßstäbe in punkto Technik und Bedienkomfort setzen.

Die Routine-Tachymeter Trimble 3300DR gliedern sich ein in die komplette Reihe der Vermessungsgeräte aus dem Hause Trimble. Der Datenaustausch zwischen allen Geräten ist durch ein einheitliches Datenformat gewährleistet.

Die Hardware der Trimble 3300DR bietet, einen für diese Gruppe von Tachymetern hohen Bedienkomfort. Das übersichtliche graphische Display und nur 7 Tasten gibt dem Benutzer für die Bearbeitung im Feld eine Vielzahl an Informationen und wichtige Hilfen bei der Lösung der Aufgaben mit hoher Produktivität.

Die Softwarevariante "Topo<sup>1)</sup>" erfüllt, mit den auf diesen Bereich speziell abgestimmten Programmen, hohe Ansprüche.

 $\overline{\phantom{a}}$ 

<sup>1)</sup> Topographie

### \* Achtung !

Vor der Inbetriebnahme des Instruments sind die Sicherheitshinweise im Kapitel 2 sorgfältig zu studieren.

Das Instrument wurde nach erprobten Arbeitsverfahren und unter Verwendung einwandfreien und umweltverträglichen Materials hergestellt.

Vor der Auslieferung wurden die mechanischen, optischen und elektronischen Funktionen sorgfältig überprüft. Sollten trotzdem innerhalb der Garantiezeit Mängel auftreten, die auf den Werkstoff oder die Verarbeitung zurückzuführen sind, so werden diese als Garantieleistung behoben.

Diese Verpflichtung erstreckt sich nicht auf Mängel, die auf fehlerhafte Bedienung, unsachgemäße Behandlung oder nicht bestimmungsgemäßen Einsatz zurückzuführen sind.

Eine weitergehende Haftung, z.B. für mittelbare Schäden, kann nicht übernommen werden.

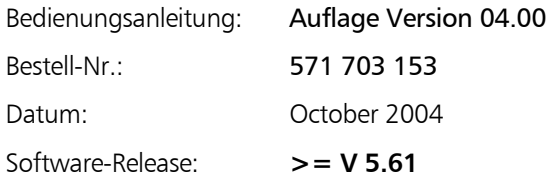

Änderungen im Zuge der technischen Weiterentwicklung behält sich der Hersteller vor.

### Einführung Wichtige Hinweise

#### **Europa:**

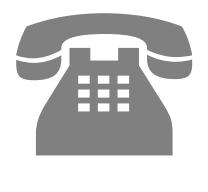

### ) Tip

Der Instrumententyp und die Serien-Nummer sind auf der linken und unteren Seite des Instruments angebracht. Vermerken Sie bitte diese und folgende Angaben in Ihrer Bedienungsanleitung und beziehen Sie sich

immer auf diese, wenn Sie Fragen an unsere Händler-Vertretung oder

Service / Support-Abteilung haben:

Telefon: +49-6142-21000

Telefax: + 49-6142-2100 220

E-mail:

trimble\_support@trimble.com.

Homepage:

www.trimble.com

Instrument:

- Trimble 3303DR
- Trimble 3305DR

Trimble 3306DR

Serien-Nummer: Softwareversion

<sup>A</sup>

Wir wünschen Ihnen mit Ihrem Trimble 3300DR jederzeit gute Messergebnisse und werden Ihnen als kompetenter Partner in Fragen Geodätischer Meßsysteme mit Rat und Tat zur Seite stehen.

Ihre

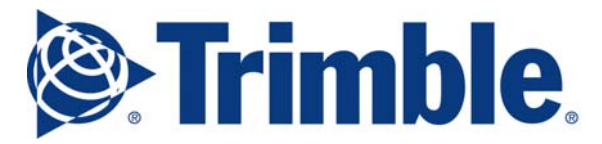

Trimble Jena GmbH Carl-Zeiss-Promenade 10 D-07745 Jena

Tel.: (03641) 64-3200 Fax: (03641) 64-3229 E-Mail: trimble\_support@trimble.com. www.trimble.com

In diesem Kapitel wird eine Übersicht über die Bedienung, Bedienelemente sowie die Programme gegeben, die die Routine - Tachymeter Trimble 3300DR auszeichnen.

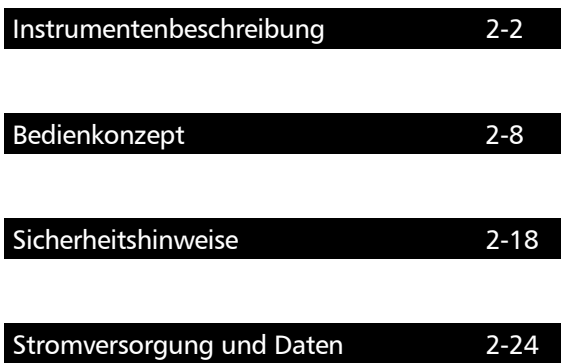

#### Hardware - Überblick

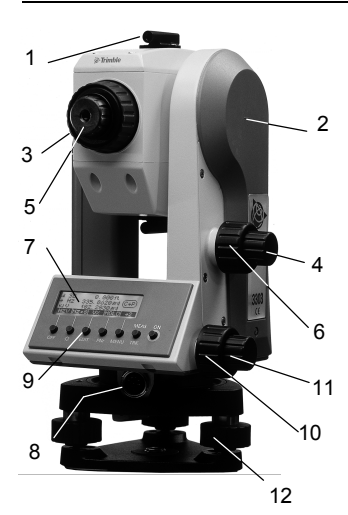

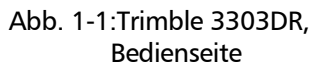

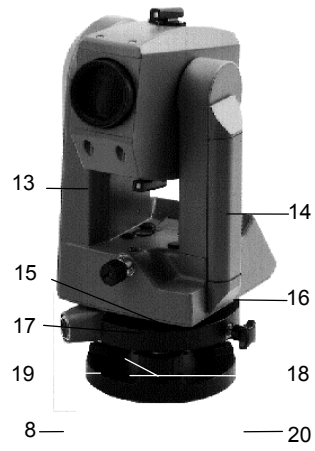

Abb. 1-2: Trimble 3300DR Objektivseite

1 Zielkollimator 2 Markierung der Kippachshöhe 3 Fokussierung Fernrohr 4 Höhenfeintrieb 5 Okular 6 Höhenklemme 7 Display (graphikfähig 128 x 32 Pixel) 8 Schnittstelle 9 Tastatur 10 Seitenklemme 11 Seitenfeintrieb 12 Dreifußschraube 13 Fernrohrobjektiv mit integrierter Sonnenblende 14 Verriegelung der Batteriekassette 15 Stehachslibelle 16 Batterie 17 Dosenlibelle 18 Justierschrauben des optischen Lotes 19 Optisches Lot 20 Dreifußklemmschraube

Abb. 1-3: Trimble 3300DR Optisches Lot

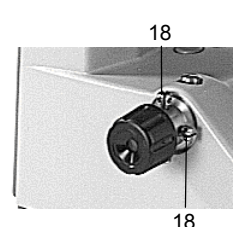

### Die Routine-Tachymeter Trimble 3303DR, 3305DR und 3306DR

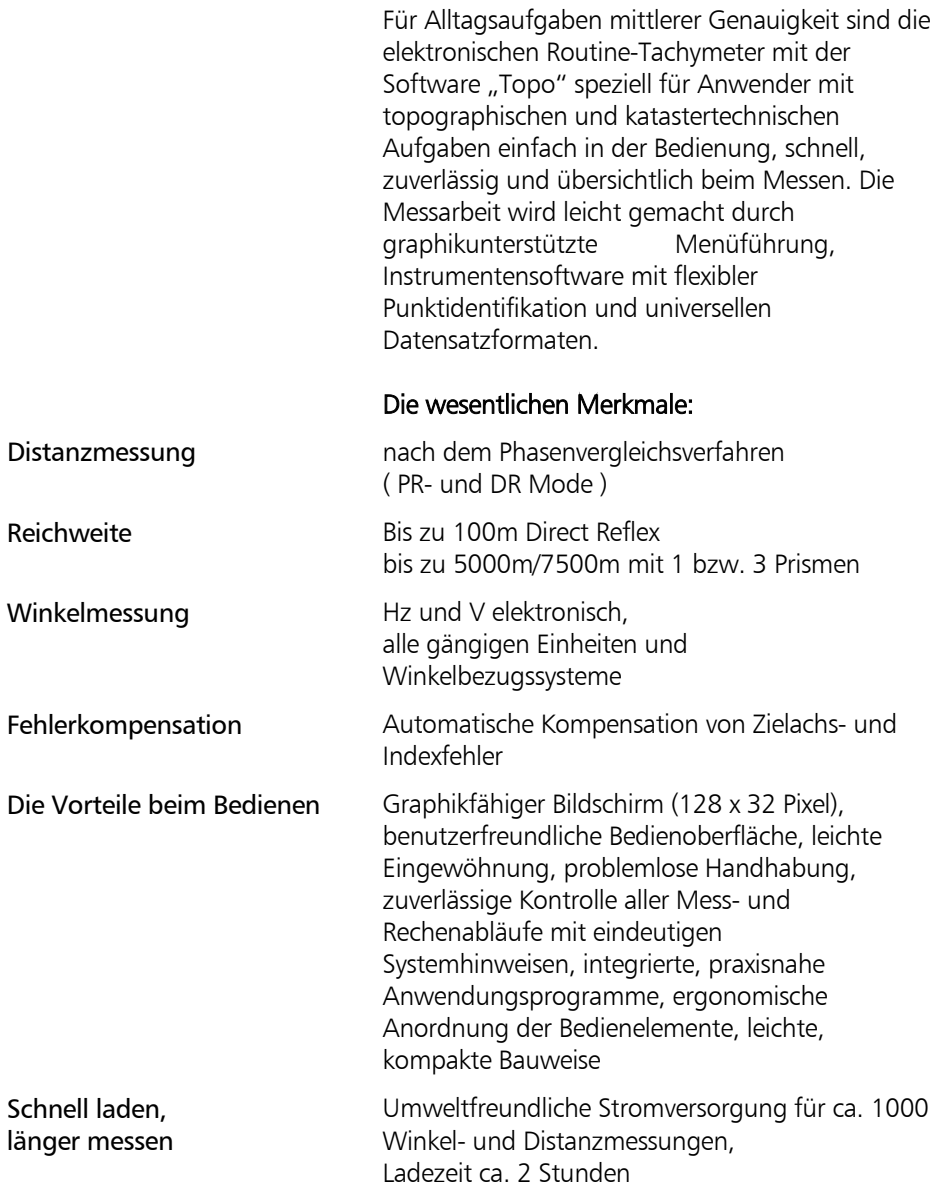

Datenmanagement

Schnittstelle RS 232 C (V 24) als Dateneingang und -ausgang

Der interne Datenspeicher der Trimble 3303DR und Trimble 3305DR kann 1900 Datenzeilen speichern.

#### DR Messung Direct Reflex Mode und Laser Pointer

Die Geräte verfügen zusätzlich neben dem bekannten Prismenmode (PR) über den:

• Direct Reflex EDM (DR) mit Laser Pointer

Der Laser Pointer kann zur Unterstützung des Anzielens beliebiger Flächen drinnen und draußen sowie für die Prismensuche über Entfernungen > 1000m eingesetzt werden.

### \* Achtung!

Verwenden Sie den Laser Pointer nicht zum Anzielen von Prismen und hoch reflektierenden Oberflächen über Entfernungen unterhalb 1000m!

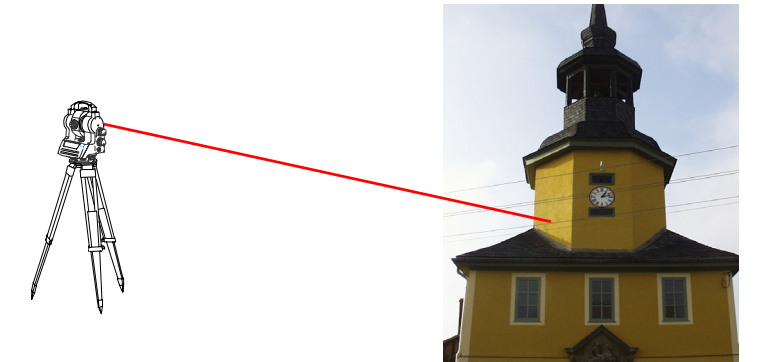

DR- Mode: Messung ohne Prisma

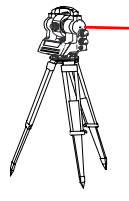

PR- Mode(Standard): Messung mit Prisma

Dieses Programm ist bei Auslieferung geladen.

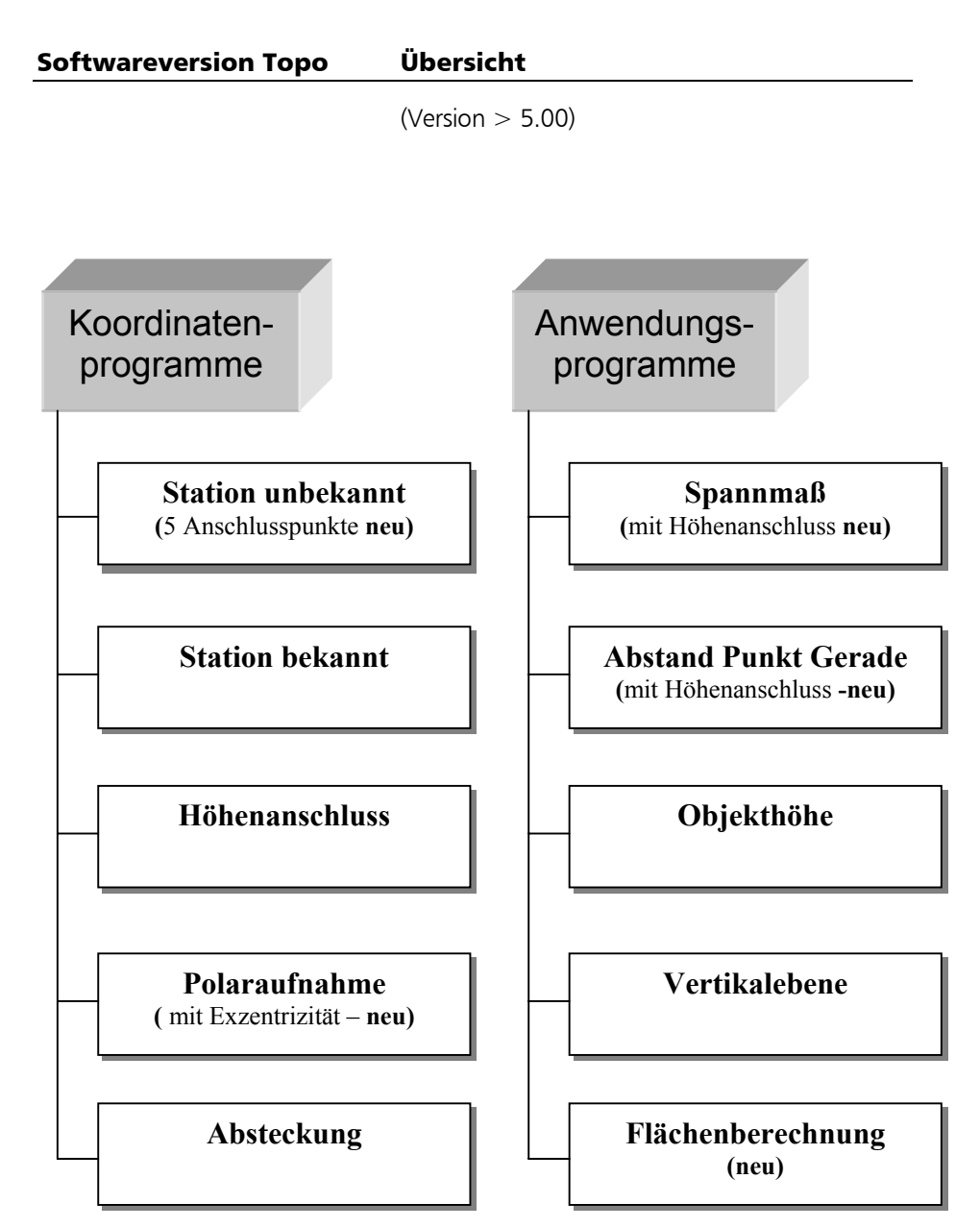

Die Programmversion kann wahlweise geladen werden.

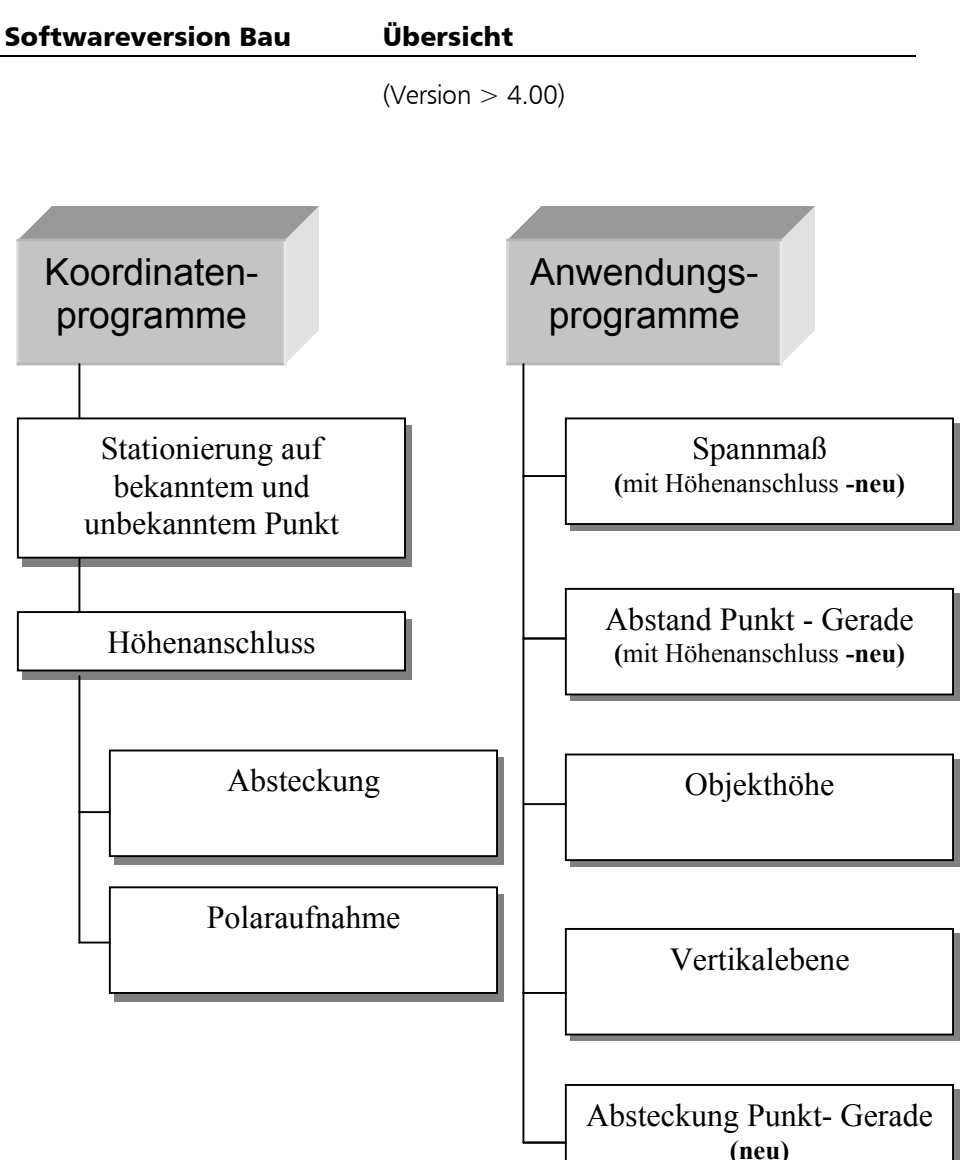

#### Software Überblick "Topo"

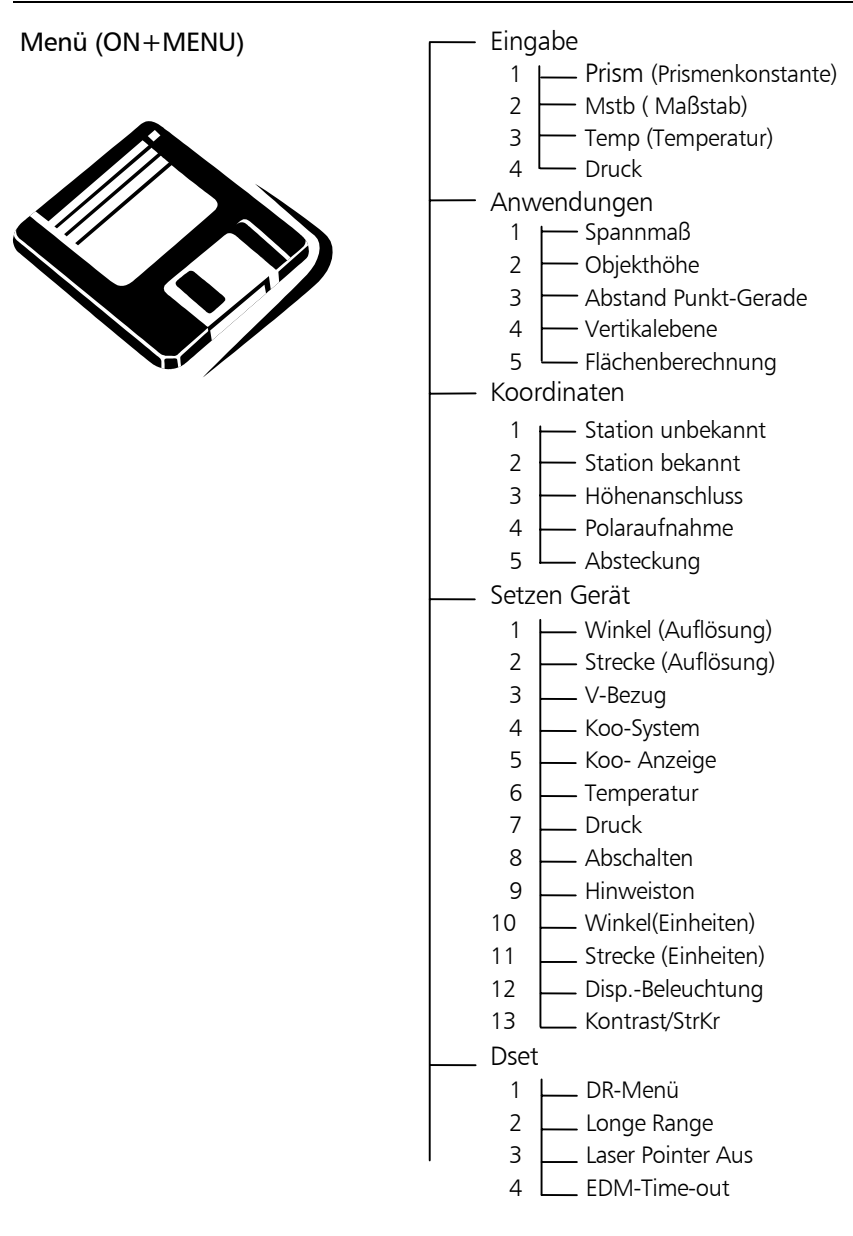

Trimble 3300DR Bedienkonzept

#### Software – Überblick "Topo"

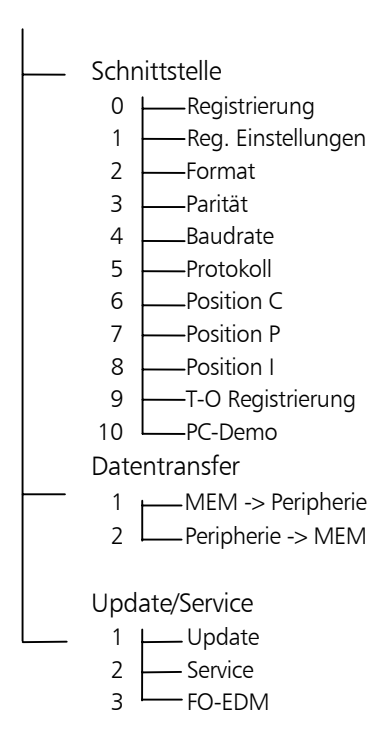

#### Die Tastatur

Zwei Tastenarten:

- **Hardkeys** - direkt belegt **ON** und **MEAS**
	- Taste in Verbindung mit **ON** (SHIFT)
- **Softkey** programmabhängige Bedeutung, Bedeutung in unterer Displayzeile

Das Trimble 3300DR wird nur mit 7 Tasten bedient.

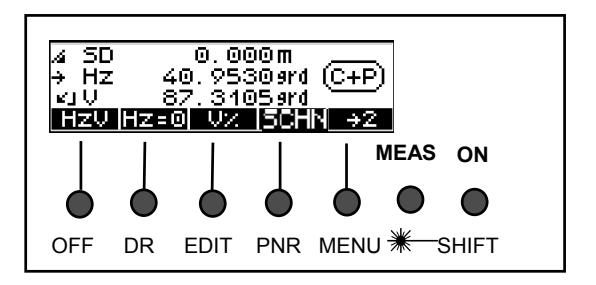

#### **Funktionen (Hardkeys)**

Einschalten des Instrumentes und Umschaltung auf Hardkeyfunktion

- Starten einer Messung
- **ON** *OFF* Ausschalten des Instrumentes
- Wechsel zwischen PR und DR Messmodus
- Aufruf des Speichers
- **Eingabe Punktnummer und Code** 
	- **MENU** Aufruf des Hauptmenüs
		- Ein- bzw. Ausschalten des Laser Pointers

#### **Softkeys**

**E** Übersicht Softkeys Anhang Funktionstasten, die programmabhängig durch das Display festgelegt werden.

**ON**

**MEAS**

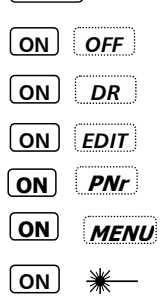

#### Verwendung der EDM Modes DR / PR und des Laser Pointers

BA.

#### Direct Reflex Mode **(d)** Direct Reflex Mode – DR

Modus für die Messung ohne Prismen oder andere Reflektoren. Die Reflektorhöhe sowie die Prismenkonstante sind auf Null gesetzt ( Standard).

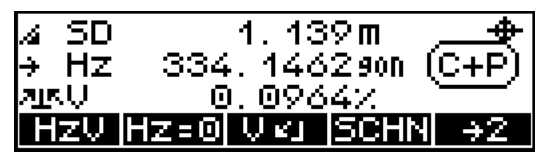

Direct Reflex Mode EIN

70 m zu Kodak Gray Card- 18% Reflektion 100 m zu Kodak Gray Card- 90% Reflektion (abhängig von der Objektoberfläche und den Lichtverhältnissen )

Prism Mode

Reichweite :

Reichweite :

#### **Prismen Mode - PR**

Modus für die Messung zu Prismen oder anderen Reflektoren wie z.B. Folie. Die Prismenkonstante und die Reflektorhöhe können im Menü "Eingabe", geändert werden.

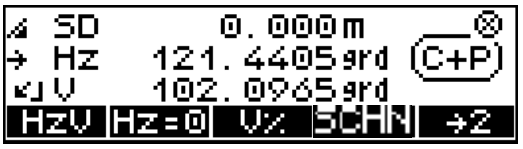

Prismen Mode EIN

- 1,5..3000 m (für 1 Prisma, Stand.-entfernung SR)
- 1,5..5000 m (für 3 Prismen, SR)
- 2,5..250 m (für Reflexolie 60 x60 mm², SR)

#### Einsatz der verschiedenen EDM Modes DR / PR und des L.-Pointers

Long Range Mode

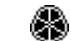

#### **LR Mode (LR) (DR Mode zu Prismen)**

Messmodus zu Prismen oder anderen Reflektoren über lange Distanzen oder bei schlechten Witterungsbedingungen. Prismenkonstante und Reflektorhöhe können im Menü "EINGABE" geändert werden.

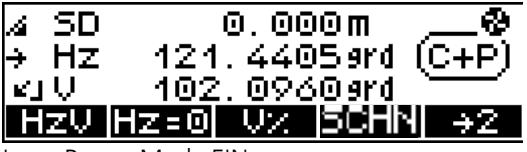

Long Range Mode EIN

1000m ... 5000m (auf 1 Prisma, LR) 1000m ... 7500m (auf 3 Prismen, LR) 2,5m ... 800m (auf Reflexfolie 60x60mm2, LR)

#### ) Hinweis

Die Messung zu Prismen sollte im Prismenmodus durchgeführt werden. In diesem Modus ist der EDM unempfindlicher gegenüber störenden Einflüssen und misst mit der höchsten Genauigkeit.

#### \* Achtung!

Benutzen Sie den DR-Mode nicht auf Prismen oder reflektierenden Oberfläche in Entfernungen unter 1000m. Im DR-Mode wird bei Messung auf Prismen die Prismenkonstante nicht berücksichtigt! Eine mögliche Fehlermeldung 042 kann folgendes Ursachen haben:

1. Messungen im DR-Mode auf Prismen in einer Entfernung von mehr als 300 m oder in einer Entfernung kleiner 1,5m.

2. Messungen im DR-Mode auf nicht kooperative Ziele in einer Entfernung nahe dem maximalen Arbeitsbereich.

Messentfernung :

☀─

Zur Unterstützung der Zielung und Zielsuche. Laser Pointer

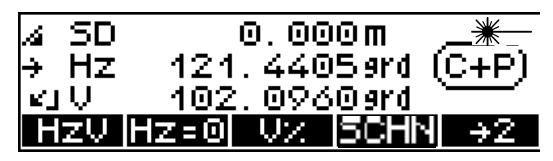

Laser Pointer EIN

#### Direct Reflex - Streckenmessung

 $\mathbb{Q}$  Anhang Technische Daten

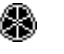

Die im technischen Datenblatt angegebenen Werte für Genauigkeiten, Reichweite und Messzeiten der Distanzmessung sind abhängig von folgenden Einflüssen:

- EDM Modi:  $\bigoplus_{\infty} \bigotimes_{\mathbb{R}}$  Atmosphärische Einflüsse ( Sichtbedingungen, Niederschlag, Hitzeflimmern)
	- **Sonneneinstrahlung am Ziel**
	- Strahlunterbrechung durch bewegte Objekte

Zur Sicherstellung des best möglichen Streckenmessergebnisses wurde ein Time-Out für die Messzeit von max. 30 Sekunden programmiert. Das garantiert, dass auch größere Strecken bei schlechten Bedingungen gemessen werden können. Im Normalfall dauert eine Messung jedoch ca. 2 Sekunden.

### ) Tip

Bei ungünstigen Messentfernungen oder bedingungen empfiehlt es sich, die Messung bis zum Time-Out abzuwarten. Jeder innerhalb dieser Zeit gemessene Wert entspricht den für diesen Messmodus angegebenen Genauigkeiten.

Der Eindeutigkeitsbereich einer angezeigten Streckenmessung erstreckt sich bis zu 9km sowohl für den Prismen Mode als auch für den Direct Reflex Mode.

Bei Messung im Direct Reflex Mode ist folgender Messbereich am Ziel für eine gemessene Strecke von ca. 50 m signifikant:

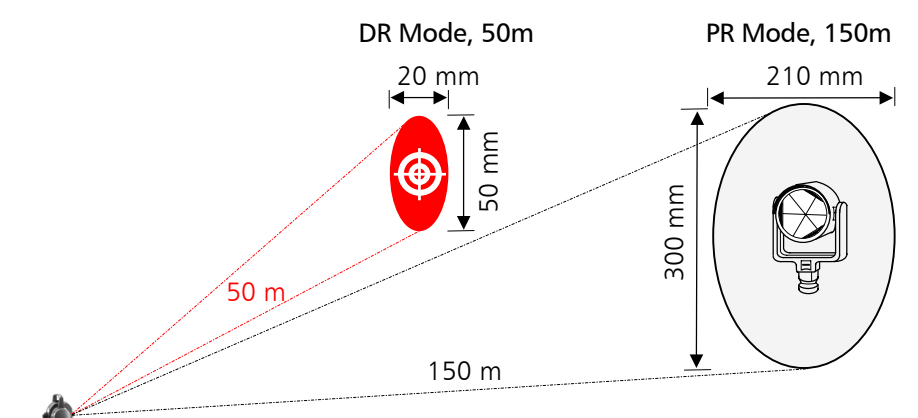

Bei Messung auf ein Prisma in ca. 150 m Entfernung beträgt der Signalbereich ca. 0,13 gon in V bzw. 0,09 gon in Hz. Das lässt umgerechnet einen Anzielbereich von ca. 300 mm in V bzw. 210 mm in Hz für eine sichere Streckenmessung zu. Um immer genügend reflektierendes Signal zu erhalten, sollte außerhalb dieses Zielbereiches die Streckenmessung nicht ausgelöst werden.

### $\triangle$  Achtung !

Im Direct Reflex Mode sind Unterbrechungen des Zielstrahls zu vermeiden. Wird der Zielstrahl unterbrochen (z.B. kurzzeitig durch bewegte Objekte), so ist die gemessene Strecke durch eine Nachmessung zu überprüfen.

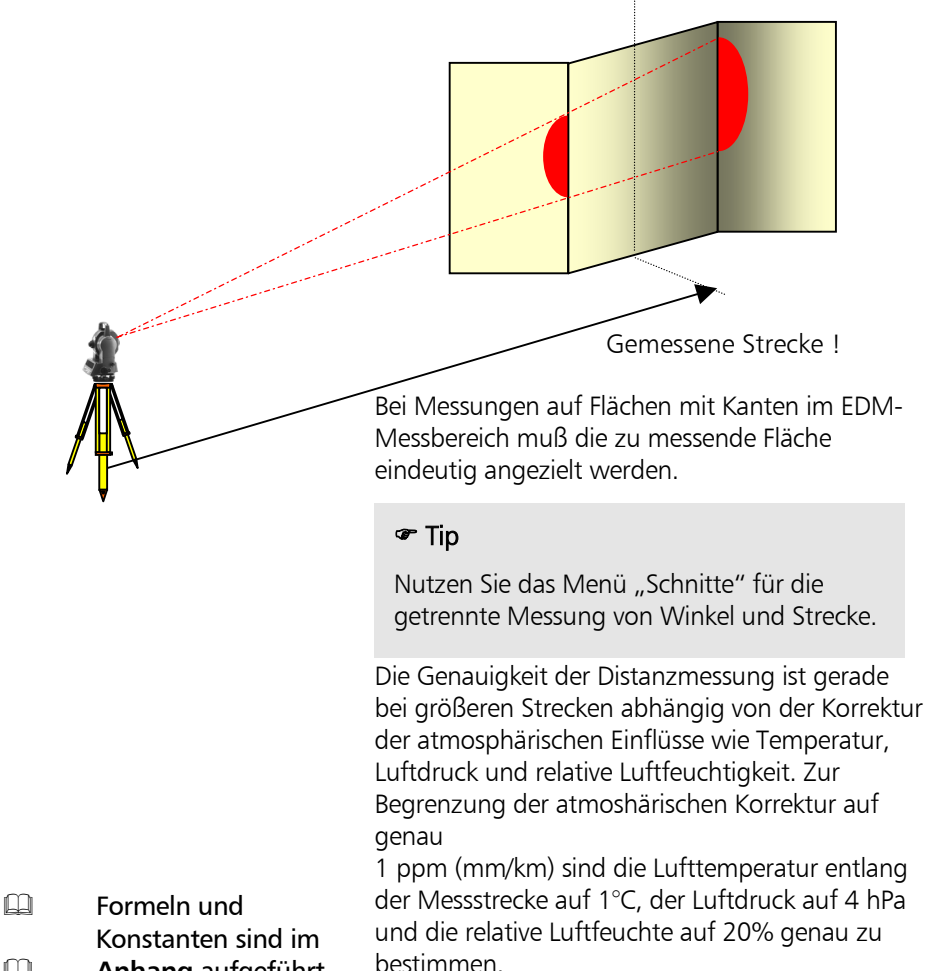

 **Anhang** aufgeführt

#### ) Hinweis

Es ist zu beachten, dass eine Direct Reflex Messung erst ab 1,5m Mindestentfernung möglich ist.

## Trimble 3300DR Bedienkonzept

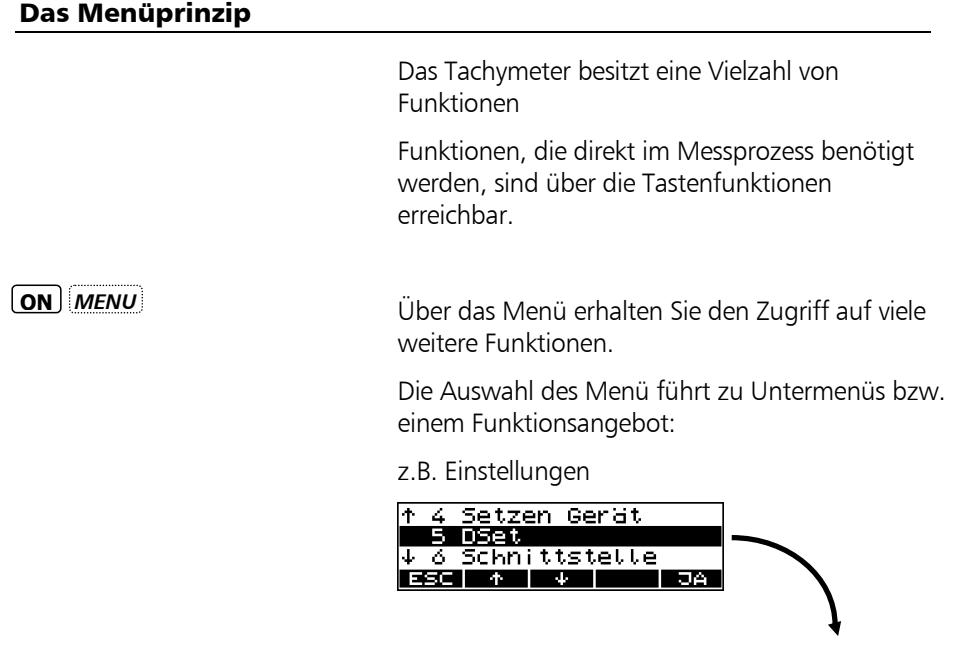

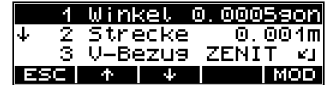

#### z.B. Messprogramme

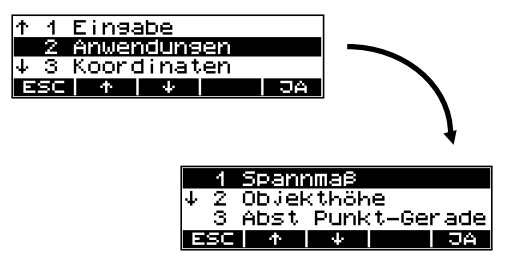

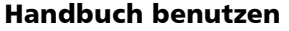

Das Handbuch gliedert sich in 8 Hauptkapitel.

Auf eine Nummerierung der Unterkapitel wird verzichtet. Somit wird in maximal 3 Gliederungs-Ebenen Übersichtlichkeit erreicht, z.B.:

#### 4 Koordinaten

#### 2 Koordinaten Stationierung unbekannt

#### Registrierung

Die Seiteneinteilung erfolgt in 2 Spalten:

#### **Haupttext** für

- Beschreibung Messabläufe und Verfahren
	- Gerätebedienung und Tasten
	- Trimble 3300DR Display / Grafiken
	- Skizzen und größere Grafiken
	- Tips, Warnungen und Technik

#### ) Tip

für Hinweise, Besonderheiten und Tricks

### **& Achtung !**

bei Gefahren oder evtl. Problemen

### & Technik

für technisches Hintergrundwissen

Eine Messaufgabe wird definiert:

geg.: =gegebene Werte gem.: =gemessene Werte ges.: =gesuchte/berechnete Werte Begriffe sind im Anhang Geo - Glossar zu finden.

### **Kapitel**

**Abschnitt** 

Unterabschnitt

#### **Funktionstext** für

Programmaufrufe:

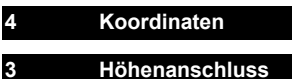

Softkeys und ihre Funktionen **Mode**

> **Querverweise** auf andere Kapitel

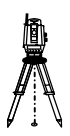

kleinere Grafiken

#### Gebrauchsgefahren

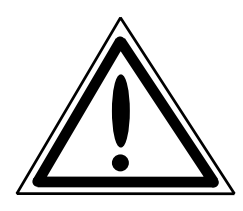

Instrumente und originales Zubehör vom Hersteller sind bestimmungsgemäß einzusetzen. Die Bedienungsanleitung ist vor dem ersten Benutzen zu lesen und stets mit dem Instrument so aufzubewahren, dass sie jederzeit griffbereit ist. Die Sicherheitshinweise sind unbedingt einzuhalten.

# **& Achtung !**

• Änderungen und Instandsetzungen an Instrument und Zubehör dürfen nur vom Hersteller oder durch von ihm autorisiertes Fachpersonal durchgeführt werden.

• Das Öffnen von Gerät und Zubehör ist nur dem Service oder speziell autorisiertem Fachpersonal gestattet.

• Mit dem Fernrohr nicht direkt in die Sonne zielen.

• Das Instrument und die Zubehöreinheiten sind nicht zum Betrieb in explosionsgefährdeten Räumen geeignet.

• Instrumente nur innerhalb der in den technischen Daten definierten Einsatzbegrenzungen benutzen.

• Ladegerät nicht unter feuchten und nassen Bedingungen betreiben (elektrischer Schlag), auf gleiche Netzspannung am Ladegerät und der Spannungsquelle achten, nass gewordene Geräte nicht benutzen.

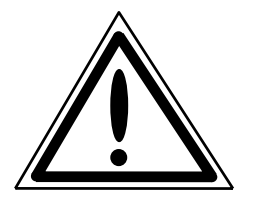

# d Achtung !

• Sichern Sie Ihren Messstandort im Gelände gut ab, beachten Sie die Verkehrsbestimmungen.

• Kontrollieren Sie die sachgemäße Aufstellung des Instrumentes und die Adaption des Zubehörs.

• Einsatz bei Regen zeitlich begrenzen, Abdecken des Instrumentes bei Arbeitsunterbrechung mit Schutzhaube

• Nach der Entnahme aus dem Behälter Instrument sofort mit der Anzugschraube auf dem Stativ befestigen. Nie lose auf dem Stativteller stehen lassen. Nach Lösen der Anzugschraube Instrument sofort im Behälter verpacken.

• Vor der Inbetriebnahme muß sich das Instrument an die Umgebungstemperatur anpassen können.

Stativbeine genügend fest in den Boden eintreten, um ein Einsinken zu verhindern und bei Winddruck das Umfallen des Instrumentes zu verhindern.

• Überprüfen Sie Ihr Instrument regelmäßig, besonders nach einem Sturz oder starker Beanspruchung, um Fehlmessungen zu vermeiden.

• Entfernen Sie den Akku aus dem Instrument, wenn dieser leer ist oder bei längeren Stillstandszeiten. Laden Sie die Akkus mit dem LG 20 wieder auf.

• Entsorgen Sie die Akkus und die Ausrüstung sachgemäß, beachten Sie die länderspezifischen Bestimmungen.

#### Gebrauchsgefahren ( Fortsetzung)

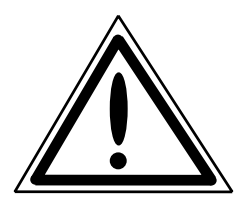

## d Achtung !

• Netzkabel und Stecker des Zubehörs nur in einwandfreiem Zustand verwenden.

• Beim Arbeiten mit dem Tachymeterstab in unmittelbarer Umgebung von elektrischen Anlagen (z.B. elektrischen Eisenbahnen, Freileitungen, Sendeanlagen u.ä.) besteht akute Lebensgefahr. Diese Gefährdung besteht unabhängig vom Lattenmaterial. In solchen Fällen ist es notwendig, die zuständige und befugten Sicherheitsstellen zu informieren und deren Anweisungen zu beachten. Es ist ausreichend Sicherheitsabstand zu den elektrischen Anlagen zu halten.

• Bei Gewitter sind zur Vermeidung eines Blitzschlages keine Vermessungsarbeiten durchzuführen

# **d** Achtung !

• Es ist verboten, ein Instrument mit optischem Lot in Verbindung mit dem Laserdreifuß für Zenitzielungen zu verwenden!
## Laserstrahlsicherheit

### Bei der

bestimmungsgemäßen Anwendung, sachgemäßen Bedienung und Instandhaltung sind die verwendeten Laser für das Auge ungefährlich.

# d Achtung !

Reparaturen dürfen nur in einer von Trimble autorisierten Servicewerkstatt durchgeführt werden.

Der EDM im Direct Reflex - Strahldivergenz: 0,4 mrad Mode und im Laser Pointer Mode erzeugen einen sichtbaren Laserstrahl, der aus dem Zentrum des Fernrohrobjektives austritt.

### PRODUKT LASERKLASSE 2

Dieses Produkt erfüllt die Richtlinien gemäß IEC 60 825 - 1: Januar 2001 und 21 CFR 1040.10 und 1040.11 ausser für Abweichungen zur Laserverordnung Nr.50 vom 26.Juli 2001

## Laserstrahlsicherheit DR - EDM im Direct Reflex Mode, Laser Pointer

- 
- Modulationsfrequenz
- Max. Ausgangsleistung: 1 mW
- Wellenlänge: 660 nm
- 
- Messunsicherheit: ± 5 % \* )ist nicht gültig für den Laser Pointer

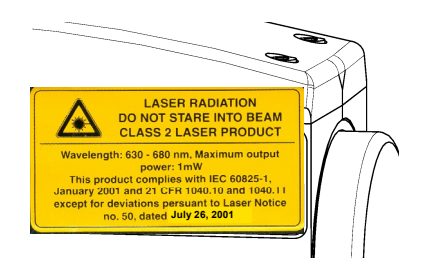

300 MHz<sup>\*</sup>)

## Trimble 3300DR Sicherheitshinweise

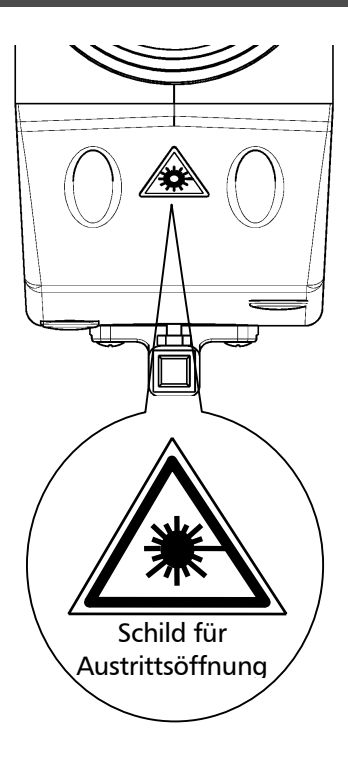

## $\triangle$  Achtung !

Der direkte Blick in den Laserstrahl ( auch mit Fernrohr) ist unter allen Umständen zu vermeiden!

NICHT IN DEN STRAHL BLICKEN!! Der Laserstrahl tritt aus dieser Öffnung aus. Der kurzzeitige Schutz ist normalerweise gewährleistet durch den Lidschlussefekt des Auges.

Zielen Sie nicht im den Direct Reflex Mode auf Prismen oder hoch reflektierende Folien, wenn die Entfernung < 1000m ist.

Notabschaltung des Lasers mit:

$$
-\frac{1}{2} = \frac{1}{2} \cdot \frac{1}{2}
$$

 $(ON)$   $+$   $OFF$ 

Der EDM im Prismen Mode erzeugt einen sichtbaren Laserstrahl, der aus dem Zentrum des Fernrohrobjektives austritt. Entspricht in diesem Mode der Klasse 1 gemäß IEC 60 825 - 1: Januar 2001 Dieses Produkt entspricht IEC 60825 – 1: Januar 2001 und den Richtlinien 21 CFR 1040.10 und 1040.11 außer für Abweichungen zur Laserverordnung Nr.50 vom 26.Juli 2001

## Laserstrahlsicherheit DR - EDM im Prismen Mode

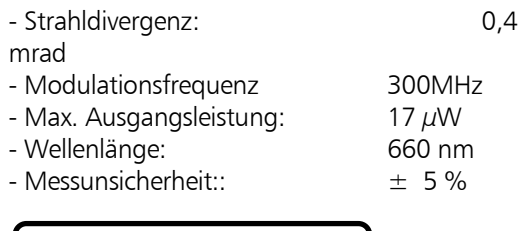

# **Laser Klasse 1**

## Hinweisschilder am Instrument

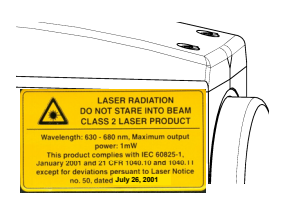

Die Hinweisschilder für die Laserstrahlsicherheit sind seitlich und am vorderen Teil des Fernrohrobjektives angebracht. Das Schild für die Identifikation des Instrumentes ist am Fuß des Gerätes angebracht.

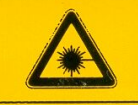

**LASER RADIATION DO NOT STARE INTO BEAM CLASS 2 LASER PRODUCT** 

Wavelength: 630 - 680 nm, Maximum output power: 1mW This product complies with IEC 60825-1, January 2001 and 21 CFR 1040.10 and 1040.11 except for deviations persuant to Laser Notice **no. 50, dated July 26, 2001** 

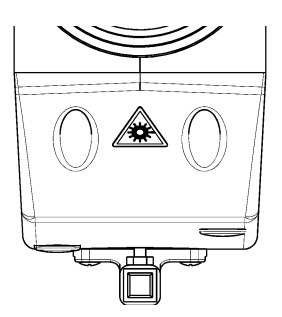

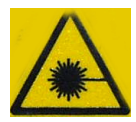

Hinweisschild zur Austrittsöffnung des Laserstrahls

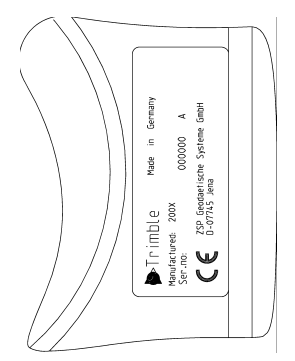

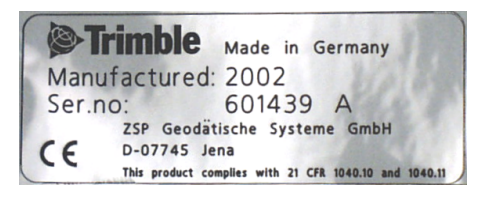

Instrumentenschild

## Trimble 3300DR Stromversorgung / Datentransfer

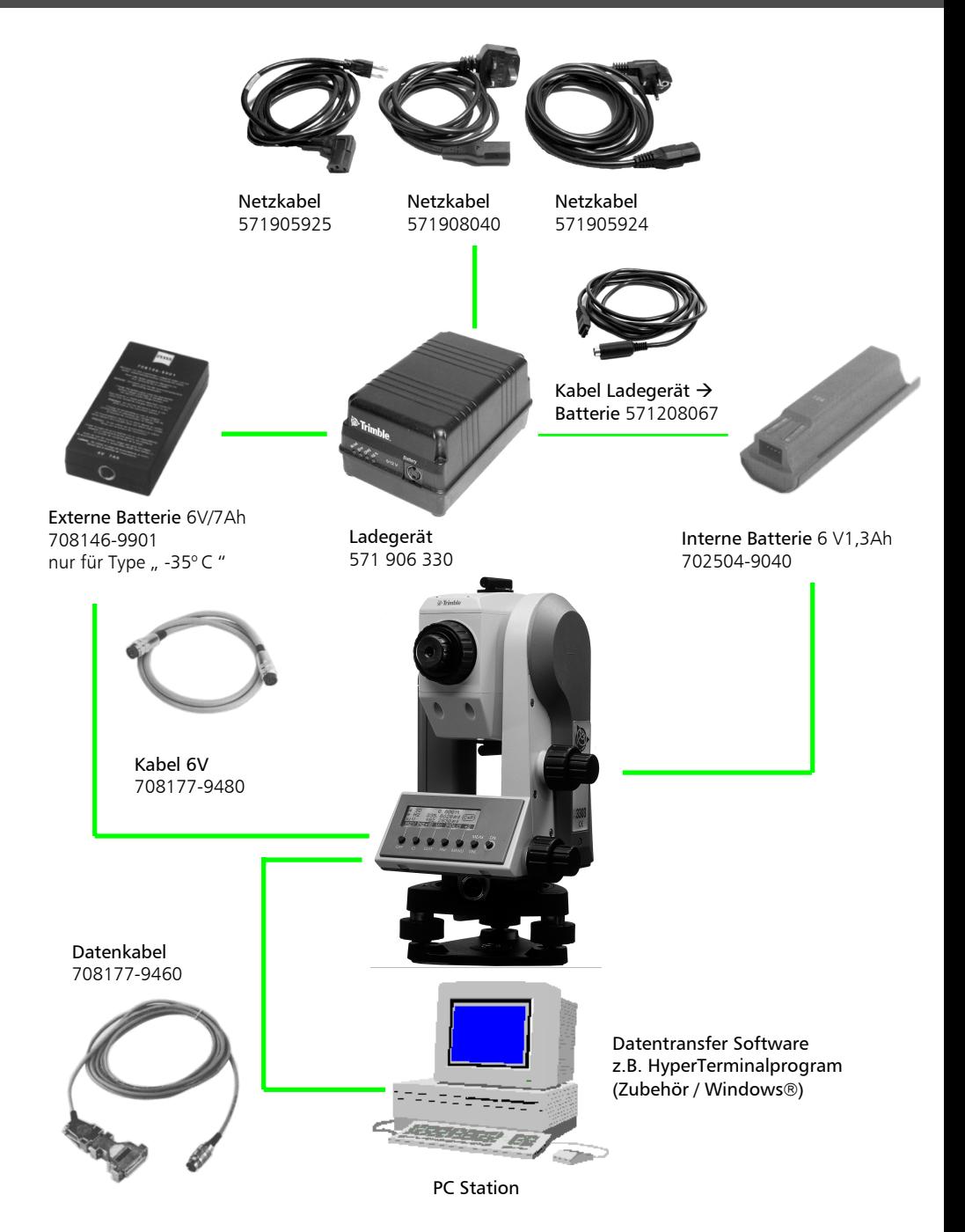

Die *Ersten Schritte* beginnen mit dem Aufstellen des Instrumentes, mit der Klärung von grundsätzlichen Eingaben und den notwendigen Voreinstellungen. Nach der Einstellung zur Speicherung und der Eingabe von Punktinformationen kann im Startmenü gemessen werden.

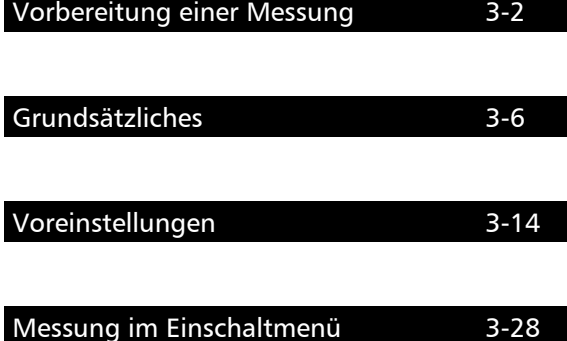

## Aufstellung und Grobzentrierung

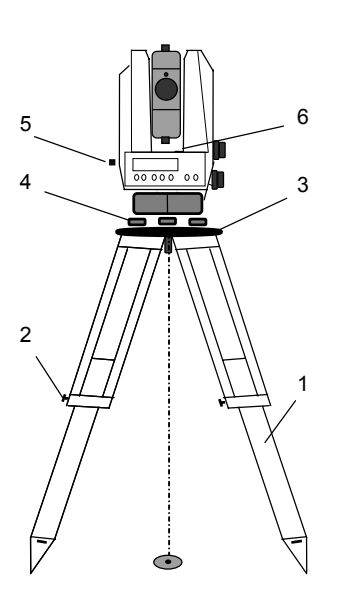

Zur Aufstellung des Instruments und zur Gewährleistung der Stabilität wird ein schweres Stativ empfohlen.

## Aufstellung:

Stativbeine (1) auf bequeme Beobachtungshöhe ausziehen und Stativklemmen (2) fest anziehen. Instrument auf Mitte der Stativkopfplatte (3) anschrauben. Dreifußschrauben (4) in Mittelstellung.

## Grobzentrierung:

Stativ grob über die Punktmarkierung (Bodenmarke) aufstellen. Die Stativkopfplatte (3) dabei annähernd horizontal stellen.

Kreisfigur des optischen Lotes (5) mit Dreifußschrauben (4) auf die Bodenmarke einstellen.

Scharfstellung Kreisfigur: Drehen des Okulars. Scharfstellung Bodenmarke: Okular des optischen Lotes herausziehen oder hineinschieben.

## Horizontierung und Feinzentrierung

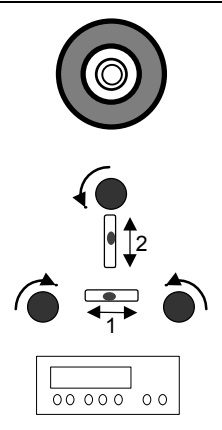

## Grobhorizontierung:

Dosenlibelle (6) durch Längenänderung der Stativbeine (1) einspielen. Feinhorizontierung: Bedieneinheit parallel zur gedachten Verbindungslinie zweier Fußschrauben stellen. Horizontierung durch gegenläufiges Drehen der Fußschrauben a) und b) vornehmen. Instrument um Hz = 100 gon drehen und mit der Fußschraube c) horizontieren. Zur Kontrolle, Instrument um Stehachse drehen.

Verbleibende Restneigung durch Drehen des Instrumentes in den beiden diametralen Lagen von (1) und (2) feststellen. Abweichung vom Mittelpunkt der Libelle vermitteln und gegebenenfalls justieren.

## Feinzentrierung:

Dreifuß auf Stativkopf parallel verschieben, bis Bodenmarke zentrisch im Kreis des optischen Lotes; ggf. Horizontierung iterativ wiederholen.

# e Achtung !

Es ist verboten, ein Instrument mit optischem Lot in Verbindung mit dem Laserdreifuß für Zenitzielungen zu verwenden!

### Fernrohreinstellung

## Scharfstellung des Strichkreuzes:

Eine helle, neutrale Fläche anzielen und Fernrohrokular so lange drehen, bis Strichkreuz sich scharf abbildet.

## $\triangle$  Achtung !

Wegen Gefährdung des Augenlichtes auf keinen Fall die Sonne oder starke Lichtquellen anzielen.

## Scharfstellung des Zielpunktes:

Fernrohr-Fokussierung solange drehen, bis Zielpunkt sich scharf abbildet.

## ) Tip

Prüfung auf Parallaxe: Bei kleinen, seitlichen Kopfbewegungen vor dem Okular dürfen sich Ziel und Strichkreuz nicht gegeneinander verschieben; ggf. Fokussierungen überprüfen.

## Instrument einschalten

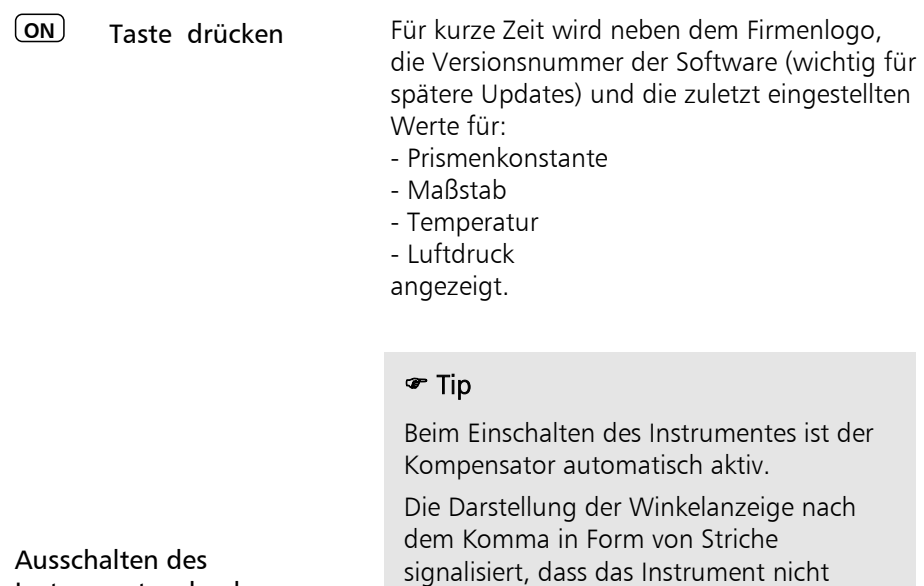

genügend horizontiert ist.

Ausschalten des Instrumentes durch gemeinsames Drücken der Tasten

 $\overline{ON}$  +  $\overline{OFF}$ 

## Grundsätzliches zur Anzeige

Die Darstellung der Informationen

- Punkt*C*ode,
- *P*unktnummer und

- Mess-/Rechenwerte erfolgen auf zwei Seiten der Anzeige.

> Umschaltung der Seiten:

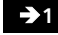

**21** zu Seite 1

<sup>Î</sup>**<sup>2</sup>** zu Seite 2

Anzeigenseite 2:

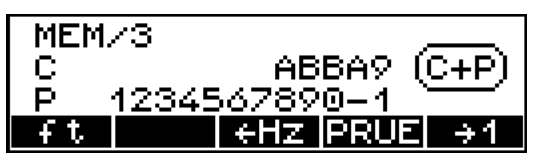

Anzeigenseite 1:

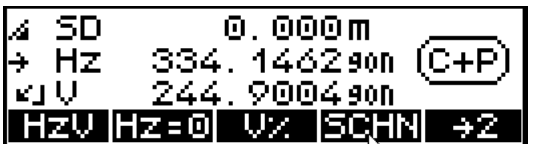

## ) Tip

Die Tasten unter der Anzeige erhalten durch die unteren Felder der Anzeige ihre Bedeutung.

Die Anzeigen in diesen Feldern sind die jeweils nächst möglichen Einstellungen nicht mit der aktuellen Einstellung zu verwechseln.

## Grundsätzliches zur Eingabe

Neben der Einstellung von Vereinbarungen wird in diesem Kapitel weiter hinten beschrieben - sind kontinuierlich Eingaben im chronologischen Messablauf zu tätigen. Diese Eingaben sind • die sich laufend verändernden Instrumenten-Standpunkt- und Reflektorhöhen und • die Eingabe von Koordinaten der Standpunkte oder anderer bekannter Anschlusspunkte. Die manuelle Eingabe von Koordinaten ist im

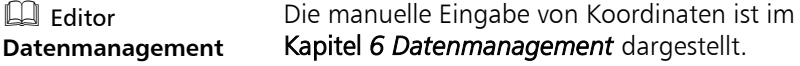

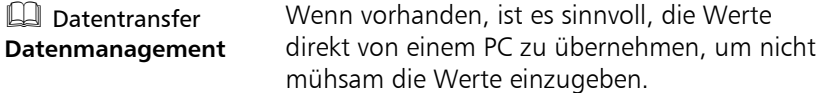

## Reflektor-, Kippachs- und Standpunkthöhe

Reflektorhöhe (th), Instrumentenhöhe (ih) oder Messung der Standpunkthöhe (Zs) (Höhenanschluss) kann bereits im Einschaltmenü mit absoluten Höhen gemessen werden. Sollten diese Werte nicht eingegeben sein, sind in der Anzeige (Speicher) nur relative Höhenunterschiede vorhanden. Beträgt  $Zs=0$  wird "h" angezeigt und

abgespeichert, sonst "Z".

**th/ih** nur in den Messmodi **HD** und **yxh** 

> Voreinstellungen **Erste Schritte**

- **ESC** Abbruch
- **<sup>Z</sup>** Höhenstationierung
- **th** Reflektorhöhe
- **ih/Zs** Instrumenten und Standpunkthöhe

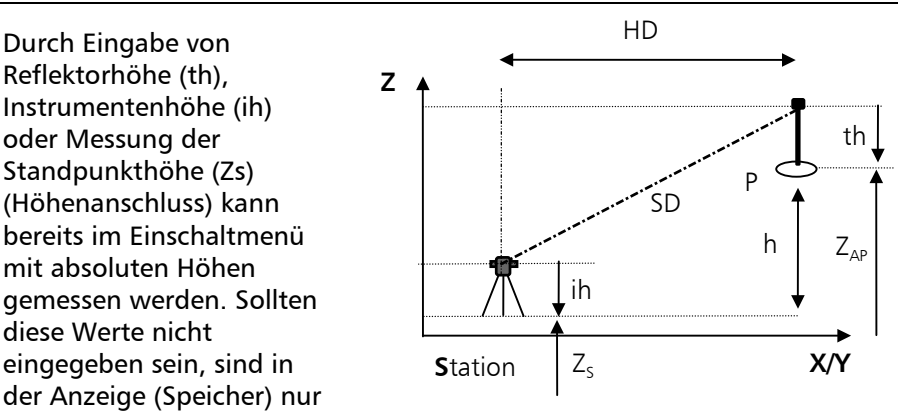

nur auf Anzeigenseite 1:

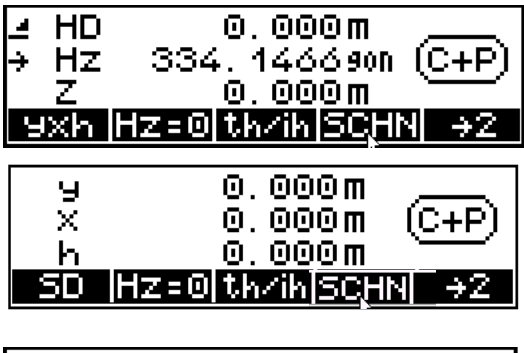

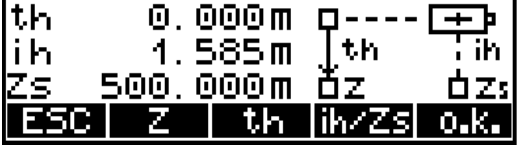

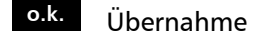

# Erste Schritte Grundsätzliches

Eingabe Reflektorhöhe:

## Höhenanschluss: Eingabe von th und ih/Zs

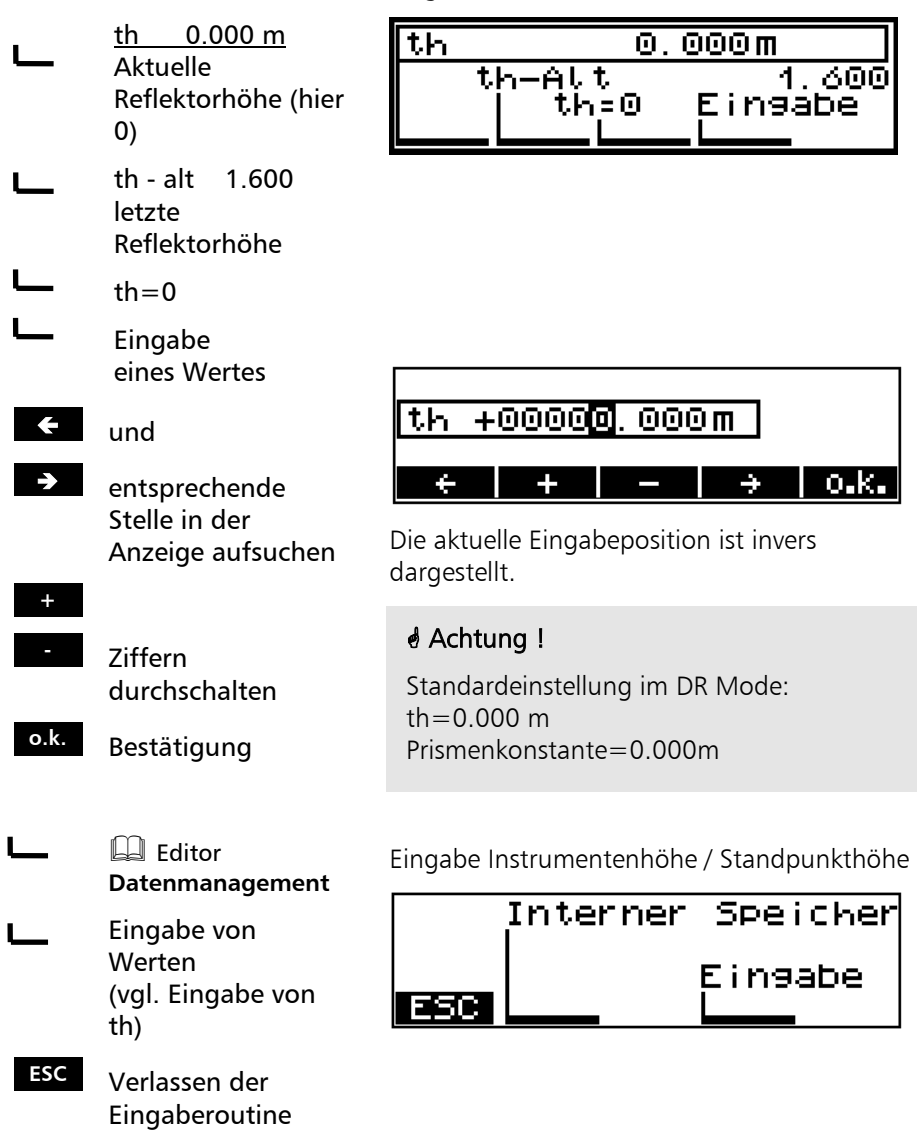

## Messung "Höhenanschluss" (Höhenstationierung)

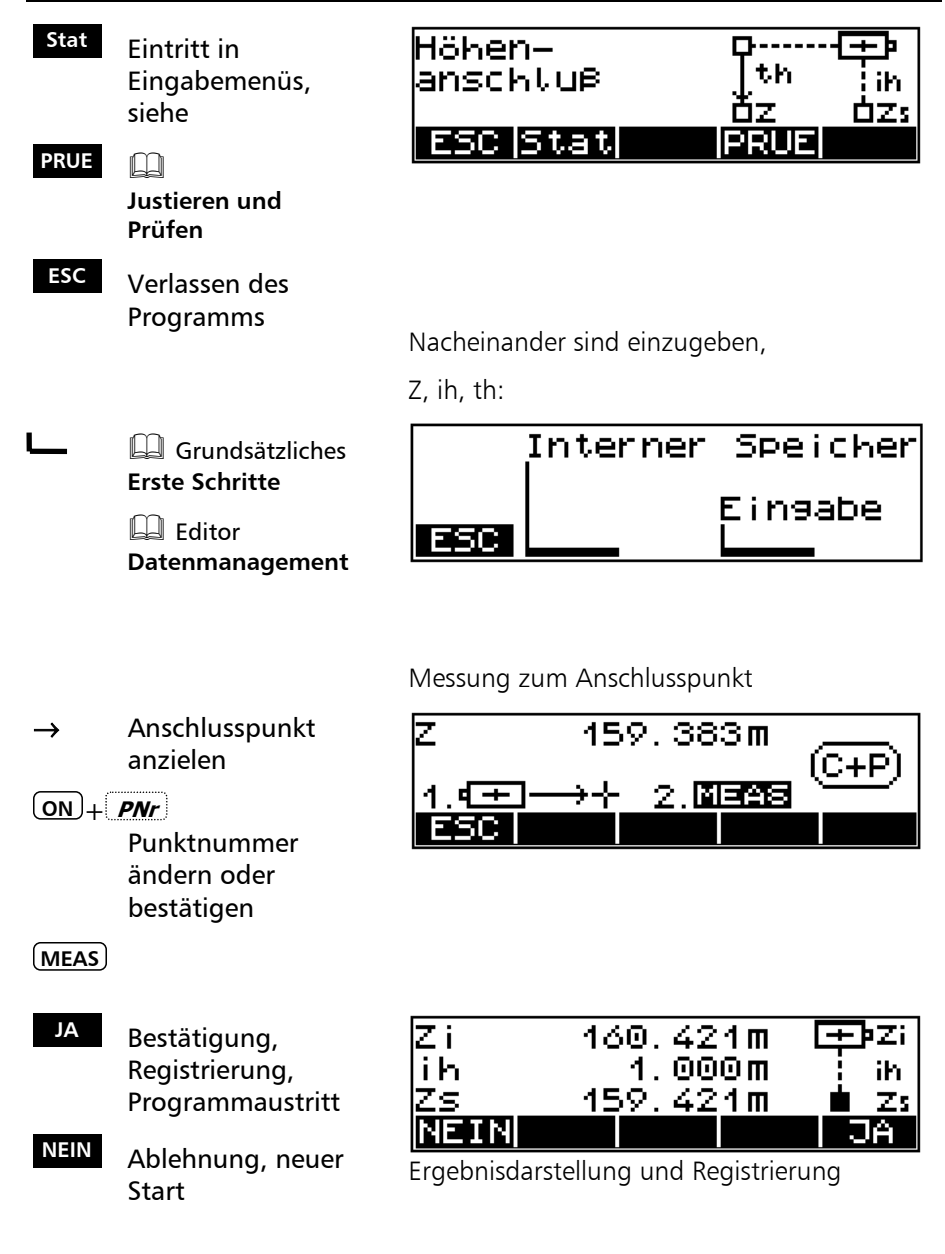

## Erste Schritte Grundsätzliches

## Eingabe von Punktnummer und Punktcode

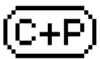

signalisiert die Eingabemöglichkeit von Punktnummer und Code.

 $(ON) + P$ **Nr** 

 **und**

- $\mathbf{E}$  entsprechende Stelle in der Punktnummer und im Code aufsuchen
- **<sup>+</sup>** und

**-** jeweils vorhandenen Zeichenvorrat durchschalten

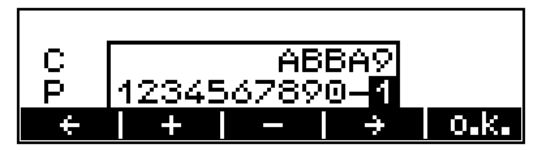

Die eingegebenen Werte werden bei der nächsten Messung verwendet.

C 5 - stelliger Punktcode alphanumerisch

P 12 - stellige Punktnummer mit den Sonderzeichen #, -, . , .numerisch

## ) Tip

Die Umschaltung zwischen Punktnummer und Code erfolgt fortlaufend.

Tastendauerdruck beschleunigt das Durchschalten.

Die Punktnummer wird nach der Messung um eine Einheit erhöht, der Code wird bis zur Veränderung beibehalten.

In den Anwendungs- und Koordinatenprogrammen ist der Code mit festen Größen (A,B,..) besetzt. In diesem Fall ist keine Eingabe des Codes möglich.

## Erste Schritte Grundsätzliches

## Grundsätzliches zur Streckenmessung

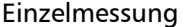

**MEAS** Start der Messung im DR Mode

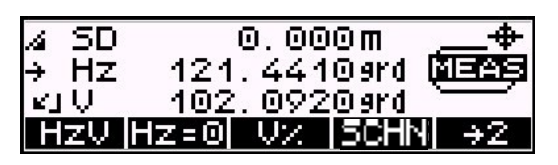

Die Streckenmessung kann mit dem Softkey ESC abgebrochen werden.

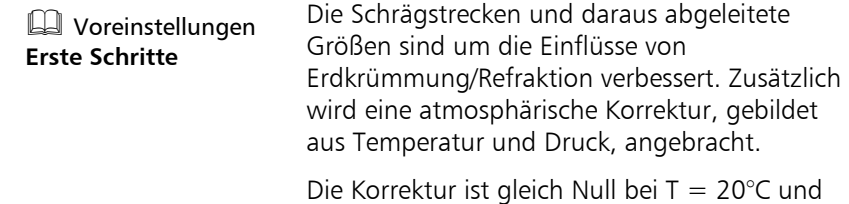

 $P = 944 hPa$ .

## Streckentracking (kontinuierliche Messung der Strecke)

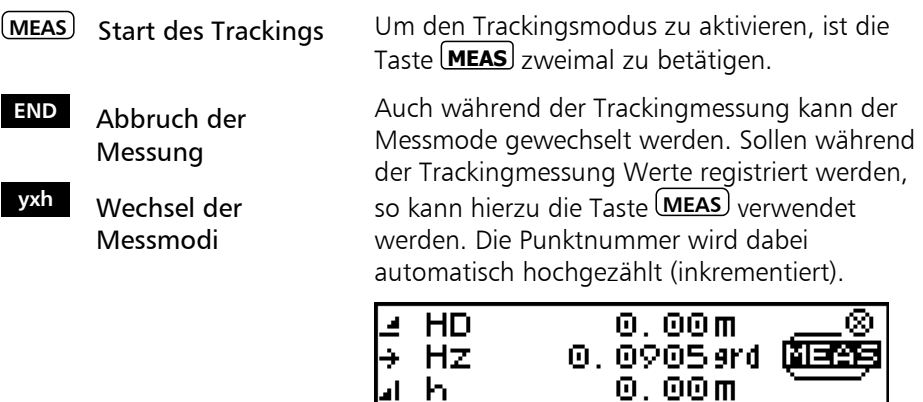

### Messungen zu unzugänglichen Punkten

## ) Tip

Bitte benutzen Sie diese Funktionen nur im Einschaltmenü.

Bei Messung im Programm Polaraufnahme sind exzentrische Messungen möglich (siehe 4-21).

Das Prisma zur Streckenmessung kann nicht auf dem gewünschten Punkt P stationiert werden.

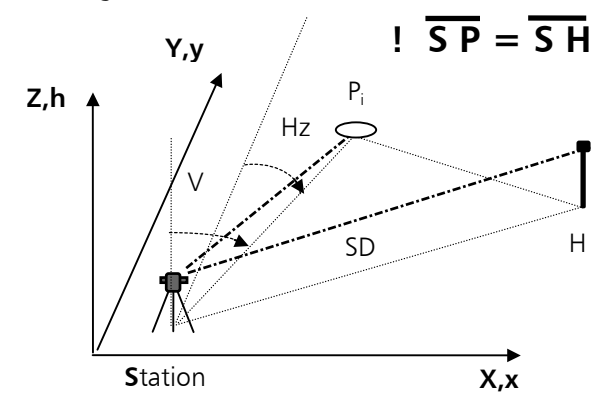

Der Punkt P wird richtungsmässig angezielt und die Messung ausgelöst. Dann muss das Prisma auf dem Hilfspunkt H angezielt werden. Auf die Einhaltung der Bedingung der gleich langen Strecken S-P = S-H ist zu achten.

Bei eingeschalteter Datenregistrierung wird nur eine Datenzeile mit dem Winkel zu P und der Strecke zu H abgespeichert.

Nach der Messung wird natürlich Winkel und Strecke zum Hilfpunkt H angezeigt, da der Winkelwert in der Anzeige des Trimble 3300DR ständig aktualisiert wird.

## Einführung

Die notwendigen Voreinstellungen sind in drei Gruppen einzuteilen:

### Einstellungen im Einschaltmenü

- Maßeinheit für die Strecke festlegen kurzzeitige Einstellung V-Winkel in Prozent
- Wechsel zwischen PR und DR Mode
- Ein-/ Ausschalten des Laser Pointers
- Kompensator Aus-/ und Einschalten
- Hz-Kreisorientierung
- Aktivierung des Programms Schnitte ( SCHN)

### Häufig genutzte Einstellungen

- Eingabe von Druck und Temperatur
- Eingabe des Maßstabes und der Additionskonstante
- DR Menü EIN

### Selten genutzte Setzbefehle

- Darstellungsart für Winkel und Strecke
- Vertikalbezugssystem
- Koordinatensystem
- Koordinatenanzeige
- Maßeinheiten Temperatur, Druck
- Automatisches Abschalten des Instrumentes
- Hinweiston ein- und ausschalten
- Regelung Displaykontrast und Helligkeit der Strichkreuzbeleuchtung
- Automatisches Abschalten der Streckenmessung bei Unterbrechungen
- Maßeinheiten für Winkel und Strecke festlegen
- Long Range (LR)

## Einstellungen im Einschaltmenü

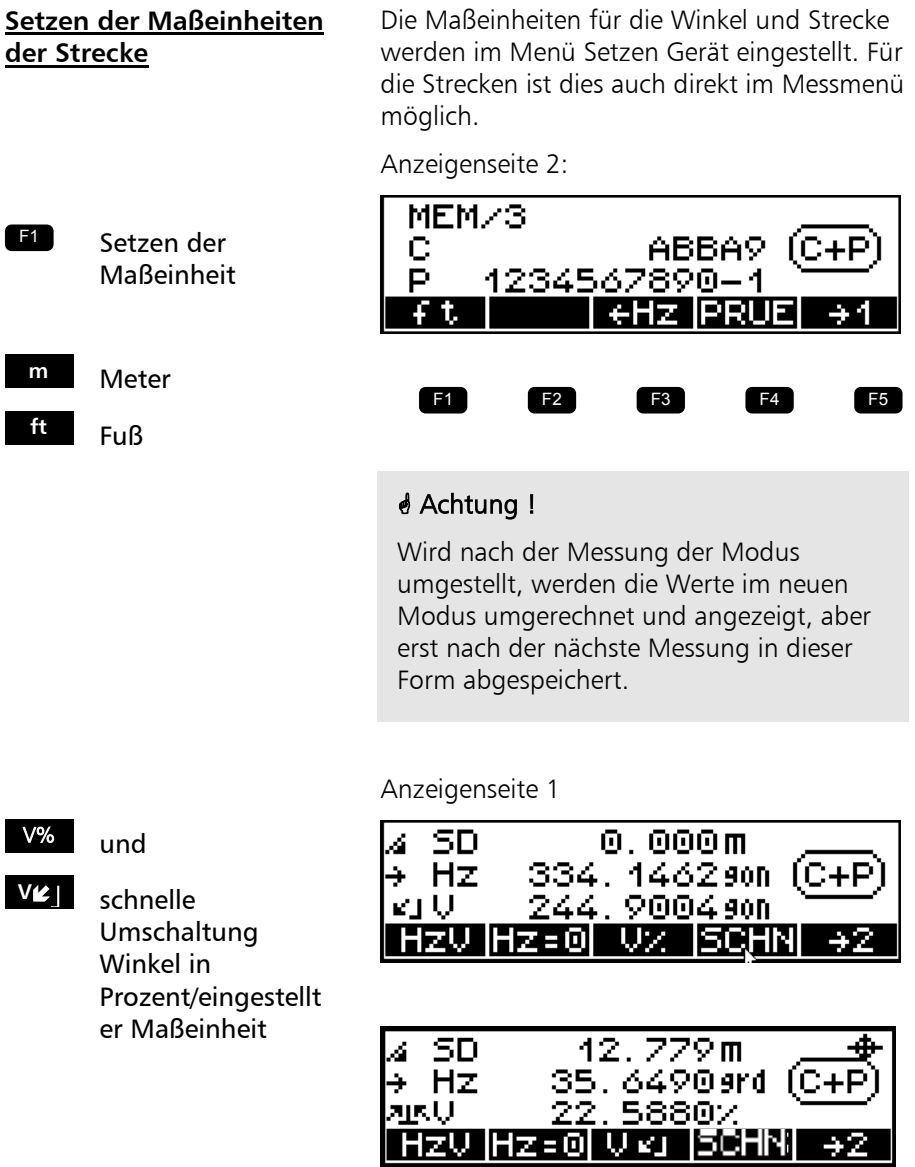

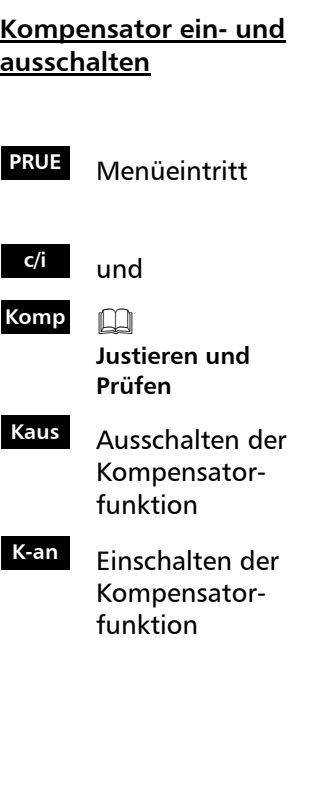

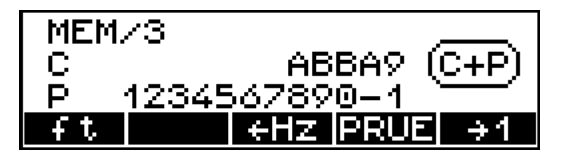

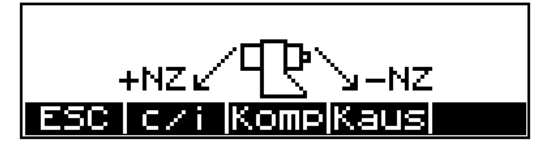

Bei eingestellter Registrierung erfolgt Speicherung einer Informationszeile, dass die Kompensatorfunktion Ein oder Aus gestellt wurde.

## $\triangle$  Achtung !

Befindet sich der Kompensator außerhalb seines Arbeitsbereiches und ist die Funktion aktiviert, werden in der Winkelanzeige nach dem Komma nur Striche angezeigt. Das Instrument ist nicht genügend horizontiert. Eine Fernauslösung von einem PC wird in dieser Situation nicht zugelassen.

## **Hz Kreisorientierung**

 $Ziel: Hz = 0$ 

### **Hz=0**

Ziel anvisieren

**MEAS**

Ziel:  $Hz =$  xxx, xxx

## **HOLD**

Instrument zu gewünschtem Hz Kreiswert drehen

**MEAS**

Ziel anzielen

**MEAS**

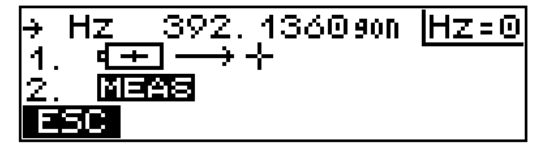

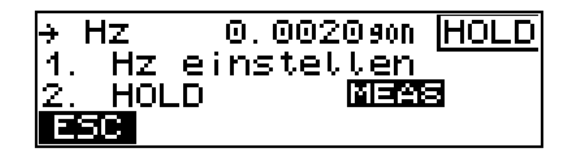

Seite 2 der Anzeige:

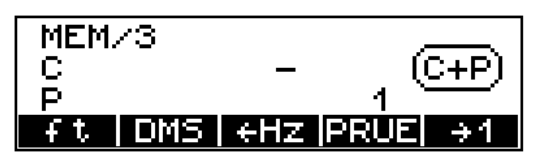

## $\triangle$  Achtung !

Die eingestellte Zählrichtung ist nur im Einschaltmenü gültig.

Nach dem Einschalten und in allen Programmen ist immer die Hz - Richtung im Uhrzeigersinn eingestellt.

Ziel: Zählrichtung ändern

- **Example 3 Hz** Messung in Uhrzeigerrichtung
- **Hz** Messung gegen Uhrzeigerrichtung

## Häufig genutzte Einstellungen

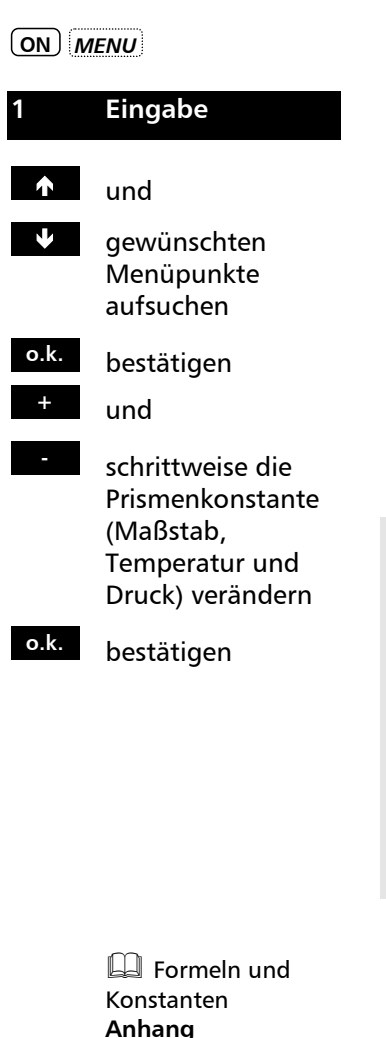

Veränderung von Druck, Temperatur , Maßstab und Prismenkonstante:

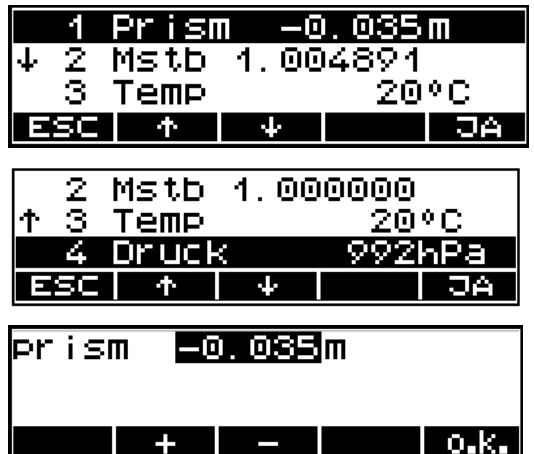

### ) Tip

Zur erstmaligen Inbetriebnahme werden nur die Temperatur und der Druck eingegeben.

Sollte dauernd ein Prisma mit einer von - 35 mm abweichenden Prismenkonstante verwendet werden sollte auch diese Einstellung sofort erfolgen. (Berechnung der Konstanten siehe Anhang).

### Wertebereich

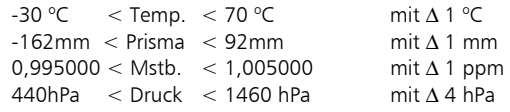

## Selten genutzte Setzbefehle

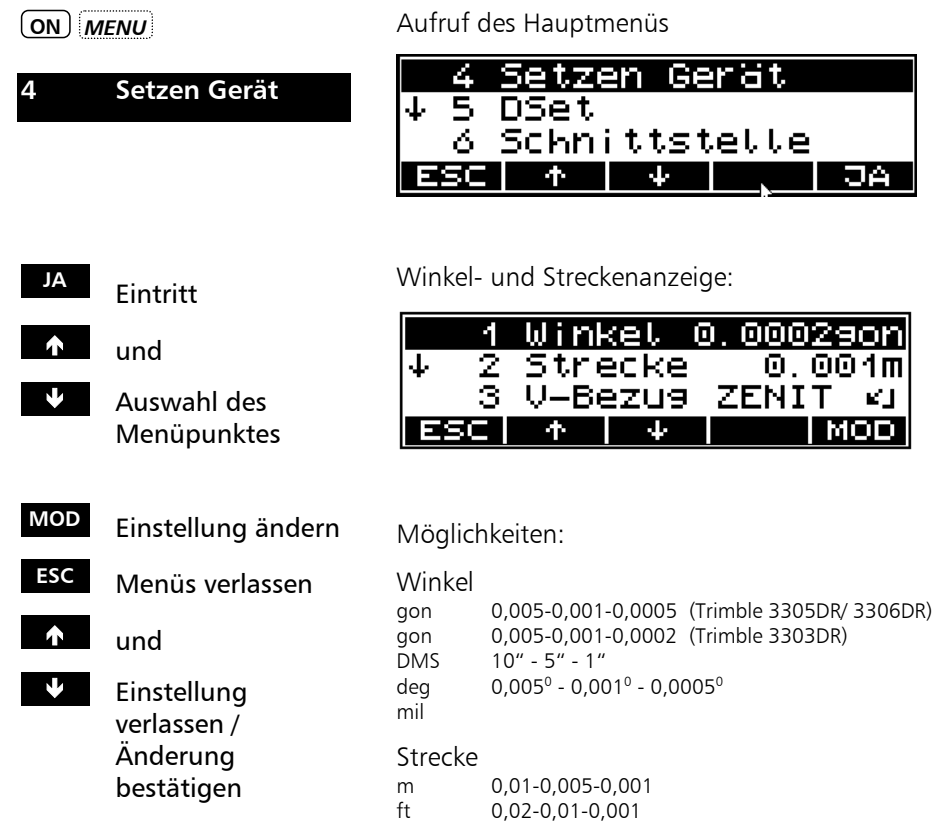

## $\triangle$  Achtung !

Die eingestellten Darstellungen von Winkel und Strecke beziehen sich auf die Anzeige. Die Speicherung erfolgt mit der größtmöglichen Genauigkeit.

m

Vertikalbezugssystem:

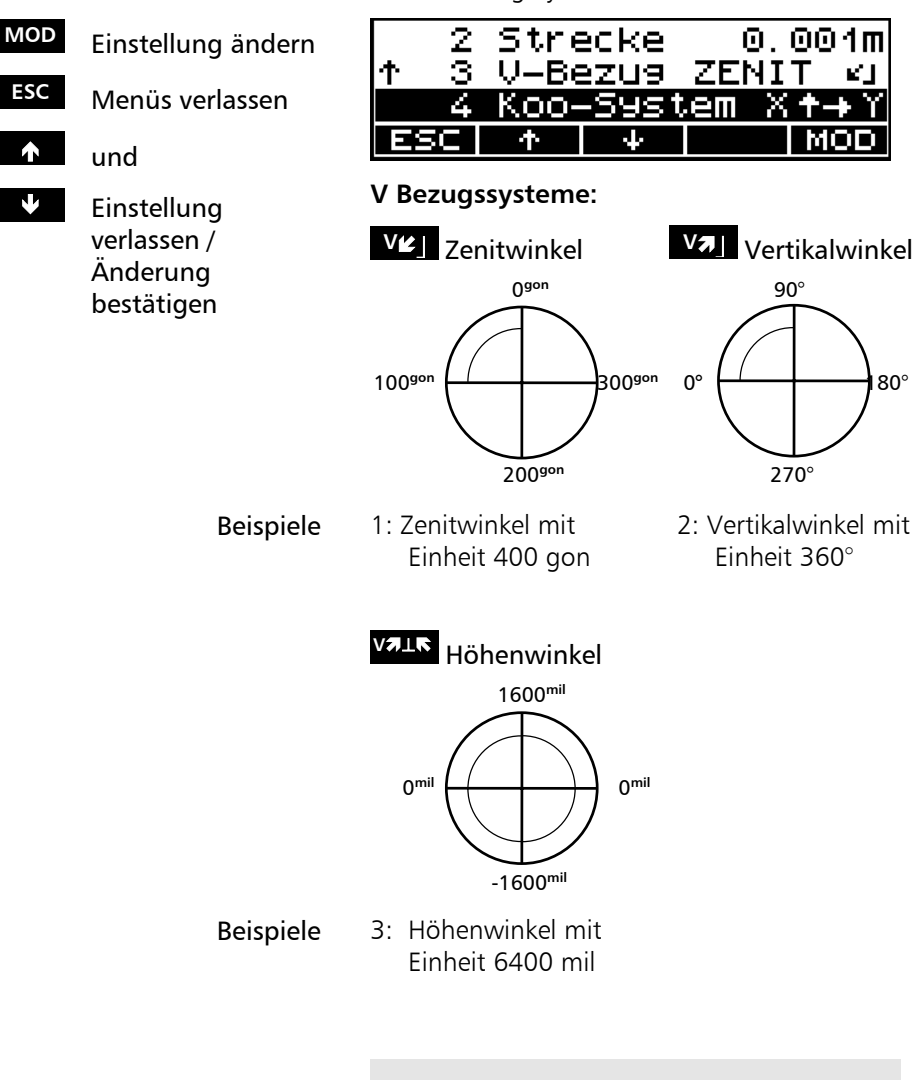

## ) Tip

Die Einstellung der Maßeinheit % erfolgt im Einschaltmenü !

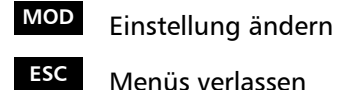

- und
- **Einstellung** verlassen / Änderung bestätigen

Koordinatensystem / Koordinatenanzeige:

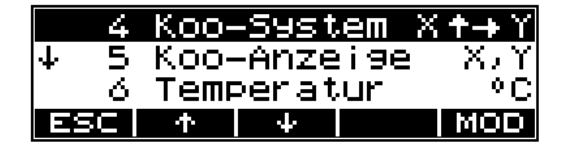

## **Achszuordnung:**

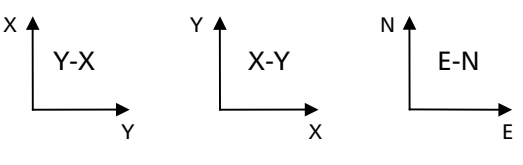

**Anzeige-Folge:** Y-X / X-Y E-N / N-E

## \* Achtung !

Mit der Änderung der Achszuordnung wird die Frage nach der Weiternutzung der internen Standpunktkoordinaten gestellt. Der Nutzer wird damit auf eine mögliche Fehlerquelle hingewiesen.

Maßeinheiten Druck /Temperatur:

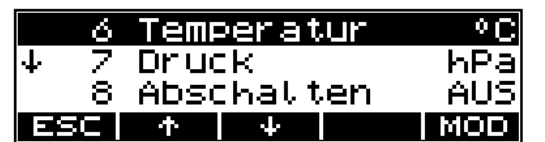

## Möglichkeiten:

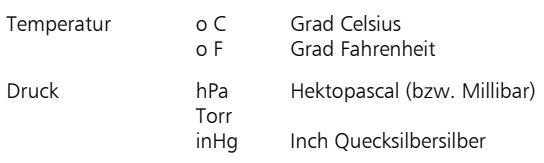

- **MOD** Einstellung ändern
- **ESC** Menüs verlassen

und

**V** Einstellung verlassen / Änderung bestätigen

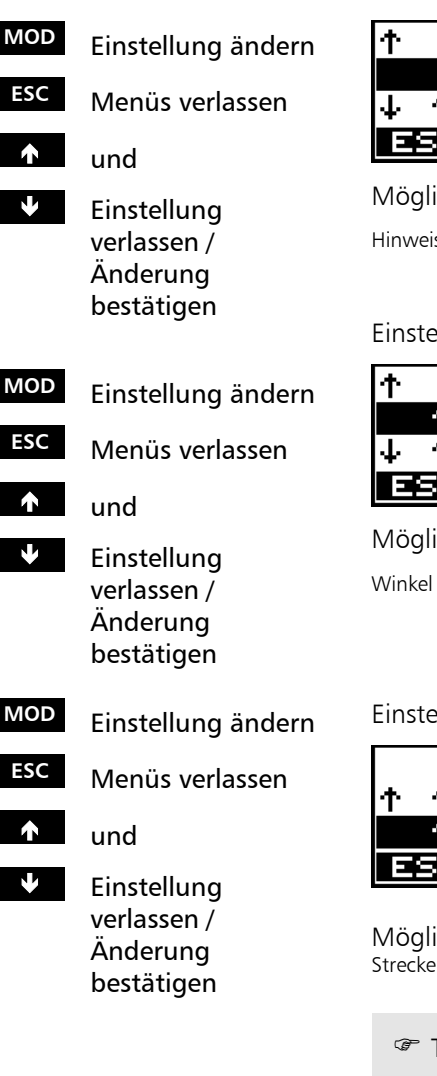

Abschalten Instrument / Hinweiston:

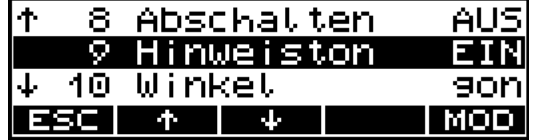

Möglichkeiten:

inweiston Ein - AUS

instellung der Einheiten für den Winkel

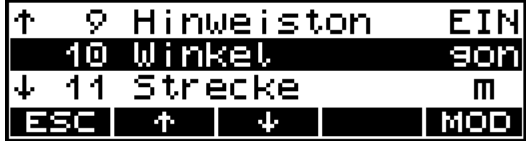

Möglichkeiten:

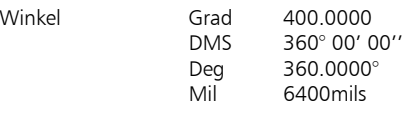

instellung der Einheiten für die Strecke

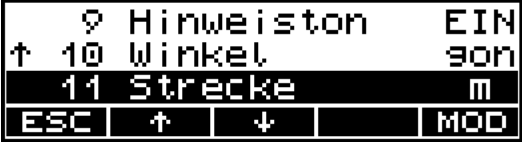

Möglichkeiten:

trecke m Meter<br>ft Fuß ft Fuß

) Tip

Zwischen den Einheiten Meter und Fuss kann im Einschaltmenü gewechselt werden.

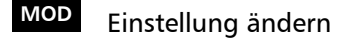

**ESC** Menüs verlassen

- $\hat{\mathbf{r}}$  und
- Einstellung verlassen / Änderung bestätigen

Displaykontrast /Strichkreuzbeleuchtung:

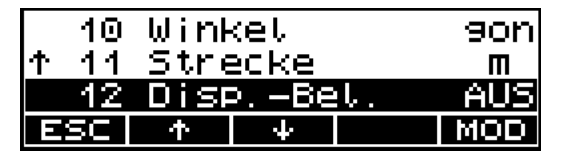

Möglichkeiten:

Displaybeleuchtung EIN-AUS

## ) Tip

Beide Beleuchtungen (Strichkreuz und Display) werden gemeinsam eingeschaltet. Die Regelung der Strichkreuzbeleuchtung erfolgt nur bei eingeschalteter Displaybeleuchtung.

Displaykontrast /Strichkreuzbeleuchtung

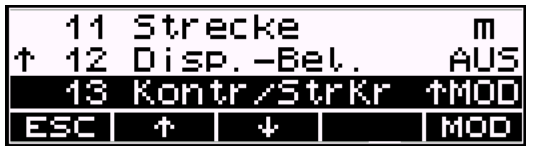

Möglichkeiten:

Kontrast/Strichkr.-beleuchtung 8 Schritte

## ) Tip

Die Regelung des Kontrastes erfolgt nur bei ausgeschalteter Displaybeleuchtung. Die Regelung der Strichkreuzbeleuchtung erfolgt nur bei eingeschalteter Displaybeleuchtung.

- **MOD** ändern: Einstellung ändern
- **ESC** Menüs verlassen
- <sup>Ï</sup> und

**D** Einstellung verlassen / Änderung bestätigen

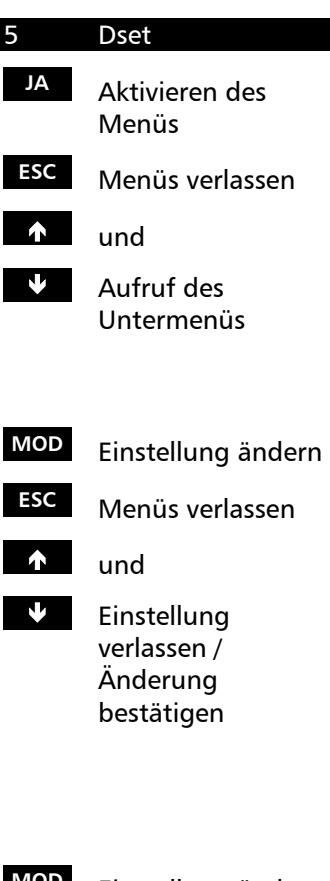

## **CON** *MENU* **Aufruf des Hauptmenüs**

Die zu setzenden Modi und Parameter hängen von der EDM/Streckenmessung ab.

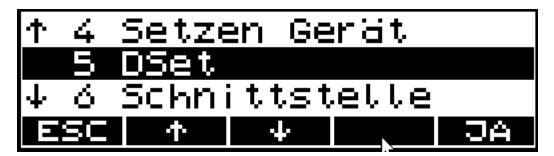

DR Mode ( Hilfsprogramme für den DR Mode)

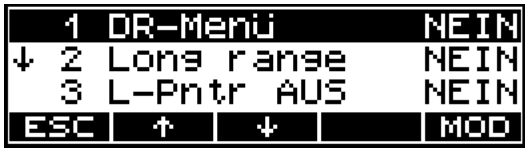

Möglichkeiten:

Standard $\rightarrow$  Start Winkel  $\rightarrow$  Strecke TRK  $\rightarrow$  Start

### ) Tip

Die Programm des DR-Menüs werden nach Betätigung der Taste **MEAS** aktiviert.

Long Range ( Messung großer Strecken)

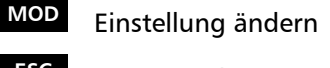

**ESC** Menüs verlassen

- **T** und
- Einstellung verlassen / Änderung bestätigen

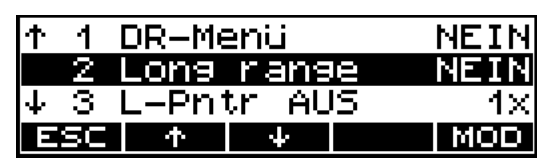

Maximale 800m auf reflektierende Folien Strecken: (60 x 60 mm<sup>2</sup>) 5000m auf 1 Prisma 7500m auf 3 Prismen

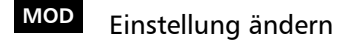

**ESC** Menüs verlassen

 $\hat{\mathbf{r}}$  und

Ð Einstellung verlassen / Änderung bestätigen

## Laser Pointer AUS

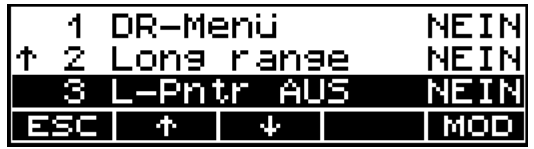

Mögliche Einstellungen:

No - der Laser Pointer ist immer an

1x - der Laser Pointer wird nach der Messung ausge schaltet, oder nach 2 Min. ohne Messung

## $\circ$  Tip

Diese Einstellung steuert das a utomatische Abschalten des Laser Pointers.

## EDM Time out

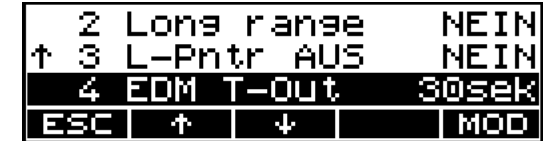

Mögliche Einstellungen:<br>OFF = - kein Time out für d

- kein Time out für die Streckenmessung

10 Sek - Time out nach 10 Sekunden

30 Sek - Time out nach 30 Sekunden

### ) Tip

Mit dieser Einstellung wird die Zeit für den Abbruch der Messung gesetzt, wenn die Streckenmessung unterbrochen werden soll.

- **MOD** Einstellung ändern
- **ESC** Menüs verlassen
- <sup>Ï</sup> und

 $\nu$  Einstellung verlassen / Änderung bestätigen

## Speicherung der Messwerte

**ON** + *MENU*

6 Schnittstelle **JA** Menüeintritt

**MOD** Umschaltung MEM/1, MEM/2, MEM/3 V24/1, V24/2, V24/3 AUS

**ESC** Rückschritt in das übergeordnete Menü

 $\Box$ 

### Registrierdatenzeilen **Datenmanagement**

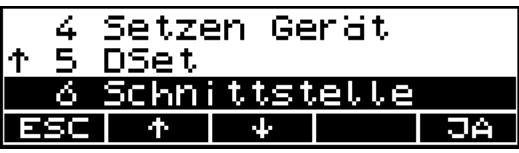

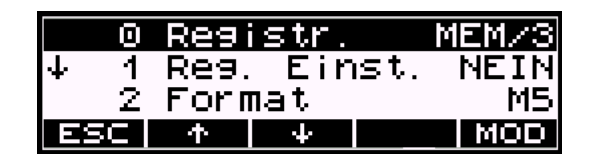

MEM/x - Speicherung intern (nur Trimble 3303DR, 3305DR)

V24/x - Speicherung extern über RS232 **Schnittstelle** 

Aus - keine Speicherung

- 1 Messwertspeicherung
- 2 Rechenwertspeicherung
- $3 1$  und 2

## \* Achtung !

Diese Einstellungen gelten in den Programmen "Koordinaten" und "Anwendungen".

Bei Messung im Einschaltmenü werden alle Anzeigewerte als Messwerte (1) interpretiert.

## ) Tip

Die ausführliche Darstellung welche Werte, mit welcher Typkennung bei welchen Registriereinstellungen abgespeichert werden, befindet sich im Kapitel Datenmanagement.

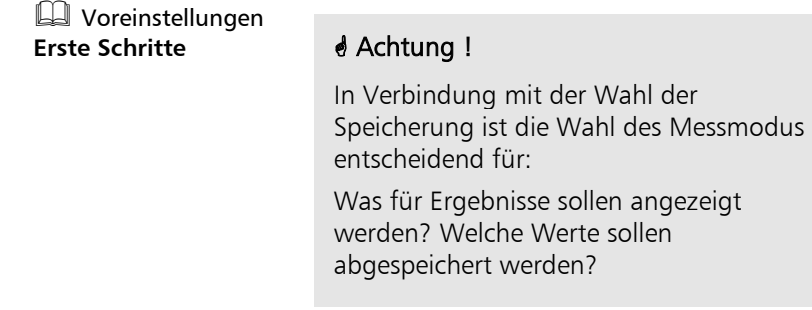

## Speicherung Defaultwerte (Header) / geänderte Einstellungen

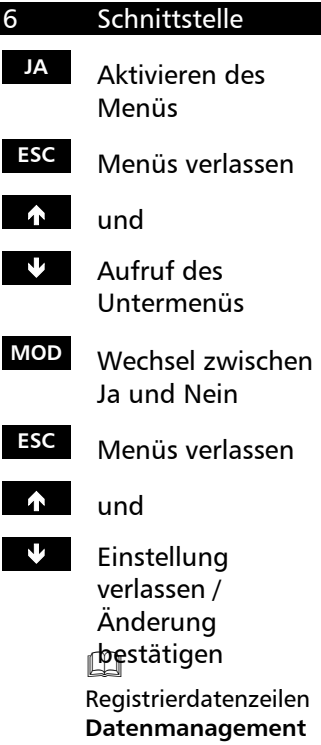

**ON** + *MENU* Auswahl des Hauptmenüs

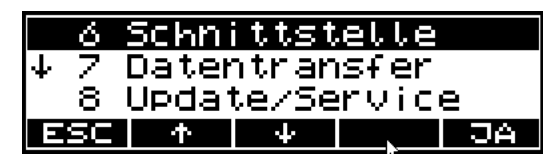

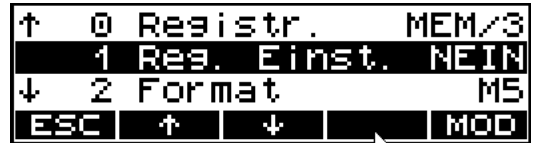

Mögliche Einstellungen:

Ja - Speicherung aktivieren

Nein - Speicherung deaktivieren

## ) Tip

Die ausführliche Beschreibung der Beziehungen der Messwerte, der registrieten Typkennungen und des ausgewählten Speicherumfanges befindet sich im Kapitel Datenmanagement.

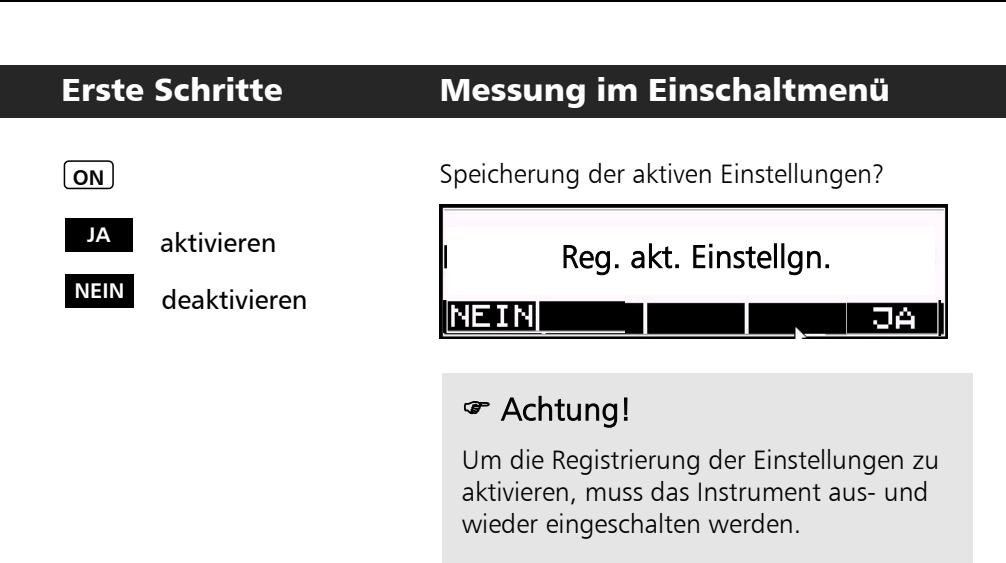

## Wahl des Messmodus (Ergebnisdarstellung in der Anzeige)

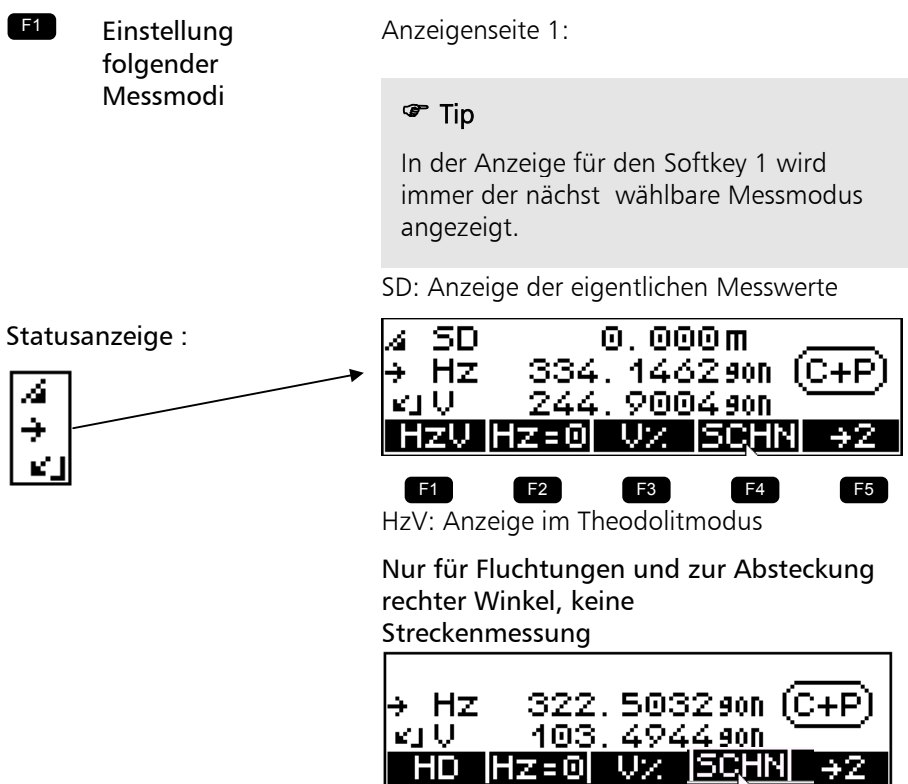

Anzeige der berechneten **Werte** mit  $7 = 0$ 

mit  $7 \neq 0$ 

Messung im lokalen Koordinaten System mit Standpunkt  $v=x=0$ 

mit  $Z = 0$ 

mit  $7 \neq 0$ 

HD: Anzeige der reduzierten Strecke und des Höhenunterschiedes

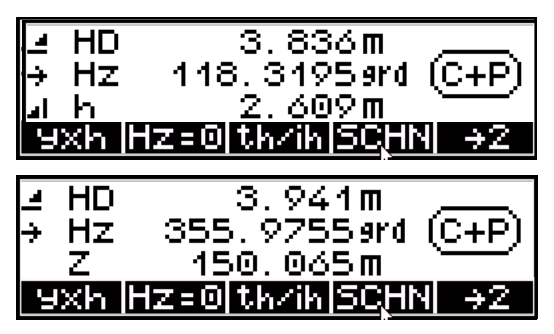

yxh: Anzeige der örtlichen rechtwinkligen

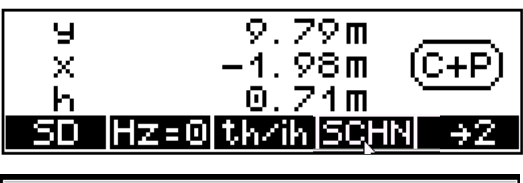

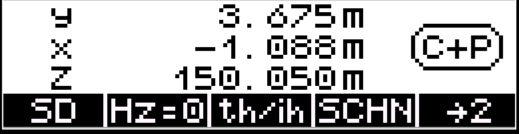

## ) Tip

Eine Umschaltung der Messmodi kann jederzeit erfolgen. Die Darstellung der Ergebnisse erfolgt sofort im gewünschten Messmodus, aber nicht eine nochmalige Registrierung. Alle folgenden Messungen werden im neu gewählten Messmodus angezeigt und registriert.

In allen Messmodi wird der Winkelwert ständig aktualisiert.

Eine Aktualisierung der Strecke oder der Koordinaten erfolgt erst nach der nächsten Messung.

### Messung

Nach Eingabe und Vereinbarung aller notwendiger Kenngrößen können Messungen ausgeführt werden:

## **MEAS**

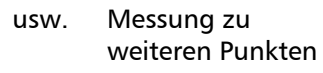

 $(ON)$  +  $PNr$ 

**Eingabe Punktnummer und Code**

**MEAS**

Die Messung in den Modi

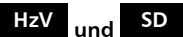

erfolgen ohne Eingabe und Registrierung von lokalen oder globalen Höhen

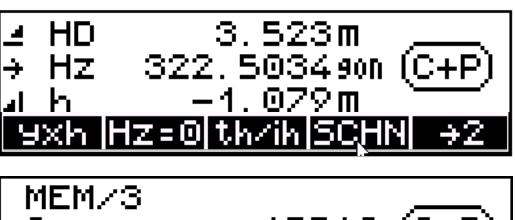

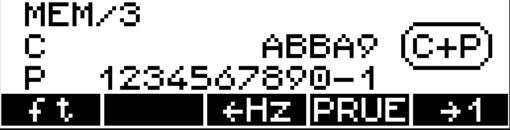

## ) Tip

Die rechtsbündige Punktnummer innerhalb der Anzahl der Stellen bis zu einem Sonderzeichen (keine Ziffer) wird nach dieser Messung um eine Einheit hoch gezählt.

(entsprechend diesem Bild wird nur bis 9 gezählt und dann von "0" wieder begonnen.)

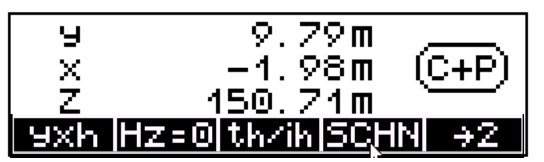

Anzeige mit absoluten Höhen bei eingegebenen Höhe Zs, (und ih. th)

Um in einem Koordinatensystem messen zu können, muss eine Stationierung in diesem System erfolgen. Dabei wird die Lage und die Höhe des Instruments durch Messung zu bekannten Anschlusspunkten bestimmt. Es erfolgt eine Berechnung des Maßstabes und der Orientierung des Hz-Teilkreises in azimutaler Richtung neben den Stationskoordinaten (Station unbekannt) oder nur des Maßstabes und der Orientierung des Hz-Teilkreises in azimutaler Richtung (Station bekannt).

Nach der Stationierung sind die eigentlichen Messungen - nämlich Absteckung und Polaraufnahme - in diesem Koordinatensystem möglich.

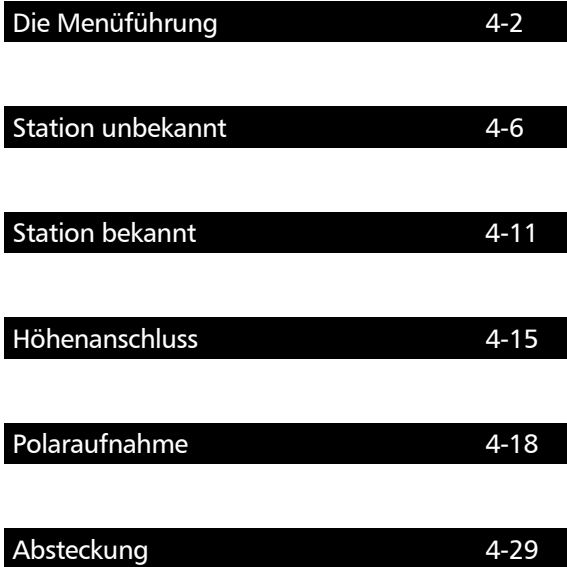

# Koordinaten Die Menüführung

Die Benutzung ist äußerst einfach und folgt in allen Programmen prinzipiell einem einheitlichen Schema.

## Grundsätzliches

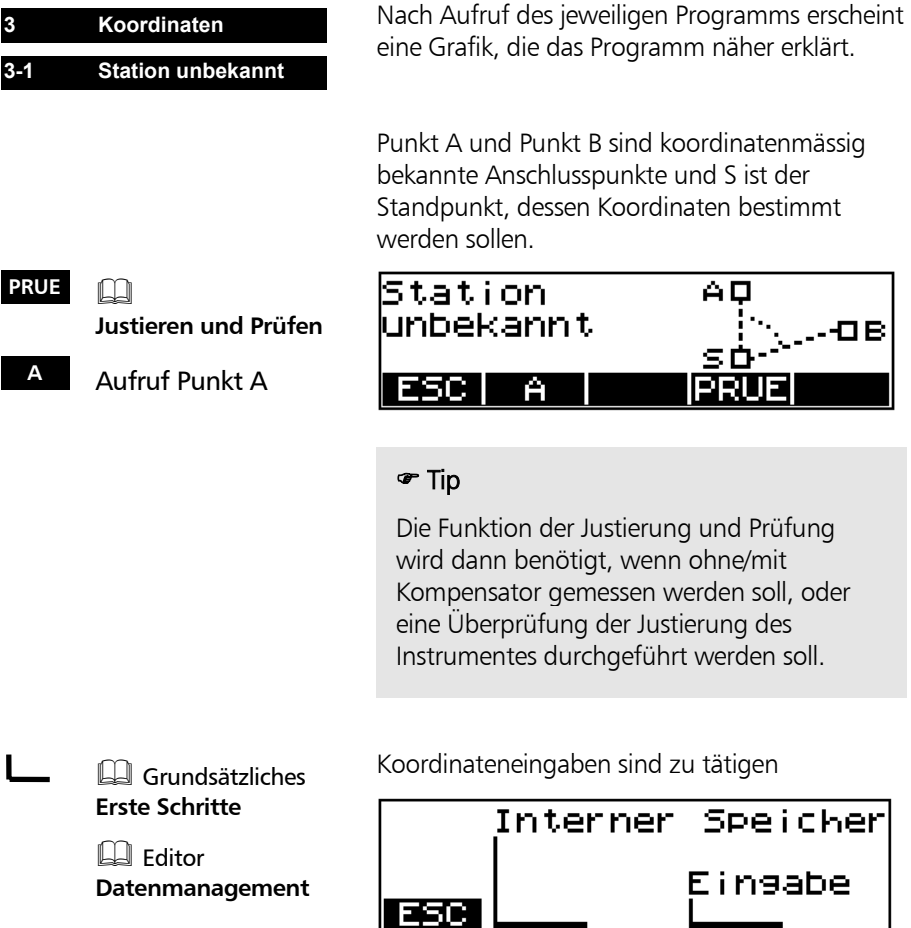

4-2
## Koordinaten Die Menüführung

- **<sup>B</sup>** weiter im Ablauf durch Aufruf des Punktes B
- **ESC** Rückkehr in das übergeordnete Menü

**<sup>A</sup>** Wiederholung von Punkt A falls gewünscht

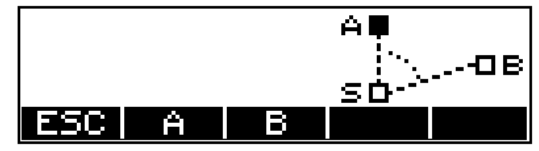

Ist A bestimmt, angemessen als Standpunkt festgelegt, wird das Symbol für A ausgefüllt dargestellt.

## \* Achtung !

 $\bullet$  Tip

Treten bei der Messung zu den Punkten Fehler oder Verwechslungen auf, so kann die Messung zu einzelnen Punkten sofort wiederholt werden.

## $($  ON  $)$   $+$   $|$  *PNr*  $|$

Eingabe Punktnummer und Code

**MEAS** Messung auslösen

### eine Punktnummer und einen Code einzugeben. In den Stationierungsprogrammen sind die Codes fest eingestellt (A, B,C,D,E, S) und können nicht verändert werden. Eine Punktnummerneingabe ist möglich. Die Erhöhung der Punktnummer erfolgt automatisch mit dem Inkrement 1

Vor jeder Messung mit **MEAS** besteht die Möglichkeit für den anzumessenden Punkt

Der eingestellte Code wird bis zur Änderung gespeichert.

Im Absteckprogramm erfolgt eine zusätzliche Kennzeichnung der Messmöglichkeit durch das **NEXE** - Symbol in der Anzeige

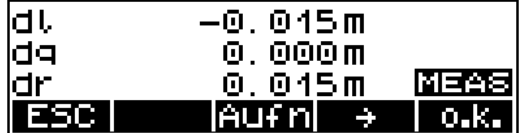

### Standpunktspeicher Trimble 3300DR / 3305DR

In einem nichtflüchtigen Instrumentenspeicher werden über das Ausschalten des Instrumentes hinweg folgende Größen gehalten und bei jeder Neubestimmung überschrieben:

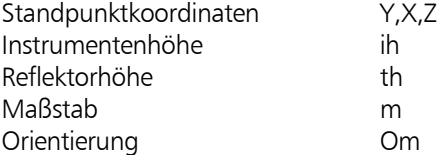

Die Koordinaten des Standpunktes werden mittels der Koordinatenprogramme bestimmt oder eingeben.

Im Verlauf der weiteren Arbeiten (Absteckung / Polaraufnahme) kann an den entsprechenden Programmstellen jeweils auf diesen Speicher zugegriffen werden. Eine erneute Eingabe wird somit umgangen.

Nach Wechsel des Standpunktes sind diese Werte im Verlauf der Programmschritte erneut zu bestimmen oder einzugeben.

### Besonderheiten Trimble 3306DR

Im Trimble 3306DR (Instrument hat keinen Speicher) gibt es für einen weiteren Punkt einen Speicherplatz (Koor-Speicher), der die Koordinaten dieses Punktes (Y;X;Z) nichtflüchtig enthält. Dieser zusätzliche Speicher ermöglicht eine einfache Koordinatenübertragung (Stationierung mit "Station unbekannt" ) mit dem Trimble 3306DR ohne Koordinaten von Punkten notieren und doppelt eingeben zu müssen.

## Koordinaten Die Menüführung

Trimble 3300DR Prinzip der Koordinatenübertra gung Methode:

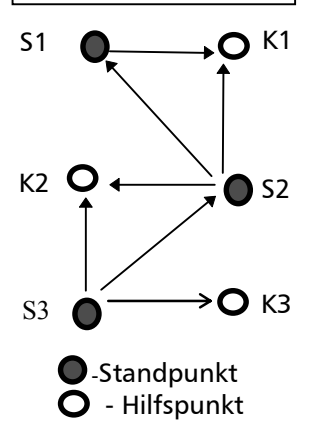

Fenster des Trimble 3306 beim Koordinatenaufruf

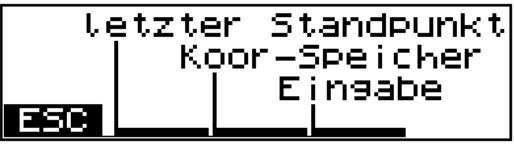

Die Standpunktkoordinaten S1 sind bekannt oder konnten mit einem Koordinatenprogramm ermittelt werden. Die Koordinaten des Punktes K1 werden mit dem Programm "Polaraufnahme" bestimmt und im "Koor-Speicher" mit **KNEIN** abgelegt.

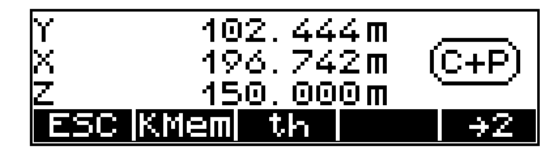

Nach Wechsel des Instrumentes auf S2 werden mit Programm der Stationierung "Station unbekannt" die Koordinaten der Punkte S1 (letzter Standpunkt) und K1 (Koor-Speicher) jeweils aufgerufen und zur Koordinatenbestimmung von S 2 benutzt.

Nun können die Koordinaten des Punktes K2 mit dem Programm "Polaraufnahme" bestimmt und im "Koor-Speicher" abgelegt werden. Nach Wechsel des Instrumentes auf S3 sind die Schritte vom Standpunkt S2 analog durchzuführen.

#### **Koordinaten**

#### **Station unbekannt**

Wenn die aufzunehmenden oder abzusteckenden Punkte von keinem lagemässig bekannten Punkt gut eingesehen werden können, bietet sich eine Standpunktbestimmung mit unbekannter Station (Freie Stationierung) an. Haben alle Anschlusspunkte eine Höhe, kann die Z-Koordinate sofort mitbestimmt werden. Es können maximal 5 Punkte gemessen werden!

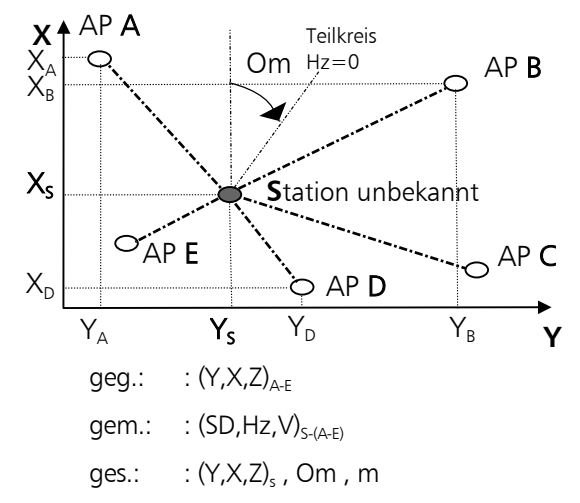

Durch Messung zu 2-5 bekannten AnschlussPunkten (A-E) werden die Koordinaten des Standpunktes  $X_s, Y_s, Z_s$ , die Teilkreisorientierung **Om** und der Maßstab **m** bestimmt. Die Beschreibung erfolgt "mit Höhenanschluss". Der Ablauf ohne Höhenanschluss ist nahezu identisch.

### Höhenanschluss

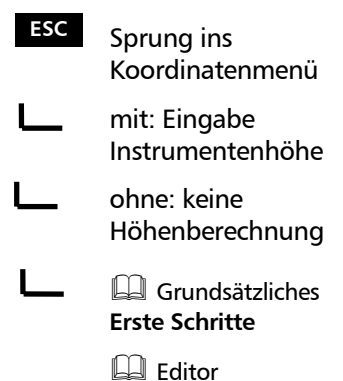

**Datenmanagement**

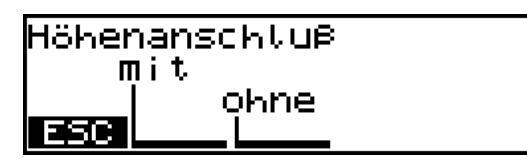

Eingabe Instrumentenhöhe

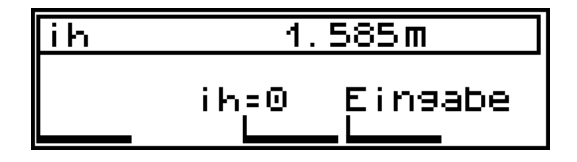

### ) Hinweis !

Bei der freien Stationierung mit Höhenbestimmung müssen alle Anschlusspunkte eine Höhe haben. Eine getrennte Benutzung einzelner Anschlusspunkte nach Lage und Höhe ist nicht möglich.

Die Berechnung der Höhe erfolgt durch einfache Mittelbildung.

### ) Tip !

Haben nicht alle Anschlusspunkte eine Höhe, so ist die Methode ohne Höhe durchzuführen. Anschließend kann dann im Programm Höhenanschluss die Standpunkthöhe durch Messung zu einem Punkt getrennt bestimmt werden.

### **Messung "Station unbekannt"**

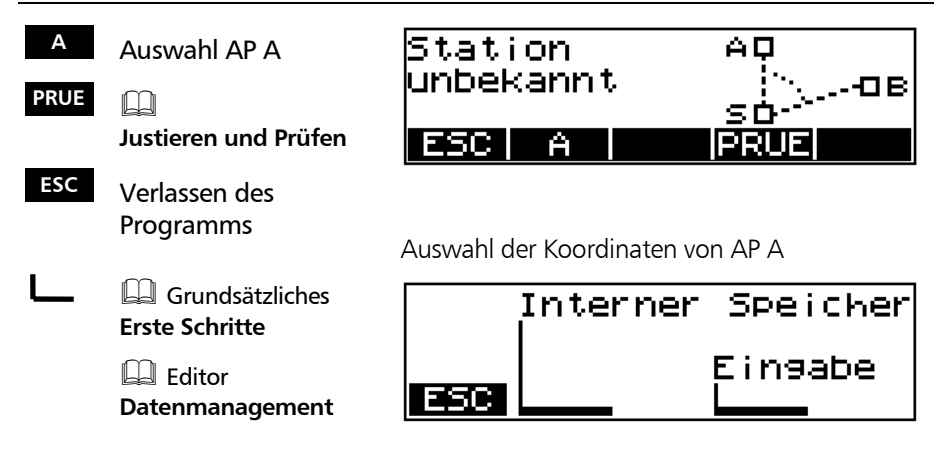

4 ⊄क

 $\left( \frac{1}{2} \right) \longrightarrow \left( \frac{1}{2} \right)$  - Reflektor anzielen

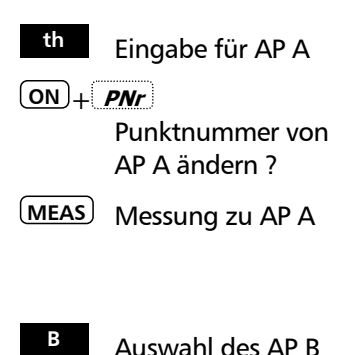

**<sup>A</sup>** Wiederholung der Messung zu AP A ?

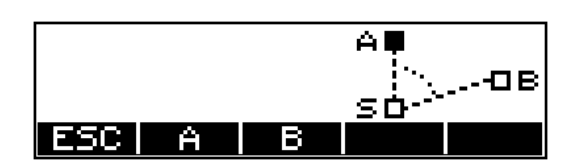

 $\sigma$  Merge

íC+P

Die Arbeitsschritte zu AP A werden nun analog für AP B-E durchgeführt.

Nach mindestens 2 Messungen berechnet die **Software** Näherungskoordinaten und zeigt die Abweichung zur aktuellen Messung an.

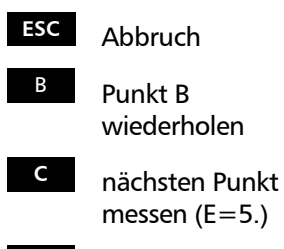

**END** Anzeige der Klaffen

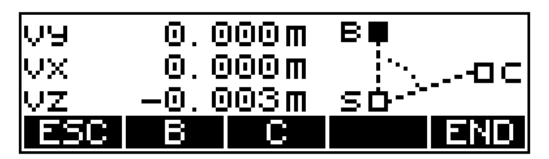

Dabei bedeuten:

- vy: Klaffe in Y-Richtung
- vx: Klaffe in X-Richtung
- vz: Klaffe in Z-Richtung

## $\triangle$  Tip !

Mit Hilfe der Klaffen kann man somit auch Punkte "abstecken" (suchen), da ein Punkt sofort wiederholt werden kann.

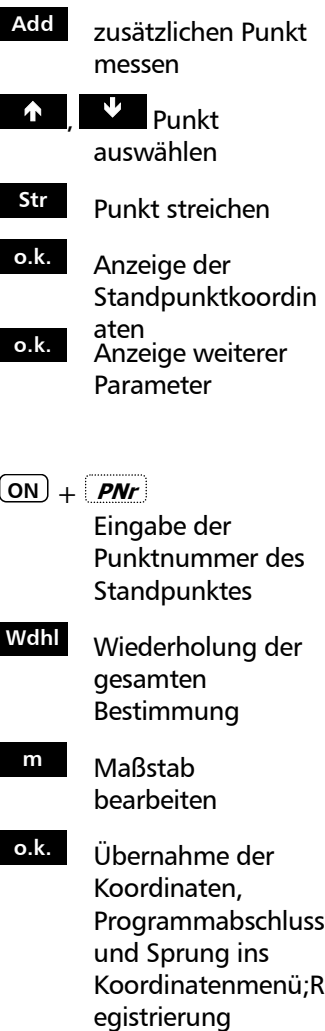

### Klaffenanzeige<sup>.</sup>

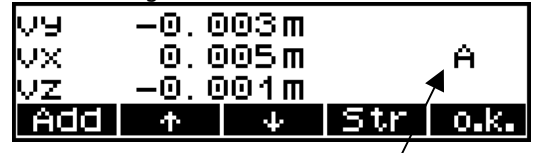

Punkt, zu dem die Klaffen gehören

### Nach Bestätigung der Klaffen:

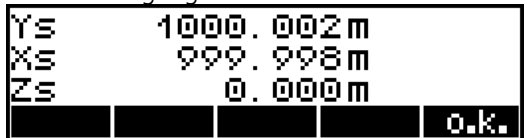

### Anzeige der Standpunktkoordinaten:

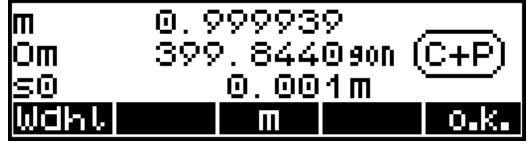

Dabei bedeuten:

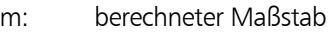

- Om: Orientierungsunbekannte
- s0: Standardabweichung der Gewichtseinheit (mittlerer Punktfehler)

### ) Hinweis !

Es ist möglich punktweise rückwärts zu gehen und entsprechende Punkte neu zu messen. Zwischenliegenden Punkte gehen dabei verloren.

Besser ist der Abschluss (Aufruf der Klaffen) nach drei Anschlusspunkten, das Streichen und Neumessen der entsprechenden Richtung. Neumessungen werden hinten angefügt. Die Zuordnung des Punktcodes (A,B usw.) verschieben sich demzufolge.

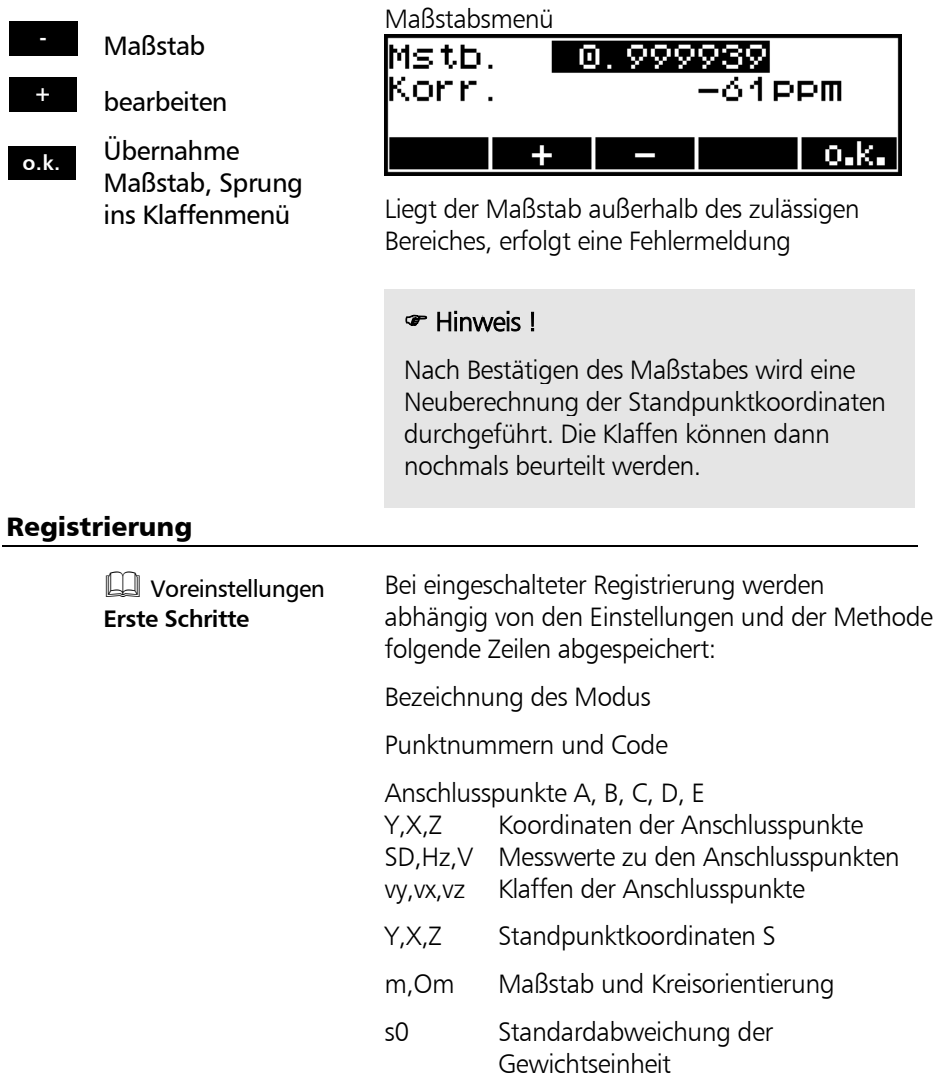

#### **Koordinaten**

#### **Station bekannt**

Wenn die aufzunehmenden oder abzusteckenden Punkte von einem lagemässig bekanntem Punkt gut eingesehen werden können, bietet sich eine Standpunktbestimmung mit bekannter Station an.

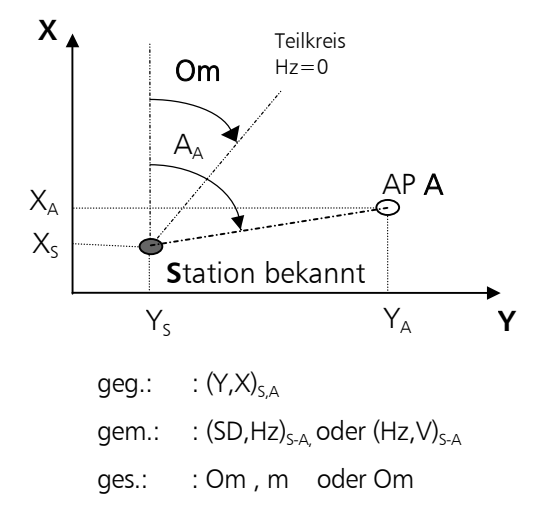

Durch Messung zu einem bekannten Anschluss-Punkt A wird die Teilkreisorientierung **Om** und der Maßstab **m** bestimmt.

### **Messung "Station bekannt"**

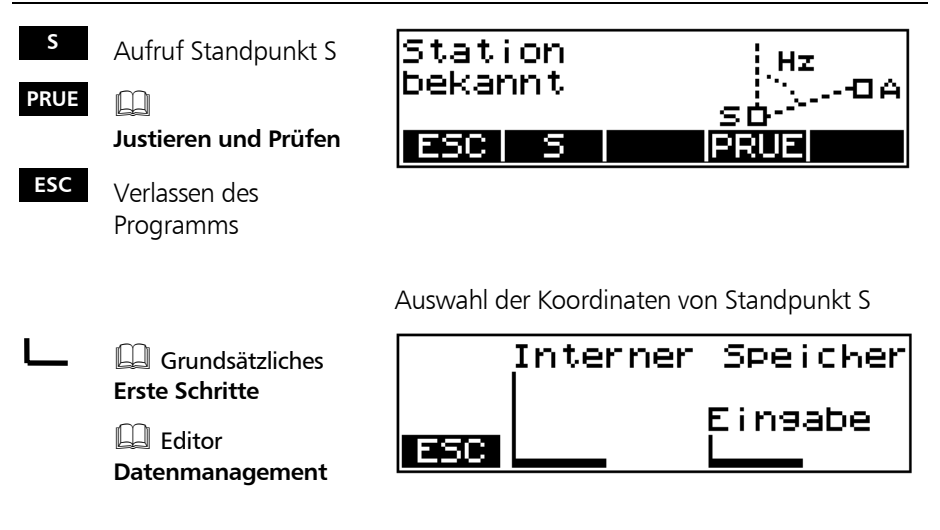

Nach Definition von S:

Die Orientierung kann nach zwei Arten bestimmt werden.

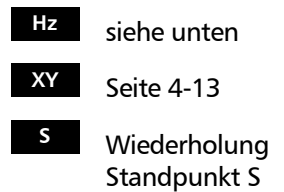

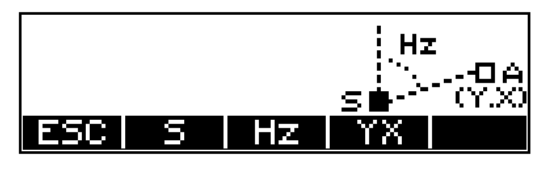

### Orientierung nach bekanntem Azimut

Eine Orientierung mit bekanntem Azimut wählt man dann, wenn der Richtungswinkel zwischen Standpunkt und Anschlusspunkt bekannt ist (z.B. aus Koordinaten berechnet) und keine Streckenmessung zum Anschlusspunkt möglich ist.

- Drehung des Instrumentes bis gewünschter Winkel erreicht
- **MEAS** Richtung geklemmt
- $\rightarrow$  Visur zu dem bekannten Punkt
- **MEAS** Zuordnung ist erfolgt **JA** Bestätigung, Registrierung, Programm
- **NEIN** Ablehnung, neuer **Start**

verlassen

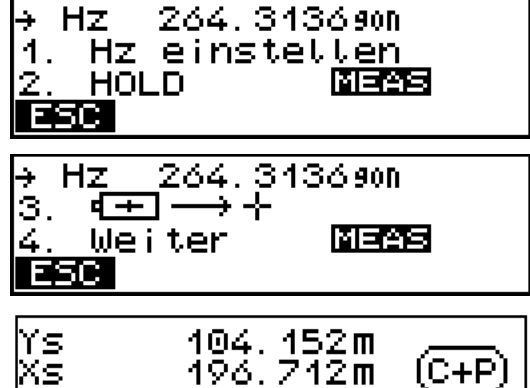

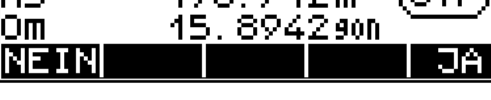

Ergebnisdarstellung und Registrierung

### Orientierung nach Koordinaten

Orientierung nach bekannten Koordinaten wählt man dann, wenn die Koordinaten des Anschlusspunktes bekannt sind.

Auswahl der Koordinaten von AP A

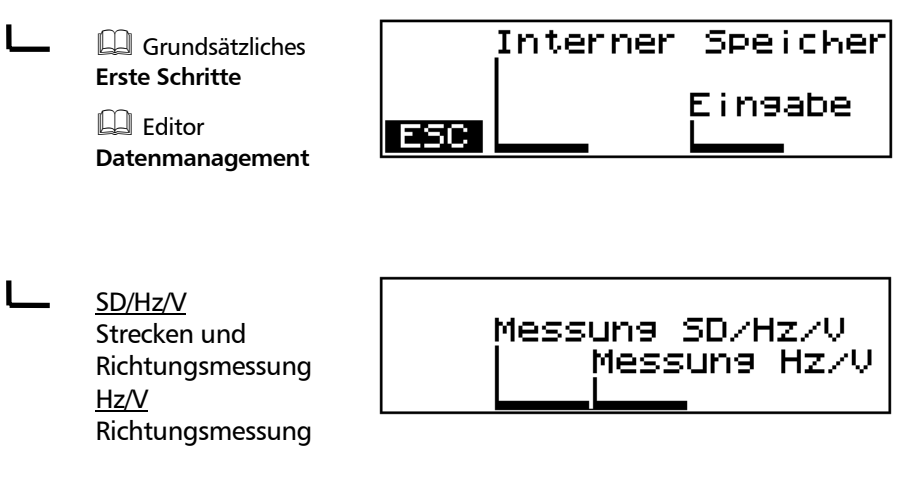

### $(ON) + P$

Punktnummer von AP A ändern ?

**MEAS** zu AP A

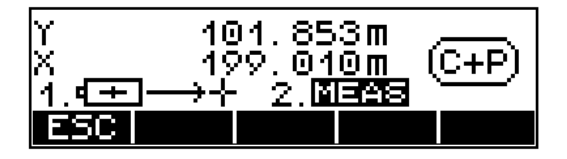

- **JA** Bestätigung der Orientierung, weiter im Ablauf
- **NEIN** Ablehnung der Orientierung, neuer Start

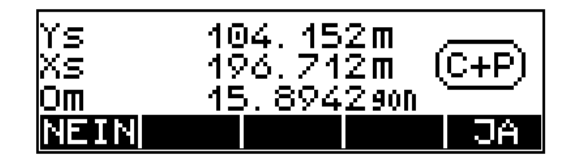

**neu** Annahme des neuen Maßstabes **alt** Übernahme der Orientierung bei Bestätigung des alten Maßstabes **Eing** Übernahme der Orientierung bei Eingabe eines beliebigen **Maßstabes Wdhl** Wiederholung der Bestimmung

Ergebnisdarstellung und Registrierung

### Registrierung

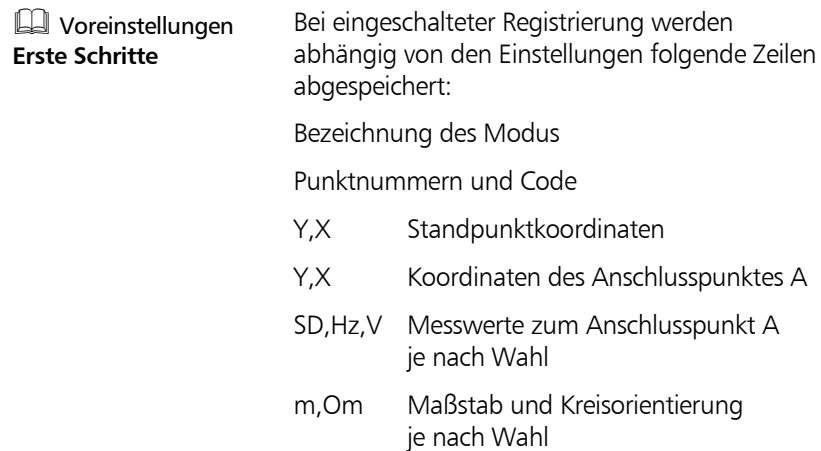

## Koordinaten Höhenanschluss

#### **Stationierung**

### **Höhenanschluß**

Mit dem Höhenanschluss kann die Höhe über **N**ormal **N**ull unabhängig von einer Lagestationierung bestimmt werden.

Der Höhenanschluss kann vor oder nach einer Lagestationierung durchgeführt werden.

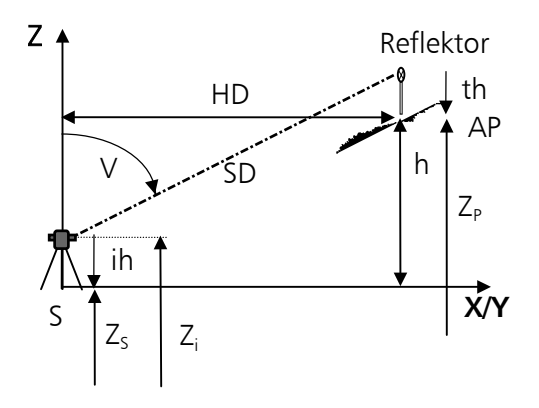

 $geq$ :  $: Z_P$ gem.:  $:(SD,V)_{S-P_i}$  ih, th  $qes.:$   $:Z_{s}$ 

Durch Messung zu einem AnschlussPunkt mit bekannter Höhe wird die Standpunkthöhe bestimmt.

#### Messung "Höhenanschluss"

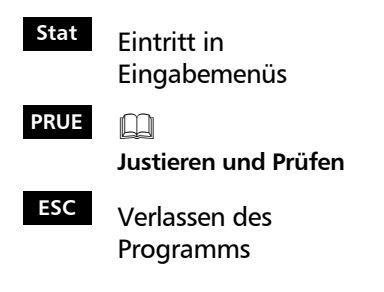

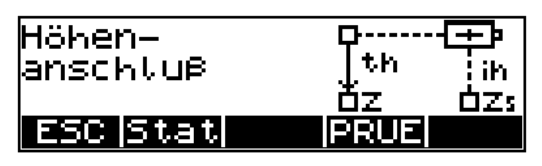

## Koordinaten Höhenanschluss

Nacheinander sind einzugeben,

Z, ih, th:

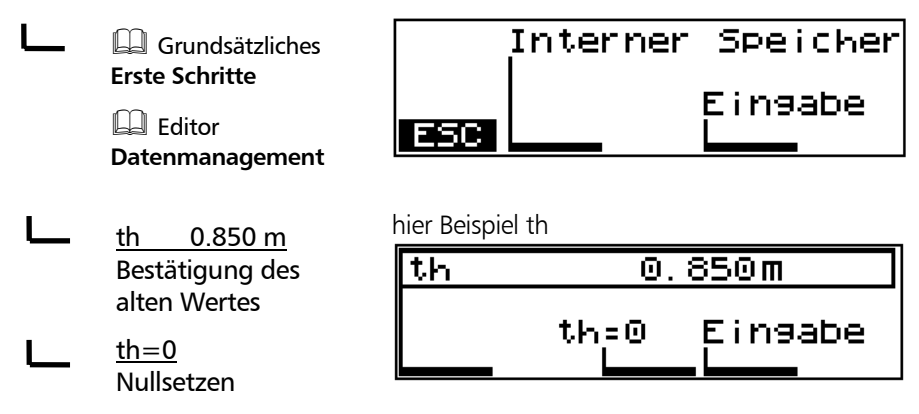

- Anschlusspunkt anzielen
- $(ON)$  +  $PNT$ Punktnummer ändern ?

**MEAS**

- **JA** Bestätigung, Registrierung, Programmaustritt
- **NEIN** Ablehnung, neuer Start

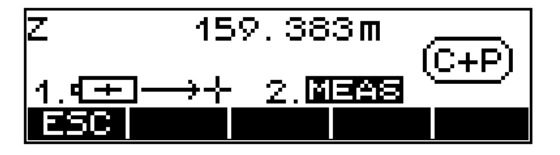

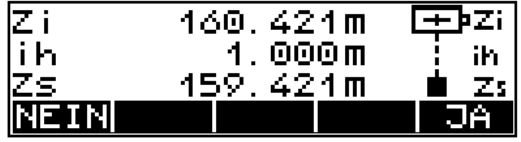

Ergebnisdarstellung und Registrierung

## Registrierung

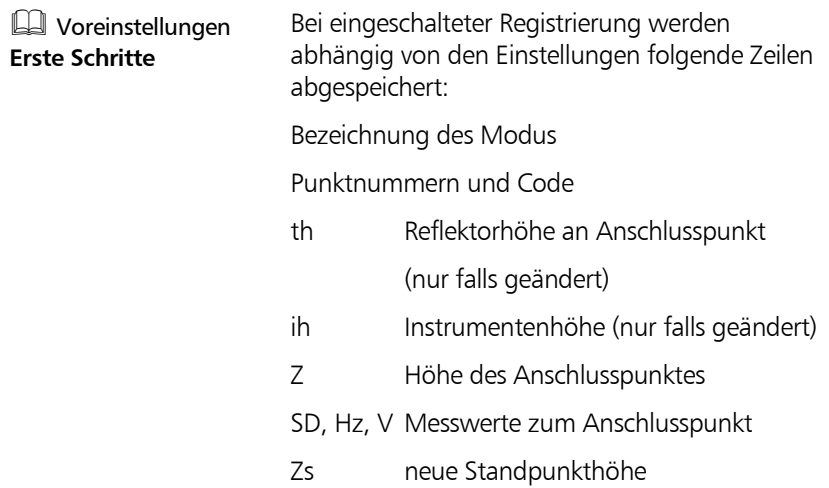

#### **Koordinaten**

### **Polaraufnahme**

Bestimmung der Koordinaten und Höhen von Neupunkten durch Entfernungs- und Richtungsmessung.

Die Berechnung der Koordinaten ist in einem übergeordnetem Koordinatensystem möglich.

Lokale Koordinaten können im Einschaltmenü bestimmt werden.

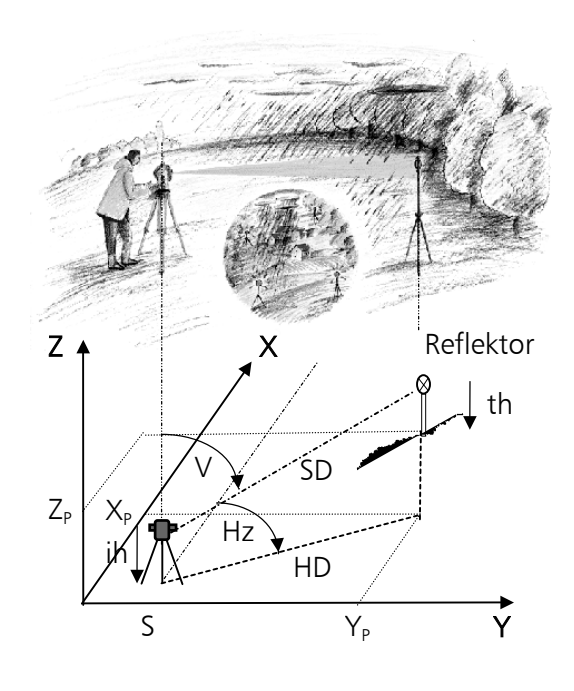

geg.:  $:(Y,X,Z)_{s}$ , Om, m gem.:  $: (SD, Hz, V)_{S-P}$ ges.:  $:(Y,X,Z)_{\text{P}}$ 

## Bestätigung der Stationierung

- **JA** Bestätigung der Standpunktkoordinaten u. weiter im Programm
- **NEIN** Ablehnung, neuer Start - Stationierung

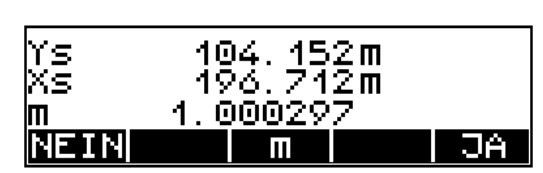

**<sup>m</sup>** Änderung Maßstab

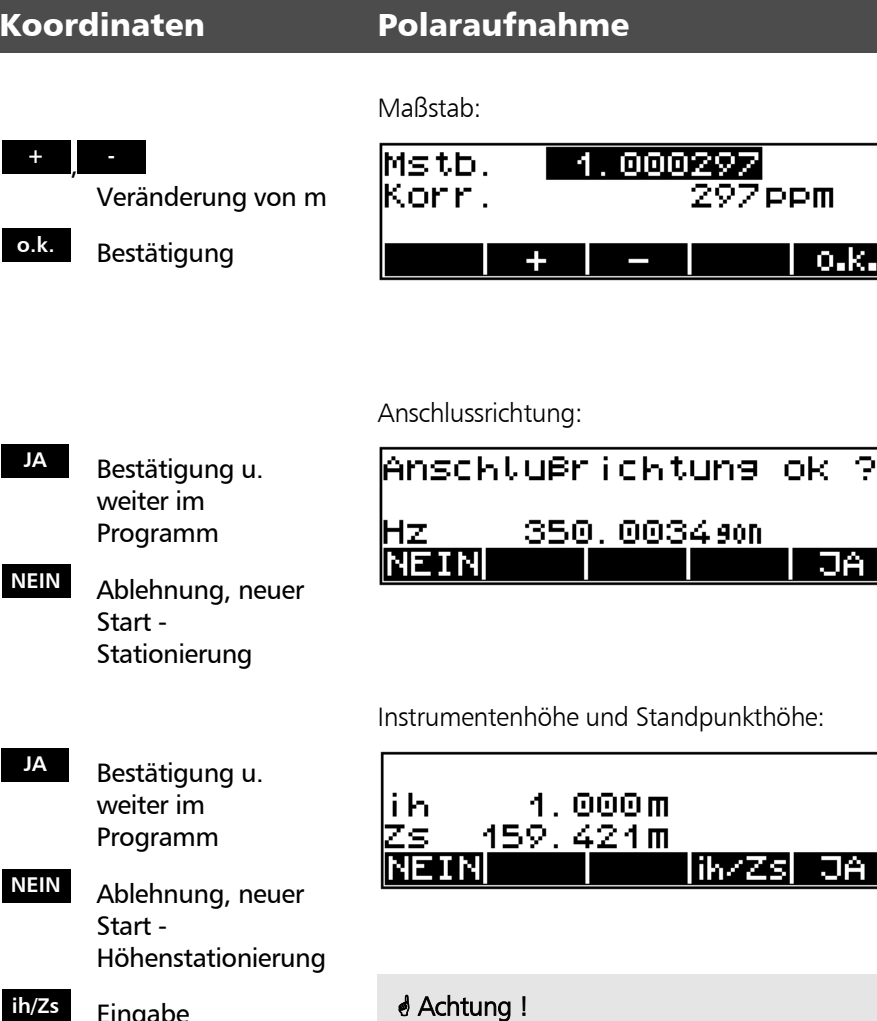

**ih/Zs** Eingabe Instrumentenhöhe und Reflektorhöhe

Wurde kein Höhenanschluss vorher durchgeführt und erfolgt an dieser Stelle keine Eingabe von Zs, beziehen sich alle Höhen Z auf die Standpunkthöhe Zs=0. Erfolgt auch keine Eingabe von ih, beziehen sich alle Höhen Z auf die Kippachshöhe  $Zi=0$ .

#### Messung "Polaraufnahme"

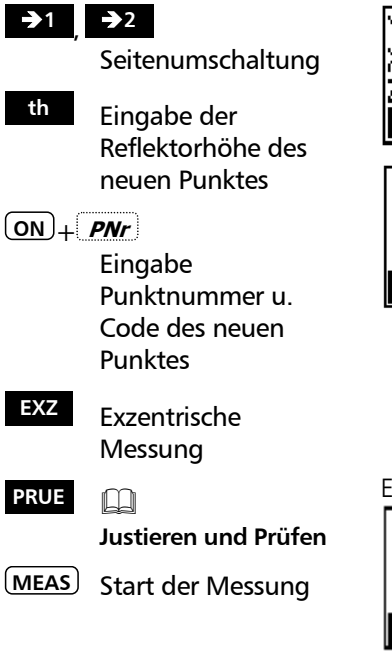

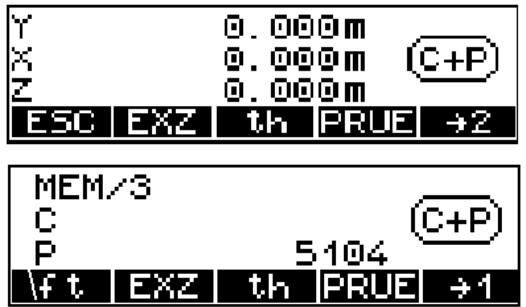

Ergebnisdarstellung und Speicherung :

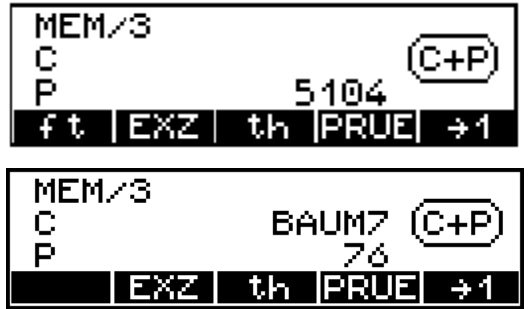

## ) Tip

Das Auslösen der Messung ist auf Anzeigenseite 1 und 2 gleichermaßen möglich.

Nach der Messung erfolgt die Rückkehr in die Seite, aus welcher die Messung ausgelöst wurde.

### Exzentrische Messung

Können Punkte nicht direkt gemessen werden, bietet sich die exzentrische Messung an. Insbesondere bei Innenaufnahmen ist das räumliche Exzentrum sehr hilfreich.

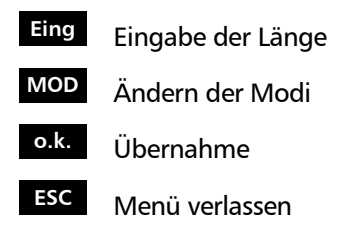

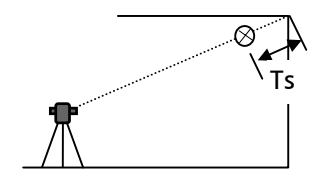

räumliches Exzentrum

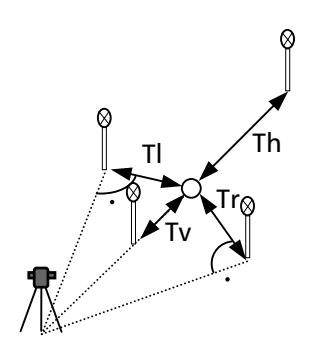

Lageexzentrum

Die Graphik ändert sich nicht !

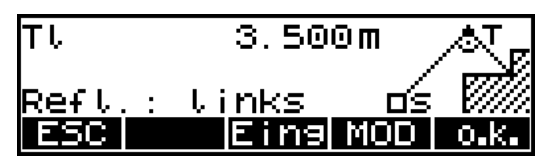

Es gibt folgende Typen (Softkey **MOD** ):

- Tv: Reflektor vor dem Zentrum
- Th: Reflektor hinter dem Zentrum
- Tl: Reflektor links vom Zentrum
- Tr: Reflektor rechts vom Zentrum
- Ts: Reflektor räumlich zum Zentrum

Blickrichtung ist: Instrument-Zentrum !

### ) Hinweis!

Bei der Berechnung der Höhe wird davon ausgegangen, dass Zentrum und Exzentrum dasselbe Niveau haben. Dies gilt natürlich nicht für den Typ Ts (räumlich), hier wird die tatsächliche Höhe des Zentrums berechnet.

Anzeige vor Auslösung der exzentrischen Messung

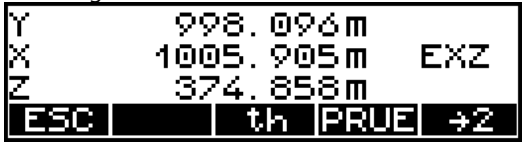

## ) Hinweis!

Das eingestellte Exzentrum wirkt nur einmal.

### Schnitte

Für die Messung von Kanten und Ecken sollte das Menü Schnitte eingesetzt werden.

**Eing Aufruf des Menüs Schnitte**

Modus - Ecke-Winkel Modus - Schnitte Modus - Zentrum

Auswahl/Aufruf

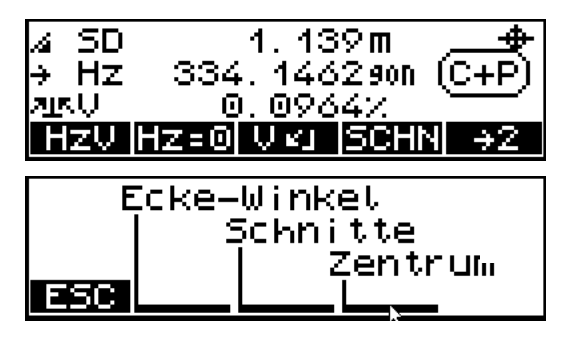

Auswahl eines der drei Programme, zur Messung von Kanten oder Ecken.

**A B P**

Ecke - Winkel

- **<sup>A</sup>** Messung von Punkten zur Definition der Ebene mittels
- **<sup>B</sup>** Winkel- und Streckenmessung
- **<sup>P</sup>** Winkelmessung zur Bestimmung von P
- **MEAS** Messung

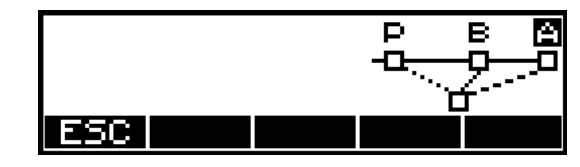

Dieses Verfahren ist zur Messung von Punkten, Kanten und Ecken auf einer vertikalen Ebene geeignet.

Die Messungen zu den Punkten A und B können wiederholt werden.

Jeder beliebige Punkt auf der Ebene kann gemessen werden.

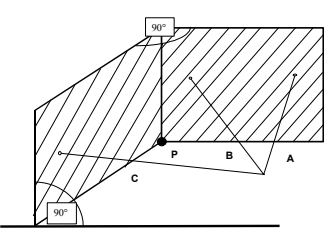

Schnitt - rechtwinklig

- **<sup>A</sup>** Messpunkte zur
- **<sup>B</sup>** Definition der ersten Ebene
- **<sup>C</sup>** und der zweiten Ebene
	- **<sup>P</sup>** Eckpunkt( innen oder außen),der zu messen ist
- **MEAS** Messung

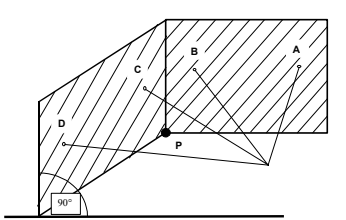

Schnitt - allgemein

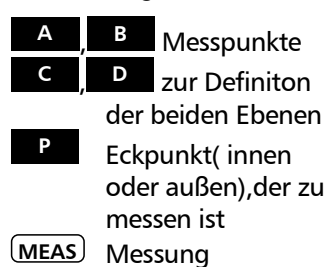

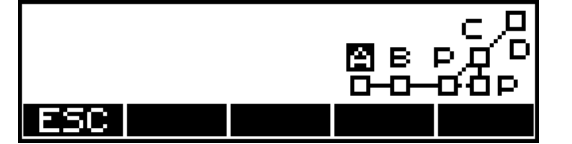

Mit diesem Verfahren kann der Schnittpunkt zweier vertikaler Ebenen bestimmt werden.Die Ebenen schneiden sich in einem rechten Winkel.

Die Messung der Punkte A,B und C kann wiederholt werden.

Die Koordinate des Fußpunktes der Ecke ist das Ergebnis der Messung.

In den originalen Messwerten wird nur der Horizontalwinkel gespeichert!

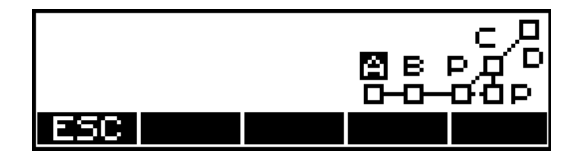

Mit diesem Verfahren kann der Schnittpunkt zweier vertikaler Ebenen bestimmt werden.Die Ebenen schneiden sich in einem beliebigen Winkel.

Die Messung der Punkte A,B und C kann wiederholt werden.

Die Koordinate des Fußpunktes der Ecke ist das Ergebnis der Messung.

In den originalen Messwerten wird nur der horizontale Winkel gespeichert!

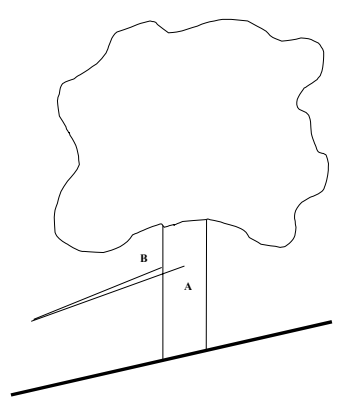

Exzentrische Objekte

**<sup>A</sup>** , **<sup>B</sup>** Messpunkte des Objektes Mittelpunkt und Radius werden berechnet **MEAS** Messung

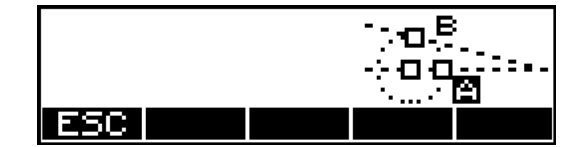

Mit diesem Verfahren können Mittelpunkt und Radius eines vertikalen runden Objekts bestimmt werden.

Die Messung der Punkte A und B kann wiederholt werden.

Ergebnis sind der Radius und die originalen Messwerte/ Koordinaten des Zentrums des runden Objekts.

) Hinweis ! Es ist vor der Messung nicht erforderlich, im Menü einen Punkt auszuwählen.Der Punkt muss nur angezielt und danach die Messung gestartet werden.

• Hinweis ! Die DR-Hilfsprogramme "SCHN" können nur im Koordinatenmenü Polarpunkte und im Messmenü benutzt werden!

### $\triangle$  Achtung !

Standardeinstellung im DR Mode:  $th = 0$ Prismenkonstante= 0.000m

### DR-Menü

Weitere Programme im DR Mode

DR-Menu

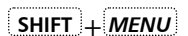

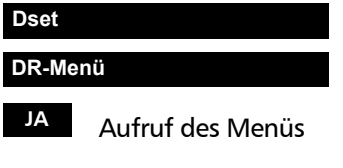

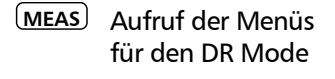

 $Mode - Normal \rightarrow Start$ Mode – Richtung $\rightarrow$ Strecke Mode – Tracking $\rightarrow$ Start

### Standard $\rightarrow$ Start

Aufruf/Messen

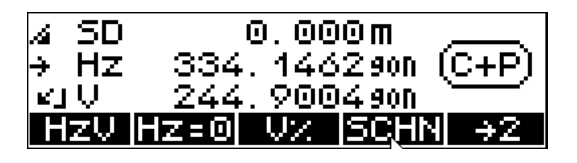

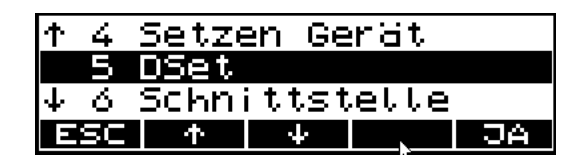

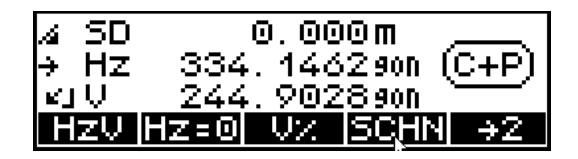

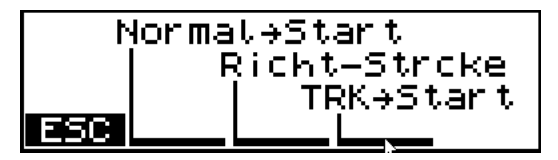

Direkt / Standard Messung im DR Mode.

Tip ! Nach dem Anzielen des Prismas wird die Messung mittels Betätigung der Taste Normal->Start gestartet!

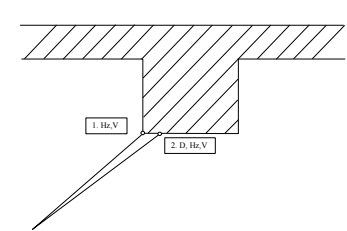

 $Winkel \rightarrow$  Strecke

- 1. erste Messung:Richtung
- 2. zweite Messung:Strecke
- 

**MEAS** Messung

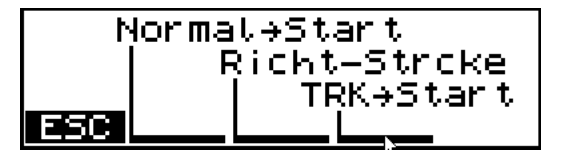

Mit diesem Verfahren können Ecken gemessen werden.

Die erste Messung wird zur Ecke ausgeführt, mit der zweiten Messung wird der "Hilfspunkt", dicht neben der Ecke gemessen.

Ergebnis der Messung sind originäre Messwerte / Koordinaten des Eckpunktes.

) Hinweis ! Es ist vor der Messung nicht erforderlich, im Menü die Punkte A und B auszuwählen.Die Punkte müssen nur angezielt und danach die Messung gestartet werden.

**MEAS** Messung der Richtung zur Ecke

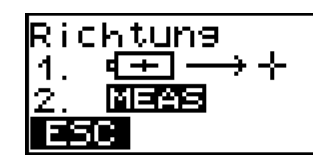

**MEAS** Messung der Strecke zu Ecke

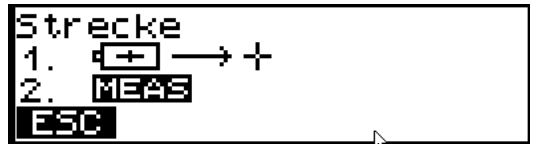

Auswahl/Messen

**MEAS** Speicherung der Messergebnisse

TRK→Start Tracking Mode

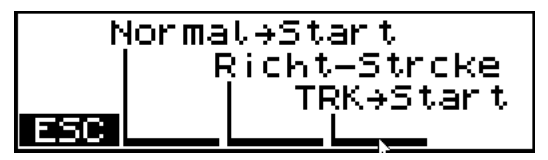

• Hinweis ! Messpunkt anzielen und die Messung durch Betätigung der Taste " TRK  $\rightarrow$  Start" starten!

## ) Hinweis ! Die Verfahren

Normal→Start Richtung→Strecke

können in den Programmen Koordinaten und

Anwendungen eingesetzt werden, während der Mode

TRK  $\rightarrow$  Start

außerdem im Programm Polaraufnahme und Absteckung sowie im Messmenü benutzt werden kann.

## Registrierung

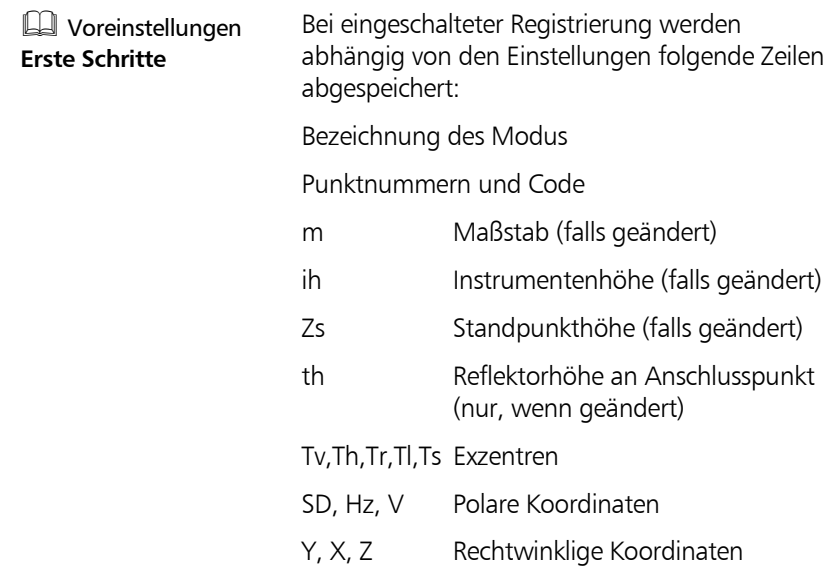

#### **Koordinaten**

#### **Absteckung**

Suchen oder Abstecken von Punkten in einem vorgegebenen Koordinatensystem. Voraussetzung für das Abstecken nach Koordinaten ist eine Stationierung.

Koordinaten dx, dy und dz<br>**Bestätigung der Stationierung** Nach Eingabe der Koordinaten des abzusteckenden Punktes und der Messung zum Näherungspunkt zeigt das Trimble 3300DR als Ergebnis die Längsabweichung dl, Querabweichung dq, den Winkel Hz vom Näherungspunkt zum Sollpunkt, die radiale Abweichung dr sowie die Abweichungen der an.

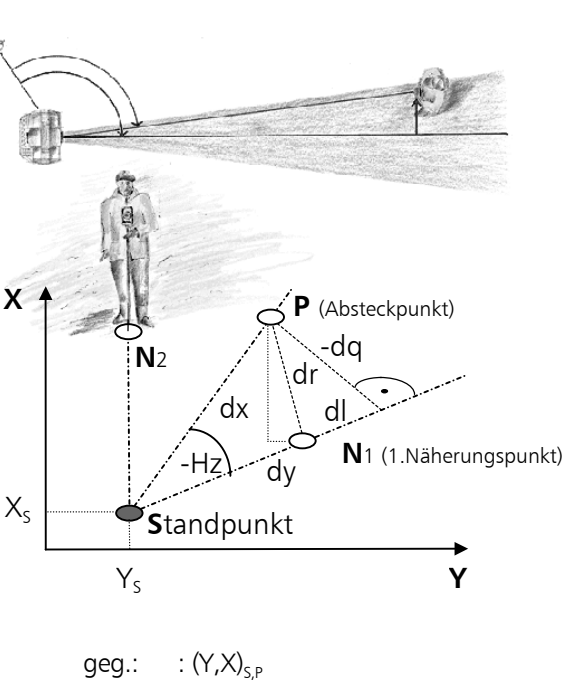

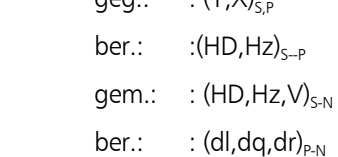

**JA** Bestätigung u. weiter im Programm

**NEIN** Ablehnung, neuer Start - Stationierung

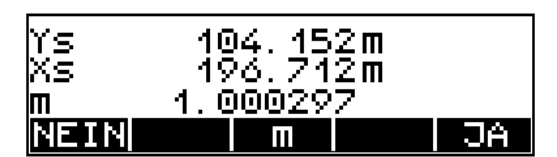

## **<sup>m</sup>** Änderung Maßstab

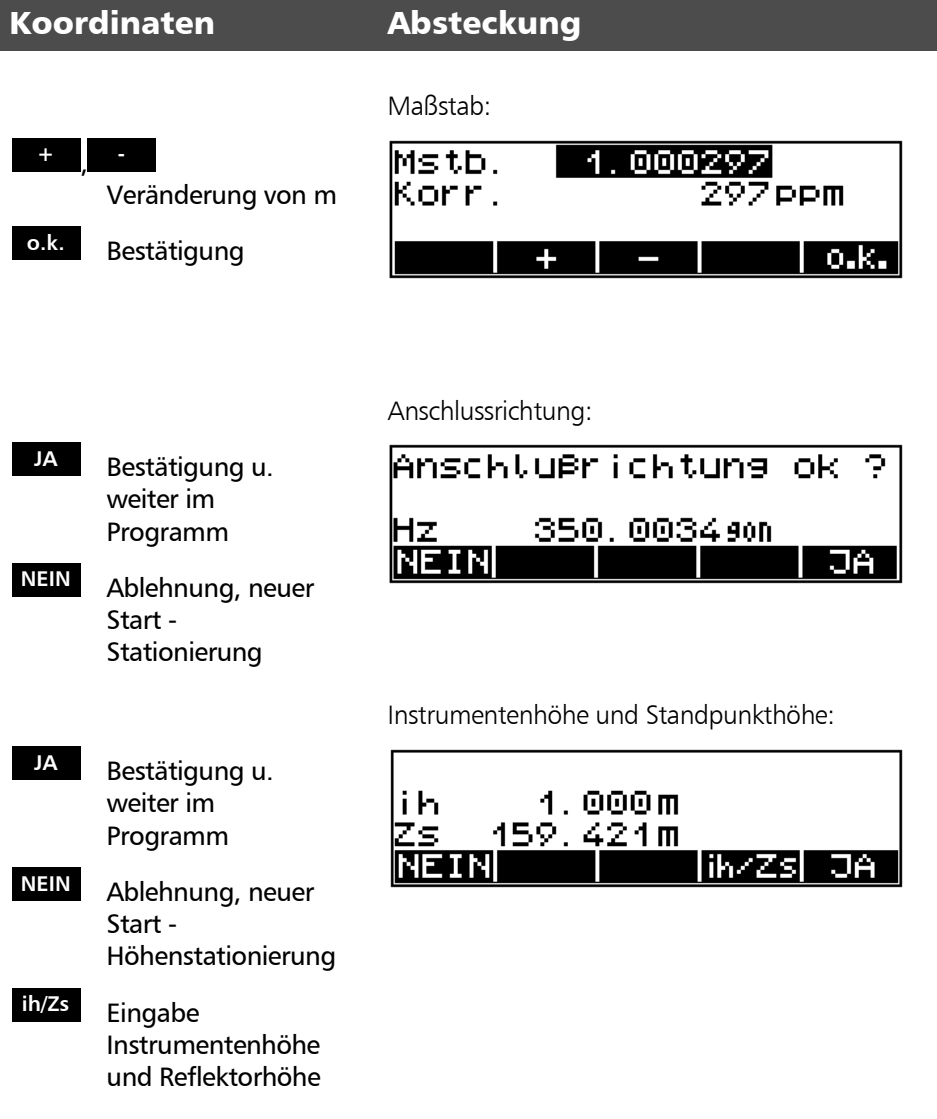

### Messung "Absteckung"

Es können folgende Verfahren der Absteckung gewählt werden:

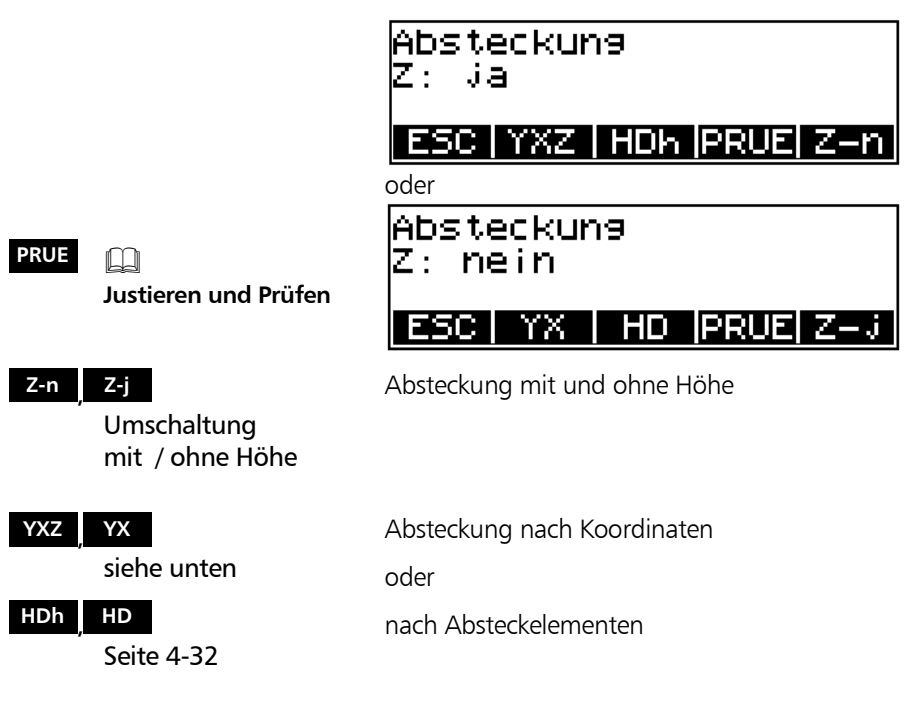

## Absteckung mit bekannten Sollkoordinaten

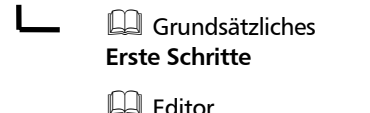

**Datenmanagement**

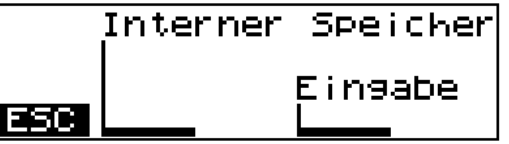

- Sy Drehung des Instrumentes bis  $Hz=0$
- **th** Eingabe der Reflektorhöhe
- $(ON) + PNF$ Punktnummer u. Code - Korrektur ?
- **MEAS** Messung zu Näherungspunkt

 HD 3.501 m Bestätigung des alten Wertes

 Grundsätzliches **Erste Schritte**

Näherungspunkt

 $HD=0$ Null setzen

 gewünschten Hz Werte einstellen

**MEAS** 1. Messung zu

Nach der Definition der Koordinaten:

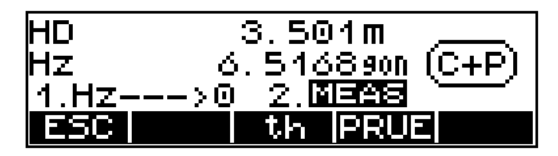

weiter siehe Messergebnisse Seite 4-33

## Absteckung mit bekannten Absteckelementen

Eingabe von HD:

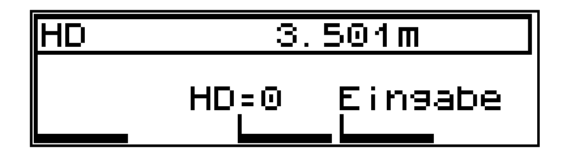

Hz Wert definieren:

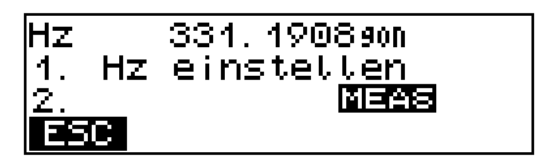

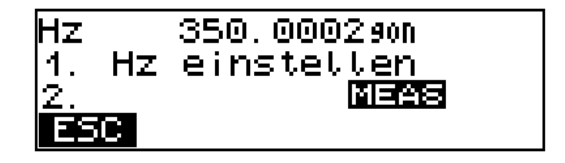

 $(ON)$  +  $PNT$ 

Punktnummer u. Code - Korrektur ?

**th** Eingabe der

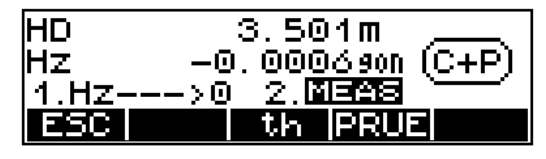

Reflektorhöhe Messergebnisse siehe unten

### Messergebnisse

- $\mathbf{\Sigma}$  Umschaltung der verschiedenen Ergebnisanzeigen
- **Aufn** siehe unten
- **o.k.** Bestätigung der Absteckung und Registrierung; weitere Punkte abstecken

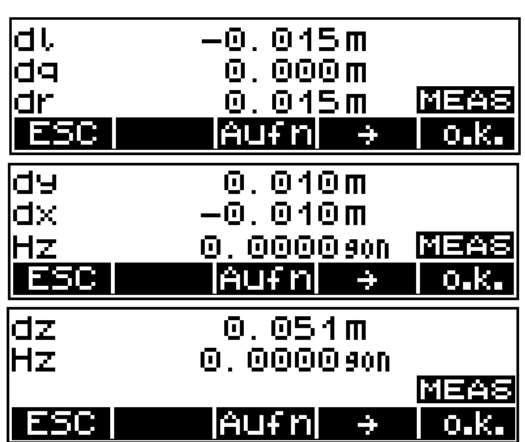

Ergebnisdarstellung/Registrierung

**MEAS** Wiederholung bis Näherungspunkt nahe genug an Absteckpunkt !

**th** Eingabe der Reflektorhöhe

## **MEAS** Messung

Zusätzliche Aufnahme des abgesteckten Punktes:

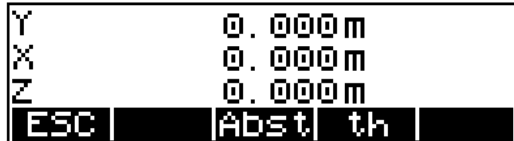

Ergebnisdarstellung/Registrierung

**Abst** Absteckung Aufruf nächster Punkt

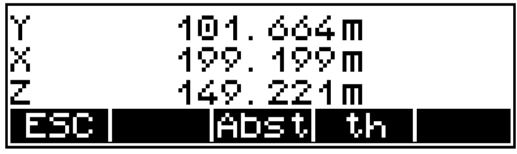

Ergebnisdarstellung und Registrierung

## Registrierung

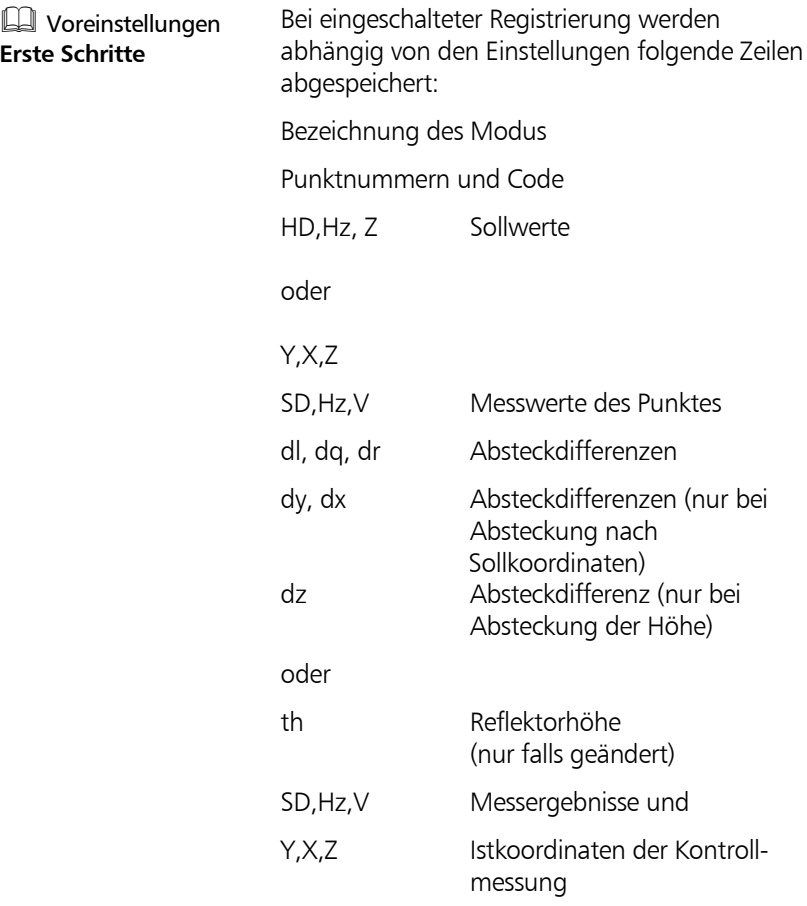

Typische und in der Praxis oft wiederkehrende Messanordungen und Berechnungen sind im Kapitel *Anwendungen* enthalten.

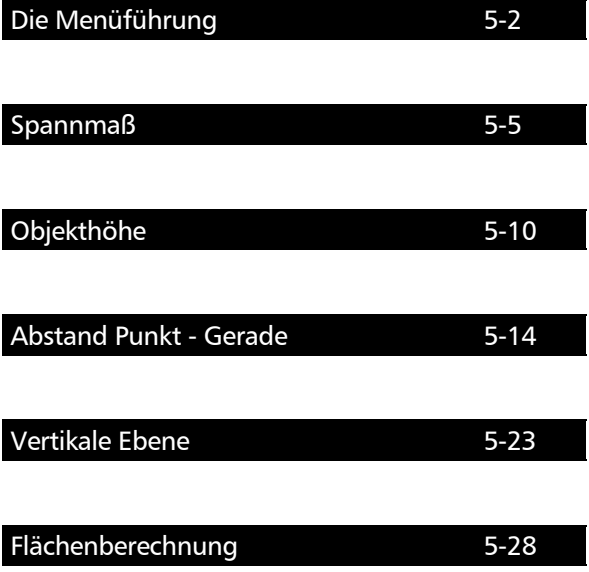

## Anwendungen Die Menüführung

Die Benutzung ist äußerst einfach und folgt in allen Programmen einem einheitlichen Schema.

### Der prinzipielle Ablauf

#### **Abst Punkt-Gerade**

 **Anwendungen** Der Höhenbezug kann bei den Programmen Spannmaß und Abst. Punkt-Gerade durch einen Höhenanschluss (mit) oder durch Messung zum ersten Punkt (ohne) hergestellt werden. Die Programme Objekthöhe und Vertikalebene besitzen eigene Modi für einen Höhenbezug.

mit Koordinaten Höhenanschluss Seite 4-15

ohne Programm starten

**ESC** Programm beenden

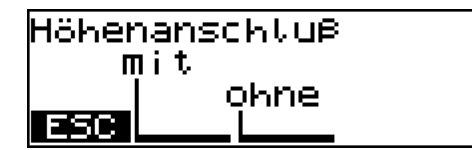

Nach Aufruf des jeweiligen Programms erscheint eine Grafik, die das Programm näher erklärt.

- **PRUE Justieren und Prüfen**
	- **<sup>A</sup>** Start des Programms durch Aufruf Punkt A

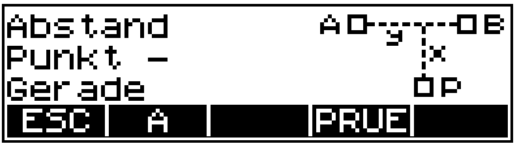

### ) Tip

Die Funktion der Justierung und Prüfung ist notwendig, wenn ohne/mit Kompensator gemessen werden soll oder eine Überprüfung der Justierung des Instrumentes durchgeführt werden soll.

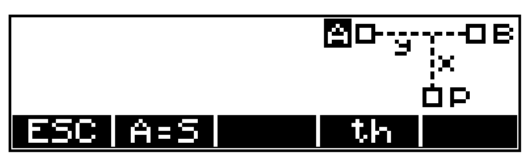

Die inverse Darstellung von A weist auf die Möglichkeit der Messung zum Punkt A hin.

## $[ON]_+$  **PNr**

Eingabe Punktnummer und Code

**MEAS** Messung auslösen

### ) Tip

keiner Handlung.

Vor jeder eigentlichen Messung mit **MEAS** , besteht die Möglichkeit für jeden anzumessenden Punkt eine Punktnummer und einen Code einzugeben. Die Erhöhung der Punktnummer erfolgt automatisch mit dem Inkrement und bedarf

In den Programmen sind Codes für definierte Punkte fest eingestellt (A, B, C, S) und können nicht verändert werden.

- **<sup>B</sup>** weiter im Programmablauf durch Aufruf des Punktes B
- **ESC** Rückschritt in das Übergeordnete Menü

**<sup>A</sup>** Wiederholung von Punkt A falls gewünscht

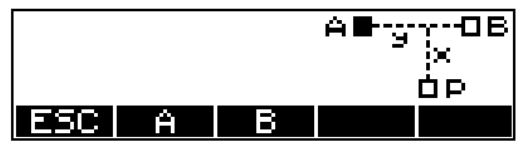

Ist A bestimmt, angemessen oder als Standpunkt festgelegt, wird das Symbol für A (Quadrat) ausgefüllt. Nun können die Punkte B oder P genauso bearbeitet werden.

## $\bullet$  Tip

Treten bei der Messung zu den Punkten Fehler oder Verwechslungen auf, so kann die Messung zu einzelnen Punkten sofort wiederholt werden.
# Anwendungen Spannmaß

### **Anwendungen**

### **Spannmaß**

Nicht direkt zu messende Abstände zwischen Punkten werden bestimmt, indem zu den Punkten von einem Standpunkt S aus gemessen wird. Das Programm ermittelt dann die Distanzen SD, HD und den Höhenunterschied h zwischen den Punkten.

**Anwendungsbeispiele:**

Aufnahme von Querprofilen, Überprüfung von Punkt-, Grenzund Gebäudeabständen

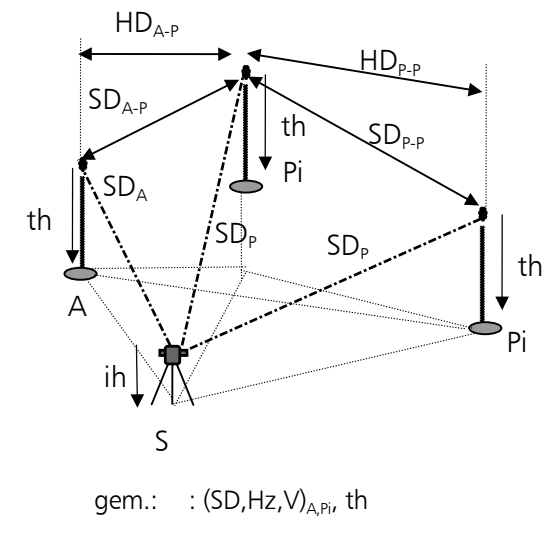

ges.:  $\therefore$  (SD,HD,h,)<sub>A-P</sub>, (SD,HD,h,)<sub>P-P</sub>, Z<sub>P</sub>

### Messung "Spannmaß"

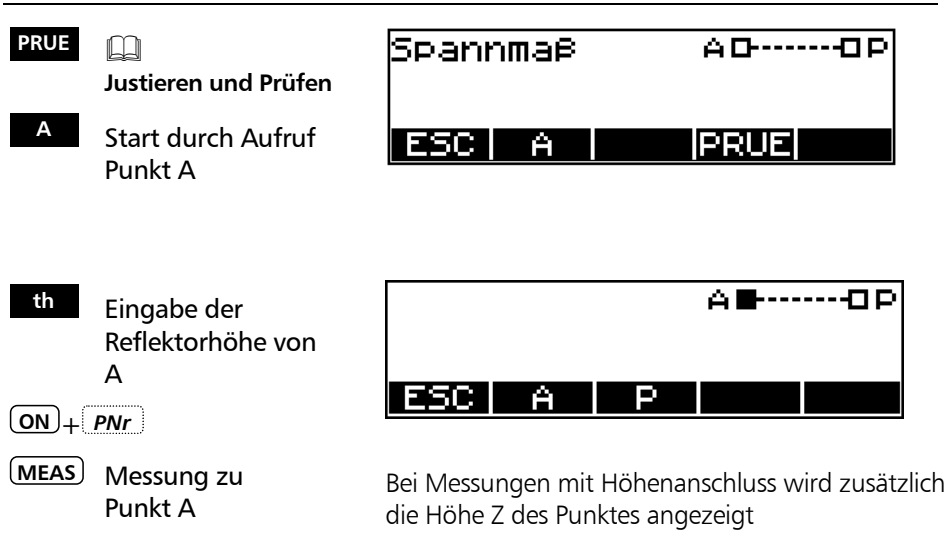

# Anwendungen Spannmaß

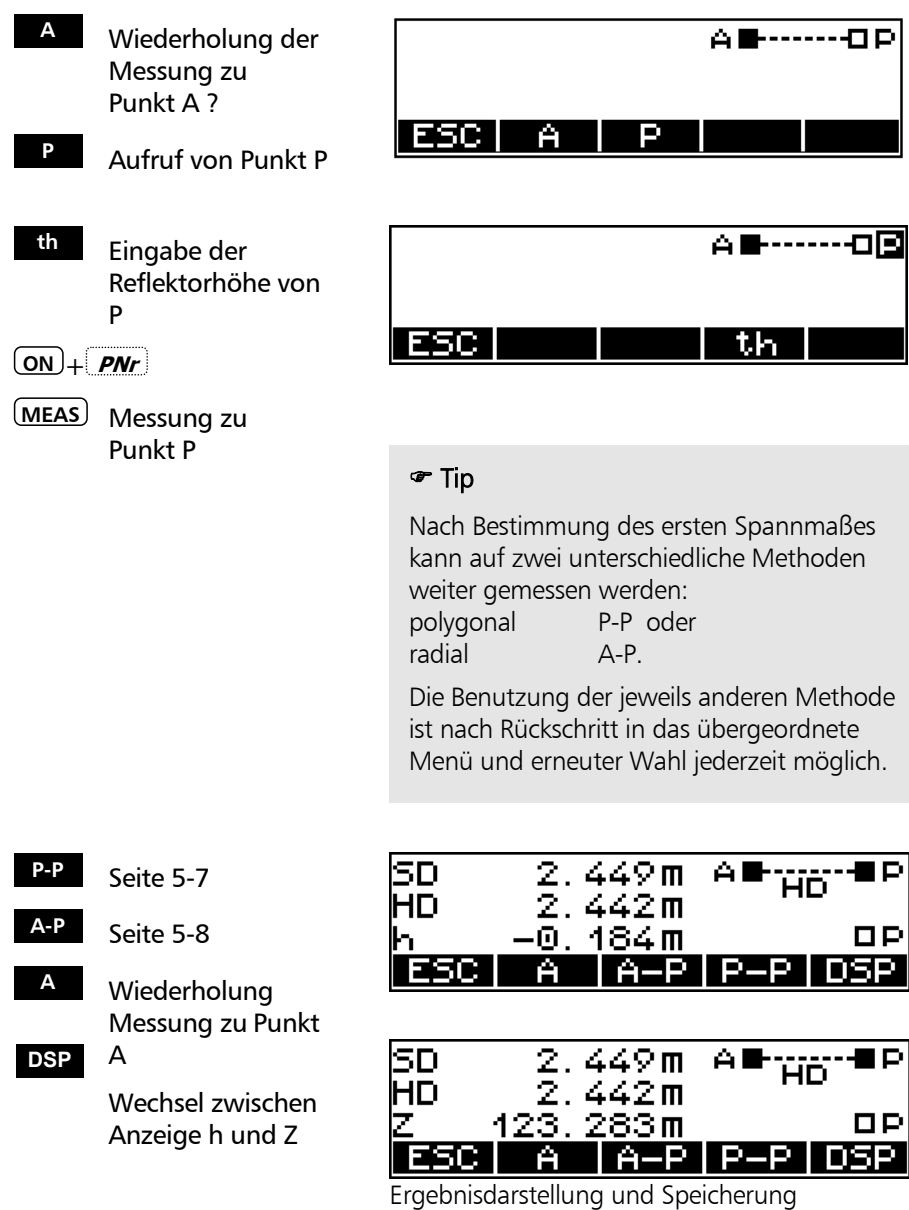

5-6

# Anwendungen Spannmaß

## Polygonales Spannmaß P - P

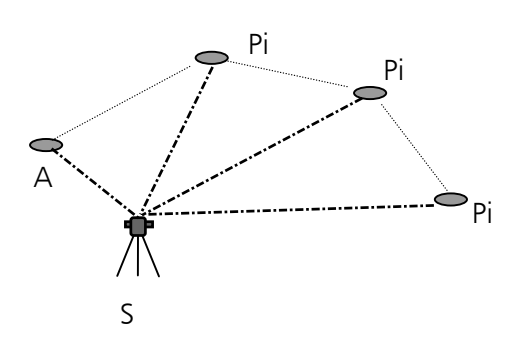

Die Ergebnisse beziehen sich immer auf die letzten beiden angemessenen Punkte.

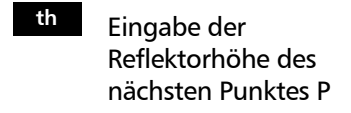

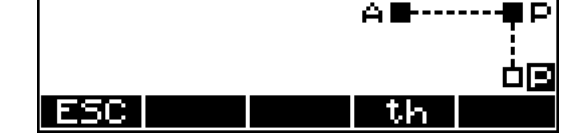

 $\overline{ON} + \overline{PNr}$ 

**MEAS** Messung zu Punkt P

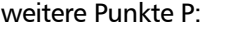

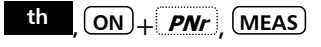

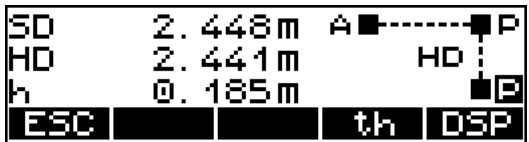

Ergebnisdarstellung und Speicherung

## Radiales Spannmaß A - P

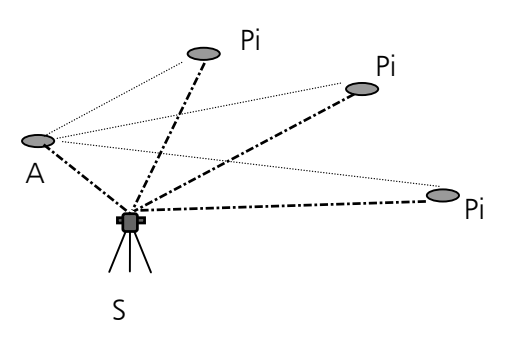

Die Ergebnisse beziehen sich immer auf den Punkt A.

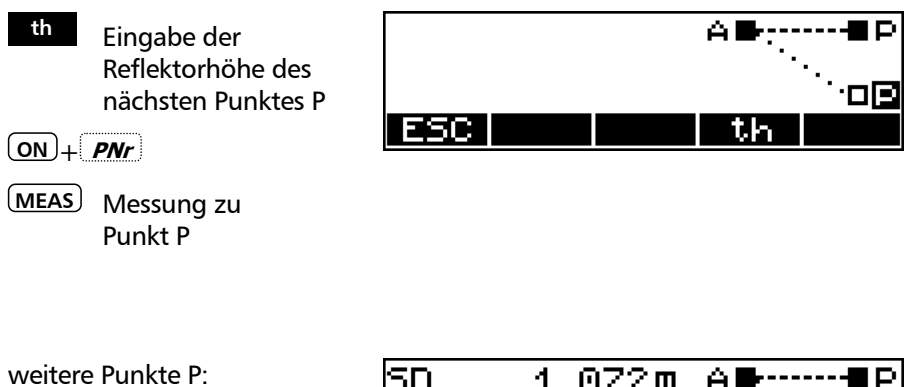

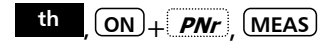

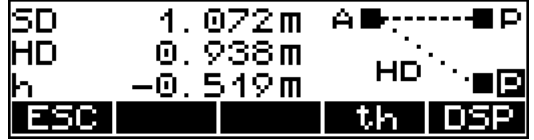

Ergebnisdarstellung und Speicherung

# Registrierung

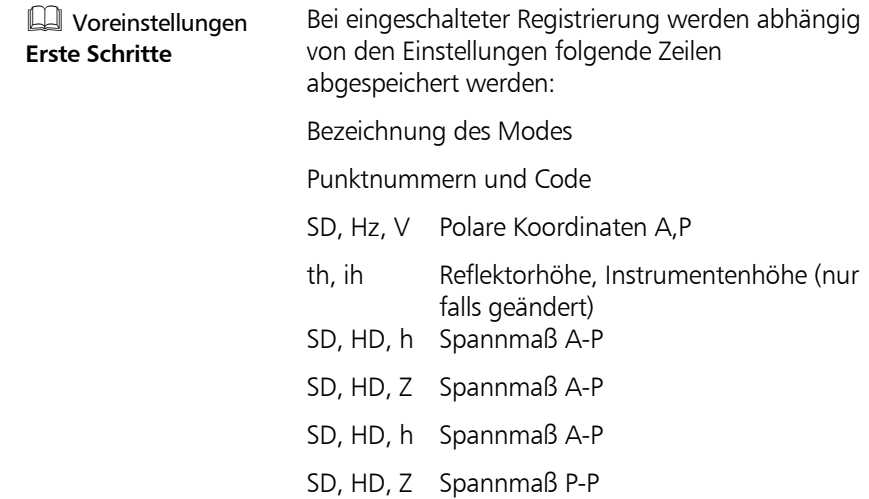

# Anwendungen Objekthöhe

### **Anwendungen**

### **Objekthöhe**

Höhen von unzugänglichen Punkten werden bestimmt, indem zu einem begehbaren Punkt in der Lotlinie SD,V gemessen wird. Zu dem unzugänglichen Punkt wird nur der Winkel V bestimmt.

**Anwendungsbeispiele:** Bestimmung von Baumhöhen, Kronenbreiten und Stammdurchmessern, Elektrischen Leitungen, Durchfahrten und Brückenprofilen, Absteckung von Höhen an vertikalen Objekten

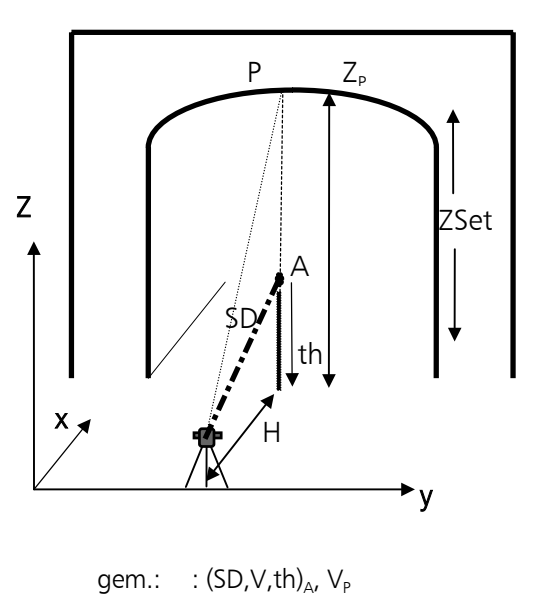

ges.:  $: Z, HD, (O)$ 

## Messung "Objekthöhe"

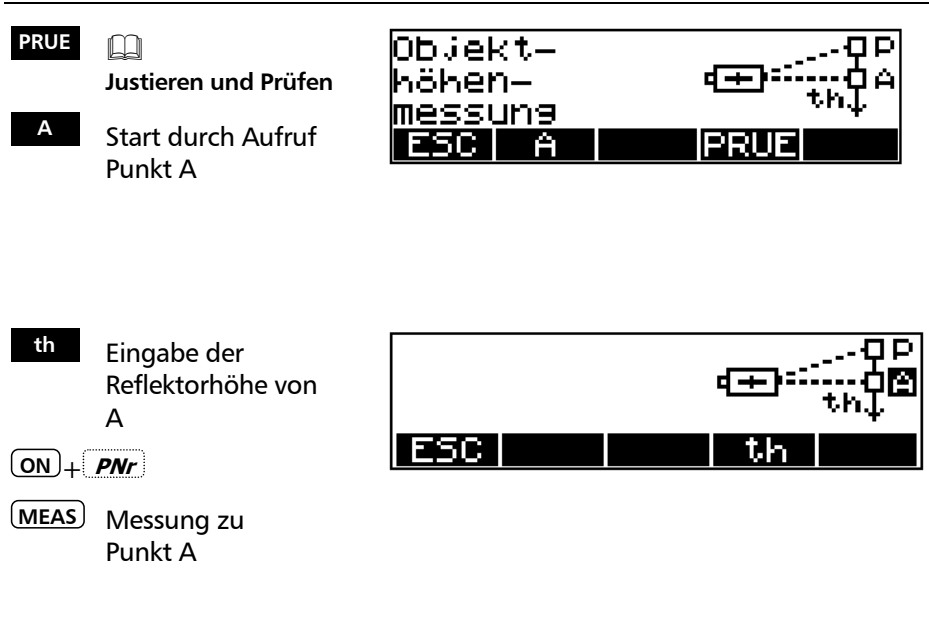

# Anwendungen Objekthöhe

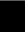

**<sup>P</sup>** Aufruf von Punkt P

 $\boxed{\text{ON}} + \boxed{\text{PNr}}$ 

 $\rightarrow$  Visur zum Punkt P

**MEAS** Messung zu Punkt P

weitere Punkte P

## Messung zu Punkt P

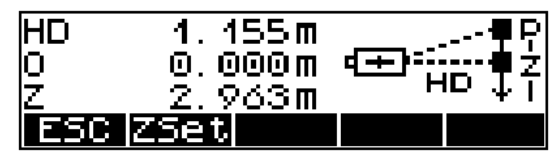

Ergebnisdarstellung und Speicherung

# Definition einer Bezugshöhe ZSet

Mit **ZSet** kann ein Horizont mit einer bestimmten Höhe definiert werden.

 Z 0.000 m Alte Bezugshöhe (hier 0) bestätigen

 Grundsätzliches **Erste Schritte**

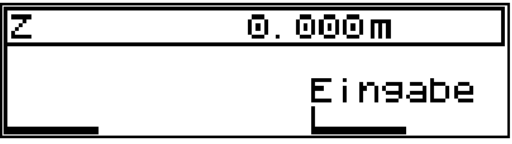

 $(ON)$  +  $PNr$ 

**MEAS** Messung zur Bezugshöhe

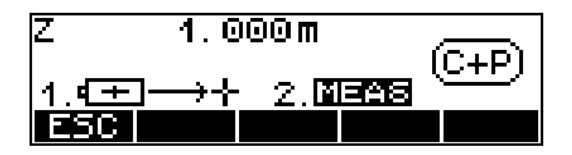

weitere Punkte:

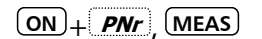

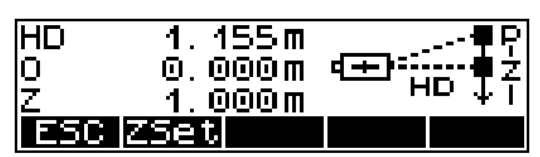

Ergebnisdarstellung und Speicherung

# Anwendungen Objekthöhe

# Messung seitlich der Lotlinie

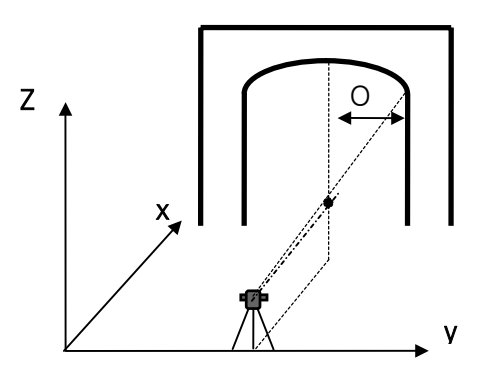

**ON** + **PNr** , **MEAS**

weitere Punkte: links neben der Lotlinie

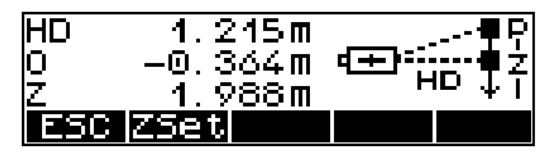

**ON** + *PNr* , **MEAS**

weitere Punkte: rechts neben der Lotlinie

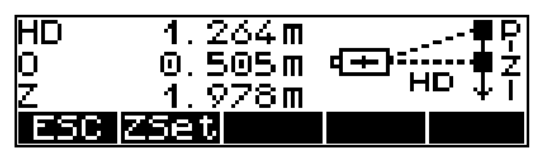

# Registrierung

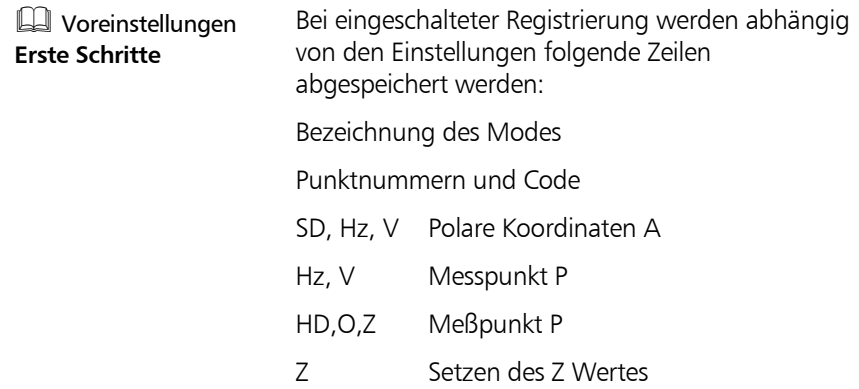

# Anwendungen Abstand Punkt-Gerade

### **Anwendungen**

### **Abst Punkt-Gerade**

Auf eine Bezugsgerade A-B werden der Winkel a und die Punktabstände x, y rechtwinklig bestimmt.

### **Anwendungsbeispiele:**

Überprüfung von Punktabständen zu einer Bezugsgeraden, Überprüfung von Grenzen Schnurgerüste einschneiden, Bestimmung von Gebäudeabständen zu Grenzen, Wegen oder Straßen, Fluchten von langen Geraden bei Sichthindernissen in der Geraden, Aufmaß von Leitungen und Kanaltrassen, bezogen auf Straßen und Gebäude, freie Stationierung in einem örtlichen System, Überprüfung von Geraden auf Rechtwinkligkeit, Absteckung von rechten Winkeln, Messung bei Sichthindernissen

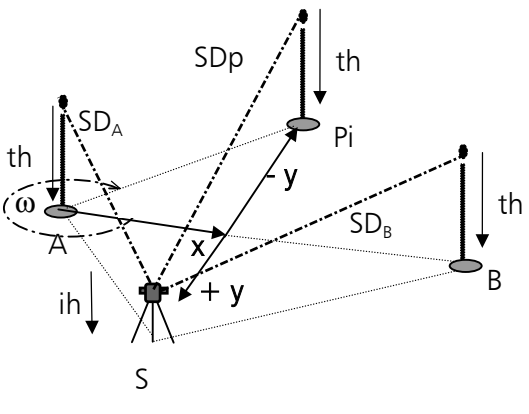

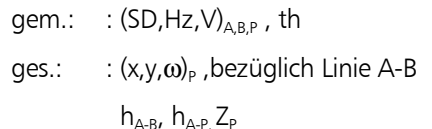

### **Messung "Abstand Punkt-Gerade"**

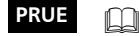

**Justieren und Prüfen**

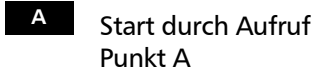

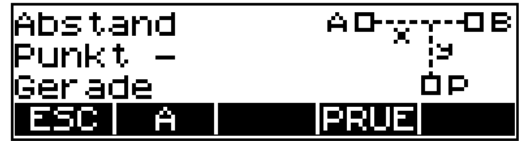

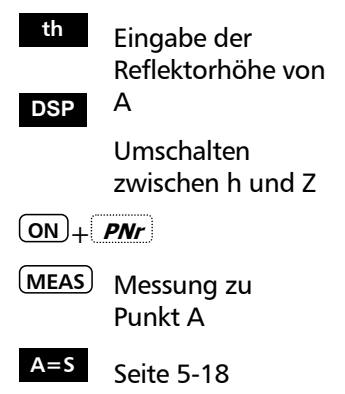

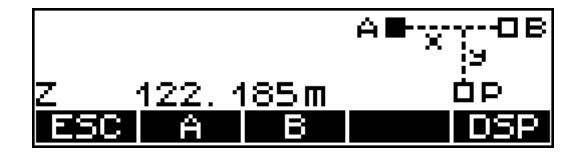

Darstellung Absoluthöhe Z

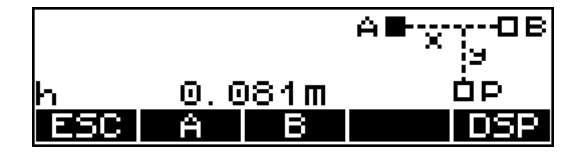

Darstellung Höhenunterschied h

- **<sup>B</sup>** Aufruf von Punkt B
- **<sup>A</sup>** Wiederholung der Messung zu Punkt A ?

**B=S** Seite 5-19

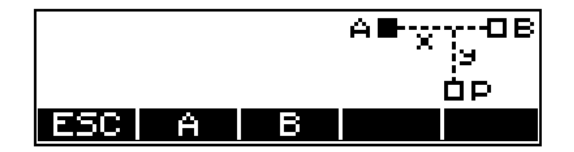

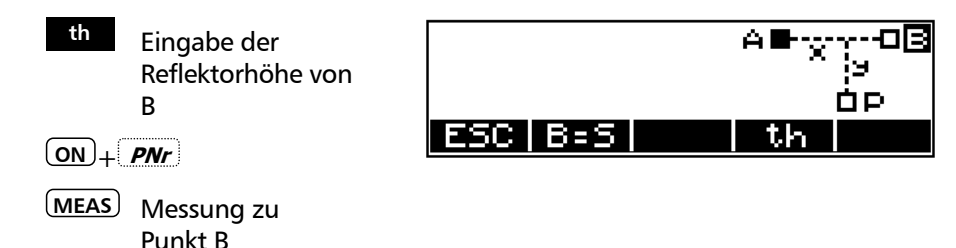

# Anwendungen Abstand Punkt-Gerade

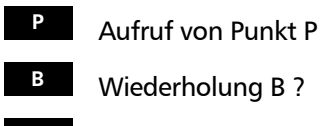

**<sup>A</sup>** Wiederholung A ?

Ergebnisse beziehen sich auf die Punkte A und B 5D. 2.448m ΑI нo НD 2.441m  $0.184m$ 

в

ОP

э

**DSP** 

Ergebnisdarstellung und Speicherung

A

h

I ESC

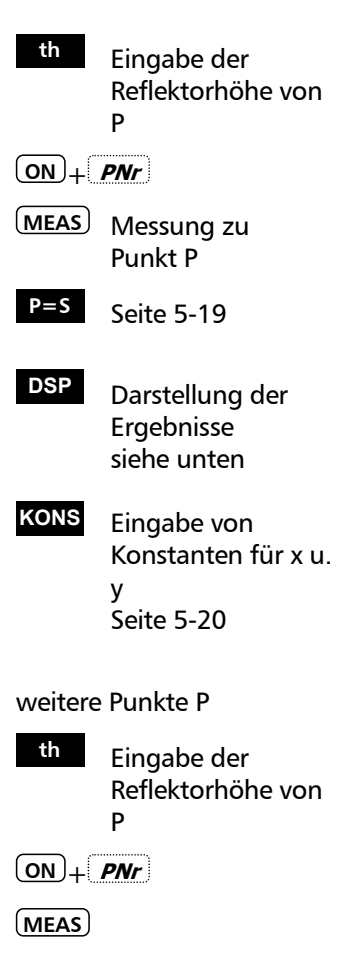

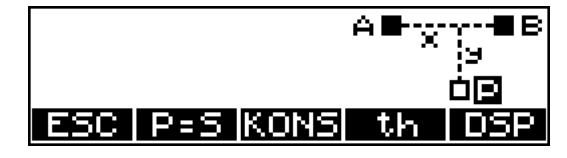

Das Ergebnis kann nun in drei verschiedenen Modi dargestellt werden.

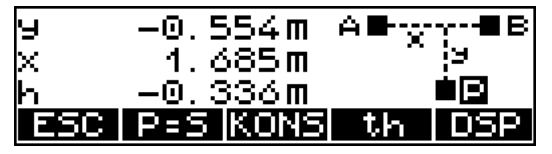

Ergebnisdarstellung und Speicherung y, x, h

### Anzeigenwechsel **DSP**

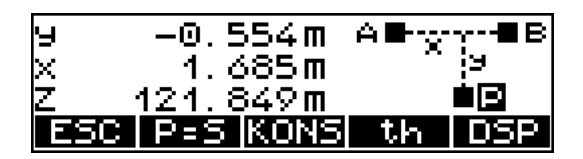

Ergebnisdarstellung und Speicherung x, y, Z

### Anzeigenwechsel **DSP**

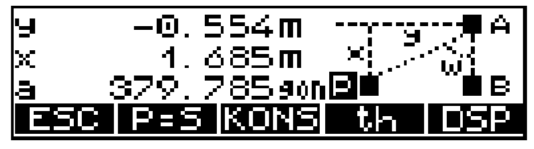

Ergebnisdarstellung und Speicherung x, y, ω

# $\triangle$  Achtung!

Wird nach der Messung der Modus umgestellt, werden die Werte im neuen Modus umgerechnet und angezeigt, aber erst nach der nächsten Messung in dieser Form abge-speichert.

) Tip

Modus vor der Messung umstellen.

# Der Standpunkt ist Punkt A  $A = S$

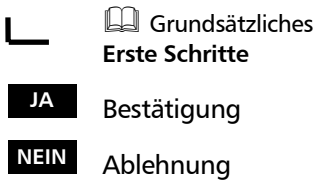

**<sup>B</sup>** weiter im Hauptprogramm

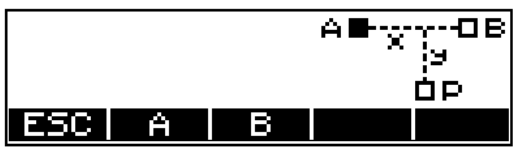

**Speicherung** 

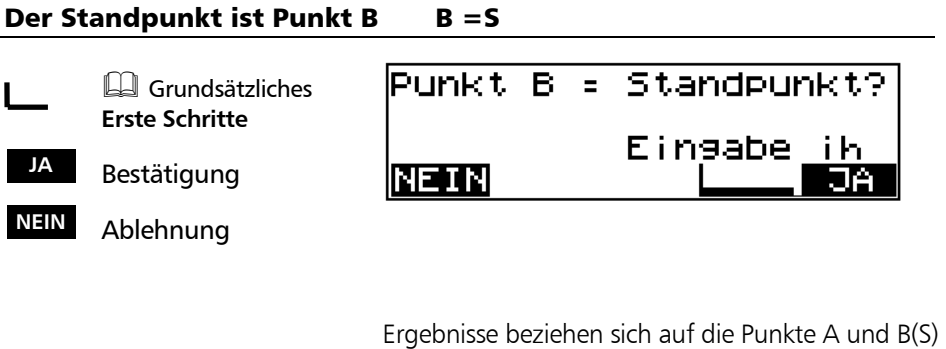

**<sup>P</sup>** weiter im Hauptprogramm

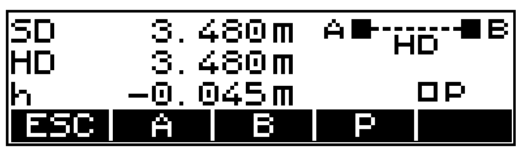

Ergebnisdarstellung und Speicherung

## Der Standpunkt ist Punkt P  $P = S$  (Kontrolle)

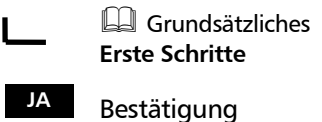

**NEIN** Ablehnung

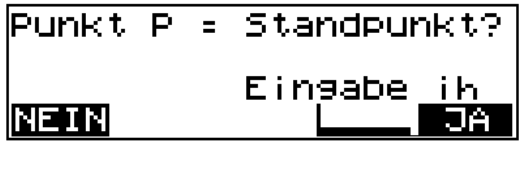

# weiter im Hauptprogramm:

 $\frac{1}{2}$  **(ON**) + *PNr* , **MEAS** 

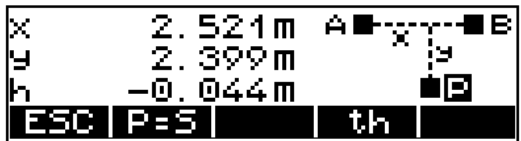

Ergebnisdarstellung und Speicherung

## Verschiebung der Koordinatenachsen von y, x

Beginnt eine Gerade nicht mit dem Anlegemaß x=0,00, so kann dieses nach Messung der Geraden eingegeben werden. Handelt es sich dabei auch noch um eine parallele Gerade, kann der Parallelabstand y ebenso eingegeben werden. Die Berechnung bezieht sich somit immer auf die neue und parallele Gerade.

Aufruf des Menü **KONS**

zur Achsdefinition

 $\Box$  B A  $_{\nu=0.00}$  $\Box$  B A  $_{y=3,00}$   $_{x=4,00}$ P x<sub>p</sub> mit Konstanten yP  $X_{n}$ 

Die Ergebnisanzeige zu einem Punkt P lautet:

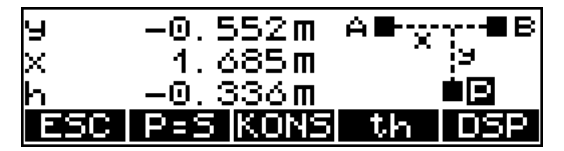

Eingabe der Achsverschiebung für y, x

 Grundsätzliches **Erste Schritte**

Beispiel:  $x=5,000$  m

**o.k.** Bestätigung der Eingabe

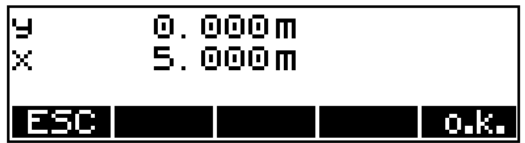

Die Veränderung wird registriert

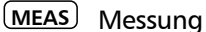

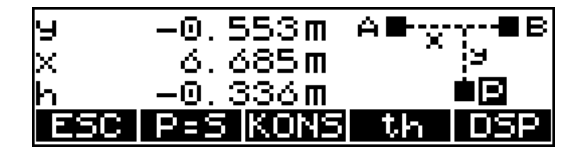

Ergebnisdarstellung nach Veränderung des Koordinatennullpunktes

## $\triangleleft$  Tip

Durch die Eingabe von Konstanten für y und x lassen sich auf elegante Art und Weise parallele und rechtwinklige Geraden abstecken. Zusätzliche Berechnungen entfallen durch die Eingabe. Dies gilt insbesondere für das Einschneiden von Schnurgerüsten und Achsabsteckungen.

# Registrierung

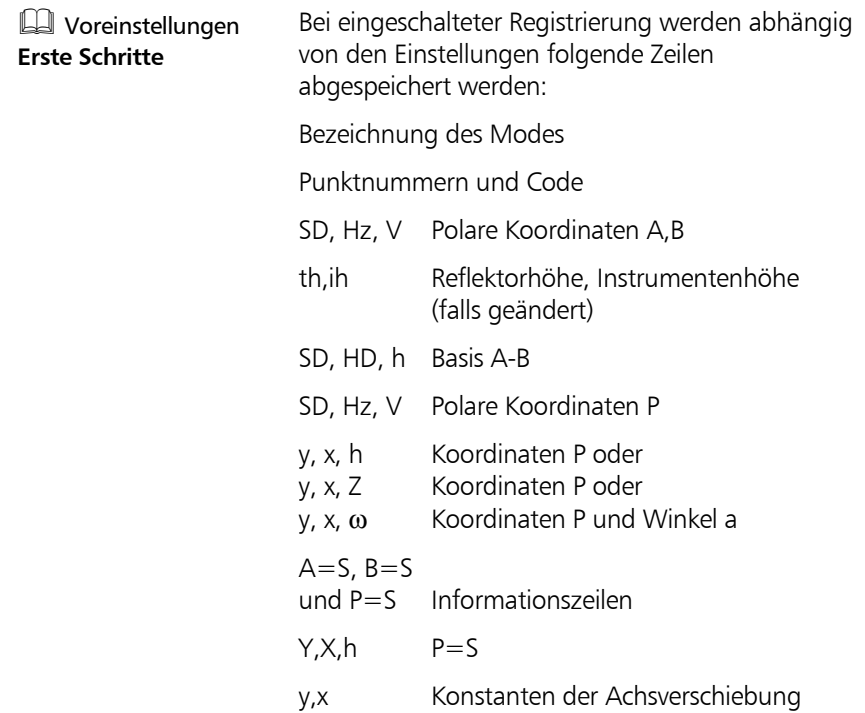

### **Anwendungen**

### **Vertikalebene**

Durch Winkel- und Streckenmessung zu zwei Punkten wird eine lotrechte Ebene definiert. Zu weiteren Punkte in dieser Ebene erfolgt nur noch eine Winkelmessung, um die Koordinaten dieser Punkte zu ermitteln.

### **Anwendungsbeispiele:**

Aufmessen von Gebäudefassaden, Aufmaß von Durchfahrten, Brücken oder Autobahnschildern, Bestimmung von Koordinaten in einer Vertikalebene für Aufmaß und Abrechnung bei Massenermittlungen, Absteckung von Rissen (Lage und Höhe) für Fassadenbau

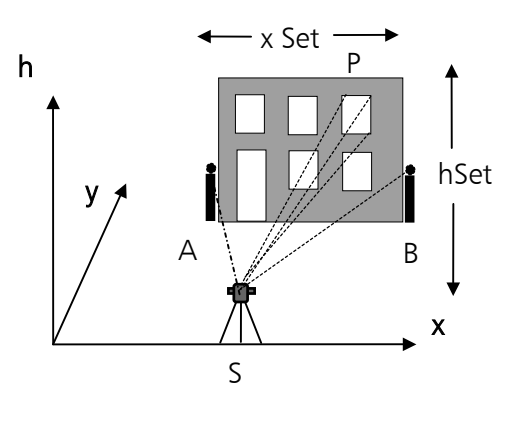

gem.:  $:(SD,Hz,V)_{AB}$ , th,  $(HZ,V)_P$ ges.:  $:(y,x,h)_p$ 

# **Messung "Vertikale Ebene"**

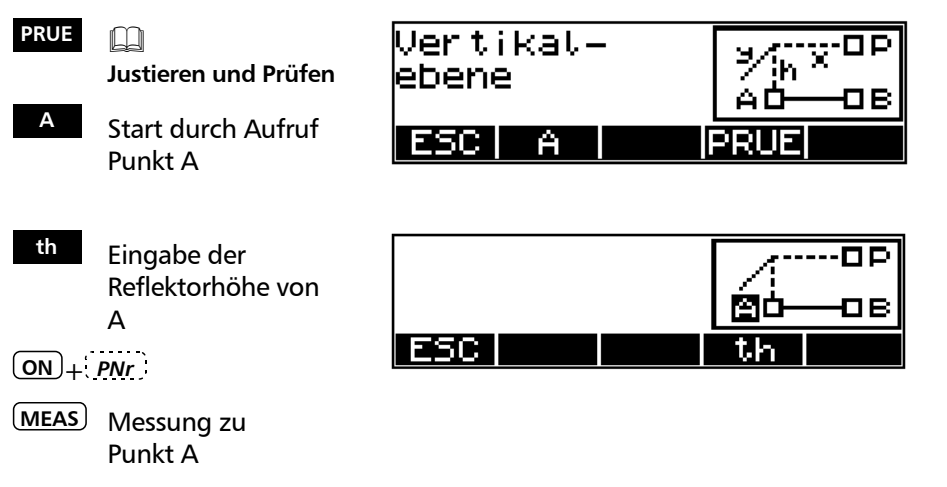

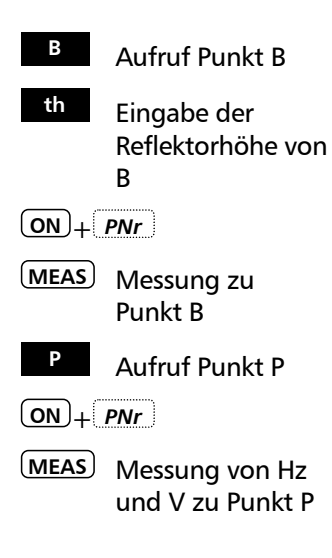

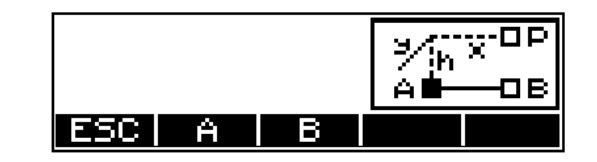

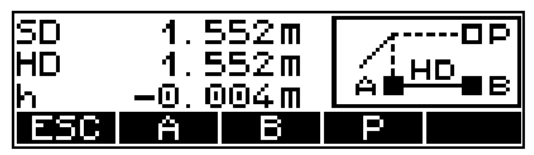

Ergebnisdarstellung und Speicherung

weitere Punkte anmessen

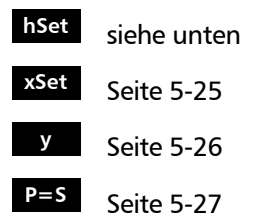

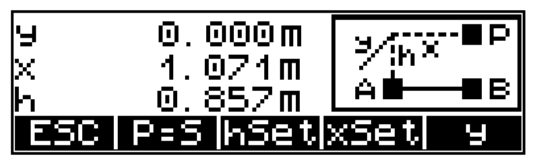

Ergebnisdarstellung und Speicherung

## hSet - Festlegung der Höhenkoordinate

Definition des Horizontes:

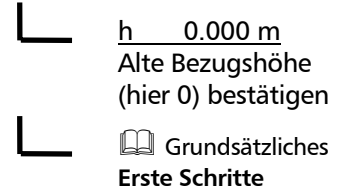

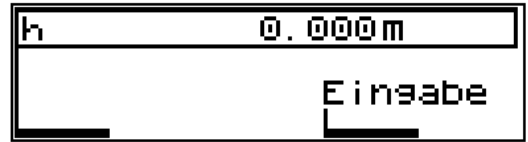

Eingabe (1,00m)

 $(ON)$  + *<sup>* $\cdot$ *</sup>* 

**MEAS** Messung von Hz und V zu Punkt P

weitere Punkte anmessen

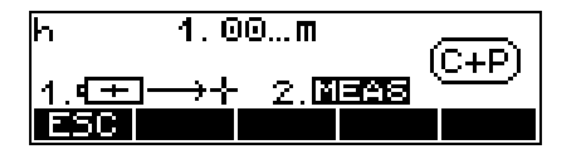

Ergebnisse beziehen sich auf die neue Höhe

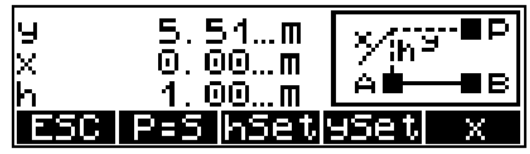

Ergebnisdarstellung und Speicherung

## xSet - Definition der x - Achse

gewünschtem Punkt P

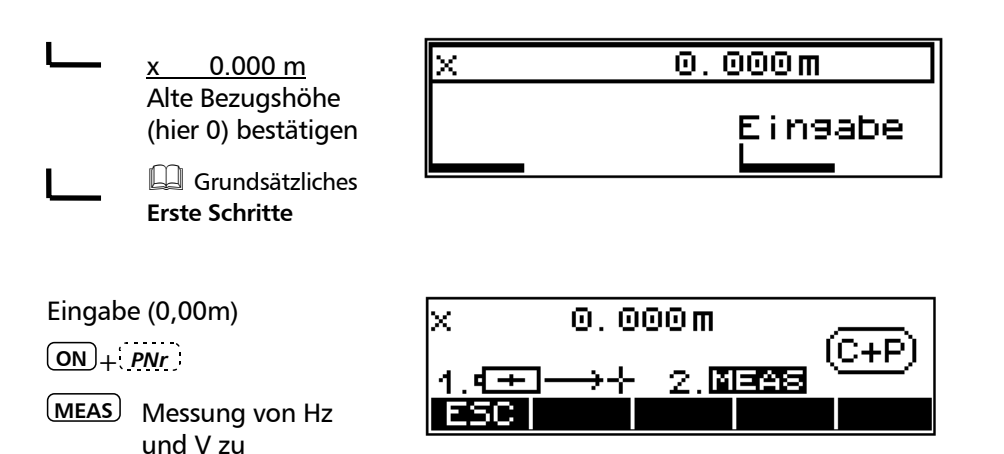

Ergebnisse beziehen sich auf die neue x-Koordinate (in diesem Falle wurde der gewünschte und eingestellte Koordinatenursprung angemessen.)

weitere Punkte anmessen

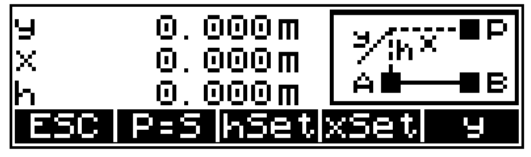

Ergebnisdarstellung und Speicherung

# y - Punkte vor oder hinter der Ebene

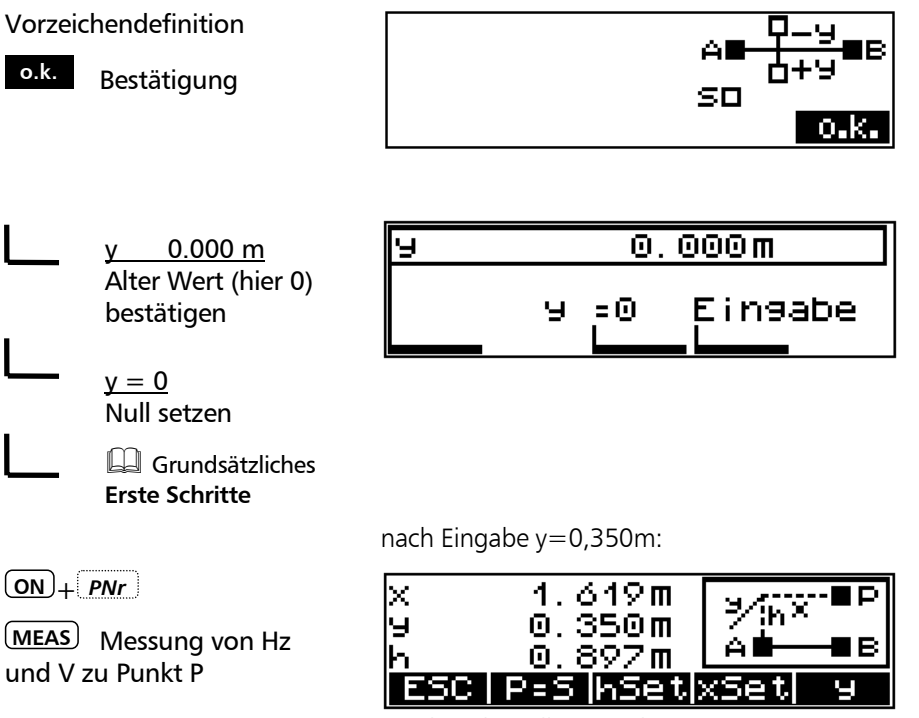

Ergebnisdarstellung und Registrierung

5-26

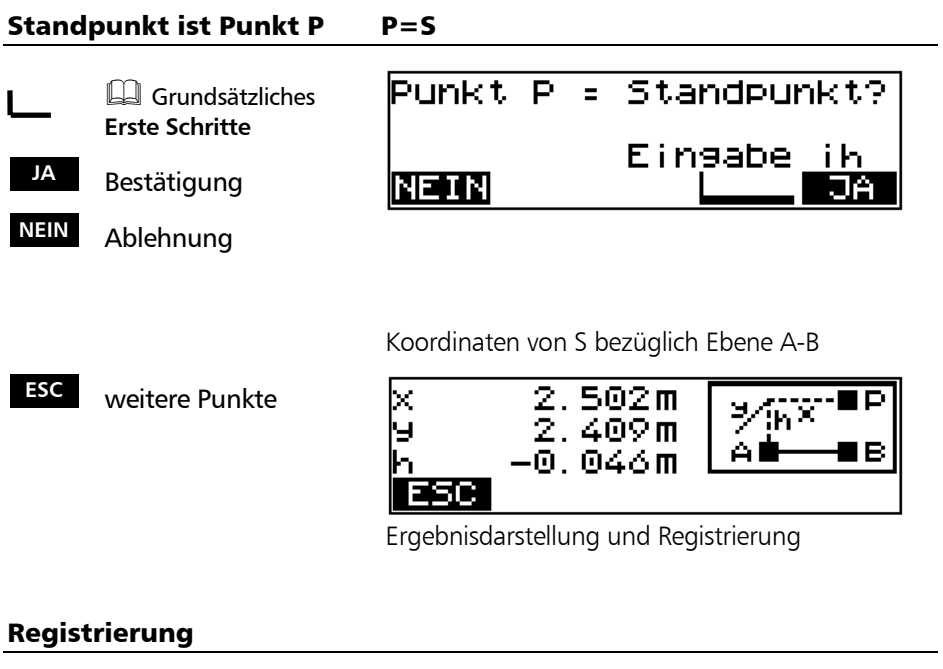

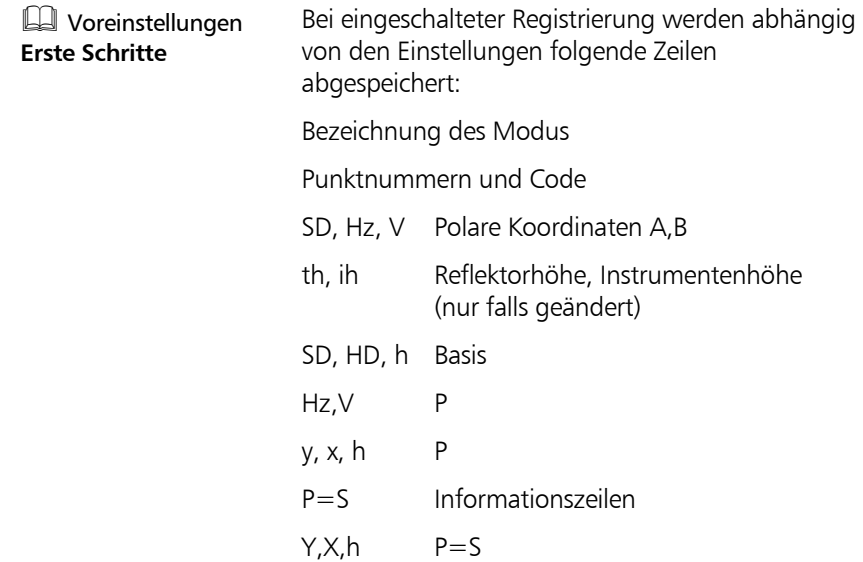

# Anwendungen Flächenberechnung

### **Anwendungen**

### **Flächenberechnungen**

Flächenbestimmung durch Messung zu den Eckpunkten *oder* Eingabe / Speicheraufruf der Eckpunkt-koordinaten der Fläche. Eine Verknüpfung beider Methoden ist direkt nicht möglich (s. Hinweis S. 29).

Die Fläche wird von Geraden begrenzt. Es sind beliebig viele Eckpunkte verwendbar.

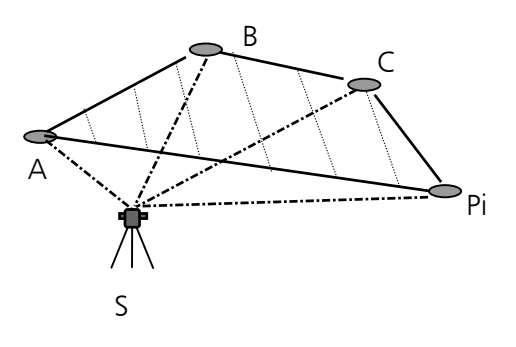

 $gem.:$  :  $(SD, Hz, V)_{ABCD}$ oder geg.:  $(\gamma, x)_{\Delta P_i}$   $(\gamma, X)_{\Delta P_i}$ ges.: : Fl (A-B-C-Pi)

Bereich:

 $0.01m^2+0.01m^2 < F < 90 000 000m^2+1m^2$ 

### Messung "Flächenberechnung"

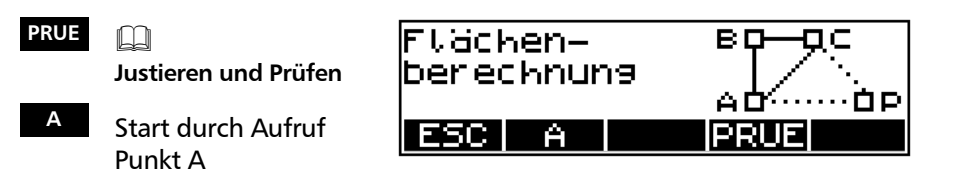

## \* Achtung !

Die Punkte der Flächen sind in der vorgegebenen Reihenfolge anzumessen, aus dem Speicher aufzurufen oder einzugeben. Der jeweils letzte Punkt kann wiederholt werden. Ein nachträgliches Einfügen eines vergessenen Punktes ist nicht möglich.

# Anwendungen Flächenberechnung

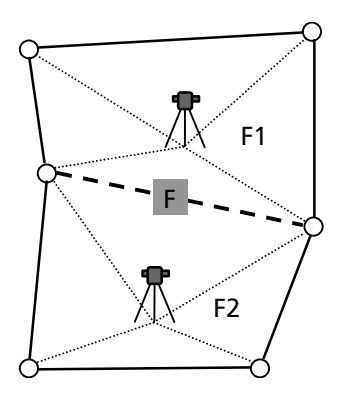

# ) Tip!

Wenn nicht alle Punkte von einem Standpunkt aus eingesehen werden können, ist folgende Verfahrensweise möglich:

Die Eckpunkte sind in Gruppen zu teilen, dass von zwei oder mehreren Standpunkten alle Eckpunkte eingesehen werden können.

1.Gruppe von Eckpunkten

Bestimmung der Koordinaten von Eckpunkten der Fläche mittels

- Stationierung in lokalem oder globalem Netz und

- Polaraufnahme der 1.Gruppe Koordinaten dieser Punkte sind jetzt im Instrumentenspeicher

2.Gruppe von Eckpunkten

Umsetzen des Instrumentes, so dass die restlichen Punkte der Fläche eingesehen werden können.

- Stationierung lokal oder global (wie für

1.Gruppe) und Messen der fehlenden Punkte

- alle Punkte sind jetzt im Speicher

Flächenberechnung starten

- Eckpunkte der Fläche aus dem Speicher aufrufen -Reihenfolge beachten-. Diese Methode funktioniert nur bei Instrumenten mit internem Speicher. Beim Trimble 3306DR können die Punkte nur angemessen werden. Dennoch kann eine Fläche (F) über mehrere Standpunkte berechnet werden, wenn die Teilflächen (F1+F2) so angelegt werden, dass sie zu einer Gesamtfläche vereinigt werden können. Eine Stationierung ist dazu nicht notwendig.

 $F = F1 + F2$ 

# Anwendungen Flächenberechnung

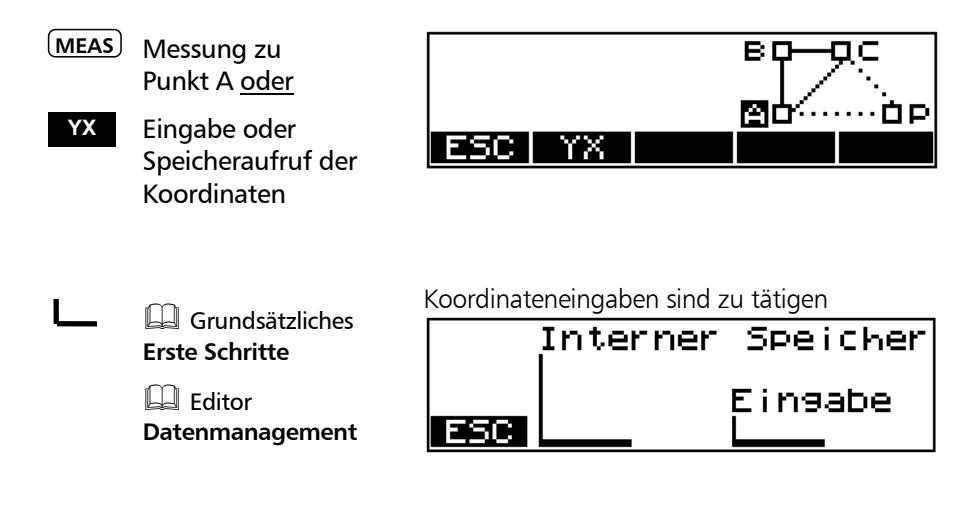

Aufruf der Punkte B und C in analoger Weise.

Nach Messung zu A,B und C wird erstmalig die Fläche berechnet:

- **ESC** Rückschritt in das übergeordnete Menü
- **<sup>C</sup>** Wiederholung von Punkt C falls gewünscht
- **<sup>P</sup>** weiter im Ablauf durch Aufruf des Punktes Pi
- **o.k.** Flächenberechnung abschließen

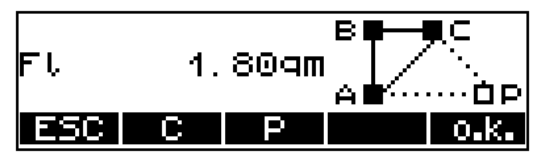

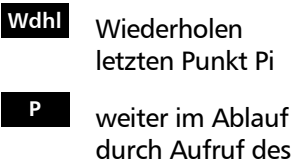

- Punktes Pi
- **o.k.** Flächenberechnung abschließen

Ergebnisdarstellung nach Messung zu einem weiteren Punkt Pi:

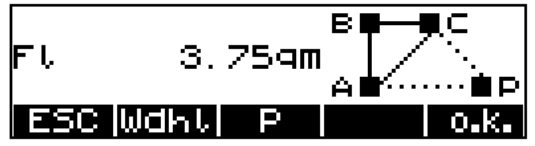

# ) Tip!

Es sind beliebig viele Eckpunkte verwendbar.

# Registrierung

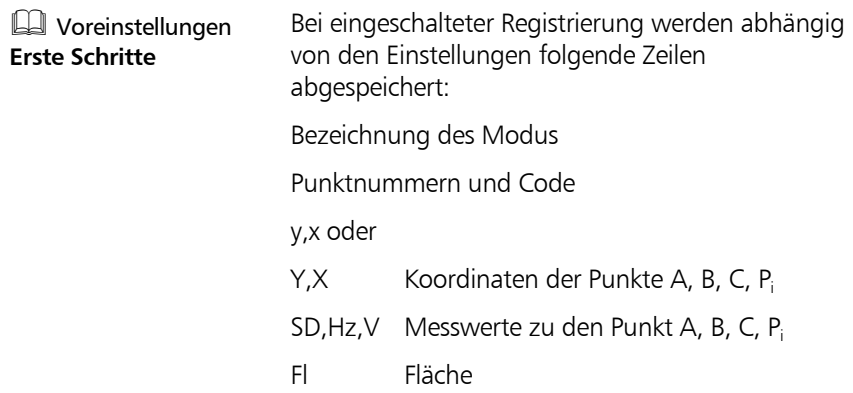

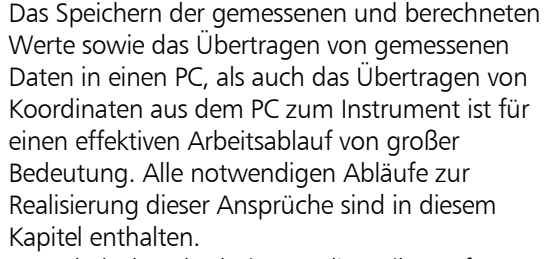

Der Inhalt des Abschnittes *Editor* gilt nur für Trimble 3303DR und 3305DR

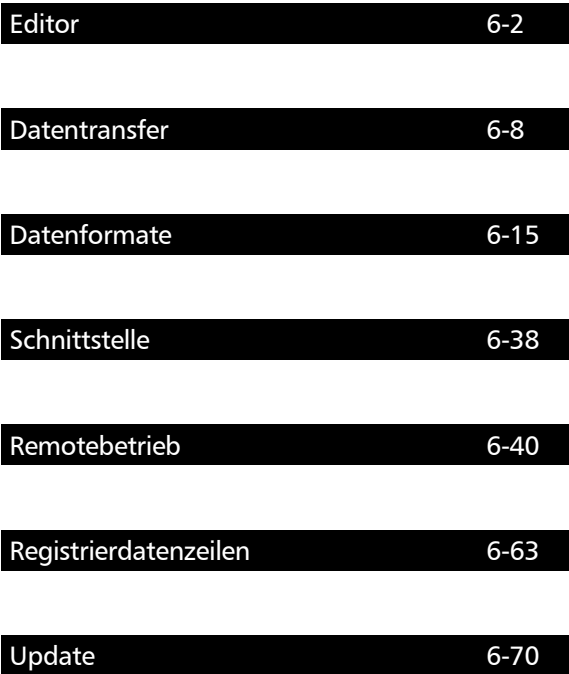

## Aufruf des EDIT - Menü

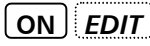

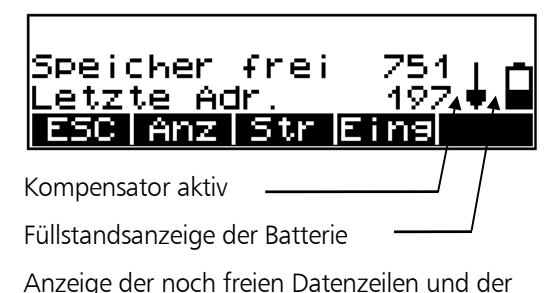

Adresse der zuletzt beschriebenen Datenzeile

## Anzeige von Datenzeilen

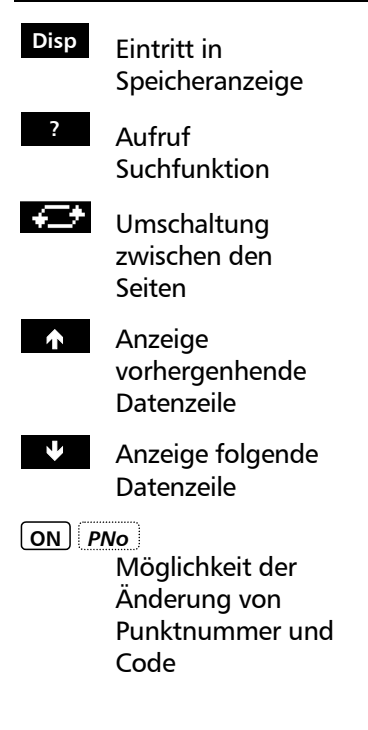

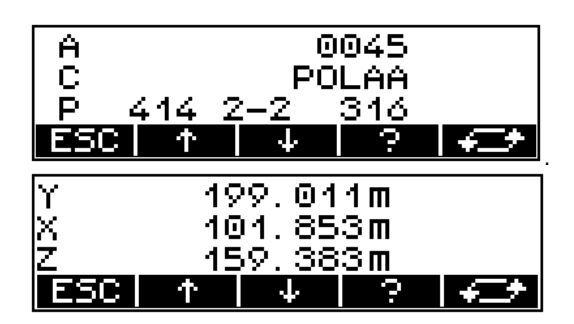

# \* Achtung !

In den Koordinaten- und Anwendungsprogrammen werden teilweise feste Codes vergeben. Diese Codes lassen sich nicht ändern.

## Suchen nach Datenzeilen

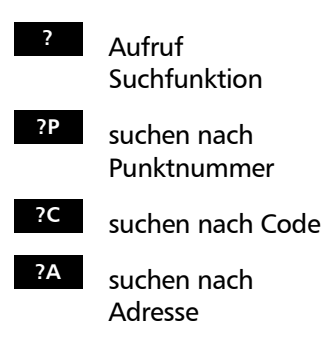

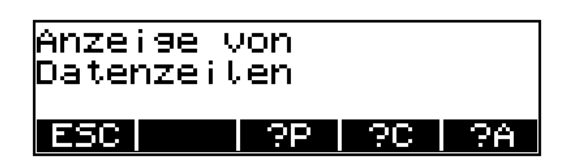

Eingabe der zu suchenden Punktnummer, Code oder Adresse.

- **?** <sup>Ð</sup> weiter suchen nach dem gleichen Kriterium
- Umschaltung zwischen den Seiten
- **Anzeige vorherige** Datenzeile
- D Anzeige folgende Datenzeile
- **ESC** Austritt aus **Suchroutine**

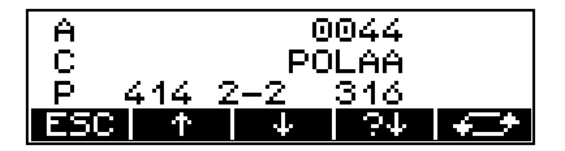

## ) Tip

Wird beim Suchprozess keine Datenzeile gefunden, auf die das Suchkriterium zutrifft, wird eine Fehlermeldung ausgegeben.

### Streichen von Datenzeilen

**Str** Aufruf Funktion Streichen

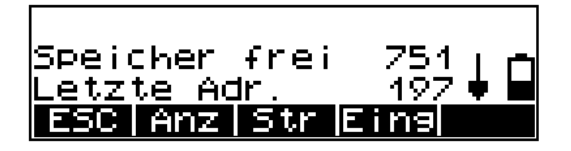

# & Technik

Es werden alle Datenzeilen oder ab einer Zeilennummer (Adresse) die Zeilen bis zur letzten gespeicherten Datenzeile gelöscht.

# \* Achtung !

Das Löschen ist endgültig und unwiderruflich. Um vor unbeabsichtigten Datenverlust geschützt zu sein, muss mit großer Sorgfalt gearbeitet werden !

**alle** Auswahl aller Zeilen **?P** oder ab Zeile mit Punktnummer xx **?C** oder ab Zeile mit Code xx **?A** oder ab Zeile mit Adresse xx

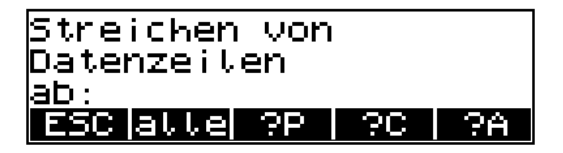

# Datenmanagement Editor

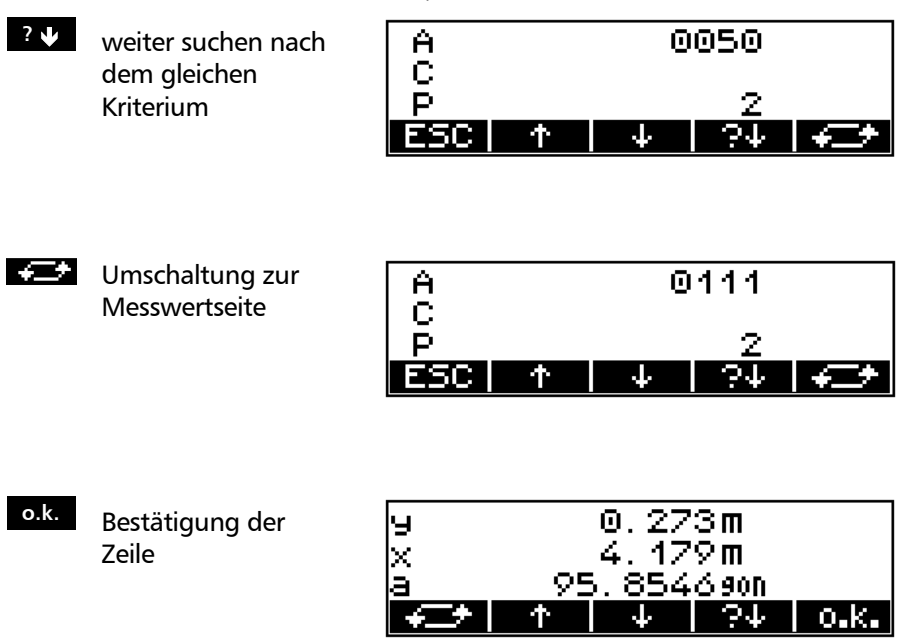

Zur nochmaligen Kontrolle werden die ausgewählten Datenzeilen nochmals angezeigt und müssen bestätigt werden

- **JA** Bestätigung der Auswahl
- **NEIN** Ablehnung der Auswahl / Austritt aus Routine

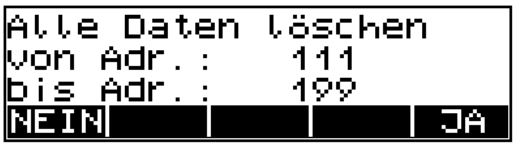

## Eingabe von Datenzeilen

**Eing** Aufruf Funktion Speicher frei Eingabe etzte Adr. Anz | Str | Ein ESC.

- **XY** Eingabe der Lagekoordinaten
- **XYZ** Eingabe von Lagekoordinaten und Höhen
- **<sup>Z</sup>** Eingabe von Höhe

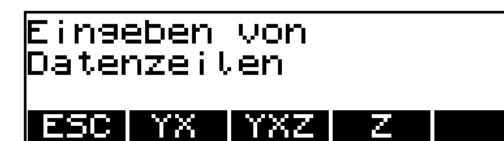

Beispiel eine Höheneingabe:

 Z 149,362 m Bestätigung des alten Wertes (hier 149,362m)

> $Z = 0$ Nullsetzen der Höhe

 Grundsätzliches **Erste Schritte**

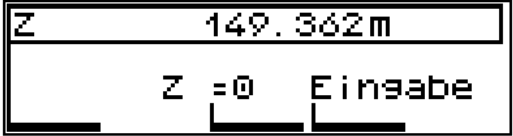

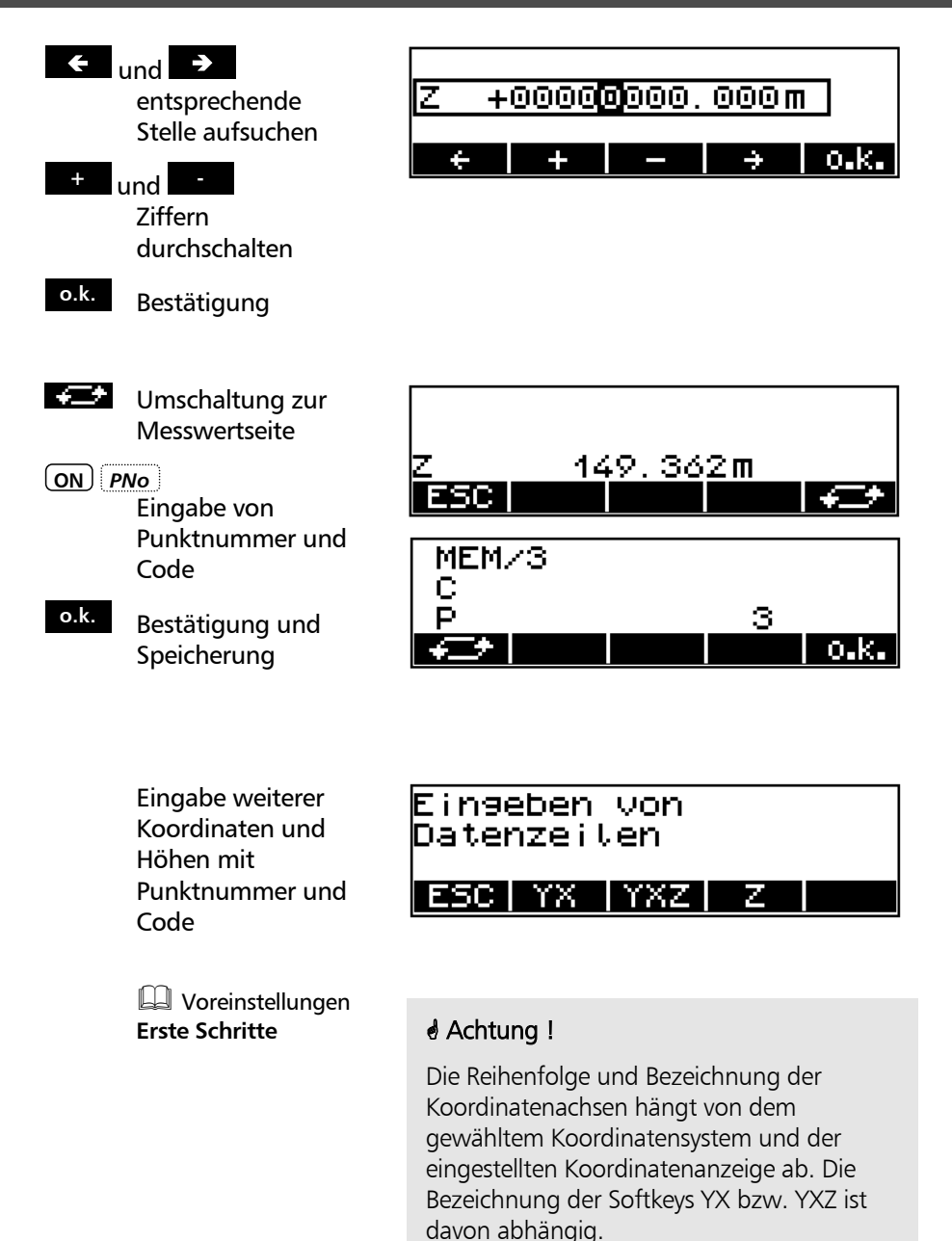

## Einführung

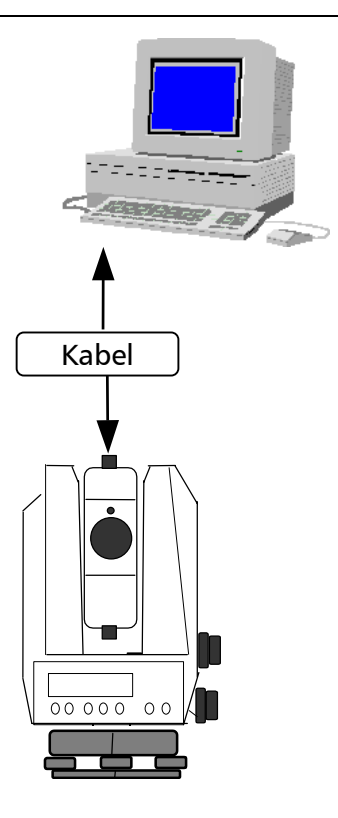

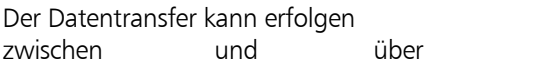

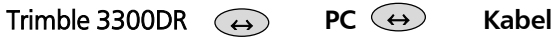

Damit wird der Datenaustausch zwischen den Instrumenten und Computern auf einfache Art und Weise möglich gemacht.

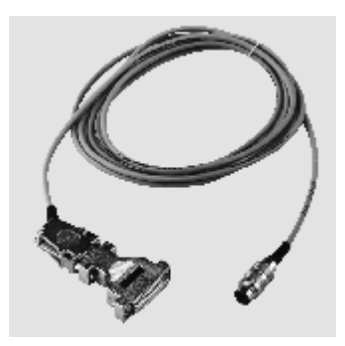
# Vorbereitung des Instrumentes zum Datentransfer

**ON** *MENU*

#### **Schnittstelle**

- - **JA** Menüeintritt
- **MOD** Verändern der Einstellungen

Menü Schnittstelle Trimble 3300DR

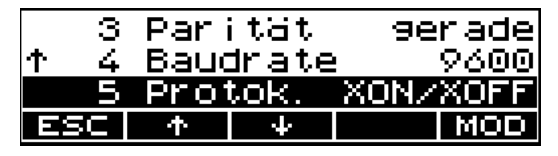

# Trimble 3300DR  $\leftrightarrow$  PC

Beide Geräte mit dem seriellen Kabel für die Datenübertragung verbinden und die notwendigen Programme zur Datenübertragung starten.

Kabel für Datenübertragung<del>⊕</del> **Trimble 3300DR PC** Kabel mit Protokoll Xon/Xoff:

Bestellnummer 708177-9470 **Tip** 

# **Schnittstellenparameter zum Senden und Empfangen von Projektdateien:**

Datenformat: R4,R5,Rec500,M5

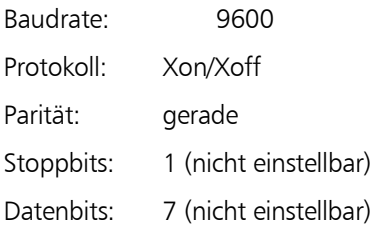

Für den Datentransfer zum und vom PC kann z.B. am PC das Programm. MS-Windows™ HyperTerminal benutzt werden.

# Vorbereitung am PC - Hyper Terminal - Einstellungen

Die Einstellungen am PC zur Datenübertragung sind wie folgt vorzunehmen:

Schritt 1:

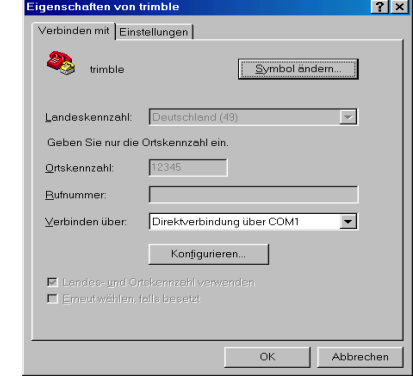

Einstellungen: Verbinden über COM-Port

# Schritt 2:

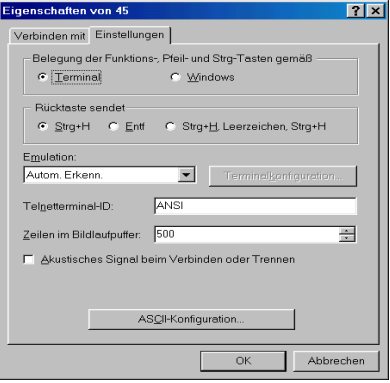

Einstellungen: Funktionen,Tasten...

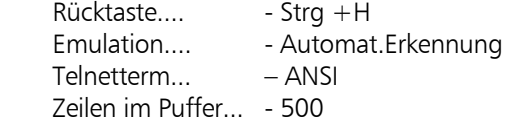

Beispiel Windows<sup>™</sup> 98 Hyper Terminal -Programm:

# Schritt 3:

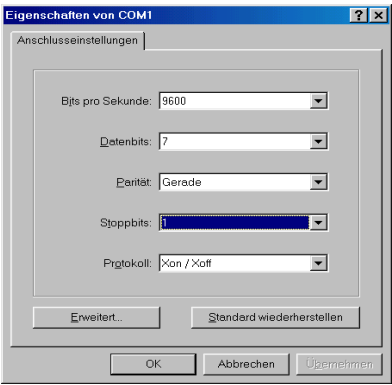

Eigenschaften der Verbindung

Schritt 4:

Für den Transfer der Projektdatei ist das Menü Übertragung auszuwählen.

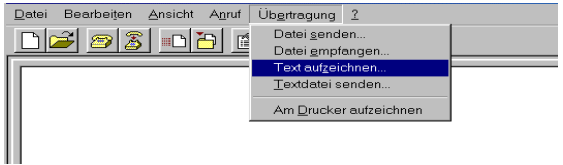

Schritt 5:

Die Übertragung der Projektdatei erfolgt mittels "Textdatei senden" bzw. "Textdatei empfangen".

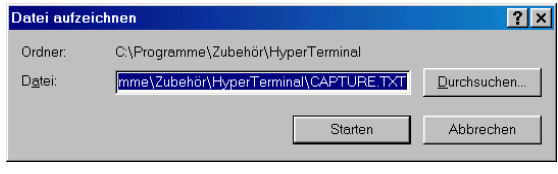

# ) Tip

Das Format der übertragenen Datei ist \*.txt. Zur Verwendung der Datei mit Trimble Sensoren, Controllern oder der Office-Software wie TTC,TGO oder TM ist das Format \*.dat notwendig; die Datei muss daher umbenannt werden.

### Daten senden

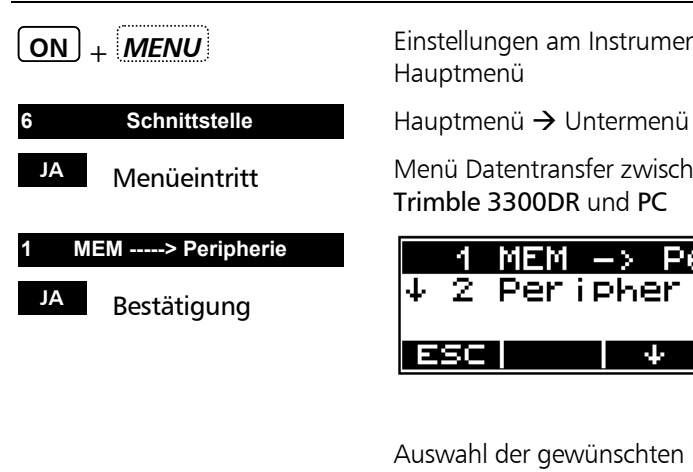

**ON** + *MENU* Einstellungen am Instrument: Auswahl Hauptmenü

Menü Datentransfer zwischen Trimble 3300DR und PC

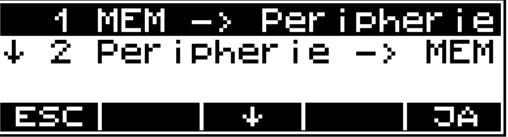

Auswahl der gewünschten Datenzeilen

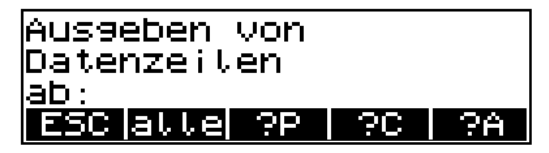

# Editor **Datenmanagement a** Tip

ESCI

Jetzt PC auf "Textdatei empfangen" stellen. Das Gerät oder Programm des Empfängers muss im Empfangsmodus sein, bevor Sie das Projekt senden können.

**JA** Start

Die Datenzeilen werden zum PC übertragen.

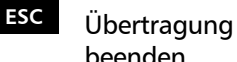

beenden

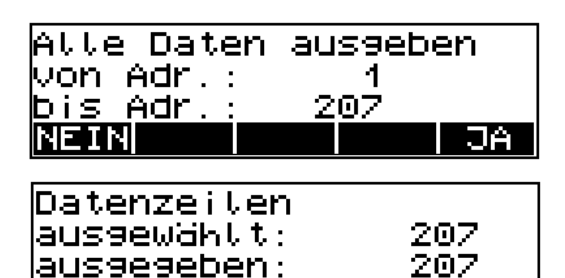

## Daten empfangen

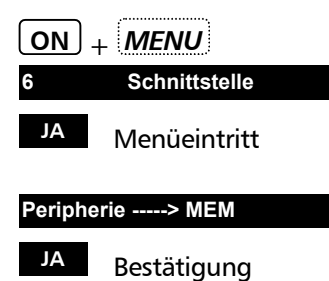

**ON** + *MENU* Einstellungen am Instrument:

Hauptmenü  $\rightarrow$  Untermenü

Menü Datentransfer zwischen PC und Trimble 3300DR

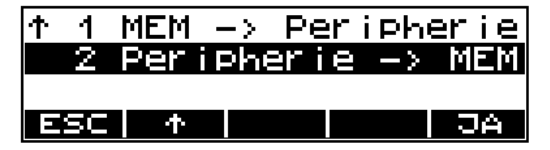

Eingabe des Quelldatei-Namens am PC

Starten der Übertragung am PC

Die Datenzeilen werden zum Trimble 3300DR übertragen.

Datentransfer läuft ESC.

\* Achtung !

Das Instrument nimmt nur Koordinaten an.

**ESC** Datenempfang beenden

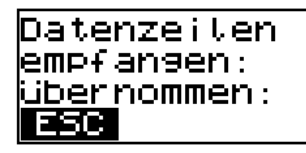

207 207

# ) Tip

Nach 30 Sekunden ohne Datenverkehr gibt es ein Time Out.

Die Meldung "Time Out" weist auf einen Fehler in den Daten hin. Das Programm geht danach zurück in das Datentransfermenü.

## Einführung

Trimble Geodätische Systeme dienen zur Lösung unterschiedlicher Messaufgaben, haben also auch unterschiedliche Anforderungen an die Datenverarbeitung. Die Trimble 3300DR Instrumente haben die Möglichkeit, intern stark gepackte Mess- und Ergebnis - Datenzeilen in unterschiedlichen Datenformaten auszugeben.

Formate M5,R4,R5,Rec500

Diese vier Datenformate sind historisch entstanden und werden zur Kompatibilität der Instrumente beim Anwender weiter gepflegt. Das z.Zt. am umfangreichsten definierte Format ist das M5 Format. Es sollte vorrangig für alle weiteren Aufgaben verwendet werden.

Das Kapitel beschreibt die Struktur der Formate sowie die Typkennung der Mess- und Rechenwerte.

 Datentransfer **Datenmanagement** 

 Schnittstelle **Datenmanagement** 

# & Technik

Alle Instrumente haben eine serielle Schnittstelle, über die der Datenaustausch erfolgt.

# $\triangle$  Achtung !

Anstatt der üblichen Markierungen innerhalb der 27-stelligen Punktidentifikation ist das M5-Datenformat der Trimble 3300DR beschränkt auf eine 12-stellige Punktnummer und 5- stelligen Code.

#### Beschreibung M5 Format

"M5" steht für **5 M**essdatenblöcke pro Datenzeile:

1 Adressblock

1 Block Information

3 numerische Datenblöcke

Das Datenformat M5 ist für alle heutigen Trimble 3300 Vermessungssysteme und die früheren Zeiss Elta® Geräte einheitlicher Standard.

Alle 5 Messdatenblöcke haben eine vorangestellte Typkennung. Die 3 numerischen Datenblöcke sind einheitlich mit 14 Wertstellen definiert und können neben Dezimalpunkt und Vorzeichen auch Zahlenwerte mit vorgegebener Dezimalstellenzahl aufnehmen.

Der Block für Informationen ist mit 27 Zeichen definiert. Er wird für Punktidentifikationen (PI) und Textinformationen (TI z.B.) verwendet. Der Adressblock ist mit 5 Stellen festgelegt (von Adresse 1 bis 99999).

# **Die M5 Datenzeile**

Die Datenzeile im M5 Format ist 121 Zeichen (Byte) lang.

Leerzeichen sind signifikante Zeichen in der M5- Datei und dürfen nicht gelöscht werden.

Im Beispiel ist eine M5 Datenzeile an Adresse 176 mit Koordinatenregistrierung (YXZ) der Einheit **m** beschrieben. Die Punktidentifikation der Markierung 1 ist **DDKS S402 4201**. In der Spalte 119 steht ein Leerzeichen (kein Fehlercode).

Das Zeilenende hat CR, LF (Spalten 120 und 121, hier mit **<=** sichtbar gemacht).

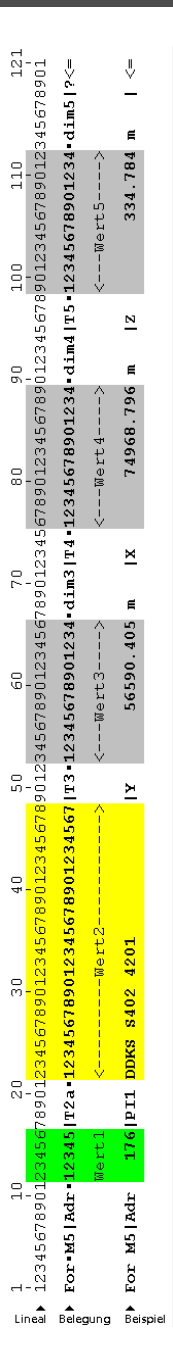

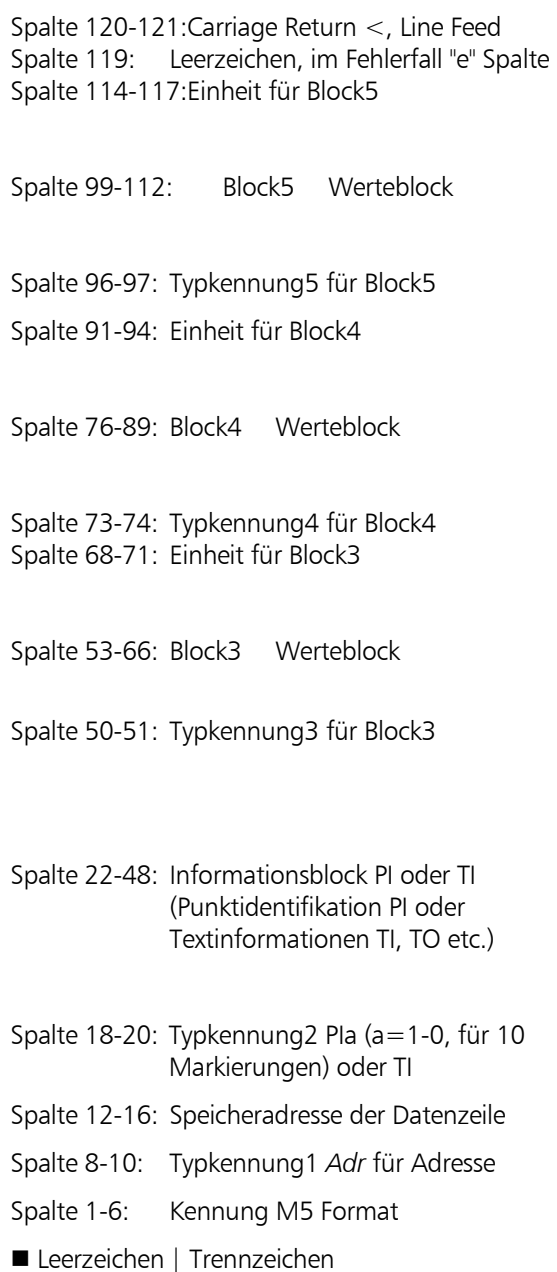

# **Erläuterungen zur Datenzeile**

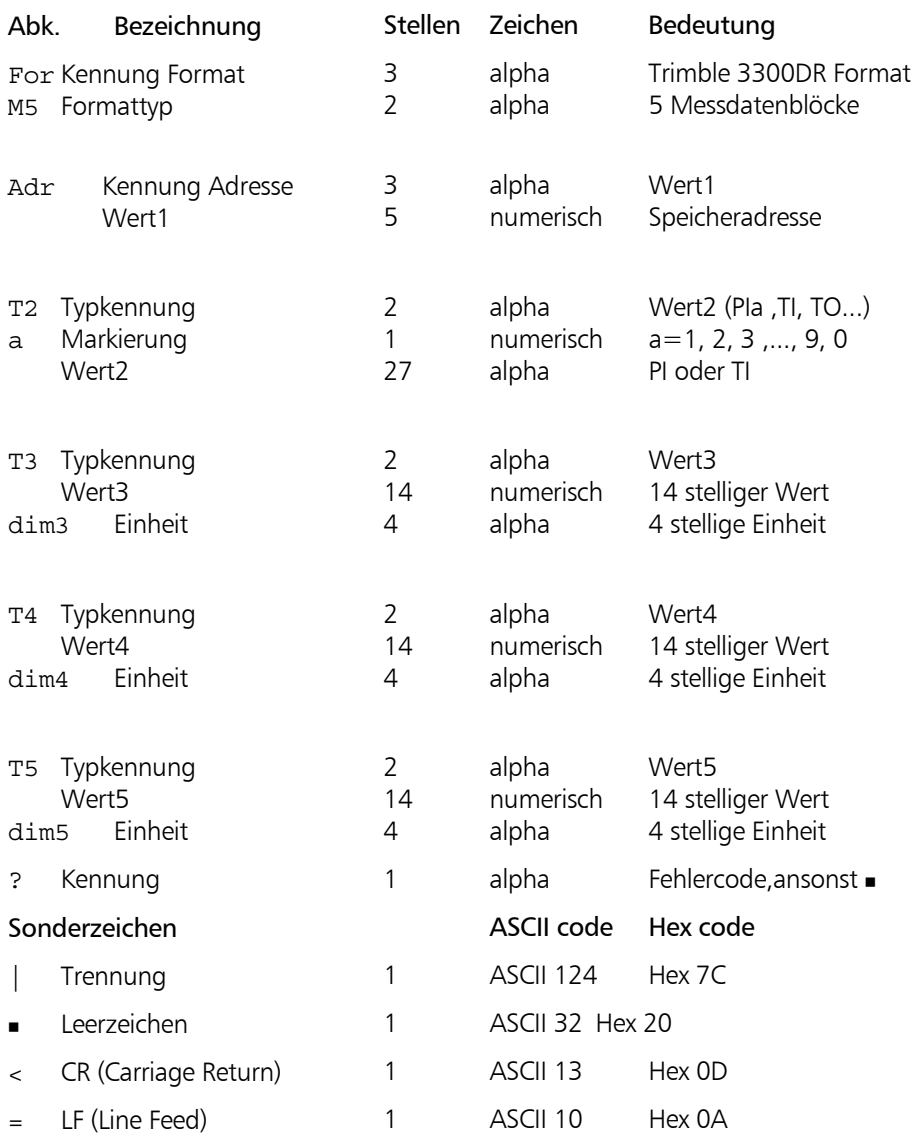

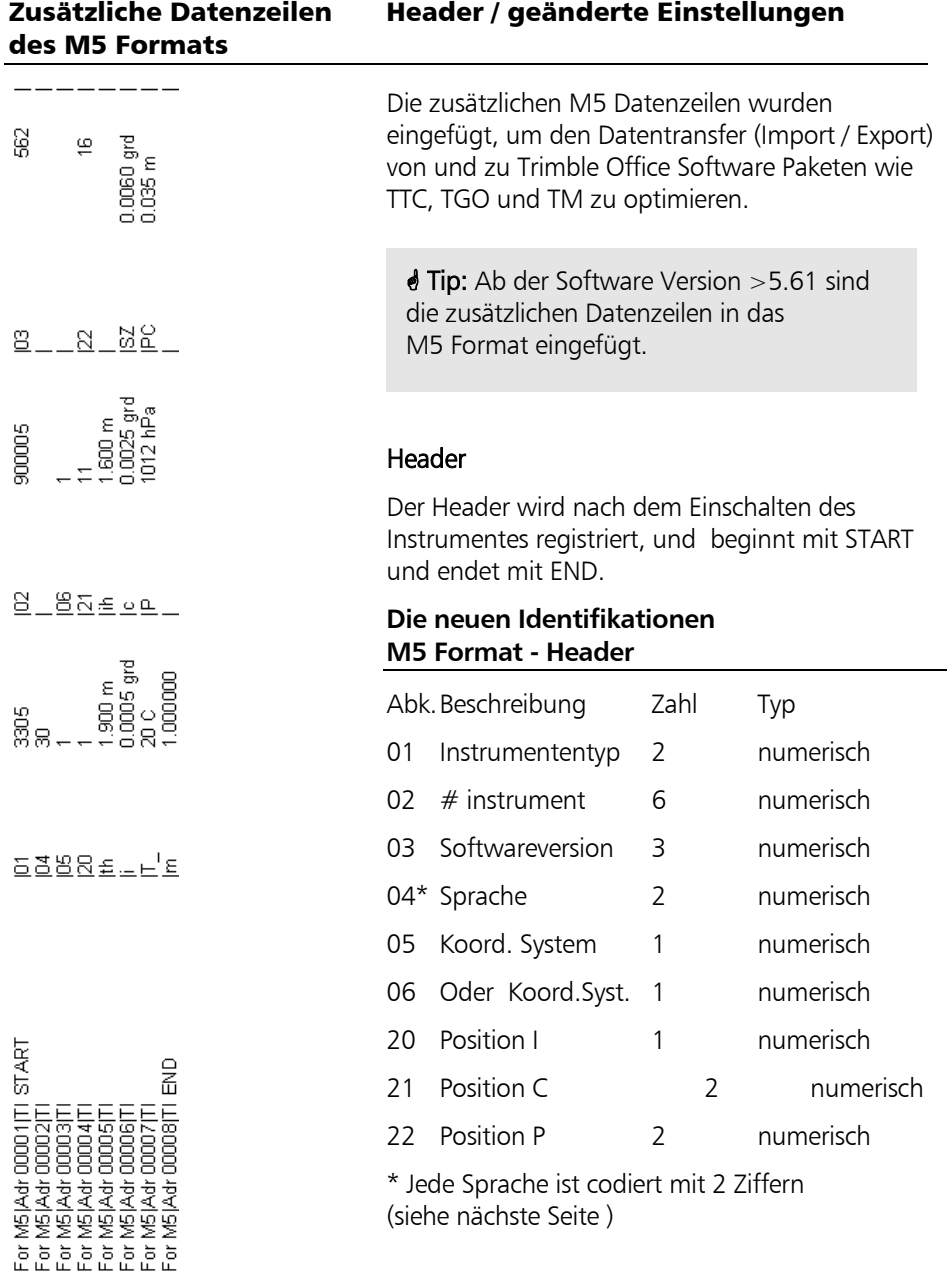

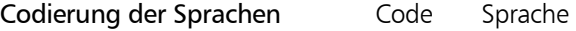

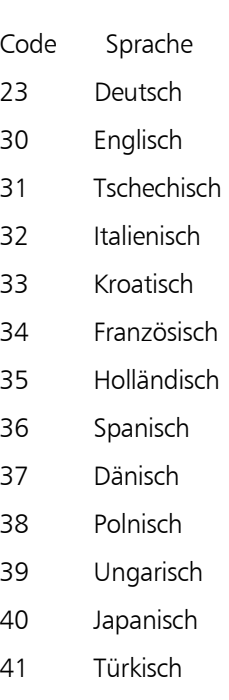

- 42 Russian
- 43 Finnisch
- 44 Estnisch
- 45 Portugisisch

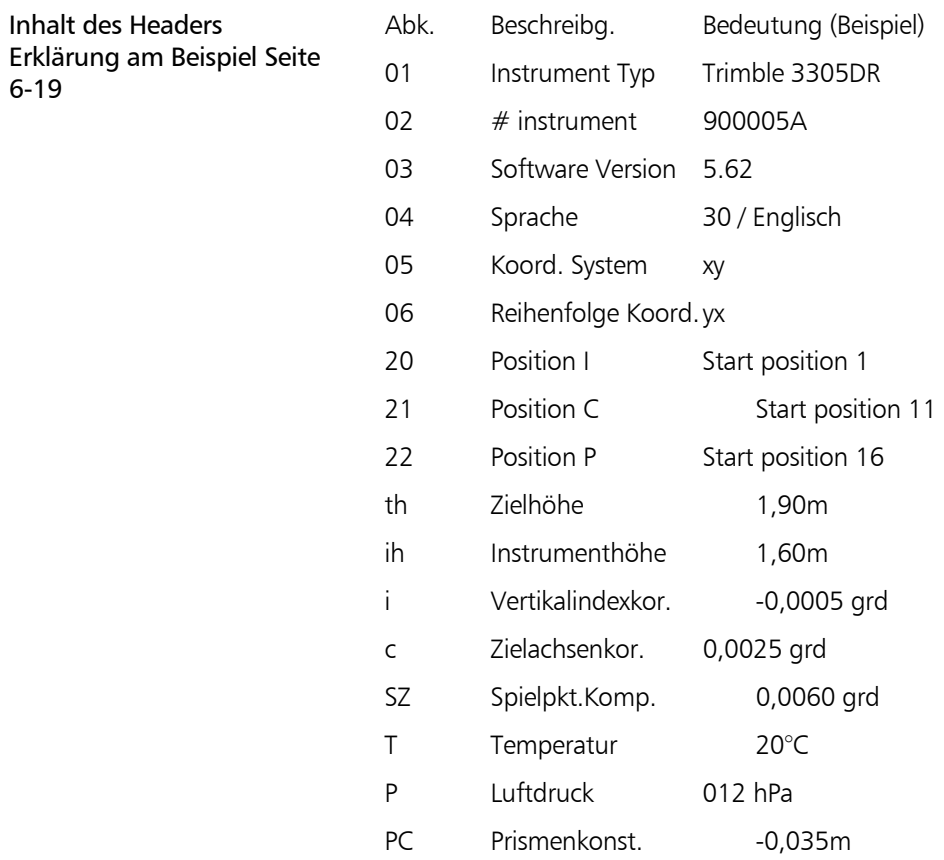

# Geänderte Einstellungen

M Maßstab 1,000000

Speicherung geänderter Instrumenteneinstellungen Geänderte Instrumenteneinstellungen werden permanent während der Arbeit des Instrumentes gespeichert.Das Menü "Reg.Einstellungen" muss aktiviert sein( sieh Seiten 3-26, 3-27).

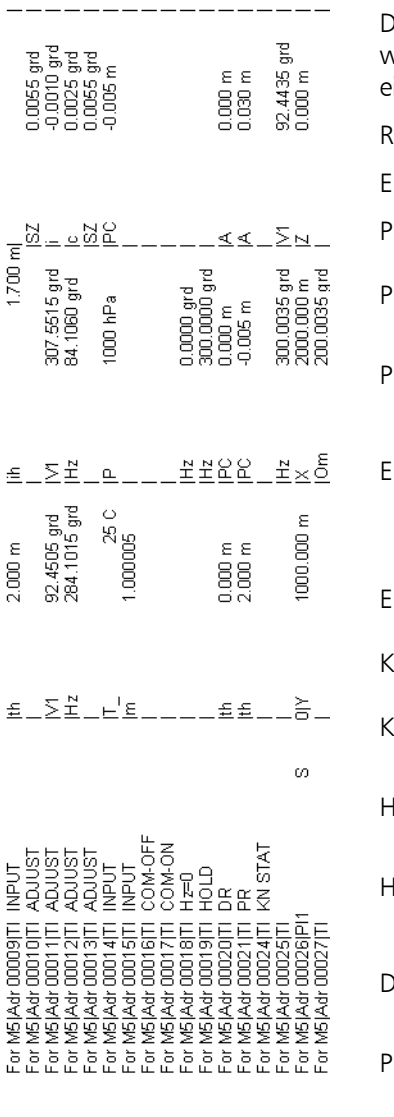

# **Speicherung geänderter Einstellungen**

Die folgenden Einstellungen und Justierungen werden gespeichert während das Instrument eingeschaltet "an" ist.

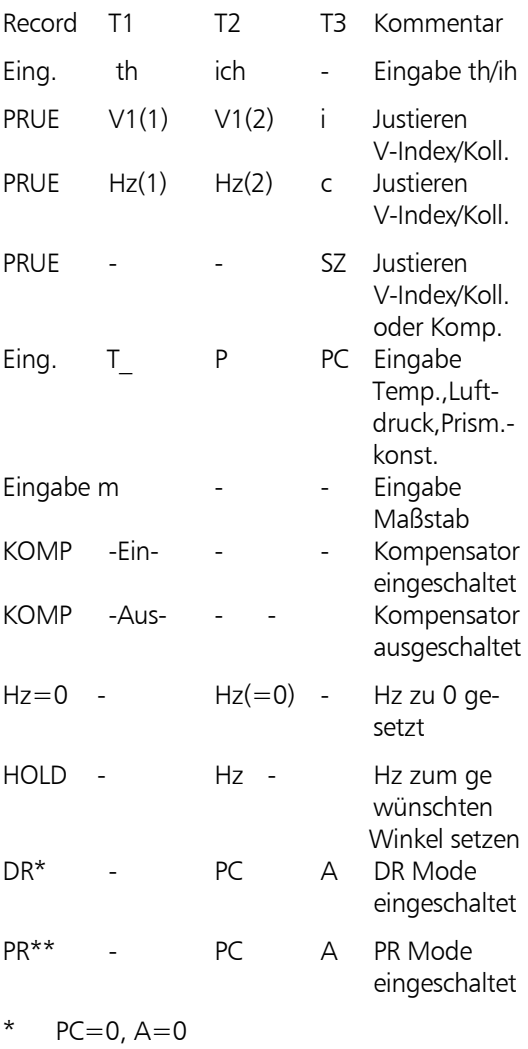

\*\* PC=set, A=berechnet

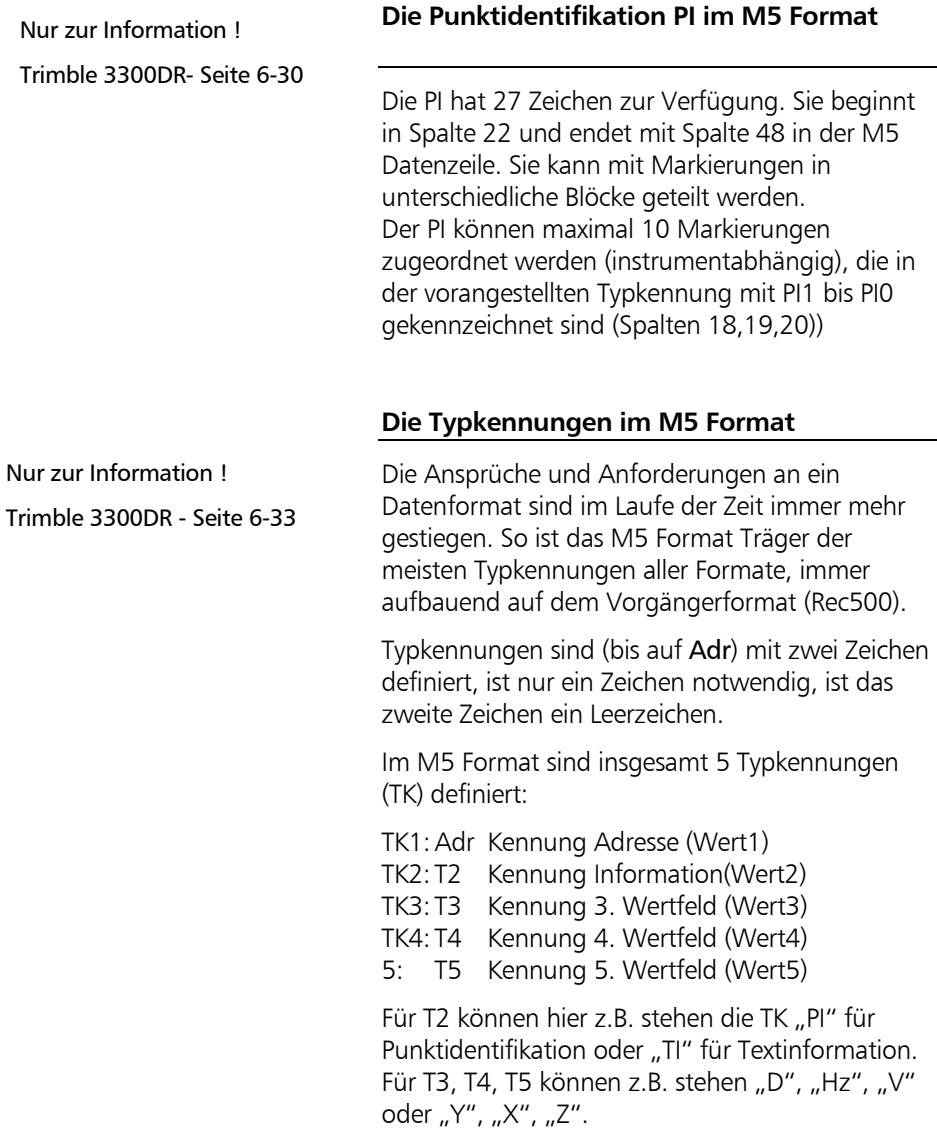

# Beschreibung Rec 500 Format

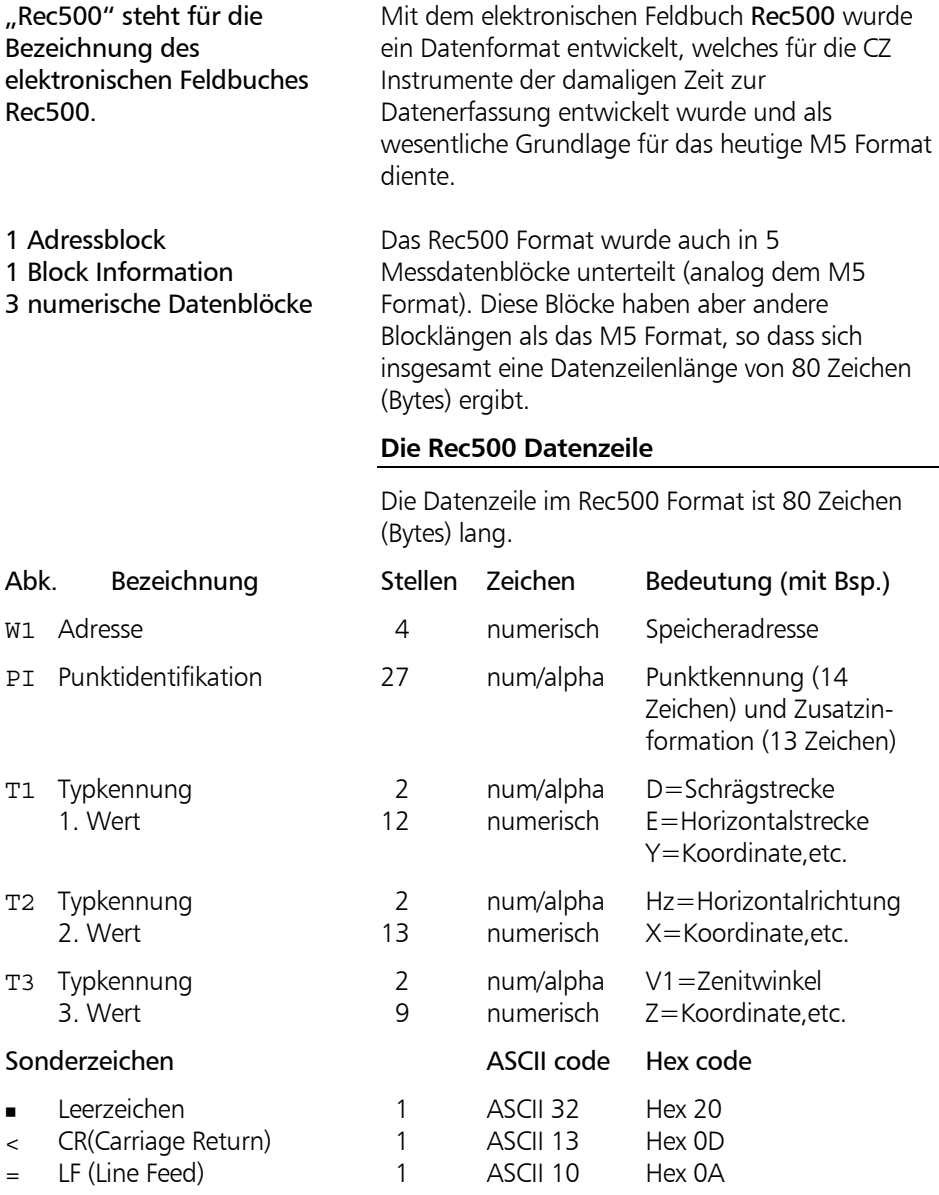

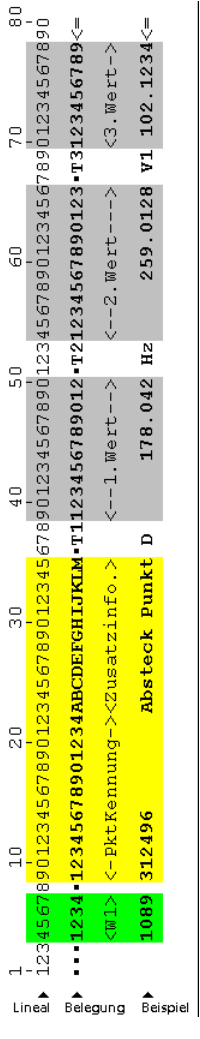

Nur zur Information ! Trimble 3300DR -Seite 6-31

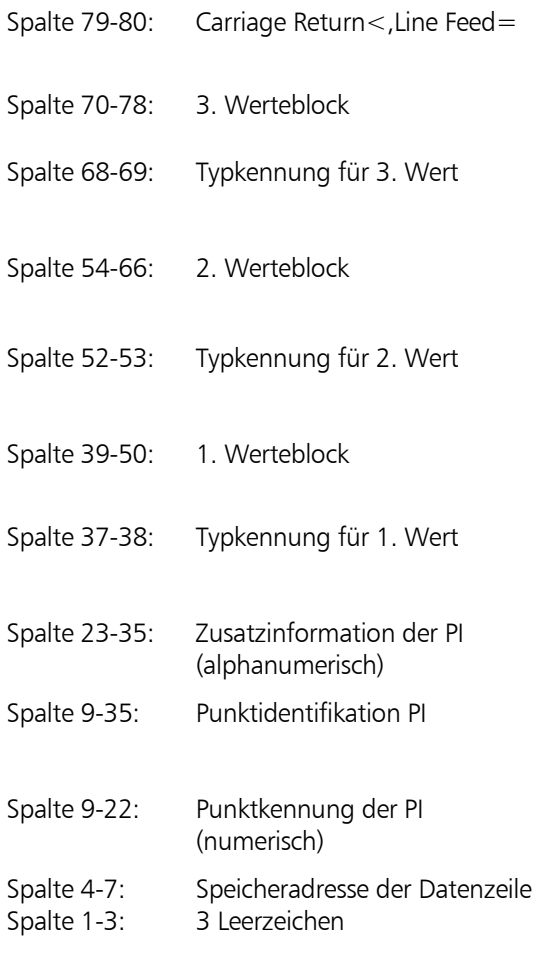

■ Leerzeichen

# **Die Punktidentifikation im Rec500 Format**

Die PI teilt sich auf in zwei Bereiche:

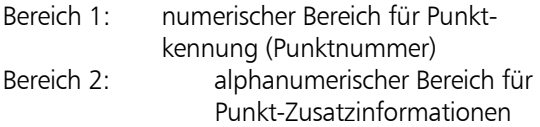

# Beschreibung R4 und R5 (M5, Rec 500) Format für Trimble 3300DR

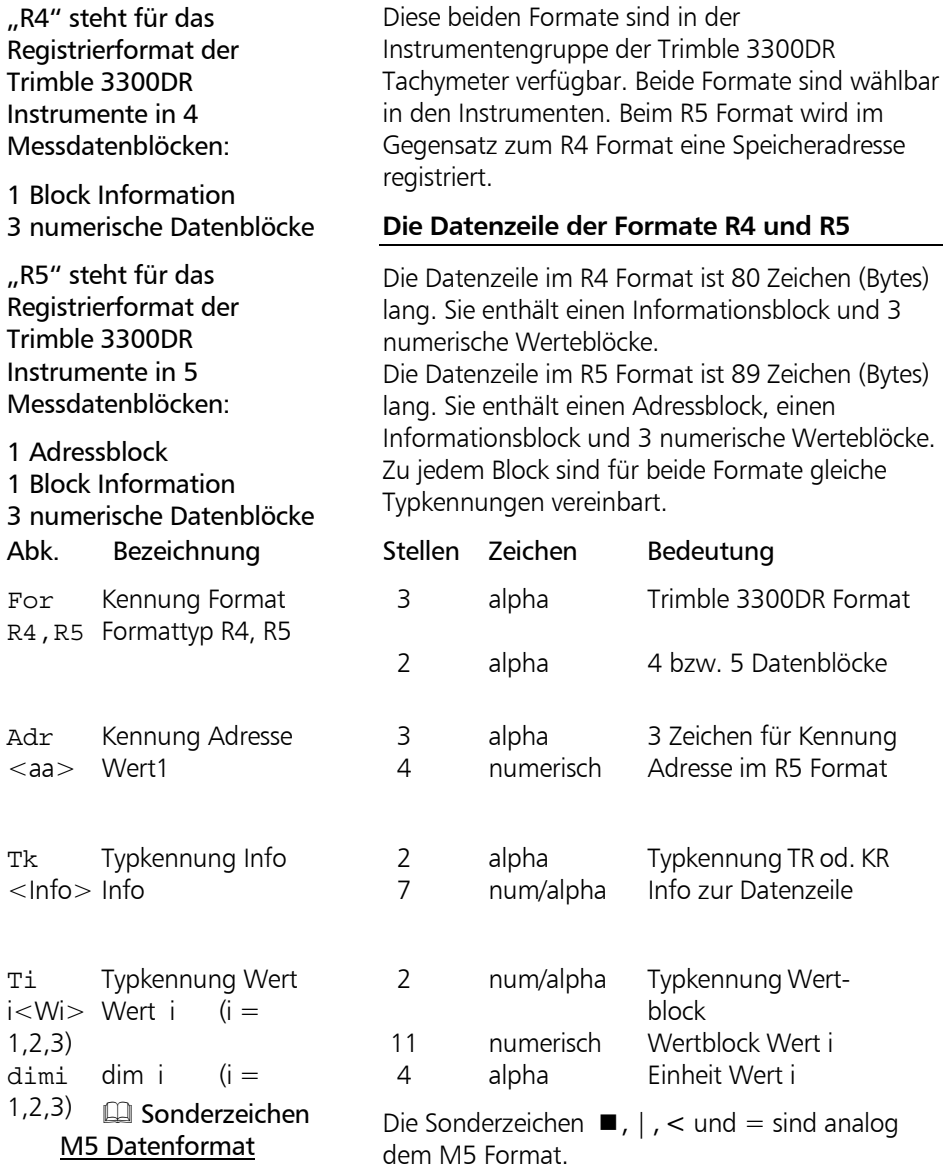

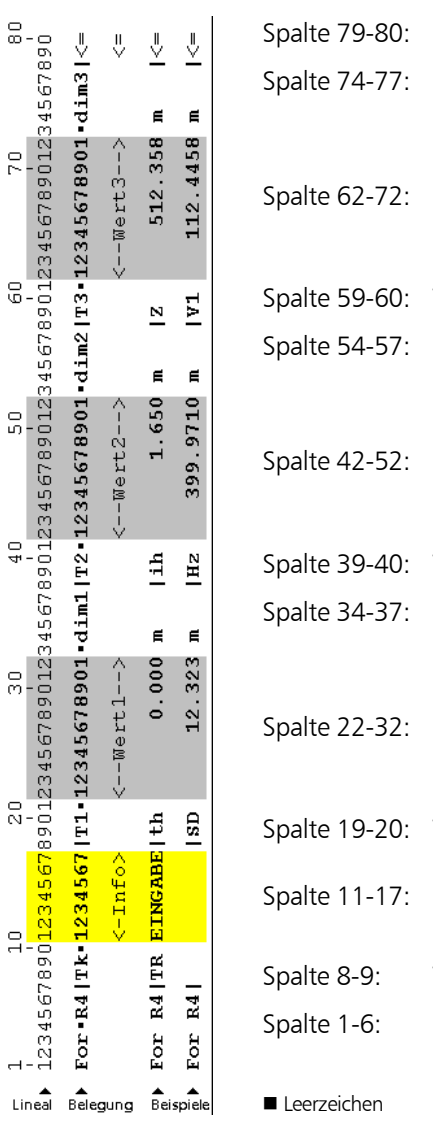

# **Die R4 Datenzeile**

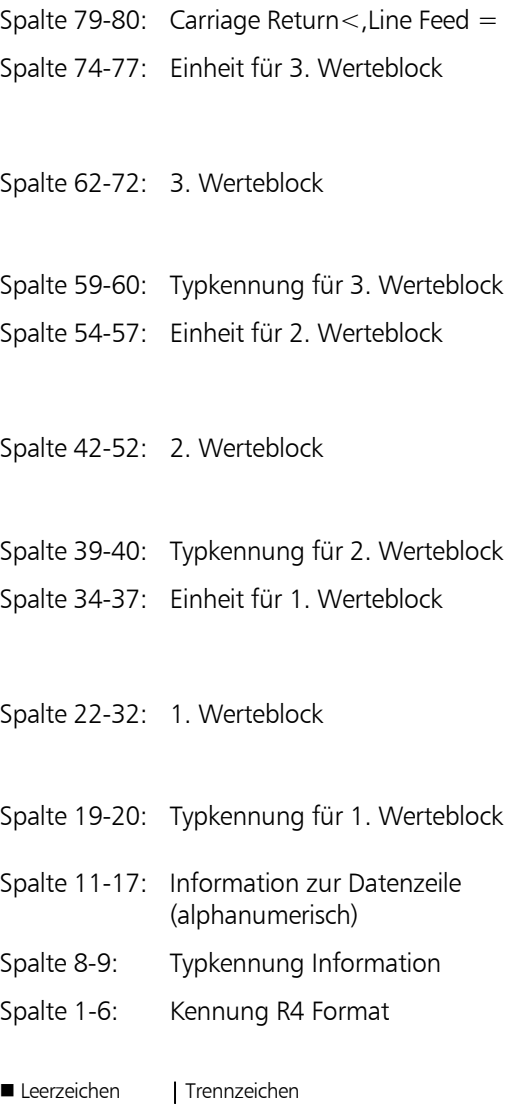

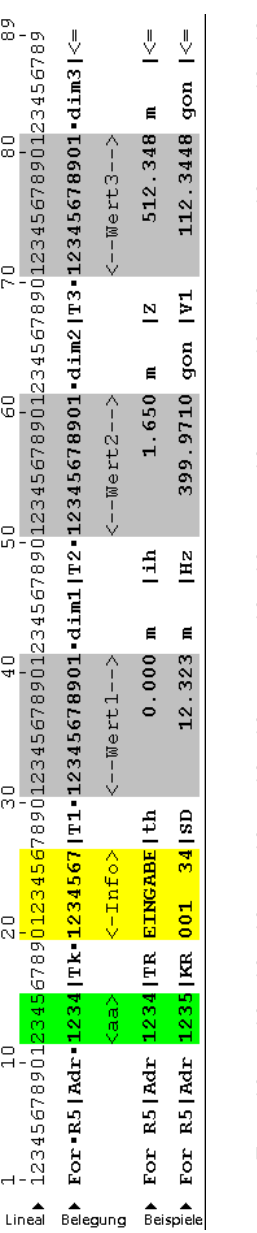

# **Die R5 Datenzeile**

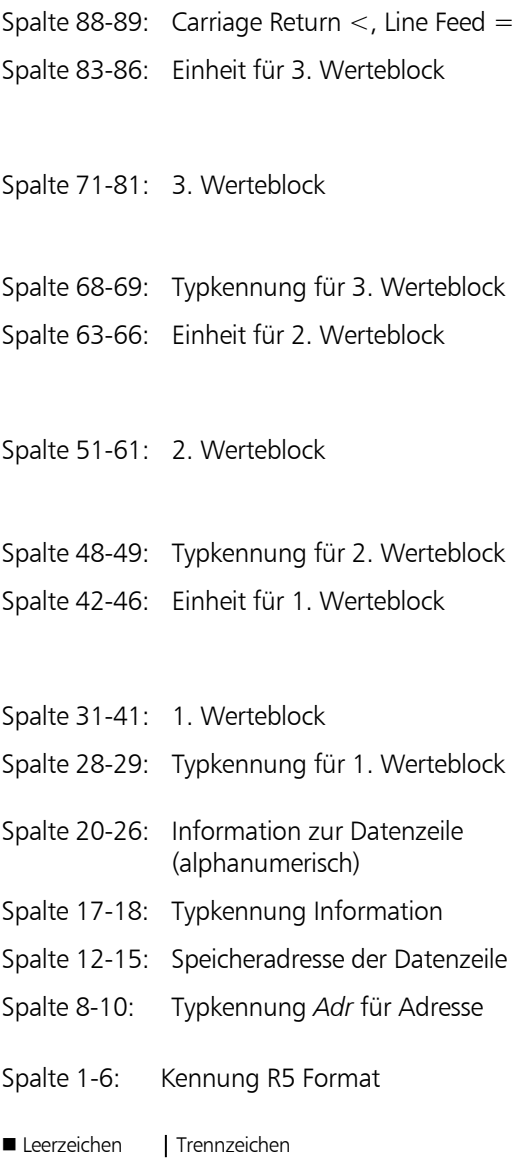

#### **Die Punktidentifikation im R4/R5 Format**

Für eine Punktidentifikation sind im R4 bzw. R5 Format max. 7 Zeichen verfügbar. Die PI wird hier gesteuert über zwei Typkennungen TR und KR, die die Art der PI kennzeichnen.

- TR Typkennung für einen Text- Informationsblock
- KR Typkennung für eine PI mit Code und Punktnummer.

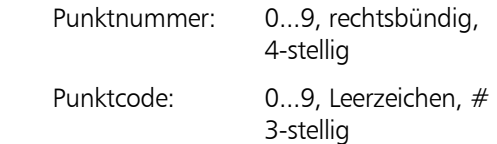

Die drei Stellen des Code können beliebig mit den zulässigen Zeichen kombiniert werden. Es wird empfohlen,das Zeichen # zur Markierung fehlerhafter Messungen zu verwenden.

#### **Trimble 3300DR - Markierung im M5 / Rec 500 Format**

Das Trimble 3300DR verwendet eine Markierung, die intern im Instrument abgespeichert wird. Diese Markierung besteht aus 3 Blöcken, deren Längen fest definiert sind. Die Reihenfolge der 3 Blöcke ist durch den Anwender konfigurierbar.

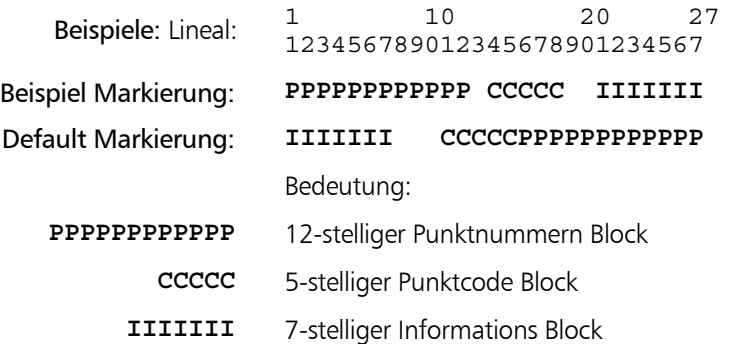

# $\sigma$  Tip

Der Informationsblock (**I**) wird linksbündig, Codeblock (**C**) und Punktnummernblock (**P**) werden rechtsbündig eingetragen.

Bei einer Datenkonvertierung in das R4 / R5 Format werden Punktnummer und Punktcode auf die Länge von 5 bzw. 3 Stellen gekürzt. Es bleiben die rechts stehenden Stellen erhalten.

**Veränderung der Trimble 3300DR - Markierung im M5 / Rec 500 Format** 

# **ON** *MENU*

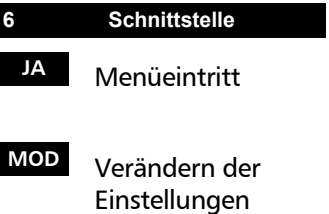

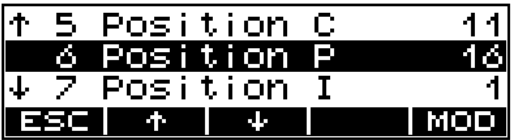

# ) Tip

Kommt es zu einer Überschneidung von Informationen in den Blöcken, schaltet das Instrument den Grundzustand (Default) ein.

#### **Trimble 3300DR - Markierung im R4/ R5 Format**

In den Geräten der Trimble 3300DR Serie kann nur eine Markierung verwendet werden.

Für Punktidentifikation und Markierung sind im R4 bzw. R5 Format max. 7 Zeichen verfügbar.

Die PI wird gesteuert über zwei Typkennungen TR und KR, welche die Art der PI kennzeichnen.

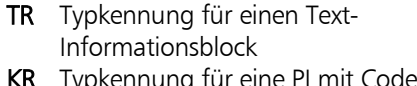

KR Typkennung für eine PI mit Code und Punktnummer. Punktnummer: 0...9, rechtsbündig,

4-stellig

Punktcode: 0...9, Leerzeichen, #

3-stellig

Die drei Stellen des Code können beliebig mit den zulässigen Zeichen kombiniert werden. Es wird empfohlen, das Zeichen # zur Markierung fehlerhafter Messungen zu verwenden.

Beispiele:

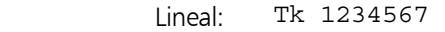

Textinformation: **TR IIIIIII** 

Punktnummer und Code: **KR CCCPPPP** 

Bedeutung:

- **IIIIIII** 7-stelliger Textinformationsblock
	- **CCC** 3-stelliger Codeblock
	- **PPPP** 4-stelliger Punktnummernblock

Im M5 / Rec500 Format werden ein 5-stelliger Code und eine 12-stellige Punktnummer verwendet. Im R4 / R5 Format verbleiben davon die angegebenen Stellen (3 bzw. 4) von rechts beginnend.

# Definition der Typkennung

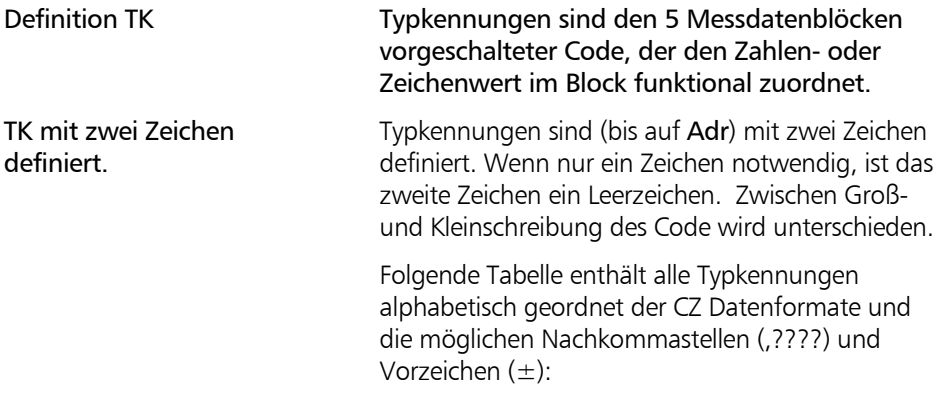

# Typkennung - CZ Formate M5, R4, R5 und Rec500 (Trimble 3300DR)

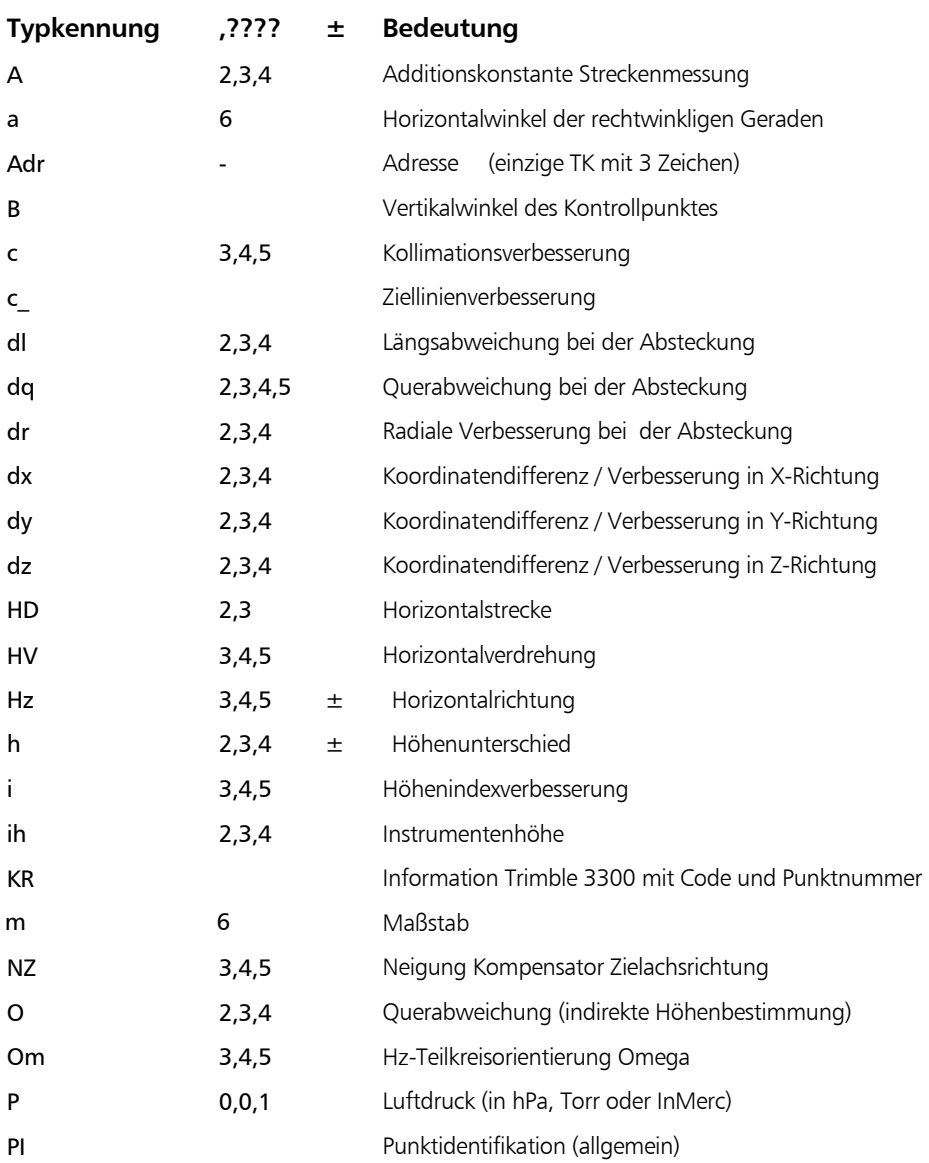

# Typkennung - CZ Formate M5, R4, R5 und Rec500 (Trimble 3300DR)

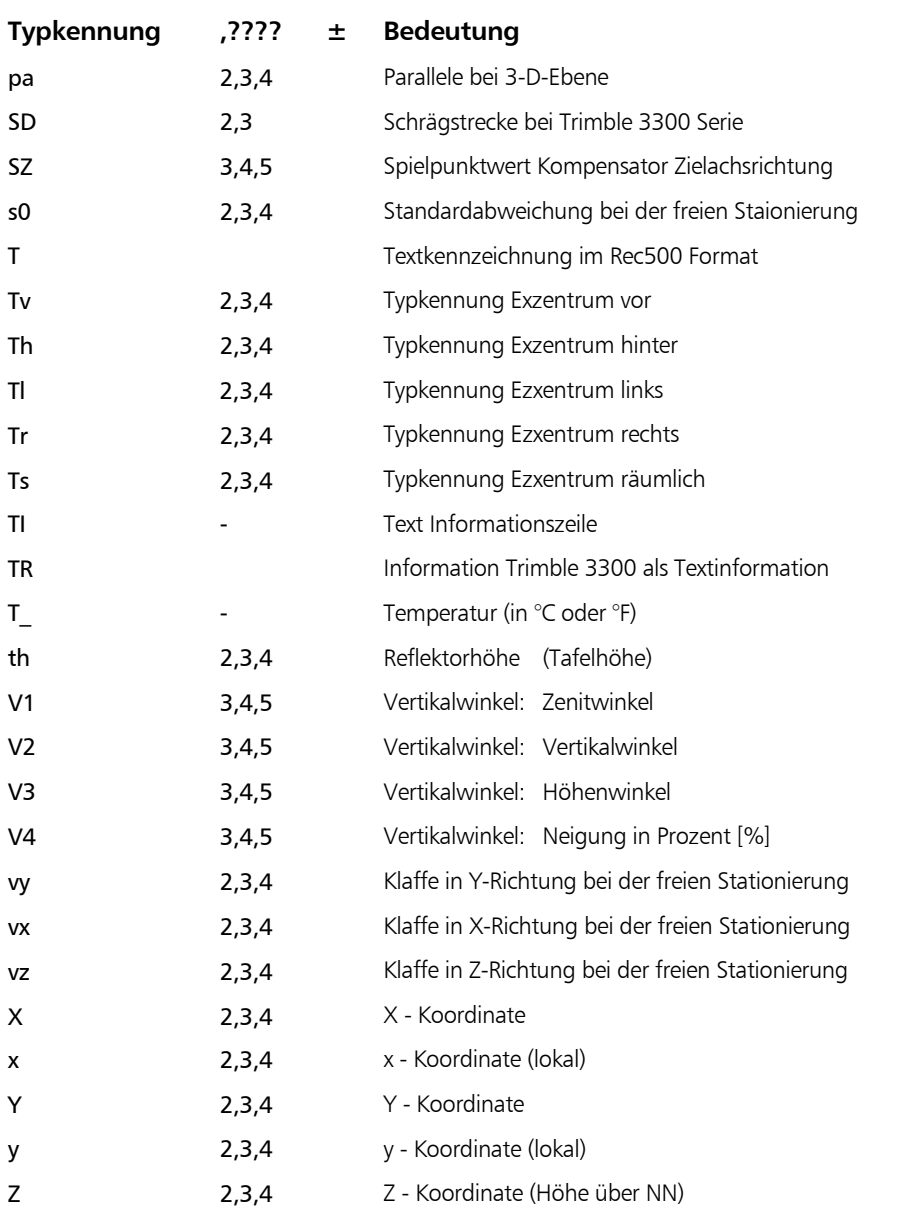

# Beschreibung Werteblöcke

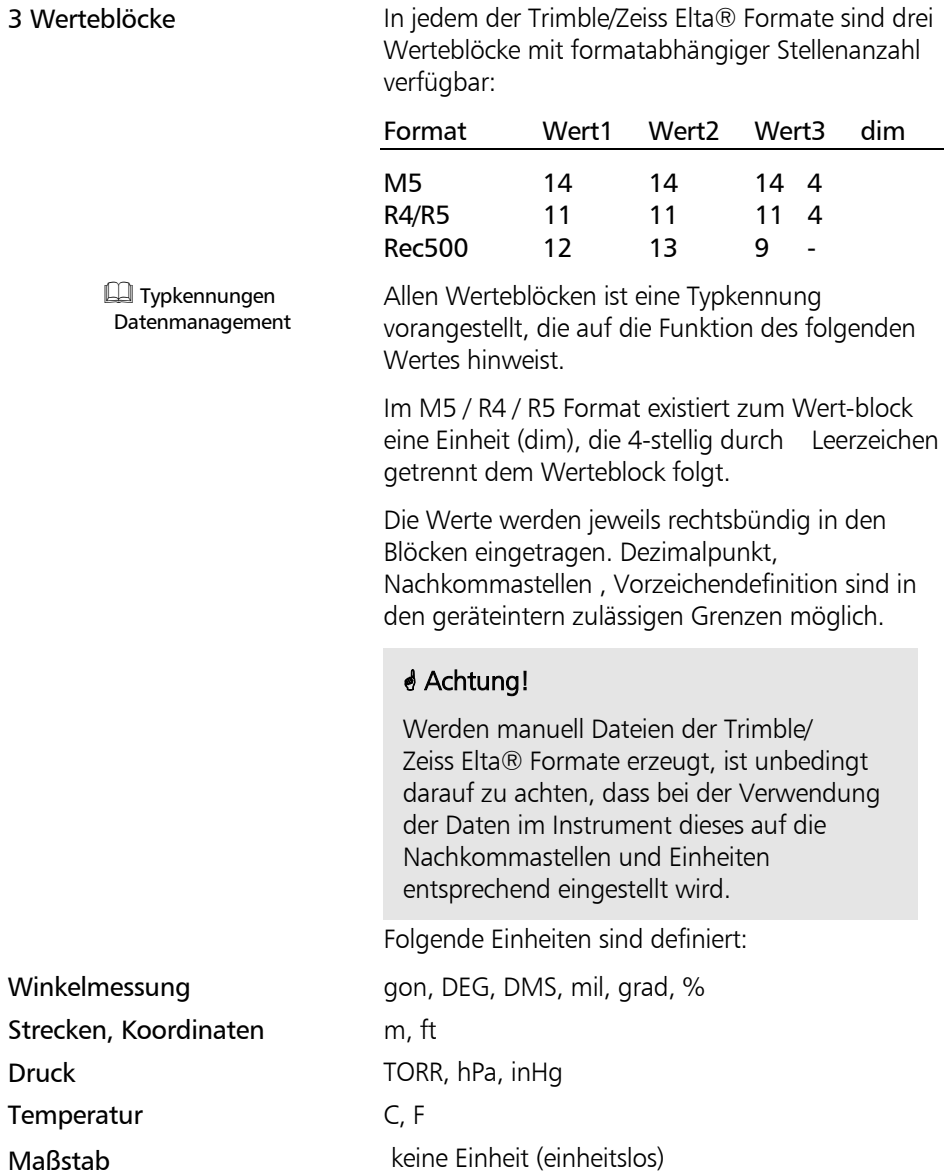

# Trimble/ Zeiss Elta® Formatkennung und Adressblock

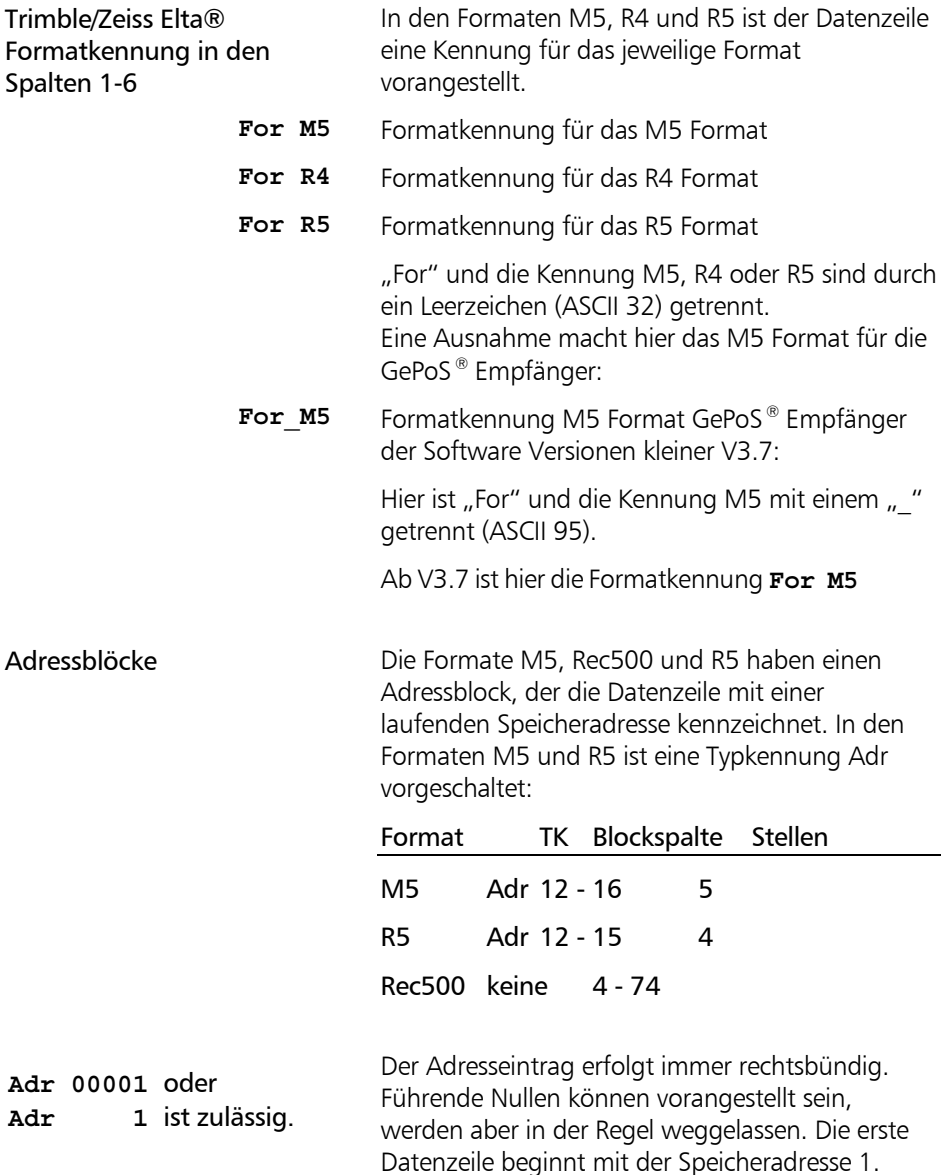

#### Ausgabe der Daten auf einen Drucker

Vom Instrument direkt auf einen Drucker oder vom PC aus:

Beim Ausdruck auf A4-Drucker ergibt das Datenregistrierformat R4 problemlose Ausdrucke, in denen jede Druckzeile eine Datenzeile enthält. Um dies beim Datenregistrierformat R5, M5 und Rec 500 zu erreichen, ist folgendes zu beachten:

- direkte Datenübertragung auf einen Drucker Schmalschrift (condensed) am Drucker einschalten oder · A 3 - Drucker verwenden

- Drucken von Daten aus einem DOS - Editor: Schmalschrift (condensed) am Drucker einschalten oder A 3 - Drucker verwenden

- Drucken aus einer WINDOWS-Anwendung: keine True-Type- oder Proportionalschriftart wählen, sondern z.B. Courier; kleinen Schriftgrad wählen; als Druckformat Querformat wählen.

# \* Achtung !

Zum Ausdruck der Datenzeilen vom Instrument auf einen Drucker ist am Drucker eine serielle Schnittstelle erforderlich.

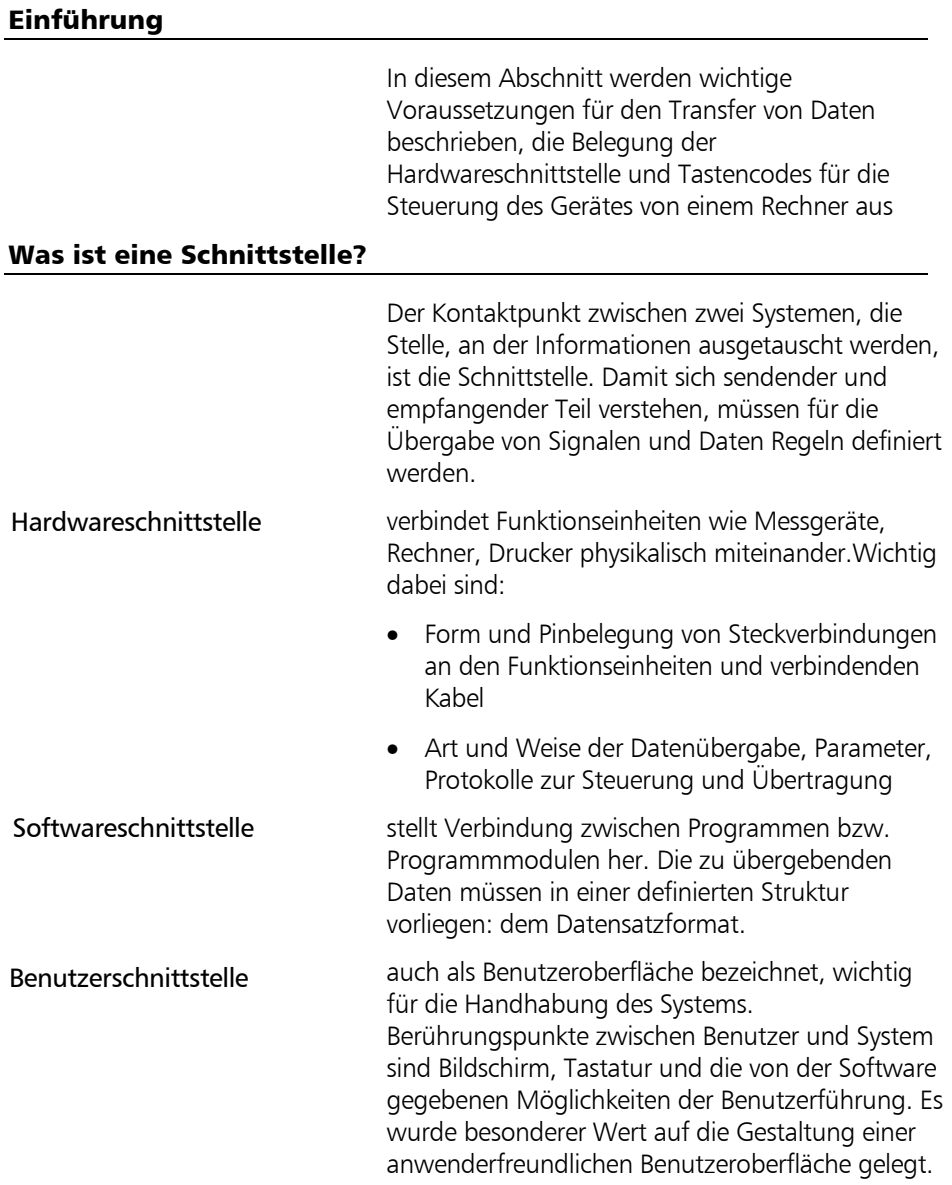

# Die Hardwareschnittstelle

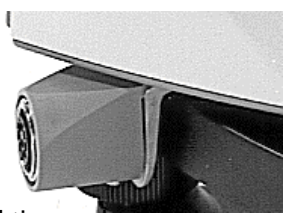

Funktionen der Schnittstelle

Die Schnittstelle zur Peripherie ist eine asynchrone, serielle Schnittstelle und entspricht der DIN 66020 (V 24 / RS 232 C).

Die Schnittstelle befindet sich am Schleifringanschluss.

(1) Datentransfer:

Direkte Übertragung von Messdaten zwischen Trimble 3300DR und angeschlossener peripherer Einheit (Rechner, Drucker,...).

Eine Reihe von Übertragungsparametern sind für die Steuerung dieses Vorgangs vorhanden. (2) Nachladen von Softwareupdates für das

Trimble 3300DR

## Belegung der Schnittstelle/ Anschlusskabel

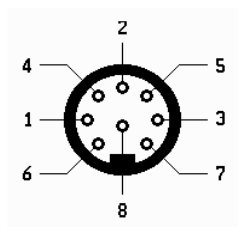

Pinbelegung (Blick von außen auf den Anschluss) 8poliger weiblicher Stereostecker

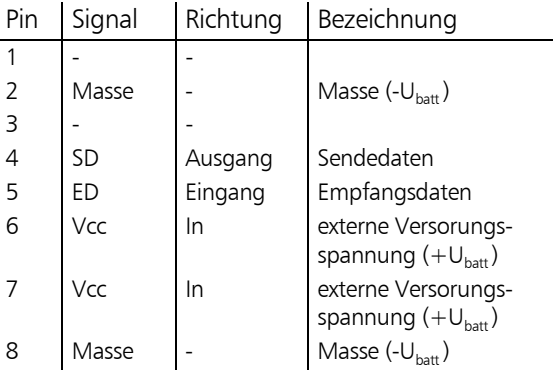

Anschlusskabel:

Für die externe Datenregistrierung ( z.B. Map500) und den Datentransfer zum PC ist das Kabel 7081779460 zu verwenden. Das Kabel 7081779470 (mit abgewinkeltem Stecker) kann benutzt werden, wenn das Trimble 3300DR während der Übertragung auf dem Stativ steht. Für die Steuerung vom TSC1/ TSCe ist das Kabel 7081809001 zu nutzen.

# Einführung

In diesem Abschnitt werden wichtige Voraussetzungen für den Transfer von Daten beschrieben, die Datenprotokolle, eine Übersicht über die Tastencodes und Antworten für die Steuerung des Gerätes von einem Rechner aus

# XON/XOFF - Steuerung

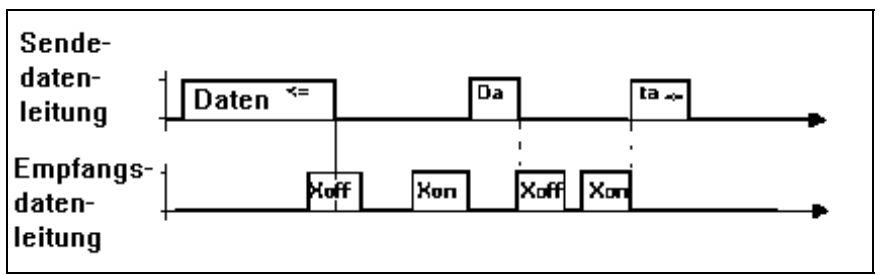

Steuerdiagramm des XON/XOFF - Protokolls

Das XON/XOFF - Protokoll ist als sehr einfaches, jedoch effektives Datentransferprotokoll. Es ist vor allem bei Verwendung von sogenannten Terminalprogrammen (z.B. Terminal unter Windows oder Xtalk) vorzuziehen und kann bei Datenregistrierung vom Trimble 3300DR auf einen Rechner eingesetzt werden.

# Rec 500 Softwaredialog (Rec 500 - Protokoll)

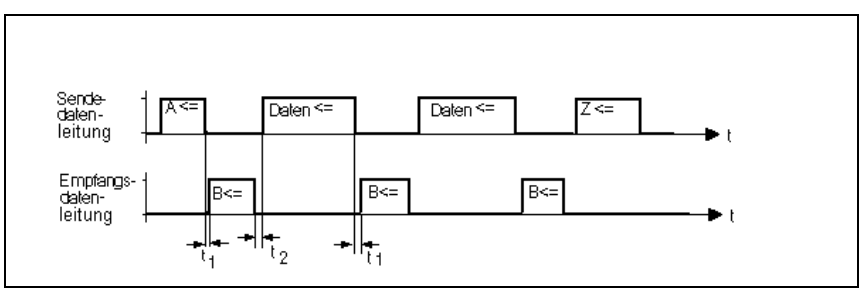

Steuerungsdiagramm des Protokolls `Rec 500 Softwaredialog

Für die im Steuerungsdiagramm eingetragenen Zeiten gelten folgende Werte:

 t1 : Zeit zwischen Zeichen A vom Trimble 3300DR und Antwort von Registriergerät durch Zeichen B, sowie Zeit zwischen erfolgter Datenübertragung und Quittierung durch Zeichen B.

 $0 > t1 < t$ (Time-Out)  $t1 = 20 s$ 

Die Antwort vom Registriergerät auf eine Registrierforderung vom Trimble 3300DR kann ohne Zeitverzögerung kommen. Das eingestellte Time-out t(Time-out) darf jedoch nicht überschritten werden, sonst erscheint in der Anzeige eine Fehlermeldung und die externe Registrierung schaltet sich ab. Das Trimble 3300DR nimmt an, dass kein externes Registriergerät angeschlossen ist.

t2: Zeit zwischen der Quittierung des Empfangs einer Datenzeile mittels Zeichen B durch das angeschlossene Registriergerät und der Übertragung einer weiteren Datenzeile beträgt je nach Art der Registrierzeile

 $10 \text{ ms} > t2 < 100 \text{ ms}$ 

Der Rec 500 Softwaredialog ist auch für die Übertragung von Daten in das

Trimble 3300DR geeignet. Das dargestellte Steuerungsdiagramm ist identisch, jedoch sind die Bezeichnungen Sendedatenleitung und Empfangsdatenleitung getauscht, da nun das Peripheriegerät Daten sendet.

#### Tastencodes und Funktionsaufrufe

Wird das Trimble 3300DR von einem Rechner gesteuert, können die Tasten mit folgenden Codes emuliert werden:

#### Tastencodes

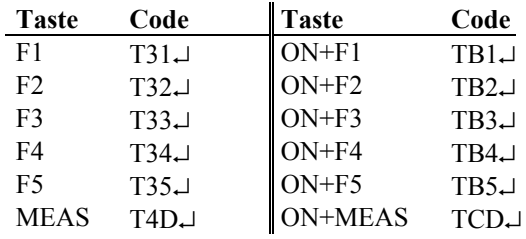

↵ Symbol für CR/LF

Die Steuerung des Trimble 3300DR kann über Tastendruck oder gleichberechtigt über Tastencodes von einem angeschlossenen Rechner aus vorgenommen werden. Jeder erkannte Tastencode wird vom Trimble 3300DR mit 'Q↵' beantwortet, im Fehlerfall, z. B. bei syntaktisch falschem Aufruf oder bei Störungen im Datenverkehr,

lautet die Antwort 'E↵'.

# Funktionsaufrufe:

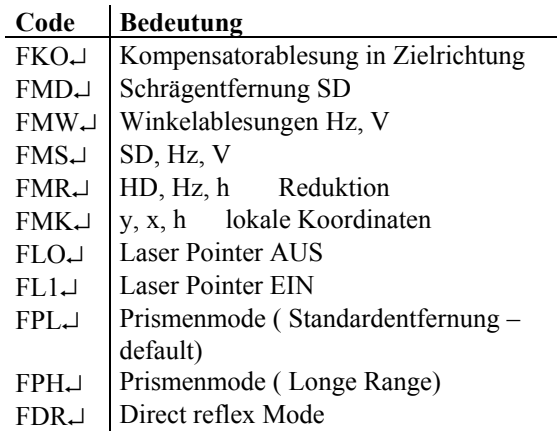

# \*Achtung!

Die eingegebenen Werte für Maßstab, Additionskonstante, Index- und Ziellinienverbesserung werden in allen Funktionsaufrufen berücksichtigt.

Jeder Funktionsaufruf wird mit einer Datenzeile im eingestellten Format beantwortet. Die Format - Einstellung ist wirksam. Es wird nur das XON/XOFF - Protokoll benutzt.
### Parameter:

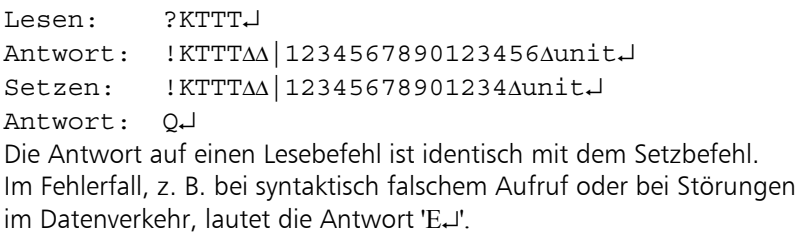

### Bezeichnungen:

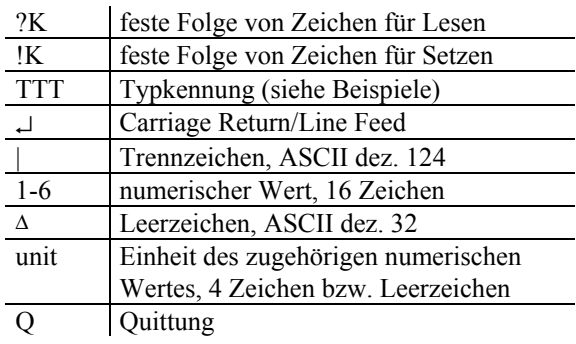

### Beispiele für den Aufruf von Parametern:

```
?K00A↵ Instrumentenidentifikation RO 
!K00A∆∆|∆702718-0000.730∆∆∆∆∆↵
?K00a↵ Seriennummer RO
!K00a∆∆|∆∆∆∆∆∆∆∆∆∆209187∆∆∆∆∆↵
?KSND↵ Ton RW 
!KSND∆∆|∆∆∆∆∆∆∆∆∆∆∆∆∆∆∆a∆Bit∆↵ (a=0:aus, a=1:an) 
?KAPOJ automatische Abschaltung RW
!KAPO∆∆|∆∆∆∆∆∆∆∆∆∆∆∆∆∆∆a∆Byte↵ (a=0:aus, a=1:10 min, 
                 a=2:30 min) 
?KP20↵ Kompensator RW 
!KP20∆∆|∆∆∆∆∆∆∆∆∆∆∆∆∆∆∆a∆Bit∆↵ (a=0:aus, a=1:an) 
?KSPRJ Vertikalwinkeldarstellung RW
!KSPR∆∆|∆∆∆∆∆∆∆∆∆∆∆∆∆∆∆a∆Bit∆↵ (a=0:Grad, a=1:%) 
?KSVR↵ Vertikalbezugssystem RW 
!KSVR∆∆|∆∆∆∆∆∆∆∆∆∆∆∆∆∆∆∆∆ZZZZ↵ (ZZZZ=ZEN∆:Zenitwinkel, 
                 ZZZZ=VERT:Vertikalwinkel, 
                ZZZZ=HGHT:Höhenwinkel) 
?KSKO↵ Koordinatensystem und Anzeigereihenfolge RW 
!KSKO∆∆|∆∆∆∆∆∆∆∆∆∆∆∆∆∆ab∆∆∆∆∆↵ (a=1:xy, a=2:yx, a=3:ne 
                b=1:RW-HW, b=2:HW-RW)?KSMW↵ Winkelauflösung und -einheit RW 
!KSMW∆∆|∆∆∆∆∆∆∆∆∆∆0.0005∆gon∆↵ (0.0005/0.001/0.005 gon 
                 0.0001/0.0005/0.0010 DMS 
                0.0005/0.001/0.005 deg 
                0.01/0.1/0.5 mil) 
?KSMS↵ Streckenauflösung und -einheit RW 
!KSMS∆∆|∆∆∆∆∆∆∆∆∆∆∆0.001∆m∆∆∆↵ (0.001/0.005/0.01 m 
                 0.001/0.01/0.02 ft)
```
∆ - Leerzeichen

## Datenmanagement Remotebetrieb

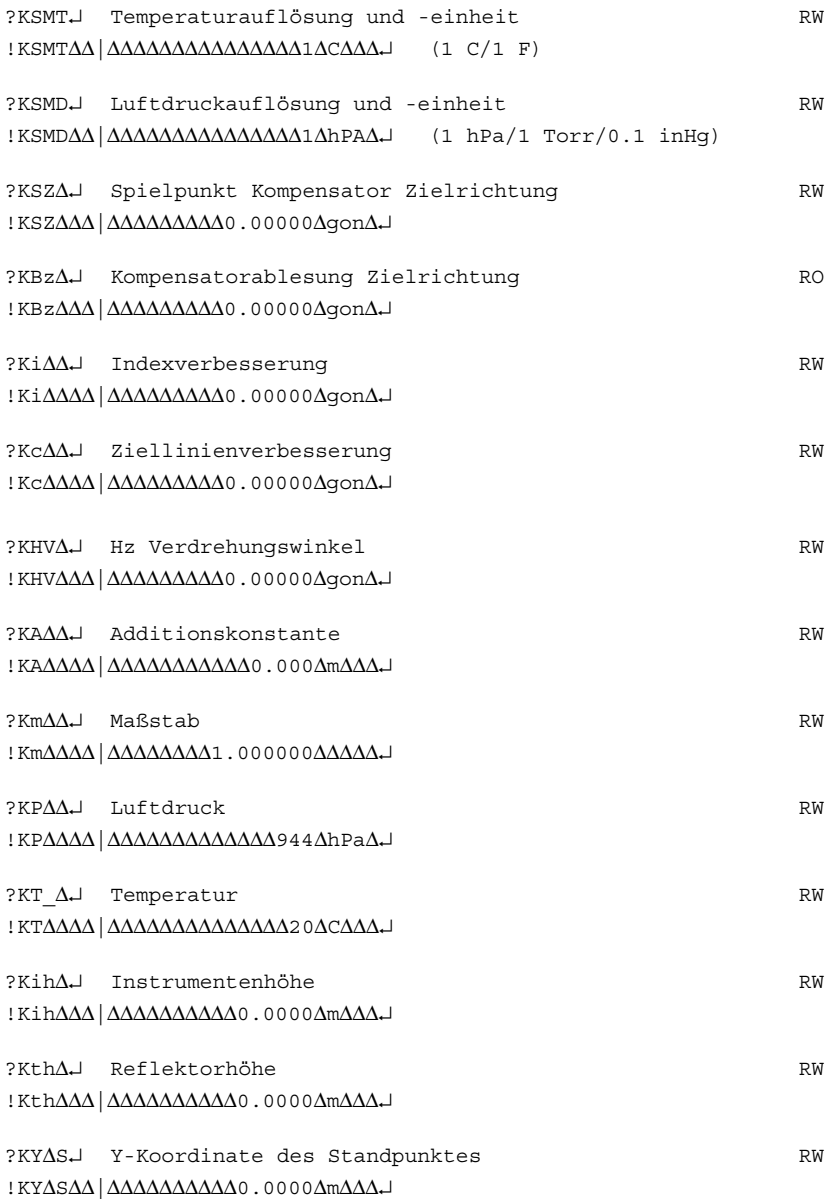

∆ - Leerzeichen

### Datenmanagement Remotebetrieb

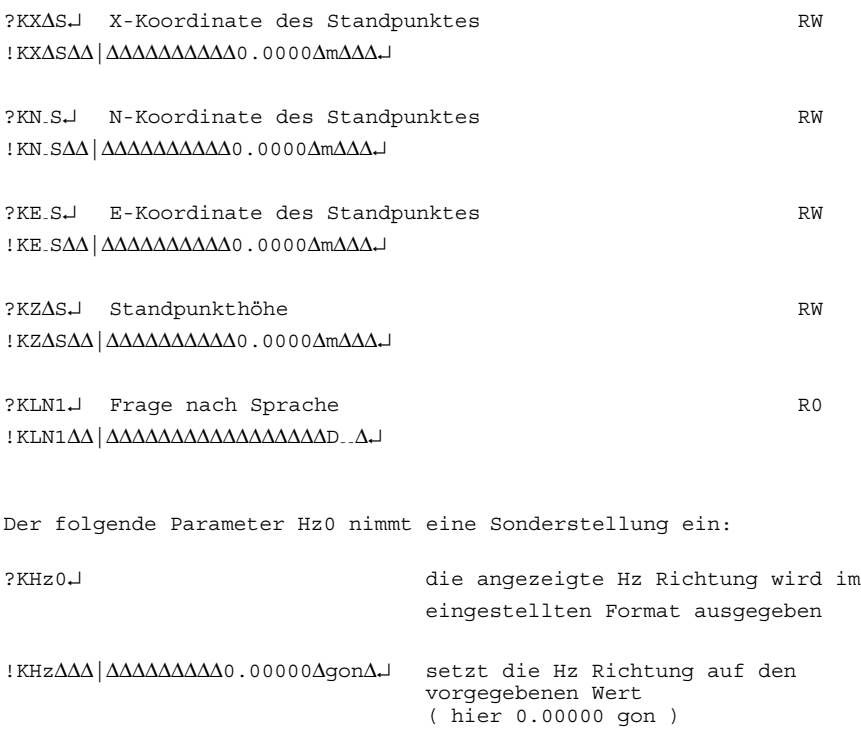

### **Bezeichungen:**

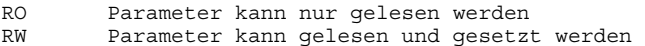

Alle Parameter werden in den eingestellten Einheiten, Auflösungen usw. ausgegeben. Das Setzen von Parametern ist unabhängig von den eingestellten Parametern möglich. Syntaktisch oder inhaltlich falsche Aufruf- oder Setzbefehle werden vom Trimble 3300DR mit 'E↵' beantwortet.

∆ - Leerzeichen

### Steuerung des Trimble 3300DR vom Map500 oder dem TSC1/TSCe

Trimble 3300DR und externe Bedieneinheiten / Datenspeicher

Das Trimble 3300DR ist ein ideales Sensorsystem, welches der Anwender mittels externer Bedieneinheiten, geliefert von Trimble, steuern kann.

Map500 (Graphisches Feld Informations System) und TSC1/TSCe sind optimale Controller für die Methode "Integrated Surveying" in Verbindung mit dem System Trimble 3300DR.

Die Steuerung und Datenaustausch erfolgen

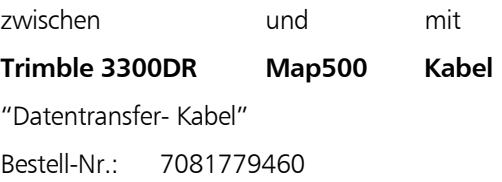

oder

zwischen und mit **Trimble 3300DR TSC1/TSCe Kabel** "Kabel TSC1/e zu Trimble 3300 / 3600" Bestell-Nr.: 7081809001

### $\triangle$  Achtung!

Zuerst sind die beiden Instrumente mit dem Kabel zu verbinden, das Trimble 3300DR einzuschalten und für die Fernbedienung zu konfigurieren. Erst danach sind das Map500 oder die TSC1/ TSCe zu starten und zu konfigurieren!

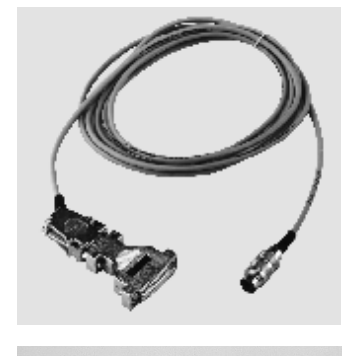

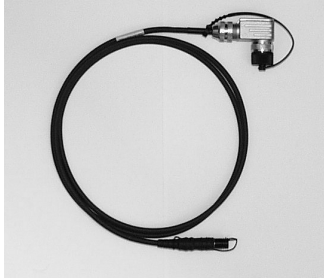

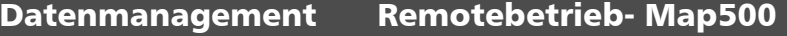

### Bedienung und Einstellungen am Trimble 3300DR

Trimble 3300DR und Map500 (V2.0)

Jeder Typ der Serien Trimble 3300DR (Trimble 3303DR, / 3305DR / 3306DR) kann für den Remote-Betrieb genutzt werden. Das gilt auch für die Geräte im erweiterten Temperaturbereich Trimble 3303X-treme und Trimble 3305X-treme.

des Trimble 3300DR Vorbereitung des Instrumentes für den Remote-Betrieb.

**ON** Taste betätigen Instrument einschalten

**ON** *MENU* Auswahl des Hauptmenüs

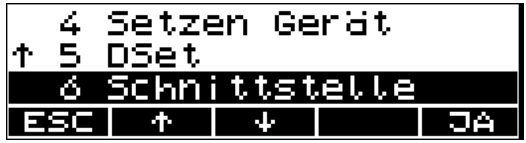

Schnittstellenparameter:

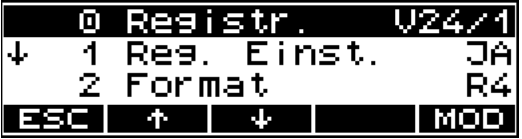

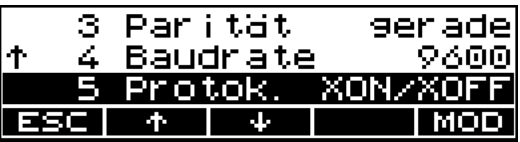

Start und Konfiguration

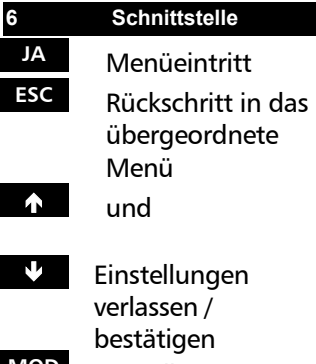

**MOD** Einstellungen ändern

- **ESC** Rückschritt in das Übergeordnete Menü
- **1** und

### $\mathbf{U}$  Einstellungen verlassen / bestätigen

## Datenmanagement Remotebetrieb- Map500

Schnittstellenparameter Schnittstellenparamete für den Remote Betrieb:

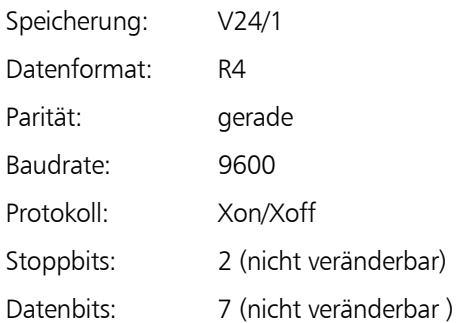

### Datenmanagement Remotebetrieb- Map500

Bedienung und Einstellung am Map500

Starten des Map500 auf dem Feldrechner oder dem PC im Büro Auswahl des Icons "Map500"

Map 500 kann auf jedem Feldrechner oder PC im Büro betrieben werden.

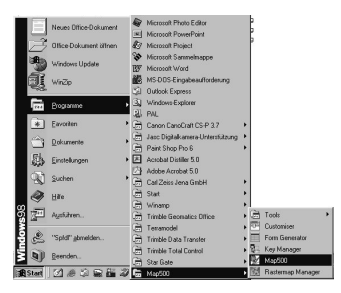

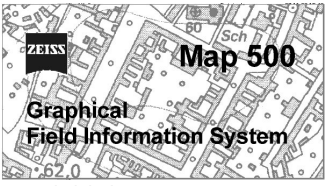

Startbild des Map500

mit dem Icon: "Einfache Stationierung"

oder

mit dem Pulldown Menü: Verschiedenes  $\rightarrow$  Tachymeter  $\rightarrow$ Einfache Stationierung

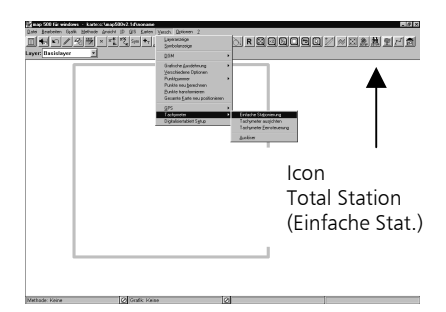

Auswahl "Setup Tachymeter"

## Datenmanagement Remotebetrieb- Map500

Auswahl des Instrumententyps, der Schnittstellenparameter und der Instrumenteneinstellungen Setup status: DR Mode

Instrumentenund Reflektorhöhe

Instrument: Trimble 3300DR COM-Port: COM1 – COM4 Laser Pointer für die Stationierung: Eingabe von

<u>die Polske de Registration (\*</u> <u> Negogogo Zedele za</u>

### ) Tip

DR Mode und PR Mode sowie der Laser Pointer können vom Map500 aus bedient werden. Dazu ist das Menü Einstellungen im Dialogfeld des Menüs

"Einfache Stationierung" anzuwählen.

Diese Funktionen können auch an der Trimble 3300DR Totalstation gewählt werden.

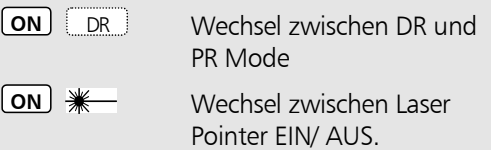

### Datenmanagement Remotebetrieb-TSC1/TSCe

Trimble 3300DR und TSC1 (V7.70) / TSCe (V10.0)

### Bedienung und Einstellungen am Trimble 3300DR

Jeder Typ der Serien Trimble 3300DR (Trimble 3303DR, / 3305DR / 3306DR) kann für den Remote-Betrieb genutzt werden. Das gilt auch für die Geräte im erweiterten Temperaturbereich Trimble 3303X-treme und Trimble 3305X-treme.

### Start und Konfiguration des Trimble 3300DR

Vorbereitung des Instrumentes für den Remote-Betrieb

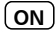

**(ON)** Taste betätigen Instrument einschalten

**ON** *MENU* Auswahl des Hauptmenüs

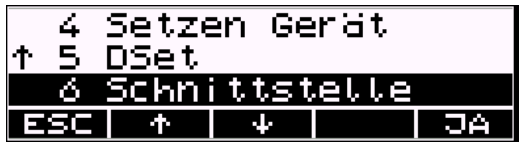

### **i** und

 $\mathbf{E}$  Einstellungen verlassen oder bestätigen

**JA** Menüeintritt **ESC** Rückschritt in das übergeordnete

**6 Schnittstelle**

Menü

Datenmanagement Remotebetrieb-TSC1/TSCe

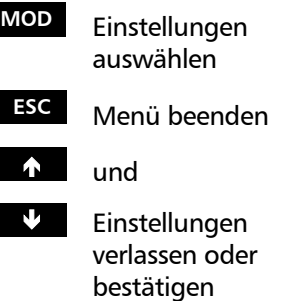

Schnittstellenparameter:

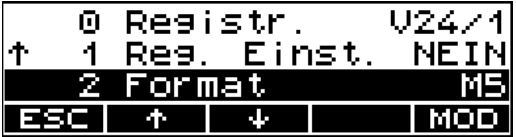

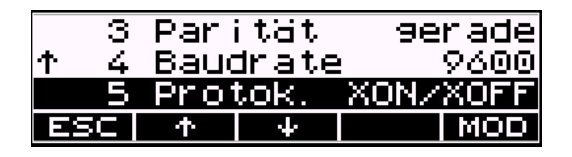

Schnittstellenparameter Schnittstellenparamete für den Remote Betrieb:

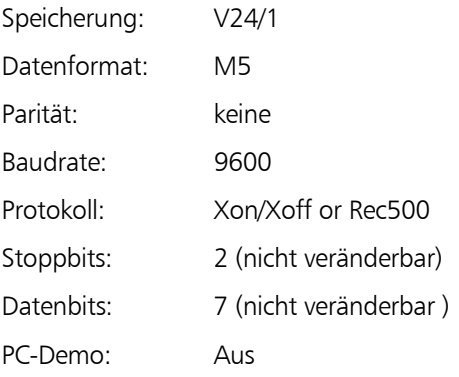

 $\overline{\Psi}$ 

JA

### 4. Setzen Gerät **4 Setzen Gerät** 5 DSet  $\ddot{\bf{r}}$ **JA** Menüeintritt Schnittstelle 6. **ESC** Rückschritt in das  $\ddot{\textbf{r}}$ ESCH

- $\hat{\mathbf{r}}$  und
- Ð Einstellung verlassen/ Änderung bestätigen

übergeordnete

Menü

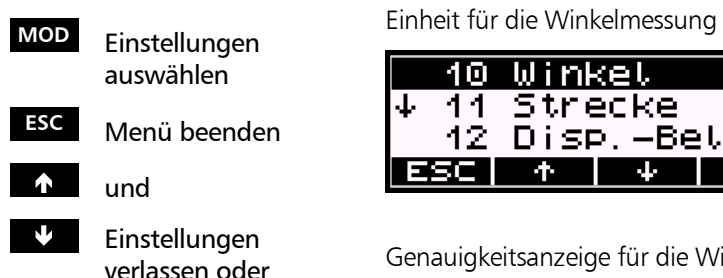

bestätigen

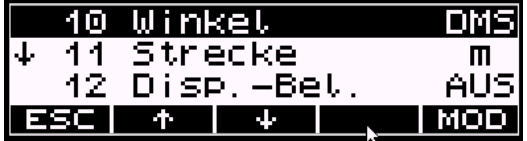

Genauigkeitsanzeige für die Winkelablesung

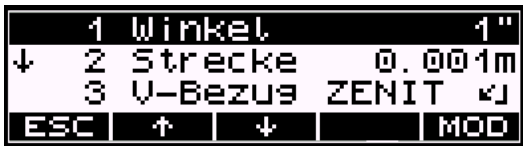

## **MOD** Einstellungen auswählen **ESC** Menü beenden  $\uparrow$  und Ð Einstellungen verlassen oder **5 Dset**

bestätigen

### EDM / Distanz-Messparameter

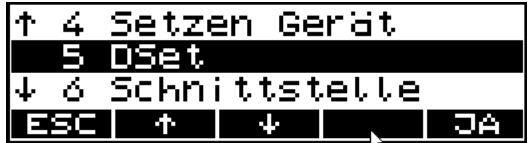

### Laser Pointer

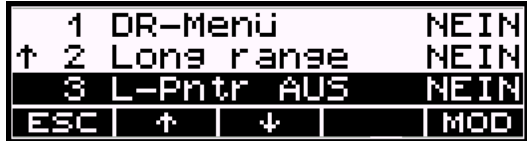

Laser Pointer AUS: NEIN (Aus)

### Daten Management Remote Control - TSC1/TSCe

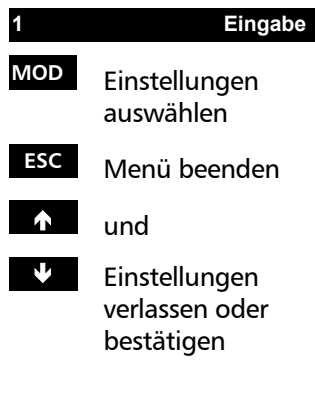

Eingabe Prismenkonstante, Massstab, T, P

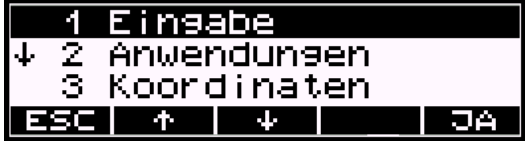

Eingabe der Prismenkonstante

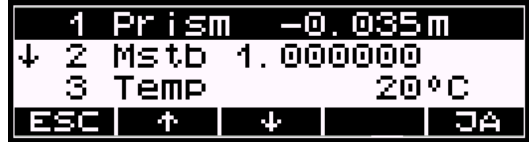

Nutzen Sie dieselbe Methodik zur Eingabe von Temperatur und Luftdruck

### $\triangle$  Achtung!

Es wird empfehlen, die Prismenkonstant im Trimble 3300DR einzugegeben und nicht im Trimble Survey Controller. Wird im Trimble 3300DR die Prismenkonstante auf Null gesetzt, ist die Prismenkonstante im TSC1/TSCe zu aktivieren.

Der Maßstab sollte auf 1.000 gesetzt werden. Wird mit einem Maßstab gearbeitet, ist dieser im TSC1/TSCe unter Verwendung der Menüs Datei/Projekt/Koordinatensystem einzugeben.

### \* Achtung!

Im Trimble 3300DR gesetzte Korrekturwerte, werden vom TSC1/TSCe nicht berücksichtigt, da an die gemessenen Distanzen, die dem TSC1/TSCe übergeben werden, bereits Korrekturen angebracht wurden.

### Daten Management Remote Control - TSC1/TSCe

### Bedienung und Einstellungen am TSCe

### \* Achtung!

Die Screenshots basieren auf dem Trimble Survey Controller TSCe. Für den Trimble Survey Controller TSC1 können die gleichen Menüs und Einstellungen analog nachvollzogen werden.

### Start TSC1/TSCe Hauptmenü

Auswahl "Konfiguration" im Hauptmenü

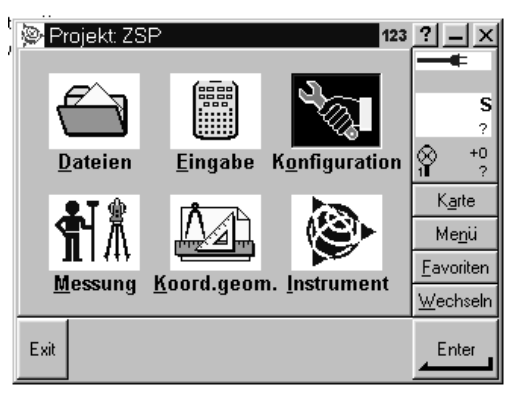

### Konfiguration

Auswahl "Vermessungsstil"

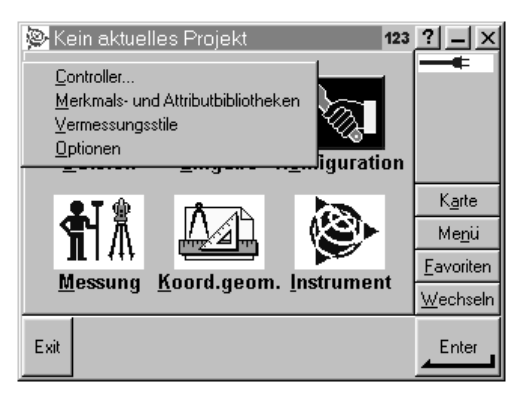

### Vermessungsstil

Data Management Remote Control - TSC1/TSCe

Auswahl "Neu" Frzeugen des Vermessungsstils für Trimble 3300DR:

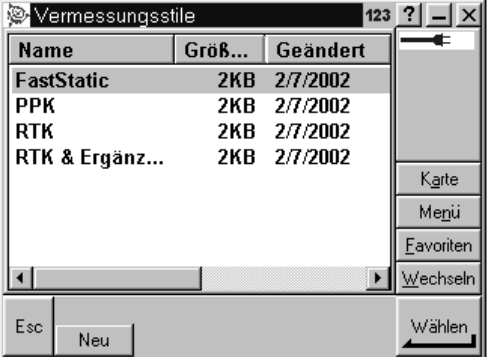

Vermessungsstil Trimble 3300DR

Auswahl des "Vermessungsstils" Name und Typ

**Enter** Bestätigung der Einstellungen/Ände rungen und Verlassen /Aufruf des nächsten Untermenüs

Eingabe des neuen Vermessungsstils - Name und Stiltyp

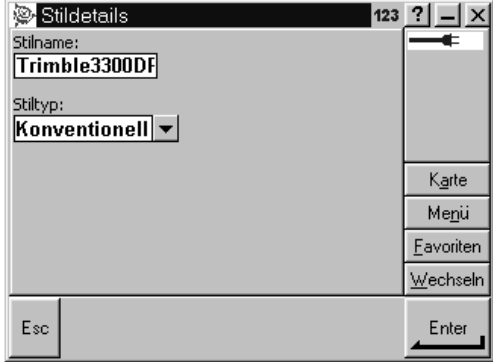

Stilname z.B Trimble 3300DR. Als Stiltyp wurde "Konventionell" auswählen.

Bestätigen / Änderung von Einstellungen in Untermenüs z.B. "Instrument", "Zieldetails" und "Korrekturen".

Aufruf "Instrument" Untermenü "Instrument"

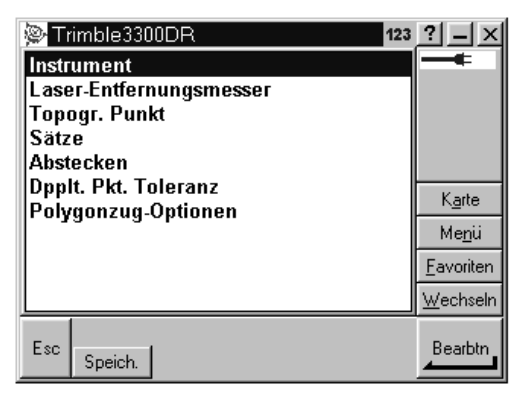

Auswahl der Instrumenteneinstellungen

### Untermenü "Instrument"

**Enter** Bestätigung der Einstellungen/Ände rungen und Verlassen /Rückkehr zum nächst höheren Menü

### Wechsel/Bestätigung von Instrumenteneinstellungen

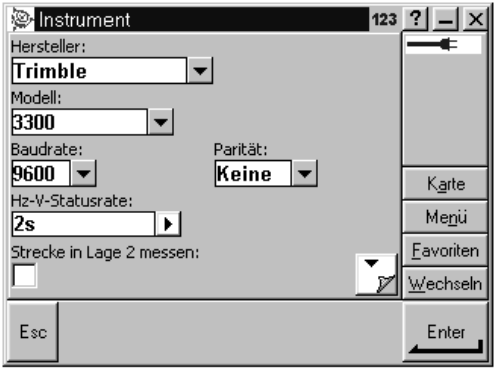

Eingabe Hersteller, Modell, Baudrate, Parität, Updaterate

## Daten Management Remote Control - TSC1/TSCe

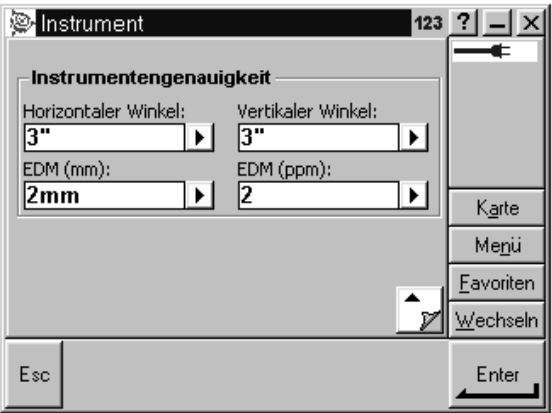

Eingabe Genauigkeitsparameter des Gerätes

Instrumentenparameter Instrumentenparameter für die Remote Kontrolle:

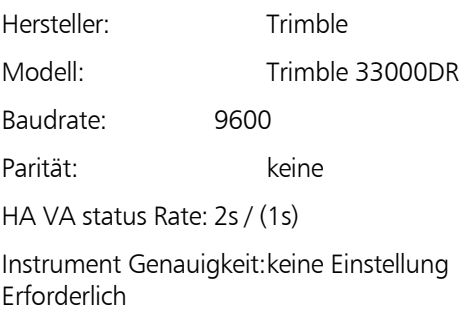

### Daten Management Remote Control - TSC1/TSCe

Untermenü "Korrekturen"

Änderung/Bestätigung der Umweltfaktoren Aktivieren/ Deaktivieren der Korrekturen für Refraktion und Abbildung

**Akzept** Bestätigung der Einstellungen/Änderungen und Verlassen /Einsprung ins nächsthöheren Menü

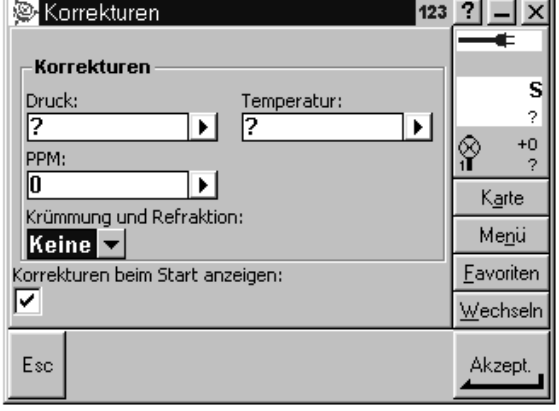

Eingabe für ppm, Luftdruck und Temperatur

Korrekturen Korrekturen für den Remote Betrieb:

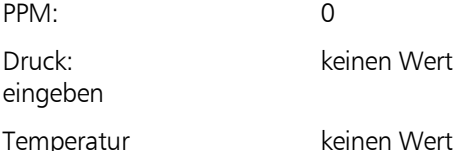

Abbildung und Refraktion: keine

### **Attention!**

eingeben

Luftdruck und Temperatur werden schon im Trimble 3300DR ANGEBRACHT.

Siehe auch Seite 6-57

Die Trimble 3300DR Totalstation verwendet intern Abbildung und Refraktionskoeffizient.

**Akzept** Bestätigung der Einstellungen/Ände rungen und Verlassen /Rückkehr zum nächst höheren Menü

Untermenü "Zieldetails" Änderungen/Bestätigung von Zieldetails

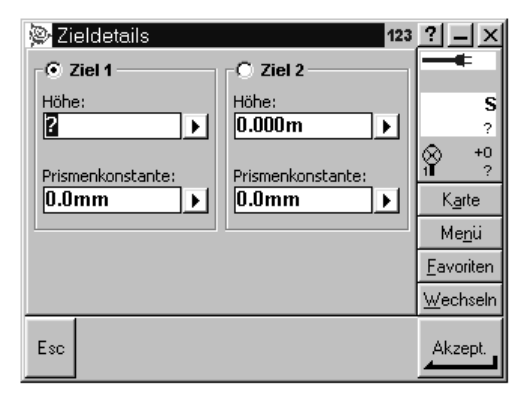

Setzen der Prismenkonstante und Reflektorhöhe

### $\triangle$  Achtung!

Sichern Sie, dass die Prismenkonstante=0 eingestellt ist, es sei denn die Einstellung erfolgte bereits am Instrument Trimble 3300DR.

siehe auch Seite 6-57!

### $\triangle$  Achtung!

Der Wechsel zwischen DR- und PR Mode sowie das Ein-/Ausschalten des Laser Pointers kann nicht vom TSC1/ TSCe aus durchgeführt werden. Diese Einstellungen sind am Trimble 3300DR zu setzen.

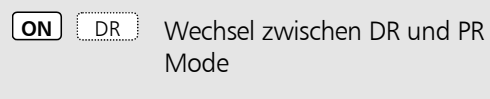

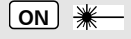

**ON Wechsel zwischen Laser** Pointer EIN/AUS

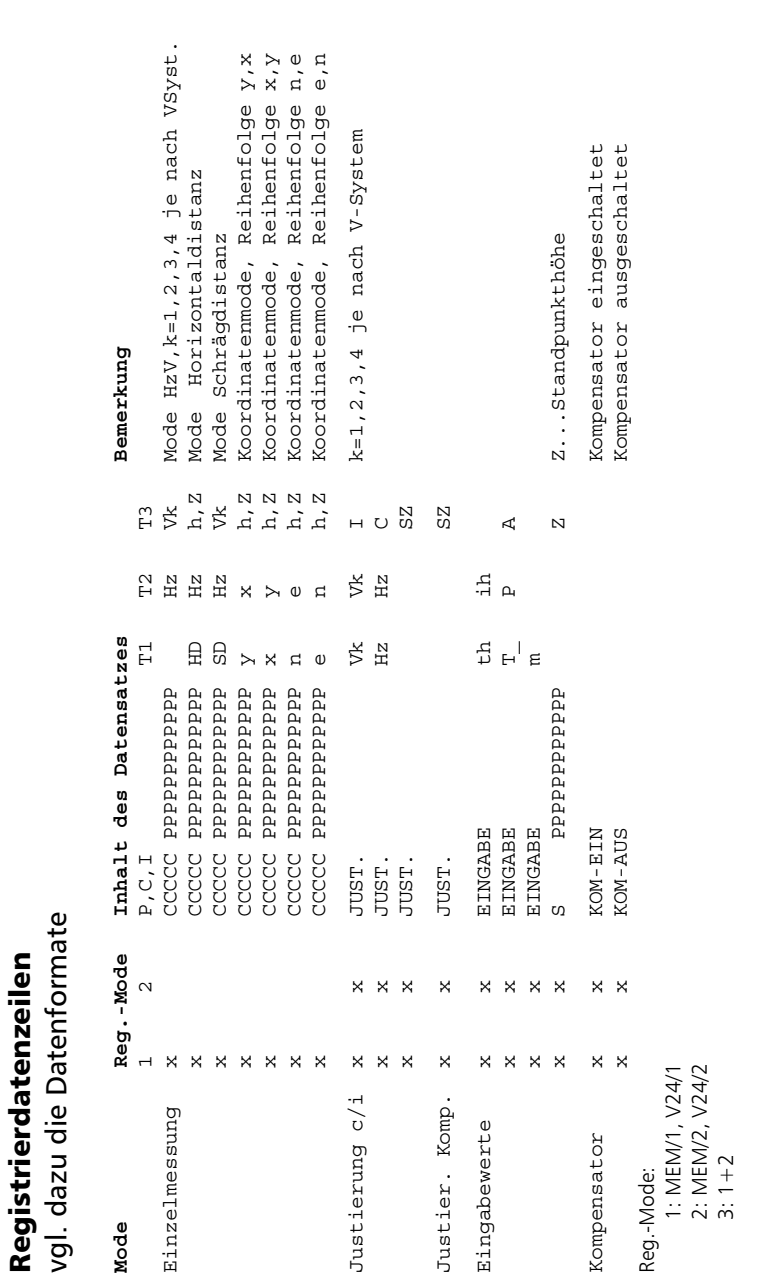

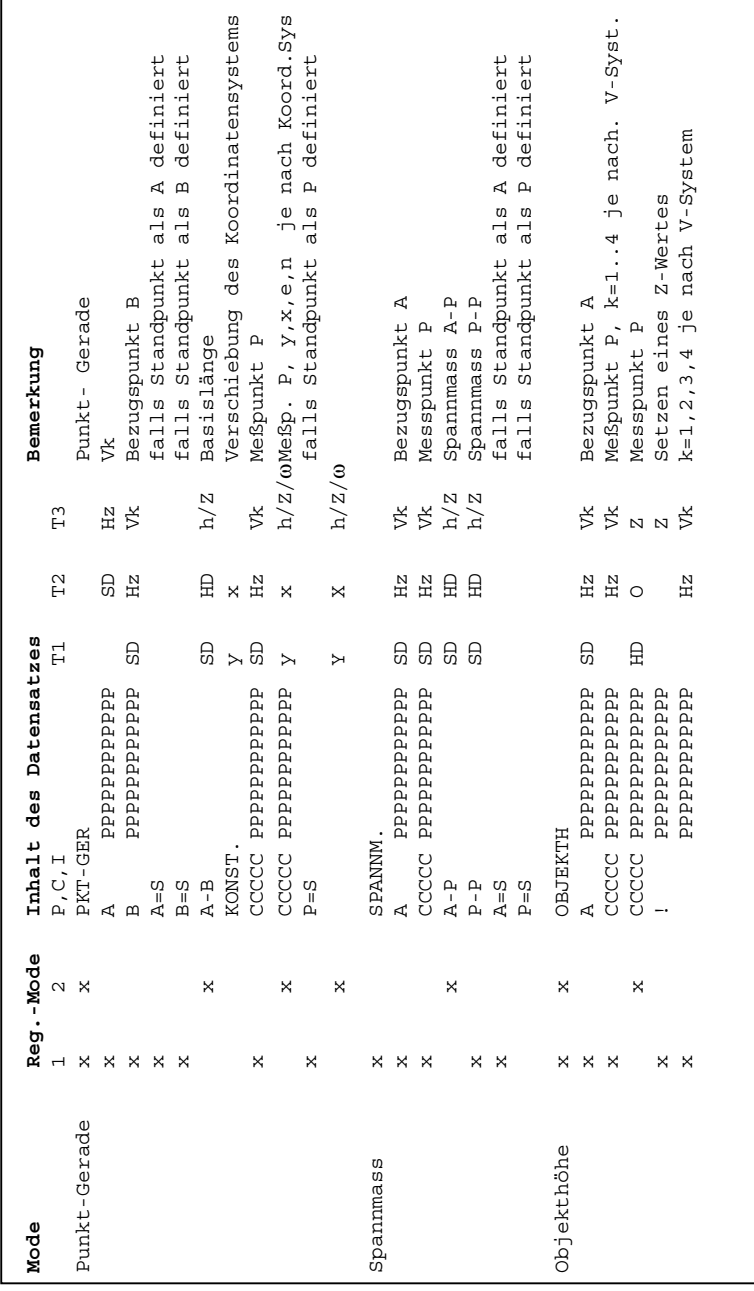

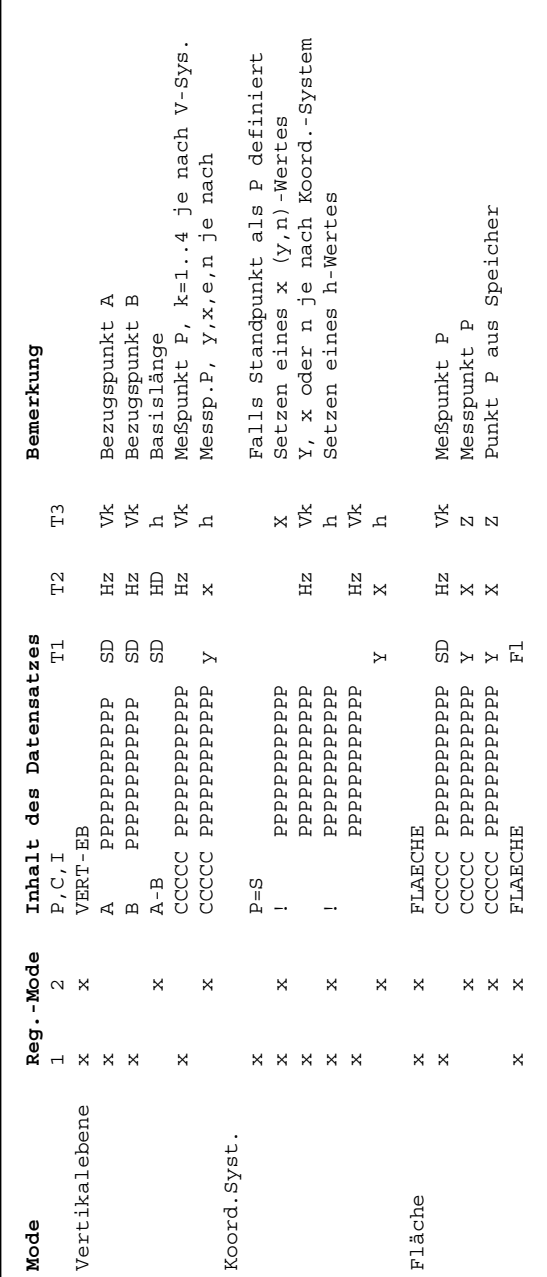

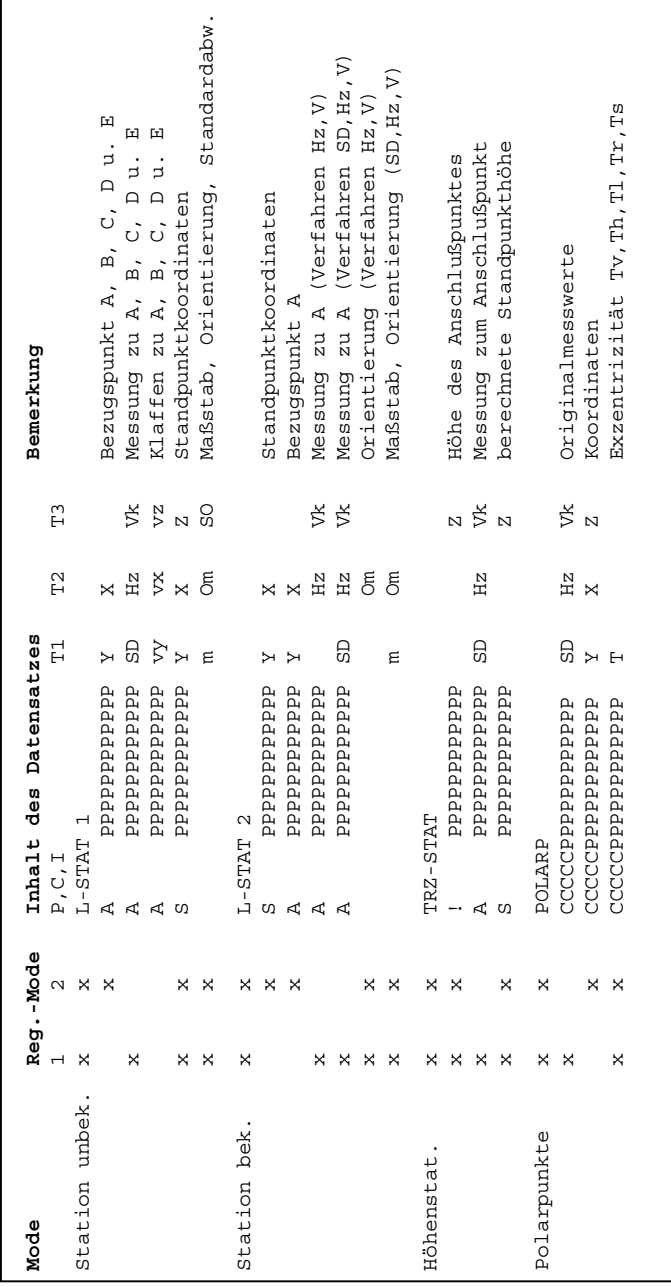

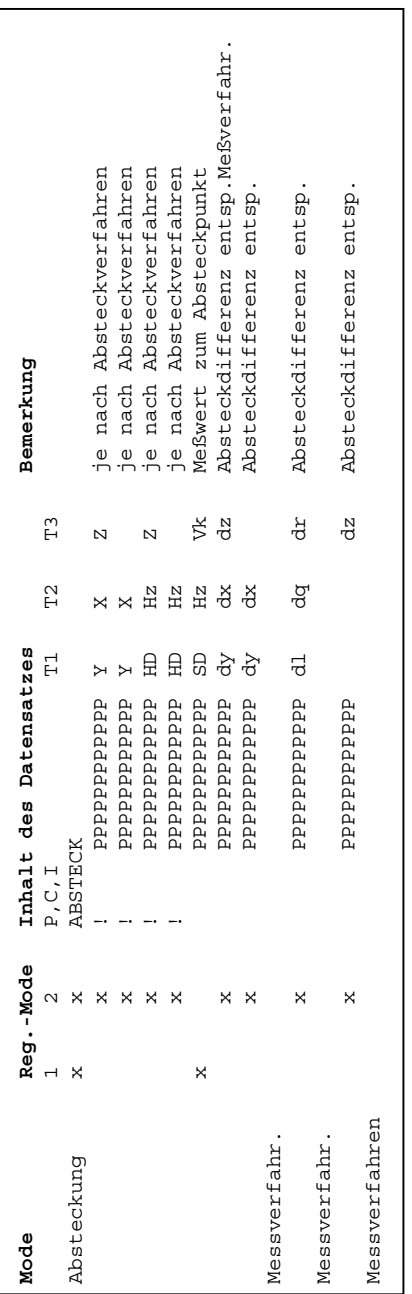

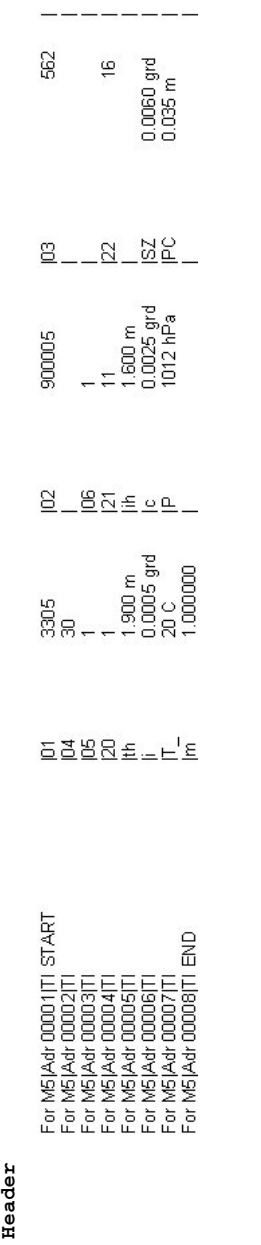

## Datenmanagement Registrierdatenzeilen

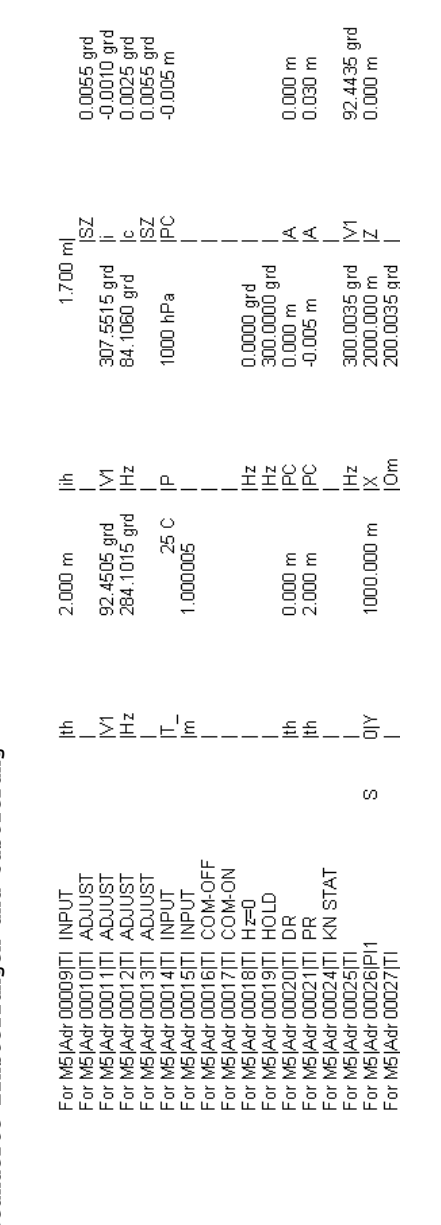

**Geänderte Einstellungen und Justierung**  Geänderte Einstellungen und Justierung

### Einführung

Ein Update wird dann notwendig, wenn Sie eine neue Softwareversion laden, oder wenn Sie zwischen den Varianten "Topo" und "Bau" wechseln wollen.

Bevor Sie das Update starten, sichern Sie bitte Ihre Daten und verwenden Sie einen voll geladenen Akku.

Der einfachste Weg ein Update zu erhalten, ist über das Internet.

Homepage:

[http://www.Trimble.com](http://www.zeiss.de/)

### \* Achtung !

Unterschiedliche Hardwarevarianten benötigen unterschiedliche Updateversionen. Lesen Sie bitte aufmerksam alle Hinweise und Anleitungen.

Bitte achten Sie unbedingt auf das richtige Update -– die richtige Instrumentenbezeichnung bei der Wahl der Update-Dateien. Anhand der entpackten Dateien kann nicht mehr auf den Instrumententyp geschlossen werden.

Zum Aufdatieren der Instrumente Elta 40R,Elta 50R und Elta 50 verwenden Sie die Updates der heutigen Gerätegeneration wie folgt:

Elta 40R  $\rightarrow$  Elta 45R  $\rightarrow$  Trimble 3303

Elta 50R  $\rightarrow$  Elta R55  $\rightarrow$  Trimble 3305

Elta 50  $\rightarrow$  Elta R50  $\rightarrow$  Trimble 3306

### Trimble 3300DR  $\hookrightarrow$  PC

Verbinden beider Schnittstellen mit dem entsprechenden Kabel, Starten des entsprechenden Update-Programms

Datenkabel Trimble 3300DR ↔ PC mit dem Protokoll Xon/Xoff:

Bestell-Nummer: 708177-9470.000

### Vorbereitungen am Instrument

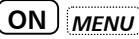

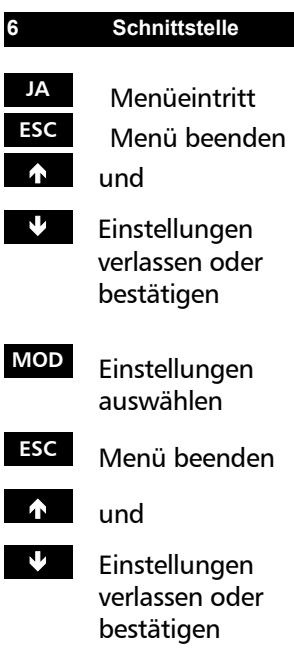

**Trimble 3300DR ↔ PC** Dateien:

Verbinden beider Schnittstellen mit dem entsprechenden Kabel, Starten des entsprechenden Update-Programms

Datenkabel **Trimble 3300DR** ↔ **PC** mit dem Protokoll Xon/Xoff:

Bestell-Nummer: 708177-9470.000 **Auswahl des Hauptmenüs** 

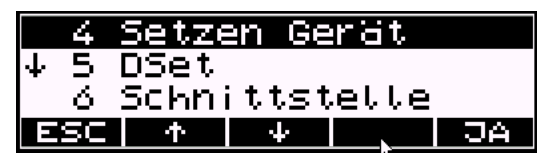

Schnittstellenparameter:

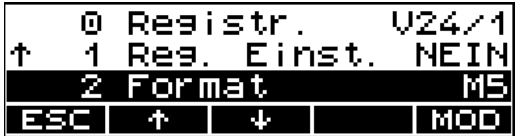

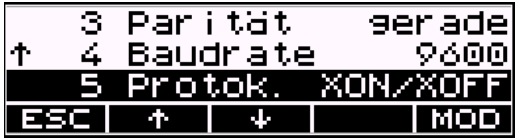

Schnittstellenparameter zum Senden der Update-

Baudrate: 4800

Protokoll: Xon/Xoff

Parität: keine

Stoppbit: 1 ( nicht veränderbar )

Datenbits: 8

### Datenmanagement Update

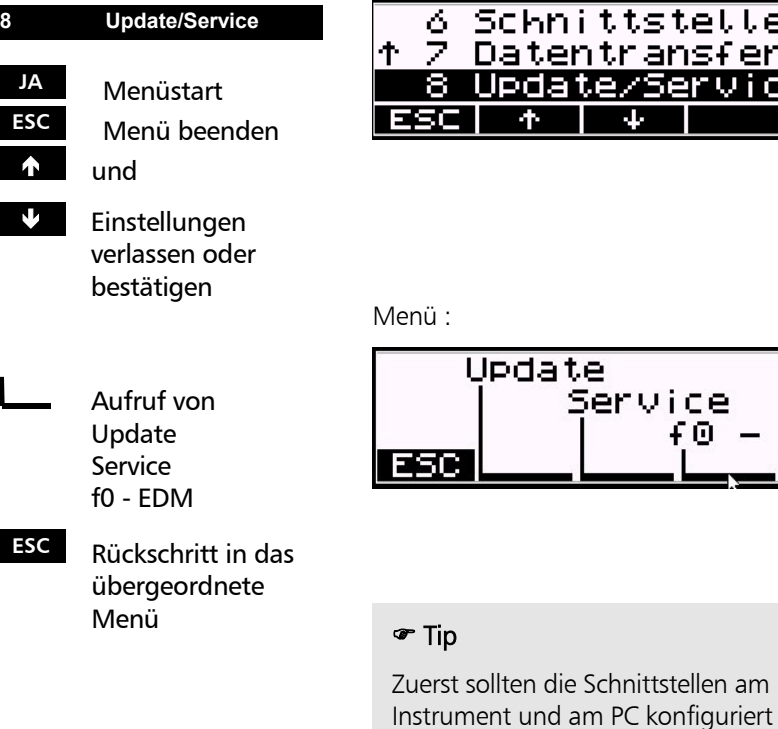

.tstelle<br>ransfer<br><mark>ødepuliga</mark> **TOA**  $\ddot{\mathbf{r}}$ 

werden.Danach wird das Programm Update am Instrument gestartet und anschließend ist das Programm am PC zu starten.

 $f \odot - EDM$ 

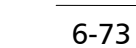

## Datenmanagement Update

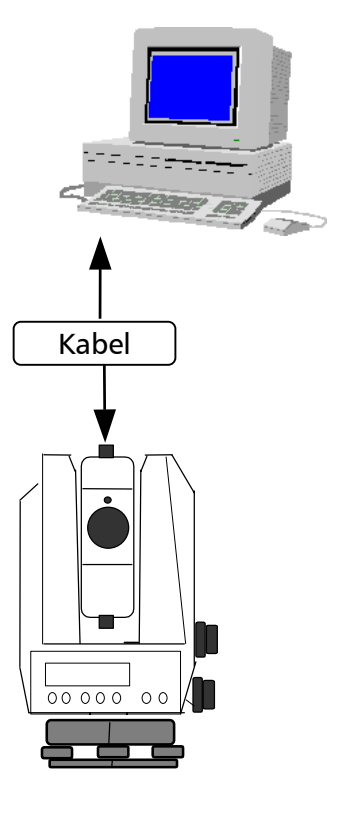

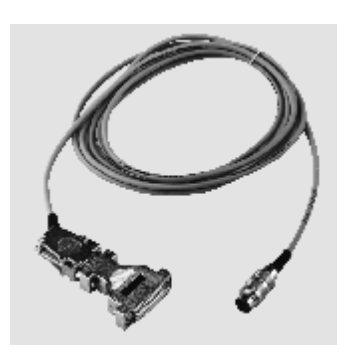

Das Update erfolgt zwischen von und über **Trimble 3300 PC Kabel**

Dieses Kabel wird auch für den Datentransfer verwendet. Der mitgelieferte Adapter erlaubt den Anschluss an 9- und 25-polige Buchsen.

Kopieren Sie den Inhalt der Diskette in ein Verzeichnis Ihrer Wahl oder starten Sie die Software von der Diskette aus (Default). Schalten Sie das Instrument ein und wählen Sieden Punkt Update aus.

Elta 40R funktionstüchtig?

- Feldauswah.

 $\frac{1}{\text{ne}}$ 

### Vorbereitungen am PC

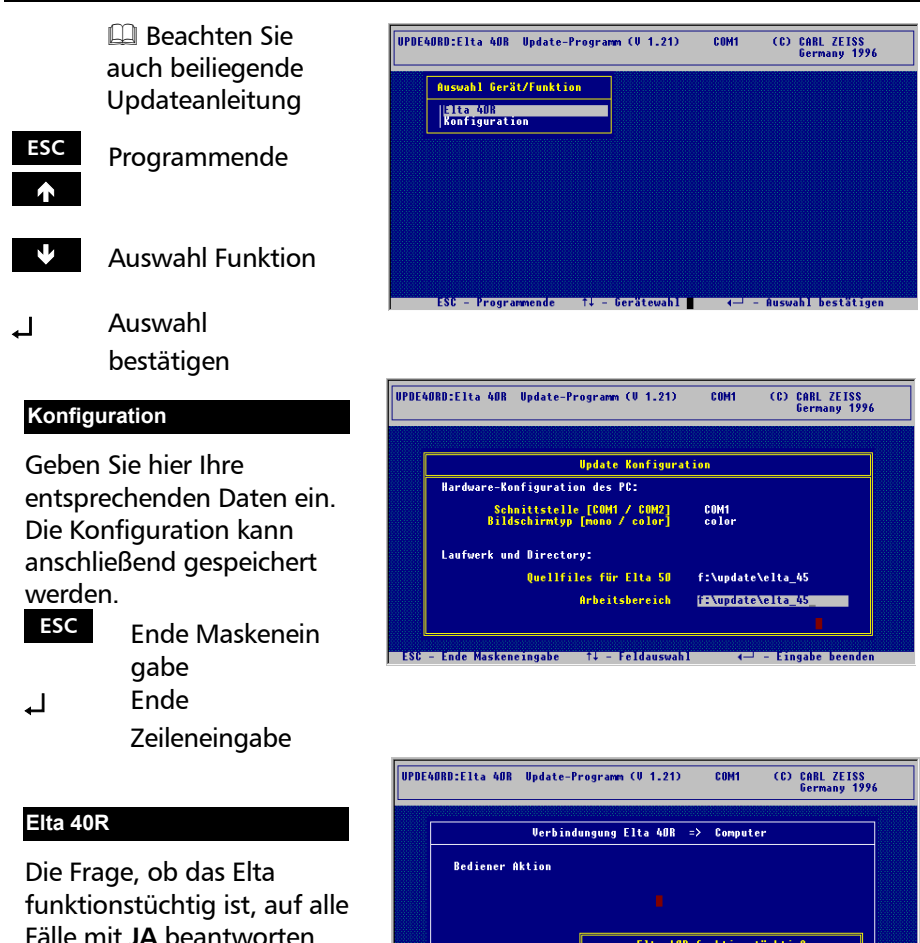

↵ Bestätigung

Folgen Sie nun bitte exakt den Anweisungen am Bildschirm.

↵ Auswahl der einzelnen Schritte

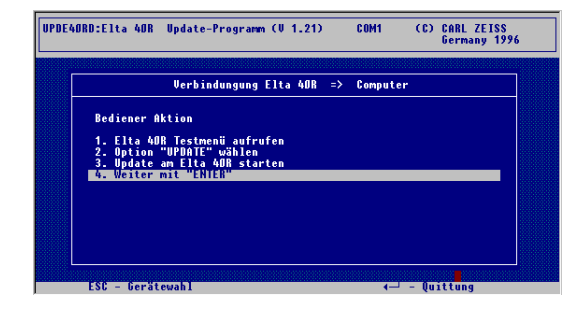

Am Trimble 3300:

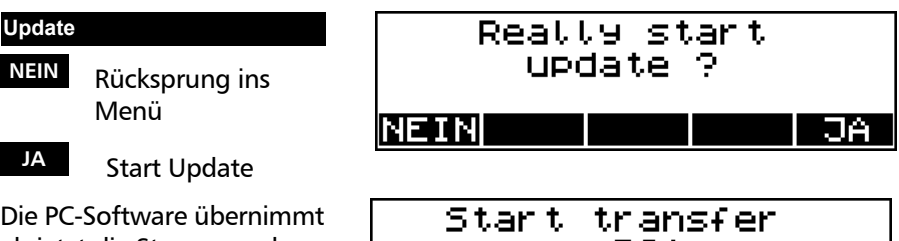

ab jetzt die Steuerung des **Instrumentes** 

# on PC! Do not break!

### **Update Elta 40R**

Auswahl der gewünschten Sprache (wenn vorhanden)

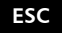

**ESC** Ende Sprach auswahl

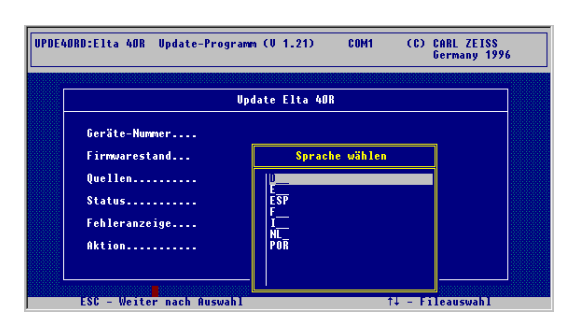

### Update Starten

**ESC** Start Update

Dieser Vorgang dauert einige Minuten. Es werden eine Datei mit 30 und 4 Dateien mit jeweils 514 Datensätzen übertragen.

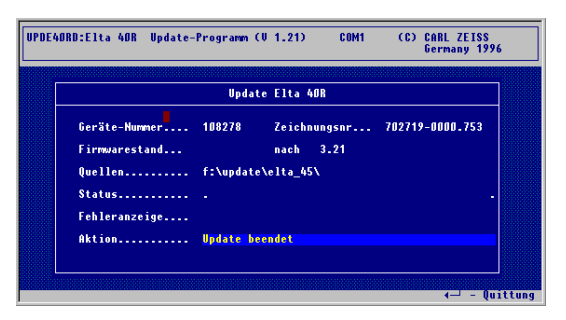

Das Ende des Updates wird mit deutlichen Tönen quittiert. Das Instrument wird durch die Software ausgeschaltet. Das Update ist nun beendet.

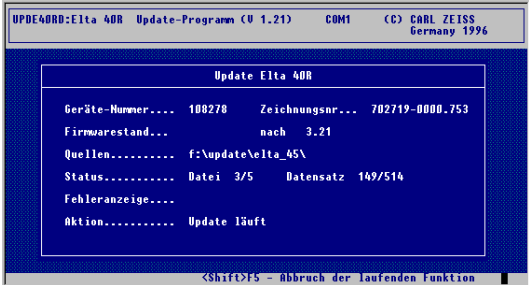

### ) Tip

Kommt keine Verbindung zustande, wurde mit großer Wahrscheinlichkeit die falsche Schnittstelle ausgewählt oder es existiert ein Fehler in der Quellenangabe.

Achten Sie ferner auf eine funktionsfähige Kabelverbindung.

Das beendete Update blinkt

↵ Sprung ins Startmenü

## Datenmanagement Update

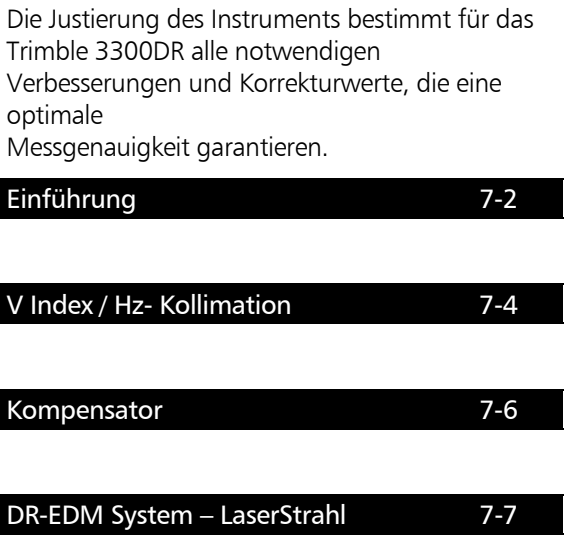

ı

ı

**PRUE** Eintritt in Menü Prüfung

### Justieren Einführung

Durch eine hohe Beanspruchungen des Instruments unter extremen Messbedingungen, beim Transport, nach längerer Lagerung sowie durch größere Temperaturänderungen kann das Instrument dejustiert sein. Dies kann zu fehlerhaften Resultaten führen. Diese Fehler können durch Justierung oder bestimmte Messverfahren beseitigt werden.

Anzeigenseite 2:

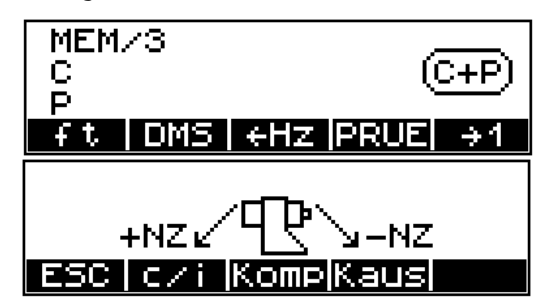

**Q** Voreinstellungen **Erste Schritte**

Neben dem Ein- und Ausschalten des Kompensators sind in diesem Menü folgende Prüf - und Justierfunktionen möglich:

**c/i** Bestimmung der Höhenindexverbesserung (V-Index) und der Zielachsenverbesserung (Hz-Kollimation).

Komp<br>
Spielpunktbestimmung des Kompensators.

### \* Achtung !

Bei allen Justierungen ist darauf zu achten, dass sich das Instrument der Umgebungstemperatur angepasst hat und vor einseitiger Erwärmung (Sonneneinstrahlung) geschützt ist.
Justieren Einführung

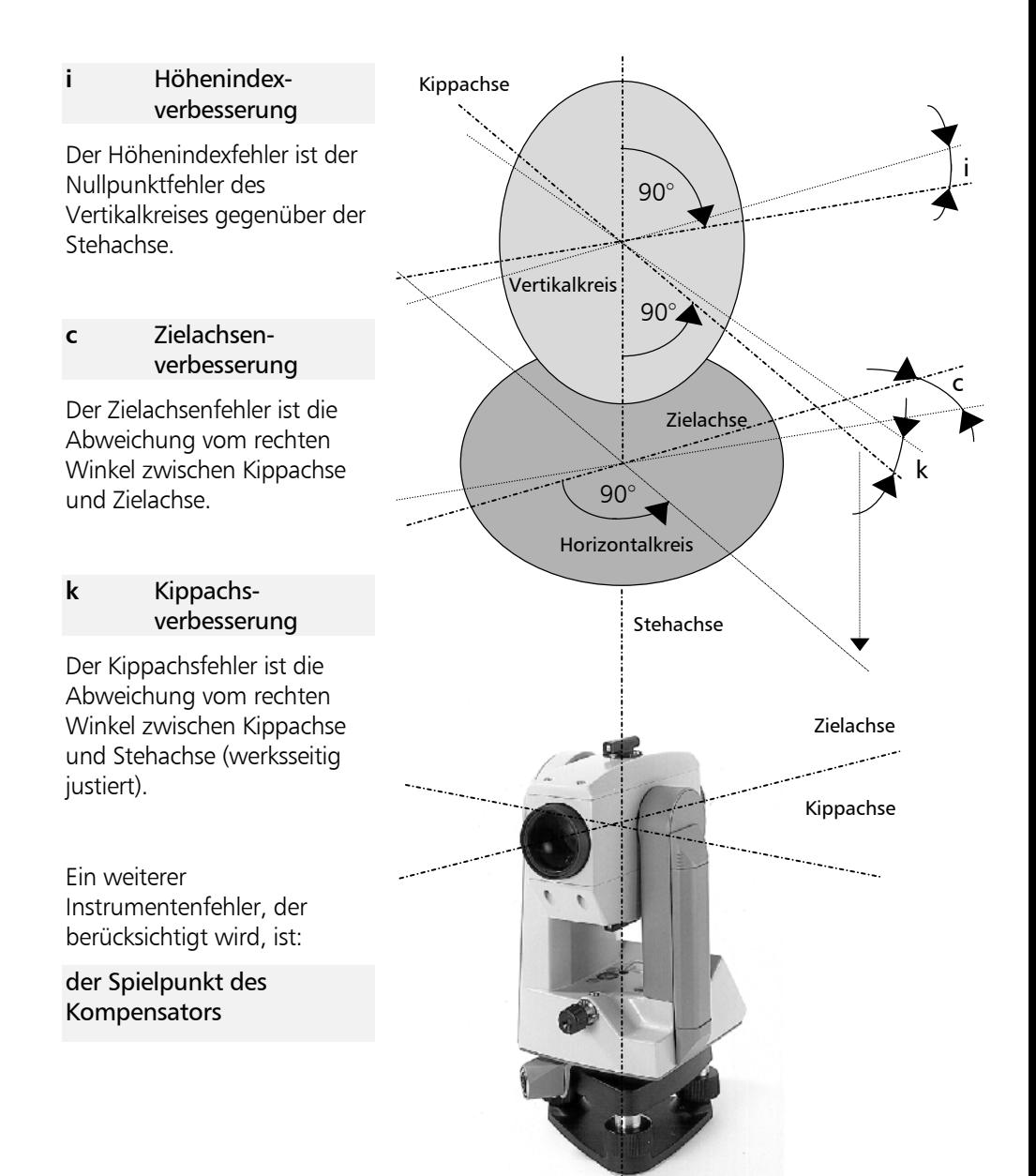

Die Bestimmung der Höhenindex- und Zielachsenverbesserung sollte nach längerer Lagerung bzw. nach dem Transport des Instruments, nach größerer Temperaturänderung und vor genauen Höhenmessungen durchgeführt werden.

Die Bestimmung ist besonders wichtig, da aus Gründen der Zeitersparnis nur in der 1. Fernrohrlage gemessen wird.

#### ) Tip

Das Instrument ist dazu vorher mit Hilfe der Libelle präzise zu horizontieren.

Zur Bestimmung ist ein gut sichtbares Ziel in ca. 100 m Entfernung in Hz und V anzuzielen. Der Zielpunkt sollte nahe der horizontalen Ebene liegen (im Bereich  $V = 100<sup>gon</sup> \pm 10<sup>gon</sup>$ ).

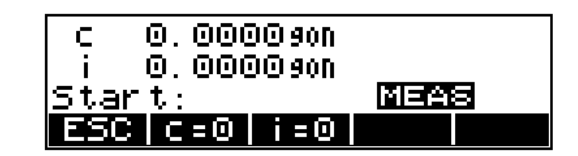

Die aktuellen Werte für **c** und **i** werden im Messwertfenster angezeigt.

- **c** Zielachsenverbesserung
- **i** Höhenindexverbesserung

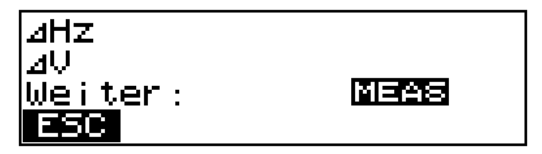

Messung in Fernrohrlage 2 **c=0 , i=0**

**MEAS** Auslösung der

Setzen der Werte  $c = i = 0$ 

**MEAS** Auslösung der Messung in Fernrohrlage 1

- **neu** Bestätigung der neu ermittelten Werte / Registrierung
- **alt** Bestätigung der alten Werte

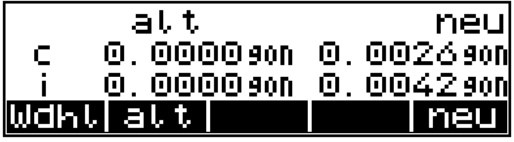

Ergebnisanzeige und Registrierung

Resistrieruns auf Adr.: 205

### \* Achtung !

Bei der Bestimmung von Höhenindex- und Zielachsenverbesserung wird gleichzeitig eine Spielpunktbestimmung des Kompensators durchgeführt.

Wenn einer der Werte für **c** und **i** den zulässigen Bereich von ± 50 mgon überschreitet, erfolgt die Fehlermeldung. Die Werte werden nicht abgespeichert und man gelangt zurück zum Menü zur Neubestimmung.

### \* Achtung !

Sind trotz genauester Zielung und Wiederholung der Messung die Werte immer außerhalb des Bereiches, ist das Instrument einer Service-Kontrolle zu unterziehen.

### Justieren Kompensator

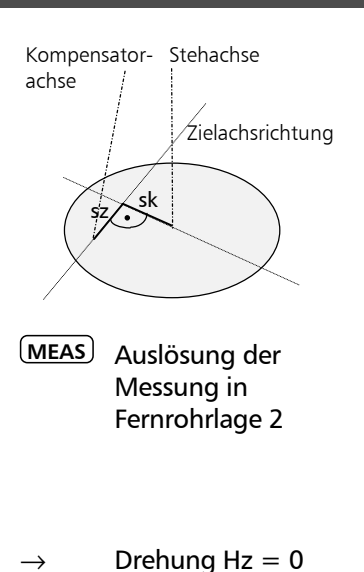

**MEAS** Auslösung der Messung in Fernrohrlage 1

**ESC** Austritt aus Justiermenü

Das Trimble 3300DR hat einen Kompensator, mit dem die nach der Horizontierung des Instruments verbleibende Stehachsneigungen in Zielachsrichtung kompensiert wird. In regelmäßigen Abständen, insbesondere vor präzisen Höhenmessungen, ist eine Überprüfung durch eine Spielpunktbestimmung notwendig.

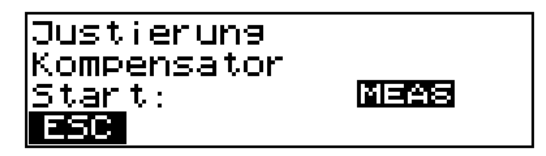

**sz** Komponente in Zielachsrichtung

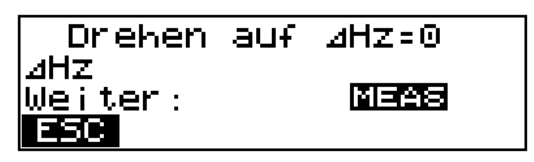

Ergebnisdarstellung und Registrierung:

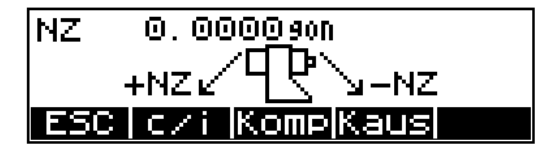

#### $\triangle$  Achtung !

Um den Spielpunkt exakt zu bestimmen, ist es wichtig, dass die Flüssigkeit des Kompensators zur Ruhe kommt; das Instrument also keinen Erschütterungen ausgesetzt ist.

#### DR EDM System

Der reflektorlos messende Laserstrahl tritt parallel zur visuellen Zielachse aus dem Fernrohrobjektiv aus und fällt bei einem justierten Laserstrahl mit dem Strichkreuz. Aufgrund unterschiedlicher Temperaturen, atmosphärischen Einflüssen und Schocks kann es vorkommen, dass der Laserstrahl nicht mit dem Strichkreuz zusammenfällt, und das System dejustiert ist.

#### \* Achtung !

Bei Messungen sollte beachtet werden, dass die Instrumententemperatur gut an die Außentemperatur angeglichen ist.

#### Kontrolle des Laserstrahls

Die Justierung des Systems sollte in regelmäßigen Abständen überprüft werden. Dazu ist die beigelegte Reflektorfolie in mindesten 25m bis maximal 50m Abstand zum Instrument auszurichten. Die Folie wird in Fernrohrlage II angezielt und der Laserpointer eingeschaltet. Der Laserpunkt ist jetzt durch das Fernrohr sichtbar. Es ist zu überprüfen, ob Strichkreuz und das Zentrum des Laserpunktes übereinstimmen. Ist ein Abstand des Lasers zum Strichkreuz zu erkennen, muss der Laser justiert werden, bis das Strichkreuz und der Laserpunkt übereinanderliegen.

#### ) Achtung!

Die Betrachtung des Laserpunktes durch das Fernrohr auf Reflexfolien ist sicher. Versuchen Sie nicht die Justierung mit einem Prisma durchzuführen.

Zum Justieren ist nur die reflektierende Folie einzusetzen!

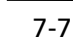

#### ) Tip

Vor dem Beginn von Präzisionmessungen sollte die Justierung kontrolliert werden, da bei Dejustierungen Streckenfehler auftreten können.

#### Die Justierung des Laserstrahls

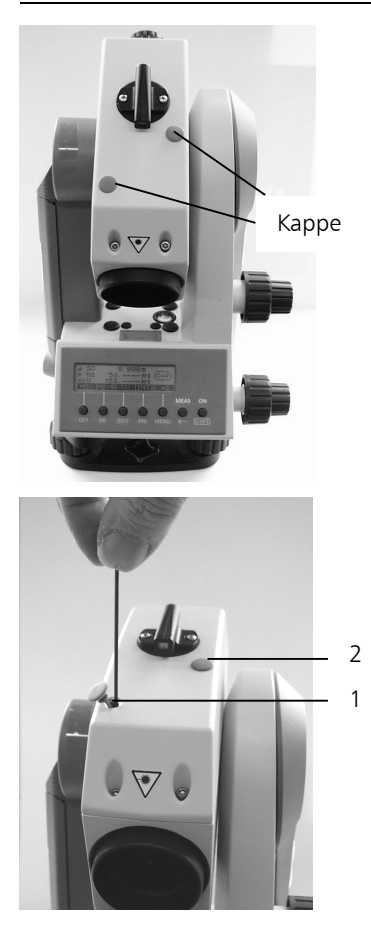

Die auf der Oberseite des Fernrohrdeckels befindlichen Verschlusskappen der Justieröffnungen, sind vor der Justierung durch Herausziehen zu entfernen. Zur Korrektur der vertikalen Position des Lasers schieben Sie den Innensechskantschlüssel in die Justieröffnung 1, drehen die Justierschraube im Uhrzeigersinn und bewegen den Laserpunkt auf der Reflexfolie in vertikaler Richtung nach unten. Zur Korrektur der horizontalen Position des Lasers schieben Sie den Innensechskantschlüssel in die Justieröffnung 2, drehen die Justierschraube entgegen dem Uhrzeigersinn und bewegen den Laserpunkt auf der Reflexfolie in horizontaler Richtung nach links. Abschließend ist die Übereinstimmung von Fadenkreuz und Laserstrahl zu kontrollieren. Während des Justiervorgangs wird der Laserfleck durch das Fernrohr beobachtet.

#### & Technik

Die Justierschrauben besitzen eine hohe Anfangsfestigkeit, da diese selbsthemmend sind. Nach dem Justiervorgang verfestigen sich die Schrauben automatisch.

### $\triangle$  Achtung !

Nach der Justierung sind die Abschlusskappen fest in den Fernrohrdeckel zu drücken. Nur so wird vermieden, daß Schmutz und Feuchtigkeit in den Fernrohrkörper eindringen können.

Im Anhang werden Symbole, Tasten, Formeln, Konstanten und Fehlermeldungen zusammengestellt und Begriffe erläutert, die für die RoutineTachymeter Trimble 3300 DR verwendet werden.

Weiterhin ist eine Übersicht über die technischen Daten und Hinweise zur Wartung und Pflege des Instruments vorhanden.

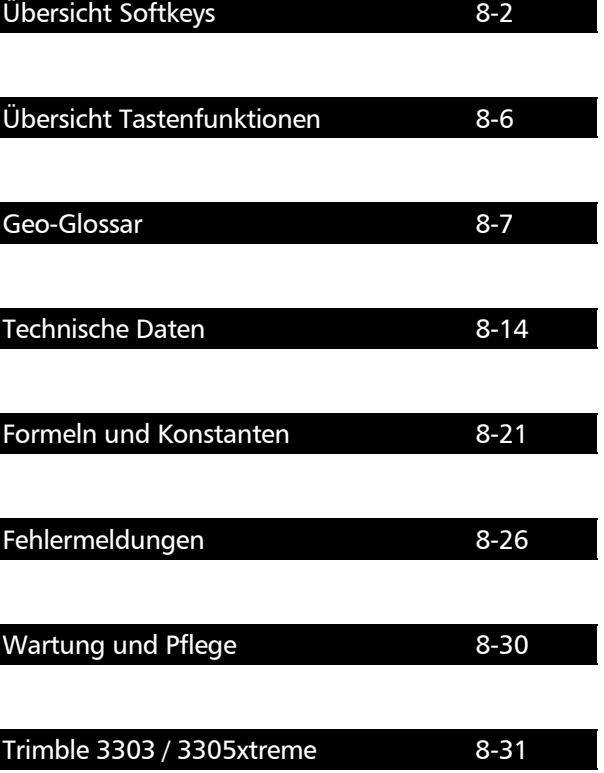

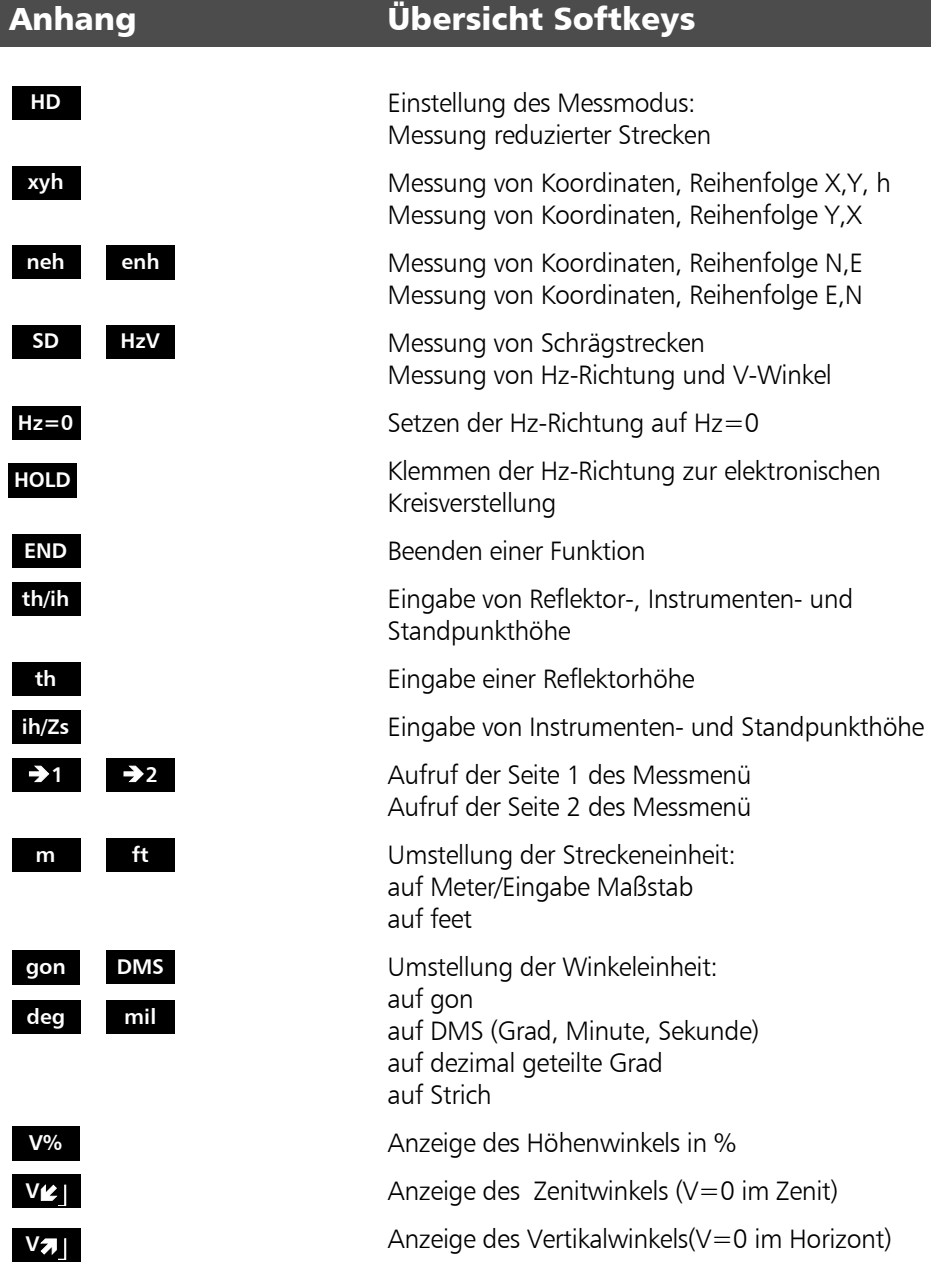

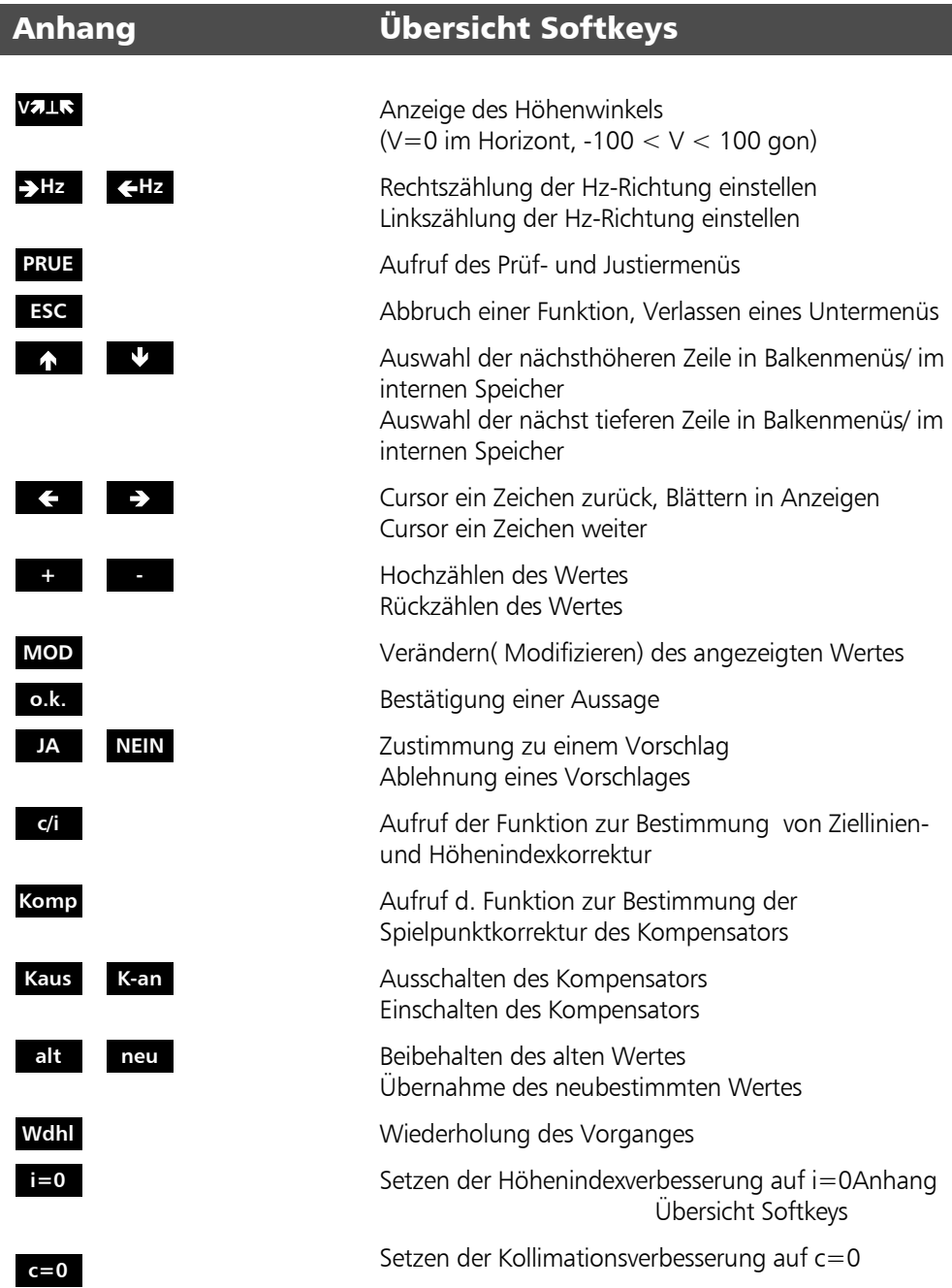

# **A B C D** P **A=S B=S C=S P=S A=P y x e hSet ZSet xSet ySet nSet A-P P-P DSP Eing m YX XY EN NE**

## Anhang Übersicht Softkeys

Aktivierung des Bezugspunktes A, B, C, D

Aktivierung des Neupunktes P Eingabe lokaler Koordinaten (Lokale Absteckung)

Übernahme der Standpunktkoordinaten als Bezugspunktkoordinaten

Übernahme der Standpunktkoordinaten als Koordinaten des Neupunkts

Übernahme P als neuen Bezugspunkt A (Spannmaß)

Eingabe eines Abstandes (im Programm Vertikalebene und Abstand Punkt-Gerade)

Setzen der Bezugshöhe (im Programm Vertikalebene )

Setzen der Bezugshöhe Z (im Programm Objekthöhe)

Setzen der Bezugsrichtung: (im Programm Vertikalebene) (im Programm Vertikalebene) (im Programm Vertikalebene)

Bezug des Spannmaßes: auf den Bezugspunkt A auf den jeweils letzten Punkt

Wechsel von Ergebnisdarstellungen

Eingabe eines Wertes

Aufruf der Maßstabeingabe (in den Koordinatenprogrammen)

Absteckung nach Sollkoordinaten ohne Höhe/Eingabe in das MEM

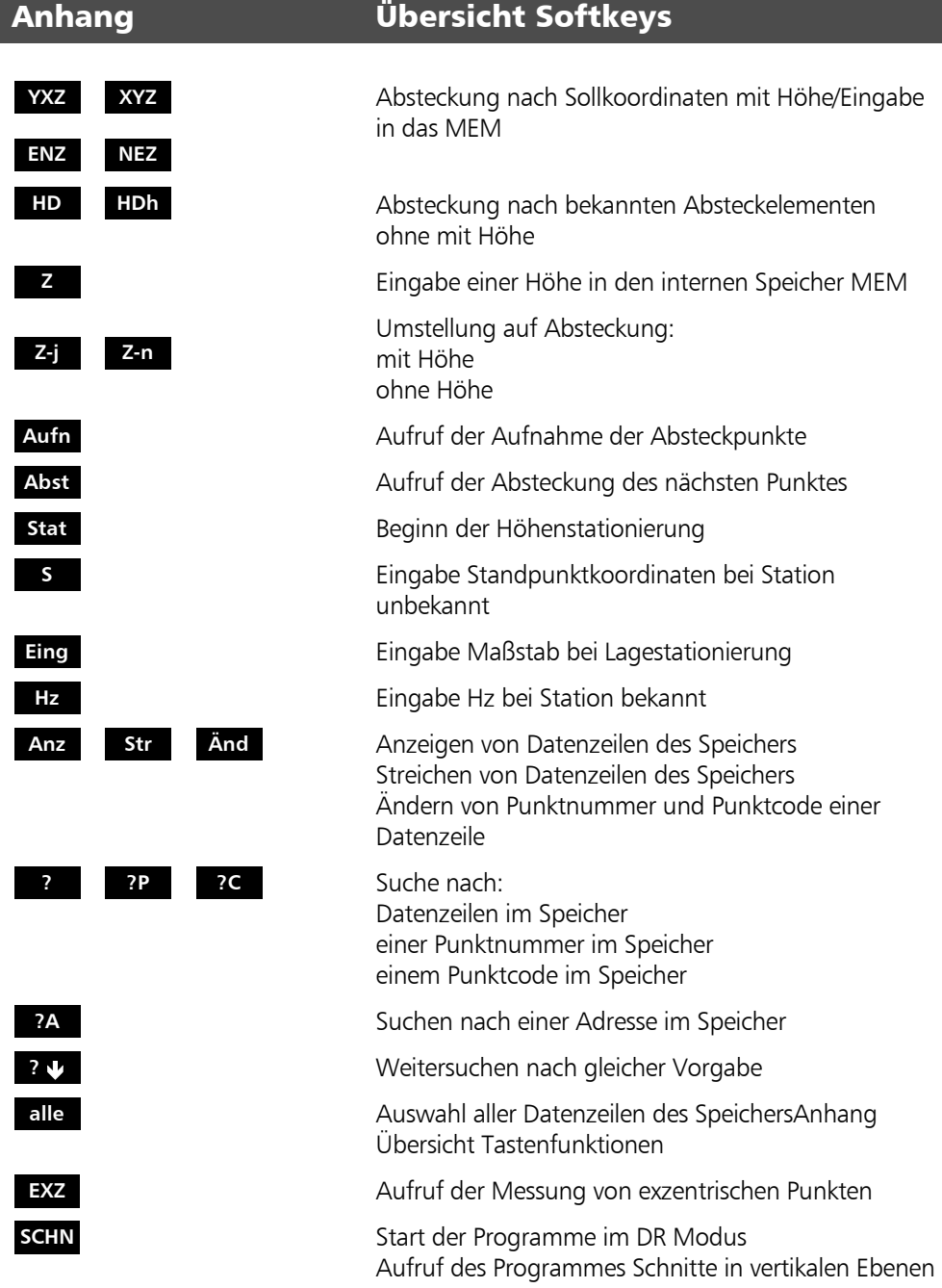

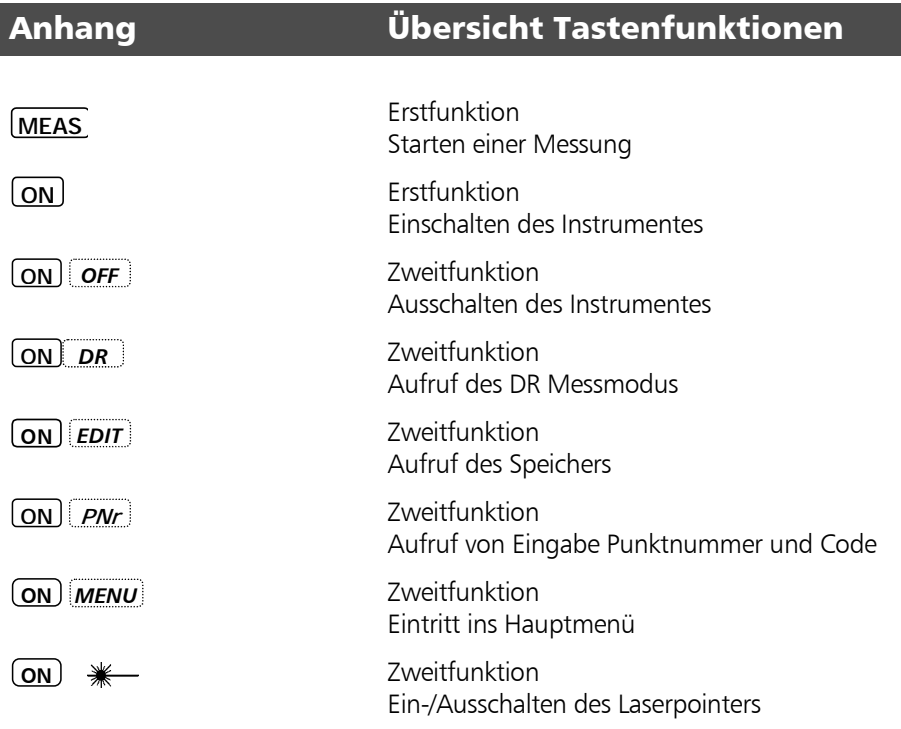

## Anhang Geo-Glossar

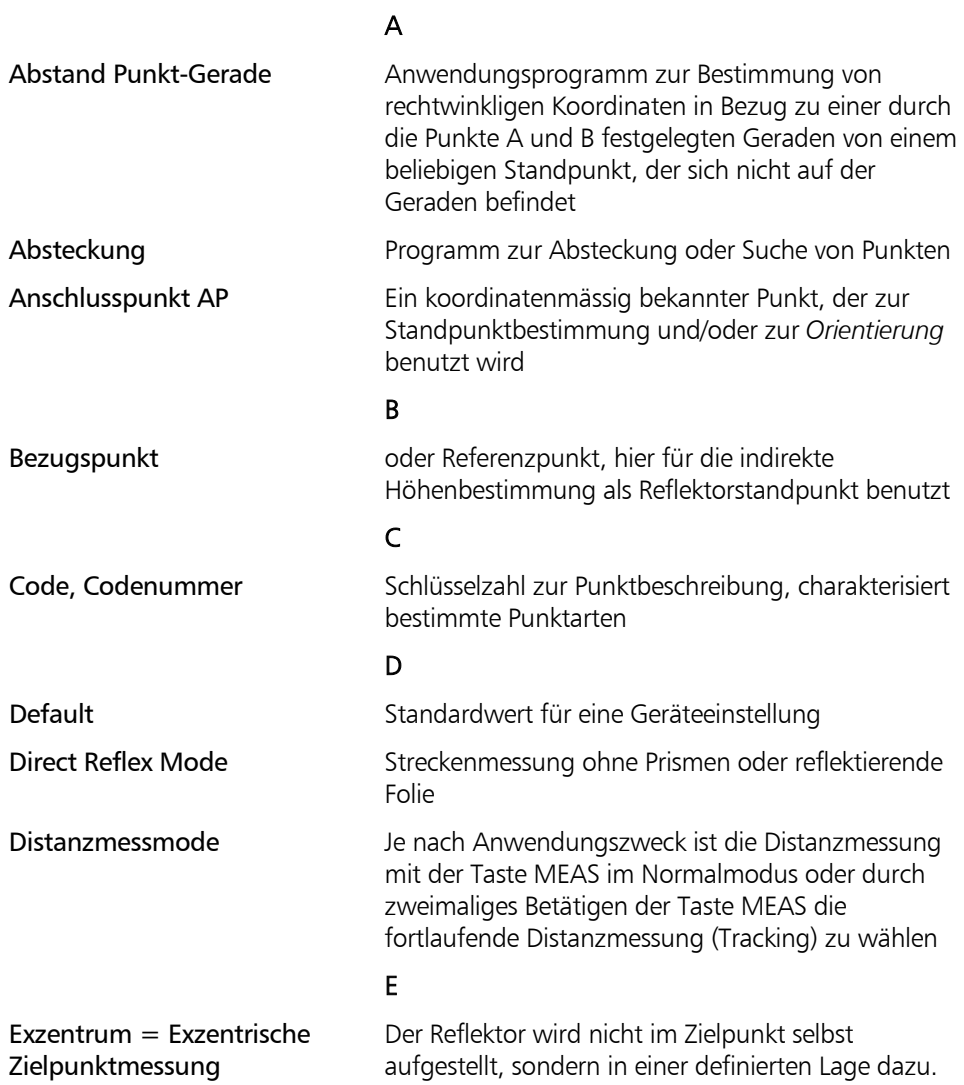

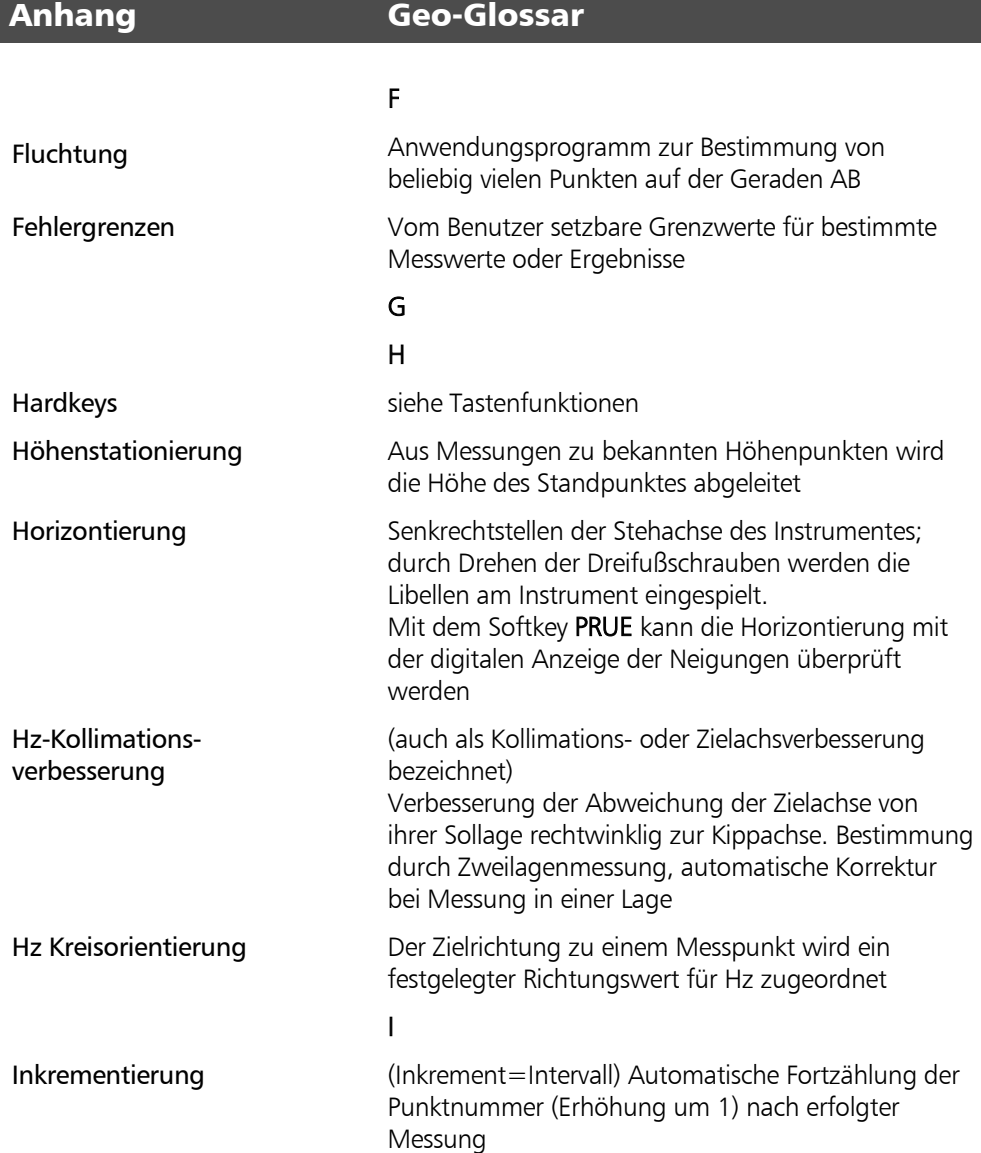

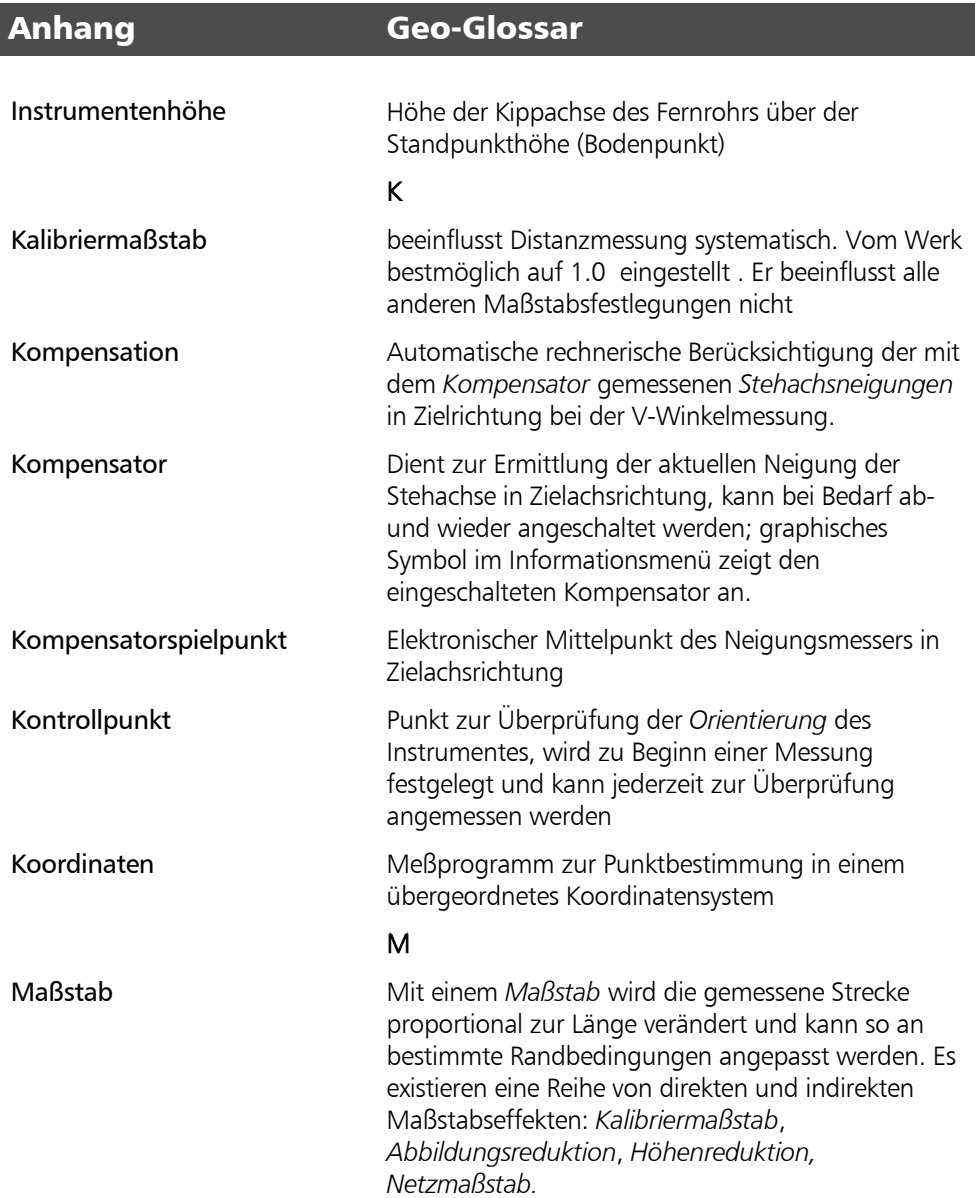

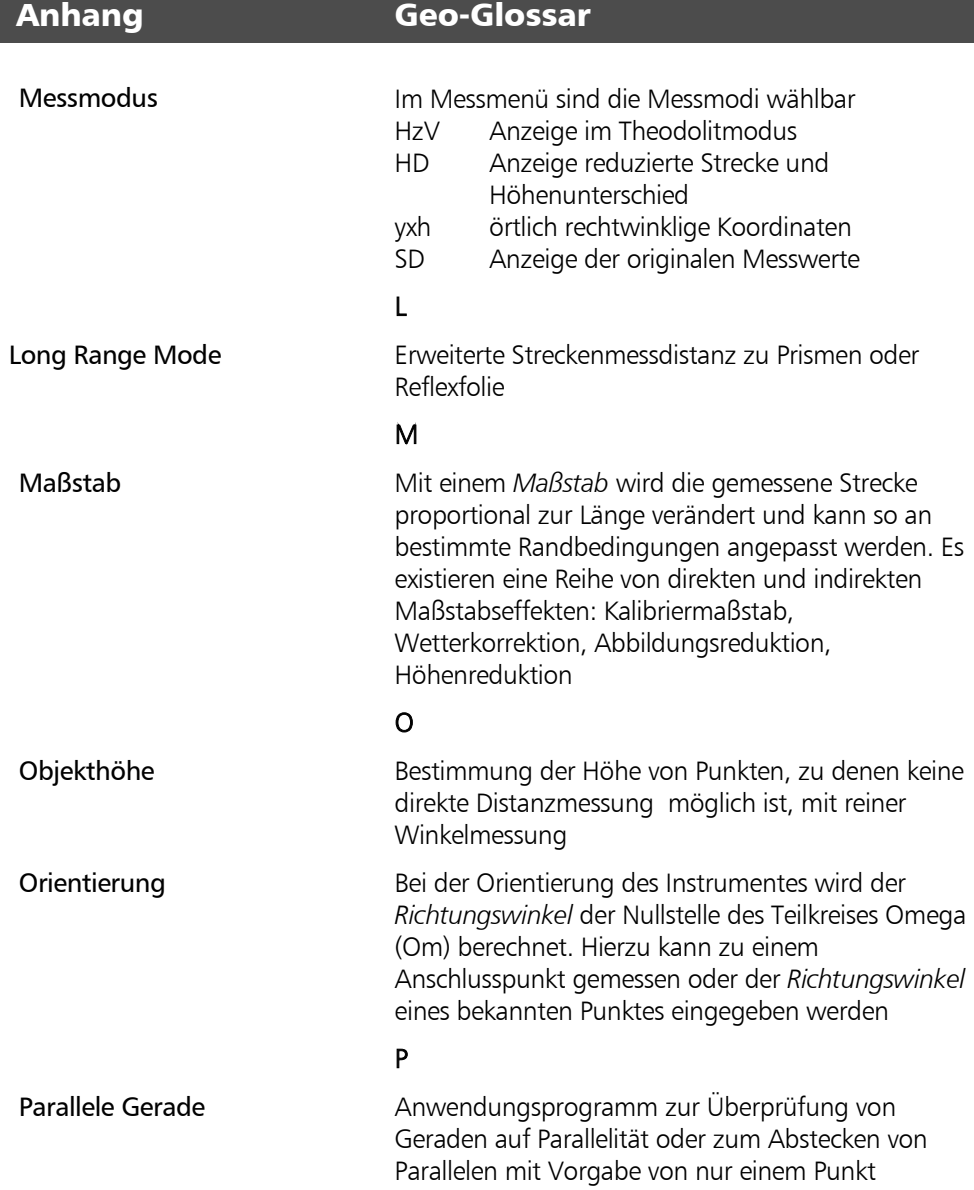

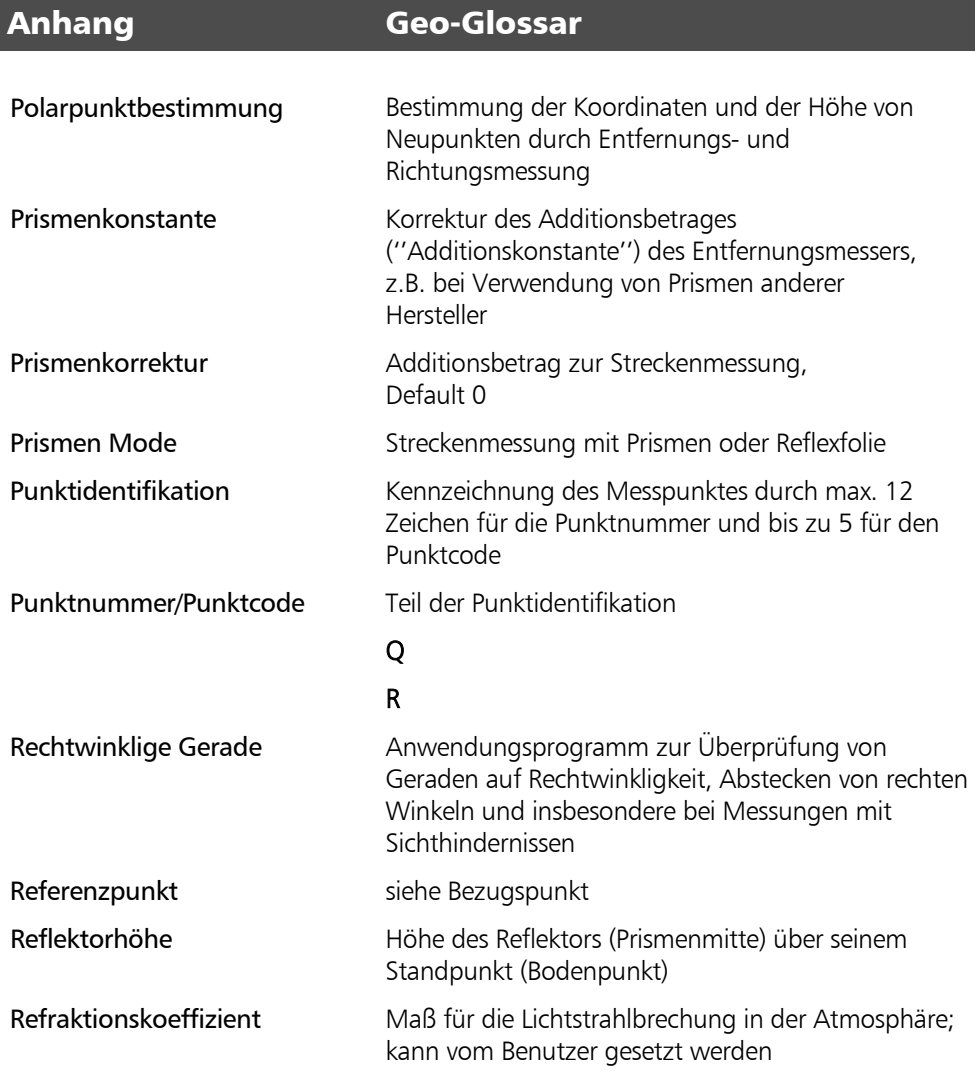

## Anhang Geo-Glossar

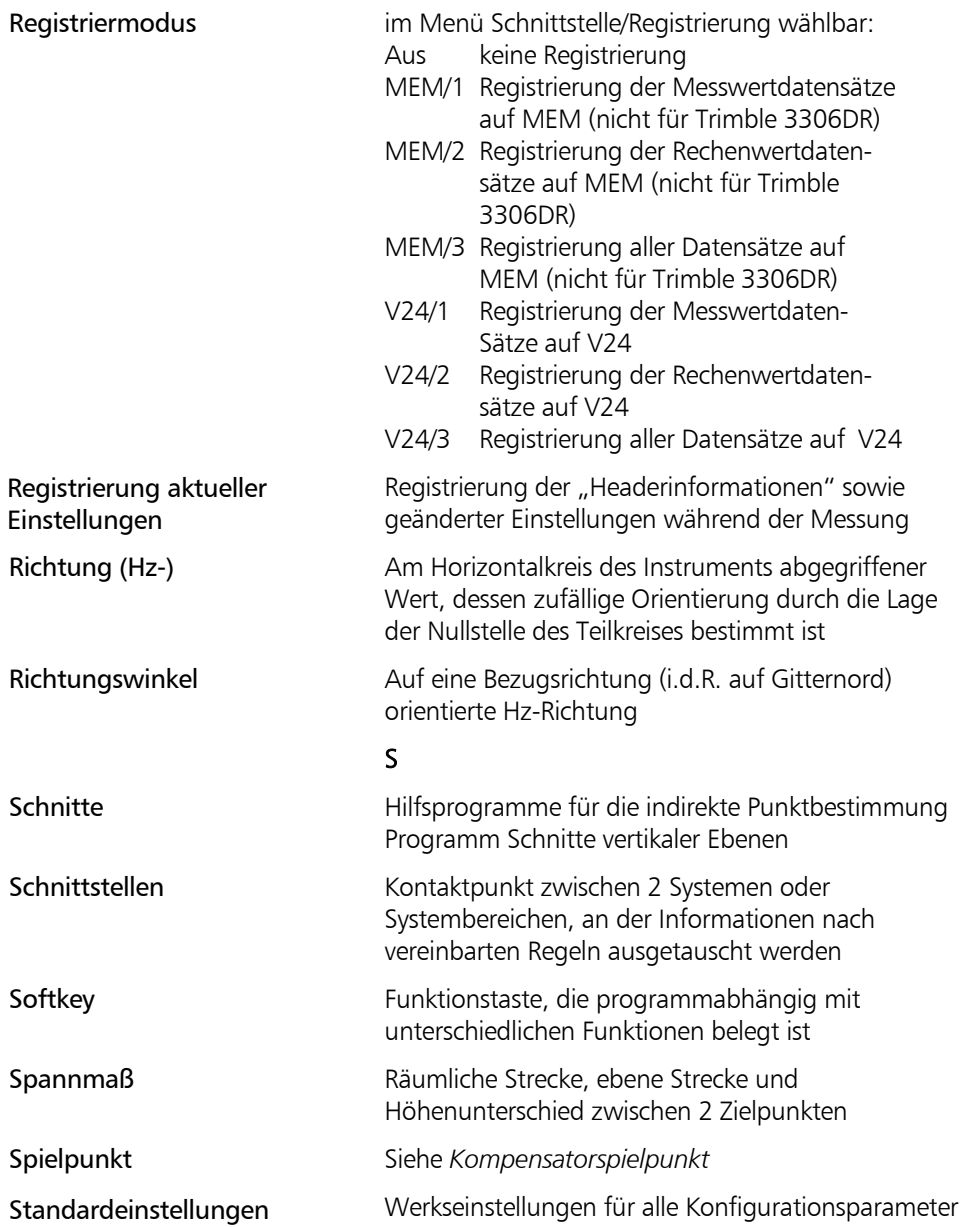

## Anhang Geo-Glossar

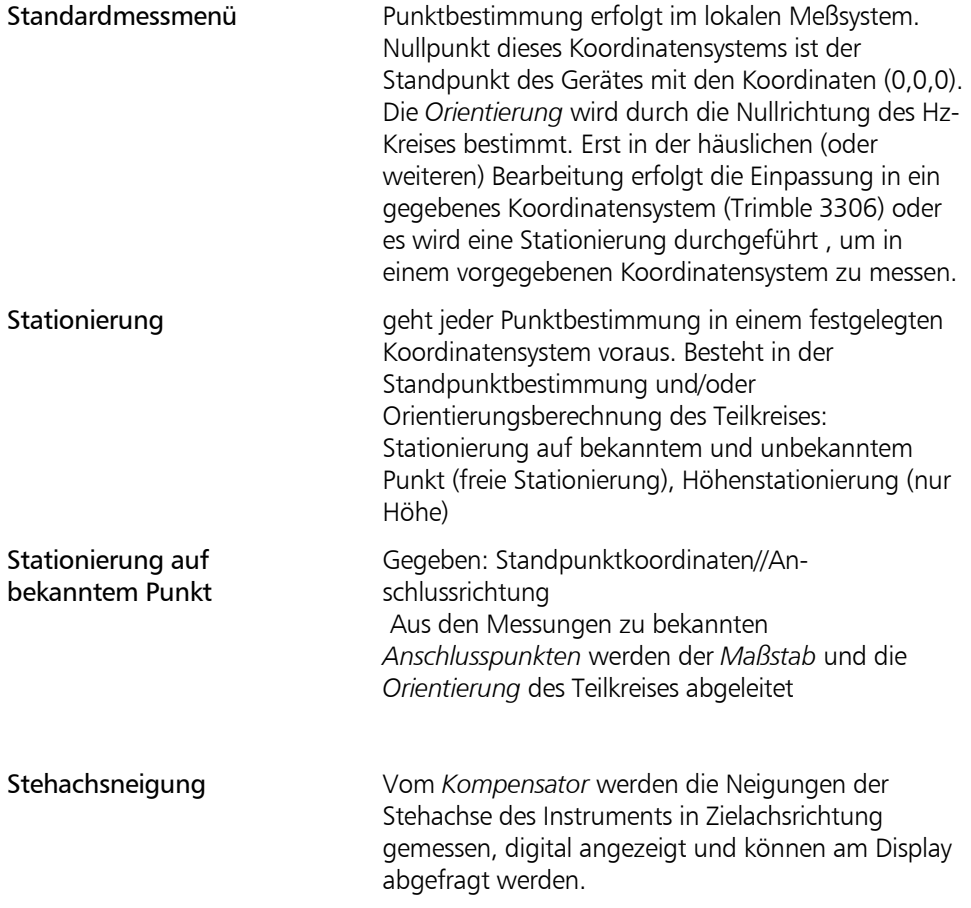

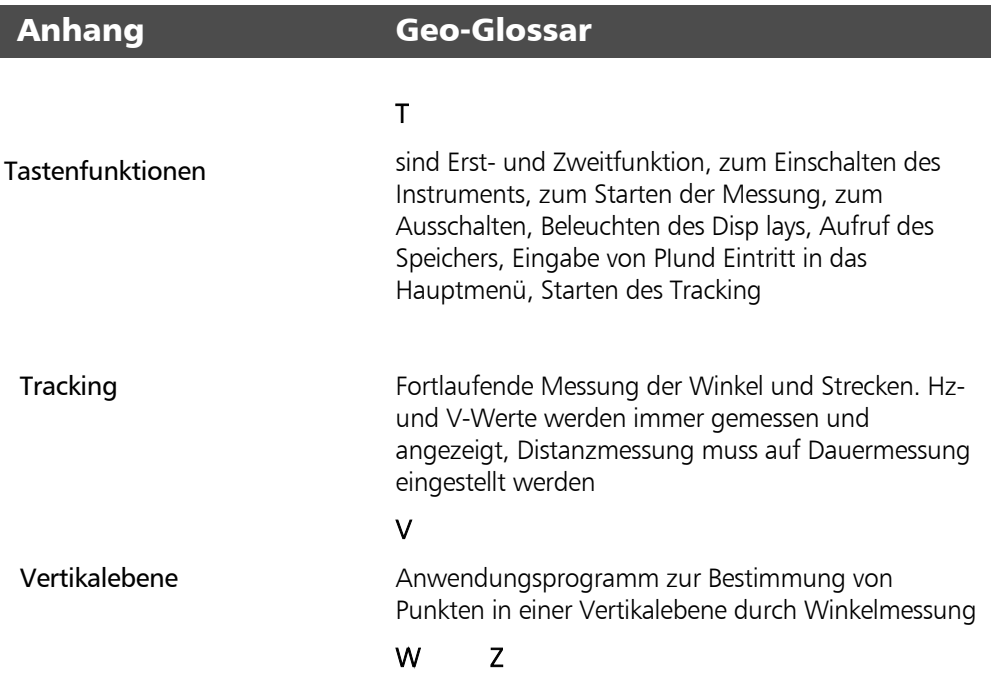

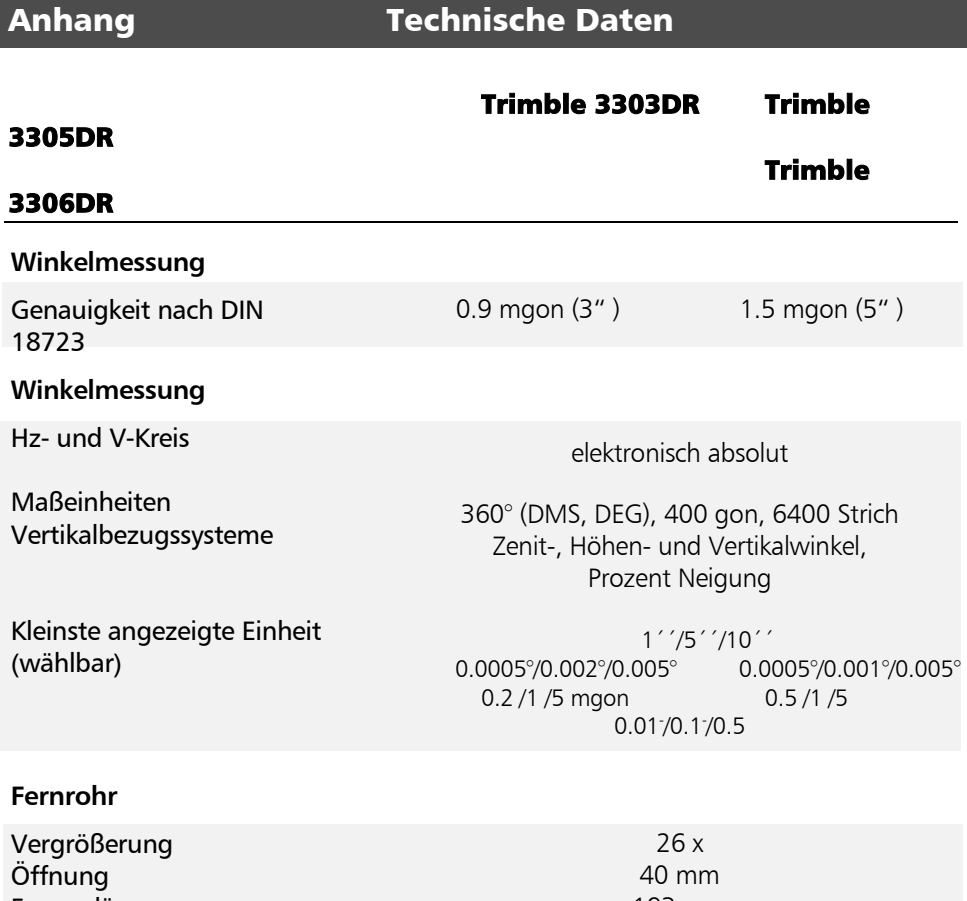

Fernrorlänge Sehfeld auf 100 m Kürzeste Zielweite Besonderheit

193 mm 2.9 m 1.5 m Strichkreuzbeleuchtung regelbar

Trimble 3303DR Trimble 3305DR

Trimble

#### 3306DR

#### **Distanzmessung**  Verfahren (DR Mode)

Sende-/Empfangsoptik **Strahldivergenz** Auflösung Masseinheiten

#### **Distanzmessung**

Messzeit **Standard Tracking** 

**Standard Tracking** 

#### **Distanzmessung**

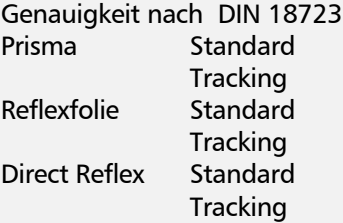

#### **Distanzmessung**

Entfernung **<sup>1</sup>** mit 1 Prisma mit 3 Prismen mit Reflexfolie 20x20mm mit Reflexfolie 60x60mm

mit 1 Prisma mit 3 Prismen mit Reflektorfolie 20x20mm mit Reflektorfolie 60x60mm **Direct Reflex Messung2**

elektrooptisch, moduliertes Lasersignal - rot 660nm /< 1mW ( intern: rote Laserdiode 660nm/< 1,1mW koaxial, im Fernrohr 0,4 mrad / 1,5 mrad 0,1 mm Ergebnisse in m/ft wechselseitig anzeigbar

#### **Prismen-Mode**

 $2.0 s$  $1.2c$ **Direct Reflex Mode**  $3 s \, \text{bis} \, 30m + 1 s / 10m$ 1,6 s

2mm+2ppm 5mm+2ppm 3mm+2ppm 5mm+2ppm 3mm+2ppm 10mm+2ppm

#### **Standardentfernung**

 $1,5m - 3000m$  1,5m – 5000m  $2.5m - 100m$ 2,5m – 250m

#### **Erweiterte Entfernung (LR)**

1000 – 5000m  $1000 - 7500$  m  $2.5 - 500$  m  $2.5 - 800$  m 70m(KodakGray,18%) 100m(KodakGray,90%

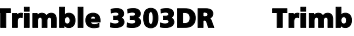

le 3305DR Trimble

#### 3306DR

**Horizontierung** 

Dosenlibelle Röhrenlibelle

#### **Kompensator**

Typ Arbeitsbereich **Genauigkeit** 

#### **Klemmen und Feintriebe**

#### **Optisches Lot**

Vergrößerung kürzeste Zielweite

#### **Bildschirm**

10'/2 mm 30"/2 mm

Einachskompensator 5'/100 mgon 1,5"

koaxial, parallelachsig

 $2 x$ 0.5 m

4 Zeilen zu je 21 Zeichen, grafikfähig (128 x 32 Pixel) Displaybeleuchtung

#### **Tastatur**

7 Tasten, bildschirmorientiert, variable Tastenbelegung

#### **Messmenü**

Hz-V/SD-Hz-V/HD-Hz-h/y-x-h Setzen, Eingabe, Justierung

#### **Anwendungsprogramme (graphikunterstützt)**

Spannmaß Objekthöhenmessung, Vertikalebene Abstand Punkt - Gerade Flächenberechnung Absteckung ( orthogonal, parallele Linien, Fluchten)

#### Trimble 3303DR Trimble 3305DR

Trimble

#### 3306DR

#### **Koordinatenprogramme (graphikunterstützt)**

Station unbekannt, Station bekannt, Höhenanschluss, Polaraufnahme, Absteckung

#### **Registrierung**

interner Datenspeicher 3 (ca. 1900 Datenzeilen) extern über Schnittstelle RS 232 C/V24 umschaltbar im Menü Schnittstelle Registrierung,Schleifring am festen Unterbau

#### **Stromversorgung**

NiMH Akkupack 6 V/1.3 Ah; Betriebszeit ca. 1000 Winkel- und Distanzmessungen

#### **Temperaturbereich**

 $-20^{\circ}$ C bis  $+50^{\circ}$ C

#### **Maße**

Instrument (BxHxT) Kippachshöhe mit DIN Zentrierzapfen/ Trimble 3-Pin Zentrierung 173 x 268 x 193 mm

175 mm 196 mm

#### **Gewichte**

Instrument inkl. Batterie und Dreifuß Behälter

3.5 kg

2.5 kg 1 Standardbedingungen : Kein Dunst, bedeckt oder moderates Sonnenlicht mit schwachem Luftflimmern. Reichweite und Genauigkeit sind abhängig von den atmosphärischen Bedingungen und der Hintergrundbeleuchtung.<br><sup>2</sup> tvoisch

<sup>3</sup> nicht verfügbar im Trimble 3600DR

#### Elektromagnetische Verträglichkeit (EMV)

Die EG-Konformitätserklärung bestätigt dem Instrument die einwandfreie Funktion in einer elektromagnetischen Umwelt.

#### \* Achtung !

Von der Trimble -Systemlieferung abweichende Computer, die mit dem Trimble 3300DR verbunden werden, müssen den gleichen EMV-Anforderungen genügen wie das Tachymeter, um die Einhaltung der Funkstörbestimmungen für die Gesamtkonfiguration sicherzustellen.

Funkentstörung nach: EN 55011 Klasse B

Störfestigkeit: EN 50082-2

#### ) Tip

Starke Magnetfelder von Mittel- bzw. Niederspannungs-Trafostationen können die Prüfkriterien überschreiten. Bei Messungen unter solchen Bedingungen Ergebnisse auf Plausibilität prüfen.

### Anhang Technische Daten

#### Ladegerät für Einzelbatterien

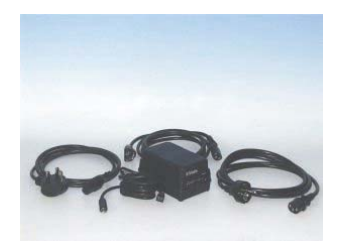

#### d Achtung !

Vergewissern Sie sich, dass der Anzeigewert des Netzspannungsumschalters mit Ihrer Netzspannung übereinstimmt! Wenn Sie das Ladegerät an 230 Volt anschließen und der Netzspannungsumschalter 115 Volt anzeigt, wird eine eingebaute Sicherung durchbrennen. Wenn Sie das Ladegerät an 115 Volt anschließen und es auf 230 Volt eingestellt ist, blinkt die rote LED für die Schnellladung.

#### Allgemeines

Dieses Ladegerät ist für unterschiedliche Trimble NiCd- und NiMH-Batterien mit 5 oder 10 Zellen geeignet. Die NiMH Batterie der Trimble 3300DR (6V 1,3 Ah 7025049040000) besitzt intern 5 Zellen. Das Ladegerät ändert die Ladeparameter abhängig von einem in der Batterie befindlichen Codierwiderstand. Eine Mikrosteuerung misst Codierwiderstand und Thermistor in der Batterie und ändert dementsprechend die maximale Spannung und Ladezeit. Sie verwendet das Spitzenspannungsverfahren, um anzuzeigen, wann die Batterie fast vollgeladen ist.

Zur Beendigung des Ladevorgangs wird ein konstanter Nachladestrom von 100 mA eingespeist, bis der Timer für die maximale Ladezeit abgelaufen ist. Danach wird ein Impuls-Erhaltungsladestrom solange in die Batterie eingespeist, wie diese mit dem Ladegerät verbunden ist.

## Technische Daten

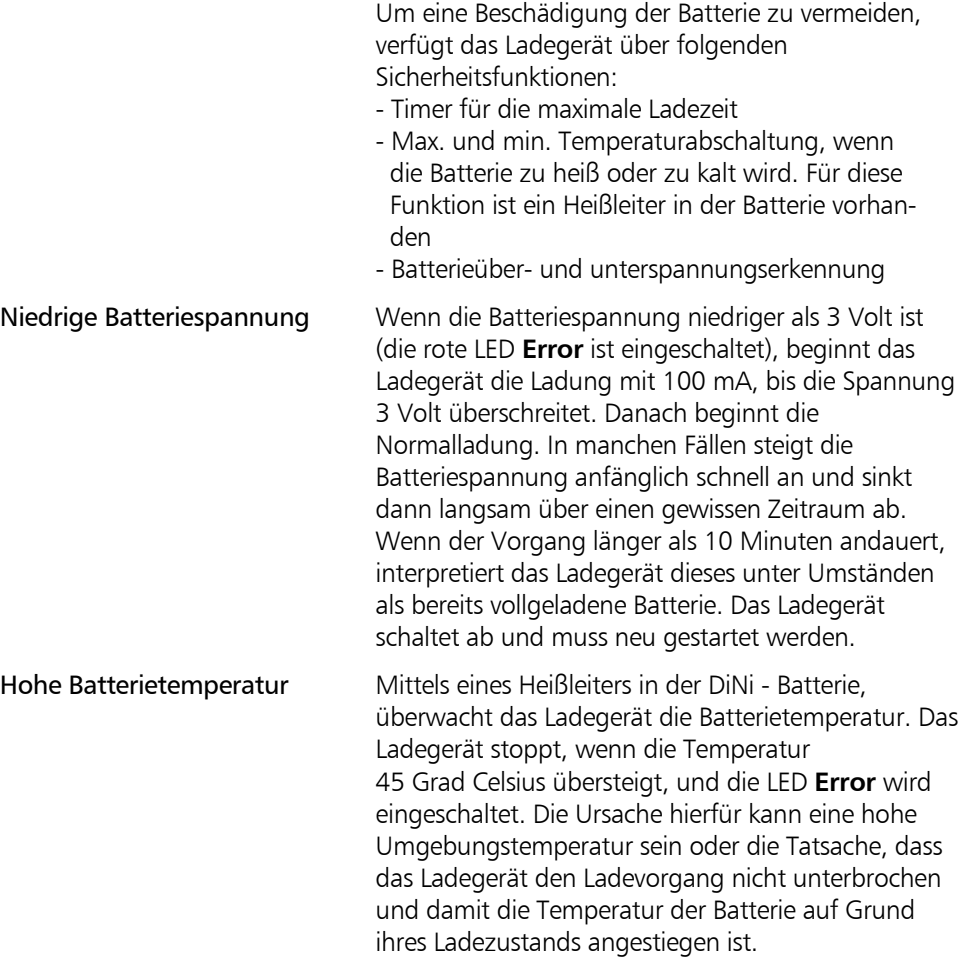

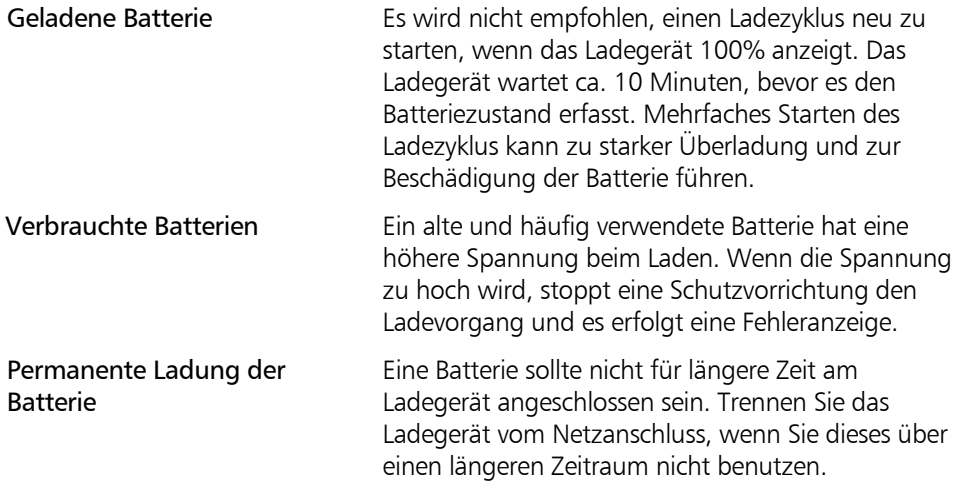

Technische Daten

#### EINGANG

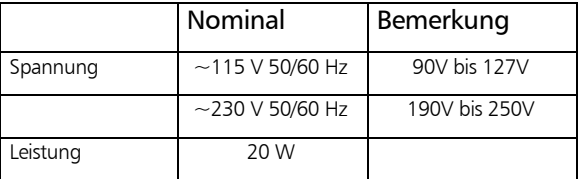

### AUSGANG

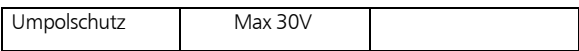

#### **KONTROLLE**

#### N

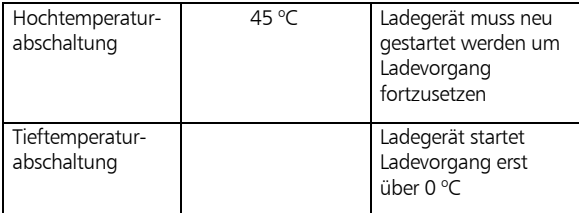

#### Batterie laden

#### Sicherheitshinweise

#### **& Achtung !**

Das Ladegerät ist nur zum Laden von aufladbaren Nickel-Metallhydrid (NiMH) und Nickel-Cadmium (NiCd)- Batteriepackungen geeignet. Versuche, andere Batterietypen zu laden, können zu Explosionen führen.

#### LED Anzeigen

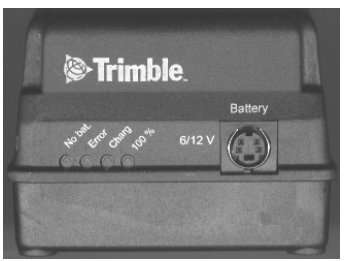

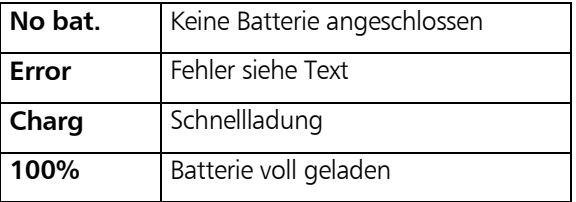

Verbinden Sie das entsprechende Netzkabel mit dem Ladegerät und schließen Sie es an die Steckdose an. Die gelbe LED **No Bat** wird aktiviert.

Schließen Sie das mitgelieferte Batteriekabel am Batterieanschluss **Battery** des Ladegeräts an. Verbinden Sie dann das Kabel mit der Batterie. Die gelbe LED **No bat** wird ausgeschaltet und die rote LED **Charge** für die Schnellladung aktiviert. Der Ladevorgang hat damit begonnen und wird fortgesetzt, bis das Ladegerät eine vollgeladene Batterie erfasst und die grüne LED **100%** eingeschaltet wird.

Die Ladezeit der DiNi - Batterie beträgt 2,5 Stunden. Das Ladegerät geht nach 4 ¼ Stunden in den Zustand "Time out" über.

### Rechenformeln für die Winkelmessung

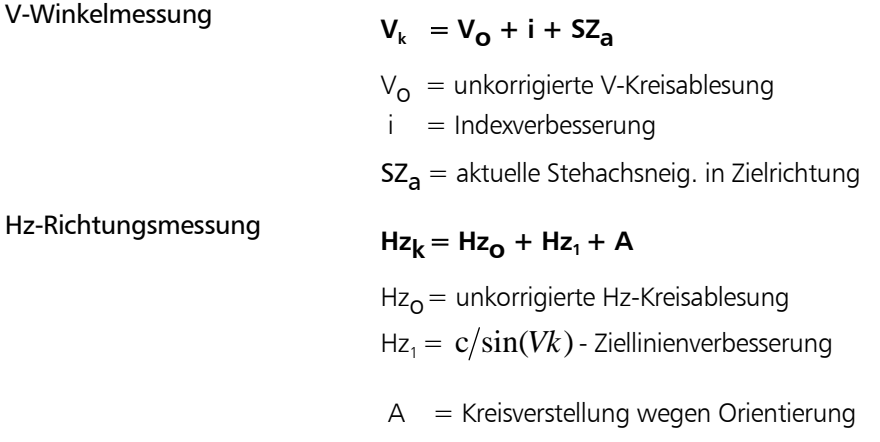

#### Basisformeln für die Streckenmessung

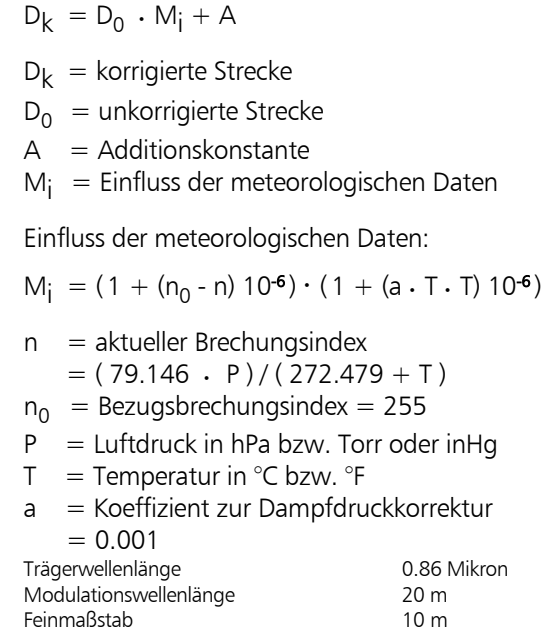

### Reduktionsformeln

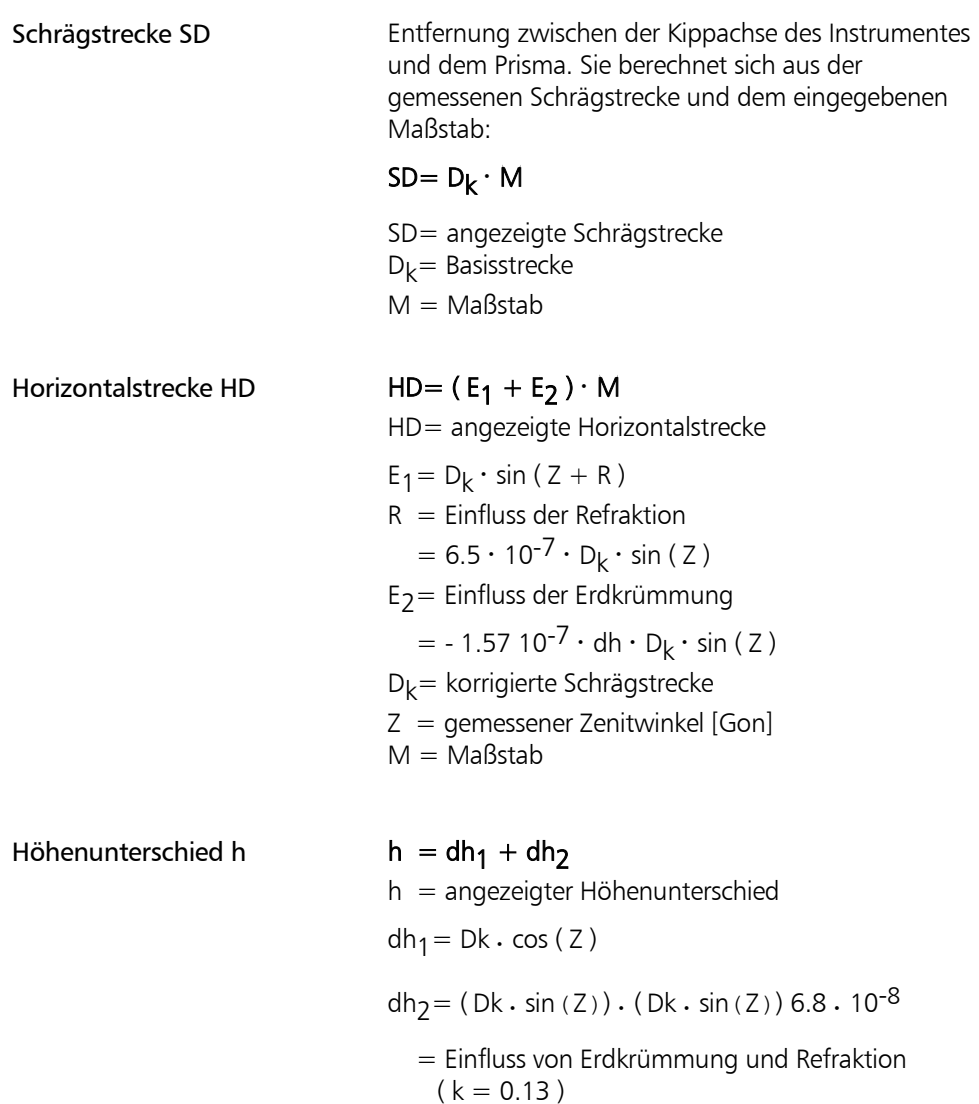

8-25

Streckenreduktion auf NN

Zur Reduktion der in der Höhe Z gemessenen Strecken auf N.N. kann außerhalb des Gerätes folgender Maßstab berechnet werden (Berechnungsformel gilt für alle Erdradien):

 $m = R/R+Z$ 

### $S_2 = S_1 \cdot m$

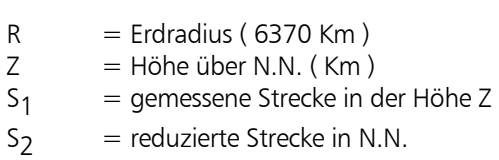

Wird dieser Maßstab in das Trimble 3300DR eingegeben, so werden die errechneten Strecken bereits im Gerät reduziert.

#### Prüfung auf Eichstrecken

Alle gemessenen Strecken werden grundsätzlich korrigiert um: den eingegebenen Maßstab, die eingegebene Prismenkonstante, den Einfluss von Druck und Temperatur, interne Einflussgrößen.

#### \* Achtung!

Vor der praktischen Durchführung der Eichmessung müssen die Parameter Maßstab, Prismenkonstante, Druck und Temperatur mit ihren aktuellen Werten eingegeben werden. Der Maßstab ist auf Default: 1.000000 einzustellen. Damit ist sichergestellt, dass alle Korrekturen vollständig und richtig angebracht werden. Weiterhin erlaubt dies bei vorgegebenen Strecken einen direkten Soll-Ist Vergleich.

Soll eine Wetterkorrektion extern durchgeführt werden, müssen die Temperatur auf 20°C und der Luftdruck auf 944 hPa eingestellt sein. Die interne Korrektion wird dann zu Null.

#### Prismen- und Additionskonstante

Alle Trimble Totalstationen der früheren Zeiss Elta Serien sind mit ihren Reflektoren so abgestimmt, dass sie die Additionskonstante 0.000 haben.

Bei Messungen zu Reflektoren anderer Hersteller kann eine eventuell vorhandene Additionskonstante durch Messung ermittelt und eingegeben werden.

Eine andere Möglichkeit besteht darin, über die bekannte Prismenkonstante (Eingabewert) des verwendeten Reflektors eine Additionskonstante zu berechnen. Die Prismenkonstante ist eine Funktion der geometrischen Größe des Prismas, der Glasart und des mechanischen Bezugspunktes. Die Prismenkonstante für Reflektoren von Trimble (früher Zeiss )ist -35 mm.

Zusammenhang zwischen der Additionskonstante Acz für Trimble-(früher Zeiss ) Instrumente, der Prismenkonstante Pcz für Trimble-(früher Zeiss) Reflektoren und der Prismenkonstante Pf von Fremdherstellern:

$$
A_{\text{CZ}} = P_{\text{F}} - P_{\text{CZ}}
$$

Beispiel:

Zeiss Reflektor Prismenkonstante  $P_{CZ}$  = -35 mm Fremdreflektor Prismenkonstante  $P_{\rm r}$  $= -30$  mm

Additionskonstante für Trimble-(früher) Zeiss Elta Instrumente in Verbindung mit diesem Fremdreflektor  $A_{c} = +5$  mm Im Trimble 3300DR wird in diesem Fall die Additionskonstante  $+$  0.005 m berechnet.

## Anhang Fehlermeldungen

Eine Fortführung der Messung ist nicht sinnvoll, da

#### Fehlermeldung Was ist zu tun?

**001** ROM defekt

**209** Daten-EEPROM Fehler Lesen **210** Daten-EEPROM Fehler Lesen

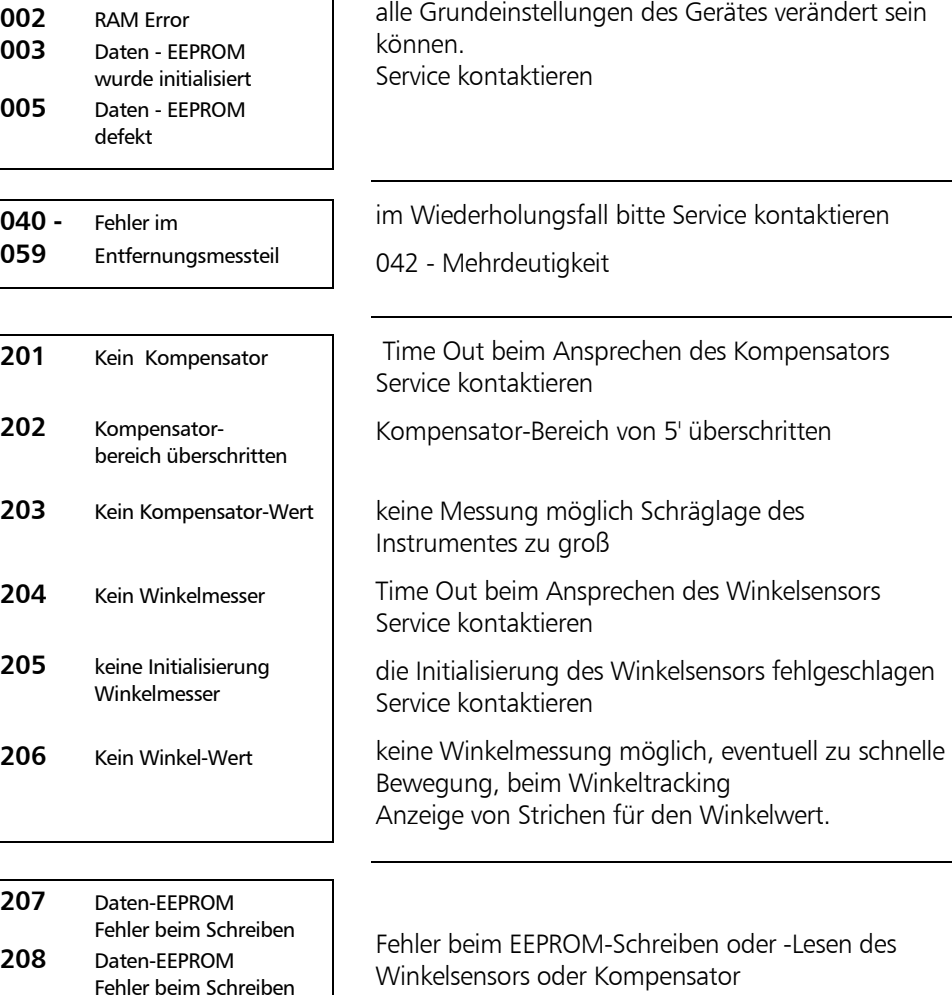

Winkelsensors oder Kompensator wichtige Parameter können verfälscht sein Service kontaktieren

## Anhang Fehlermeldungen

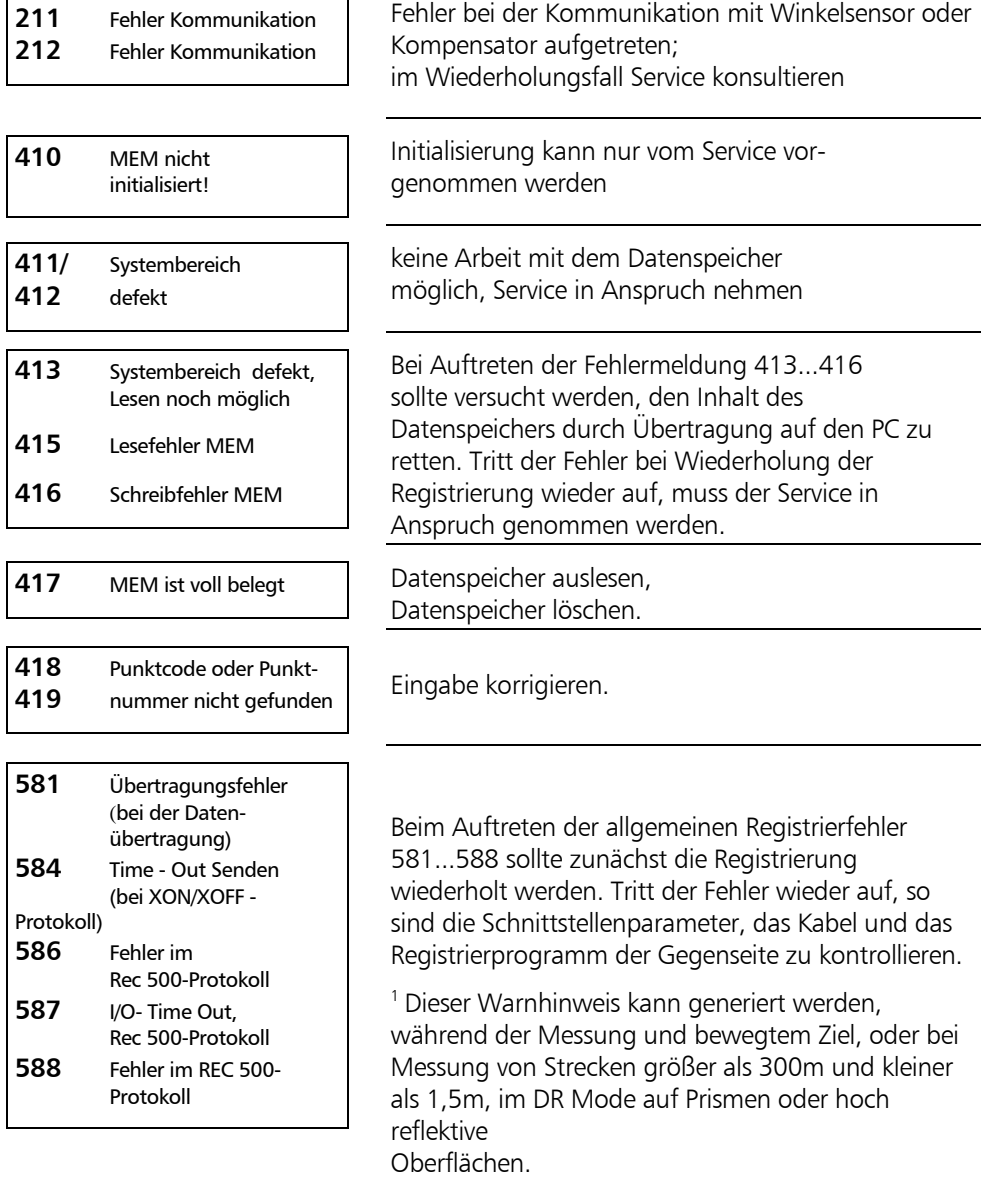
### ) Tip

Wird in den Anwendungsprogrammen die Warnung "schlechte geometrische Bedingungen" ignoriert, so wird die letzte Stelle der angezeigten Werte durch 3 Punkte ersetzt.

Tritt einer der Registrierfehler auf, ist die letzte Datenzeile meist nicht übertragen worden.

## Vor dem Kontakt zum Service

Vor Kontaktaufnahme zum Service notieren Sie bitte den Inhalt des Servicefensters. Diese Informationen sind für eine Fehlerdiagnose durch den Servicetechniker wichtig.

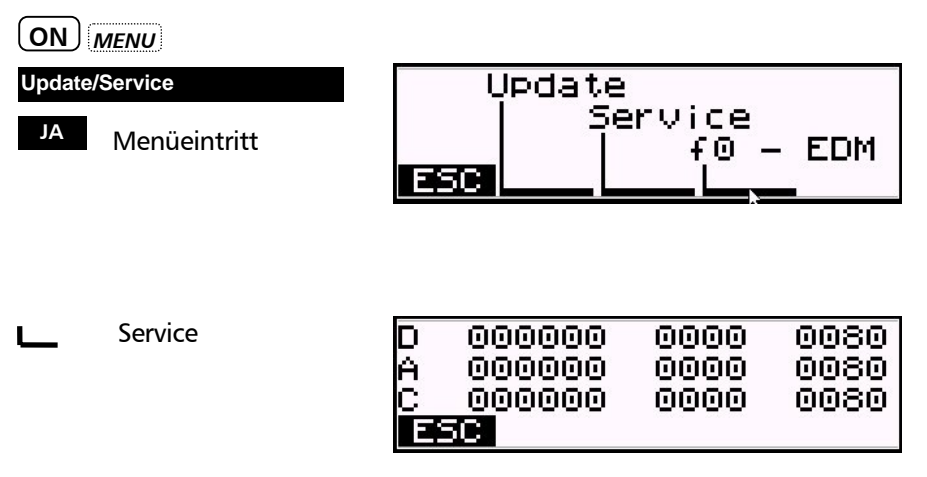

## Wartungs- und Pflegehinweise

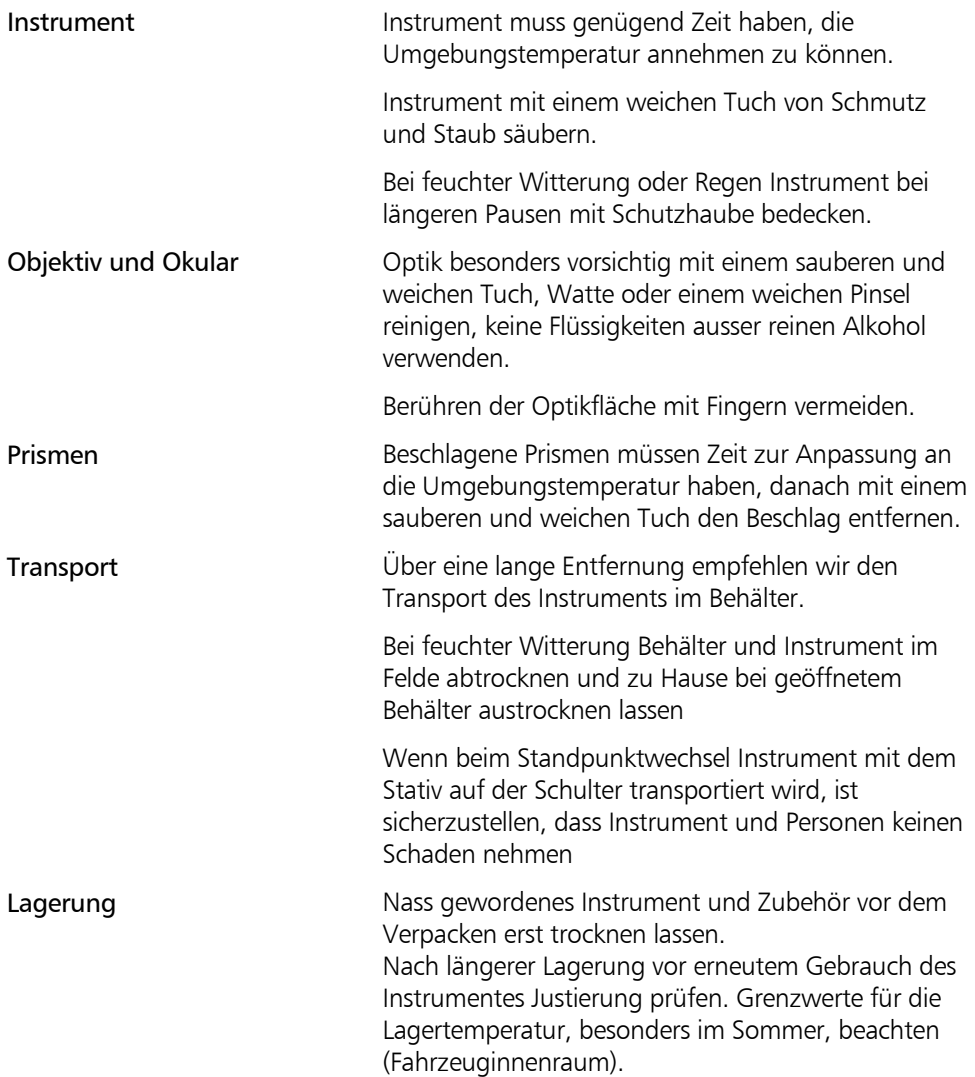

# Anhang Behälter

## Aufbewahrung des Meßsystems im Behälter

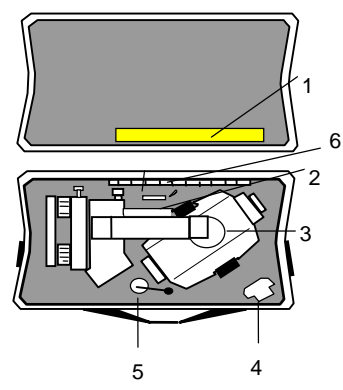

Abb.: Gerätebehälter

- 1 Schutzhaube
- 2 Justierwerkzeuge: Justierstift für optisches Lot, Justierstift zum Nachstellen der Klemmkraft der Streben des Stativ
- 3 Instrument
- 4 Batterie
- 5 Schnurlot
- 6 Bedienungsanleitung

## Trimble 3303/3305 X-treme Erweiterter Temperaturbereich

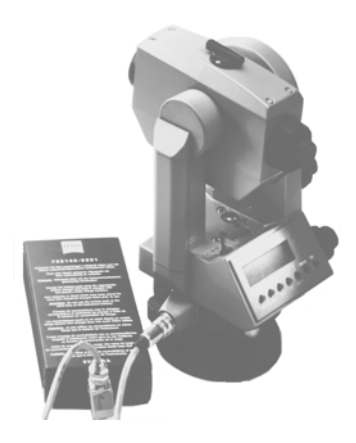

Für den Einsatz unter extremen klimatischen Bedingungen steht eine Gerätevariante –das Trimble 3300 - mit dem erweiterten Einsatztemperaturbereich auf -35°C zur Verfügung. Damit erweitert sich der Einsatzbereich der Routine-Tachymeter sowohl jahreszeitlich als auch geographisch beträchtlich.

Durch die Beheizung der Anzeige arbeitet das Instrument wie im Normaltemperaturbereich. Die dafür erforderliche Heizenergie wird der externen Batterie entnommen.

Im Tieftemperaturbereich arbeitet das Instrument nur von der externen Batterie.

Nach dem Verbinden der externen Batterie mit dem Instrument arbeitet das Gerät automatisch mit der externen Batterie.Mit dem Abklemmen der externen Batterie schaltet das Instrument automatisch auf die interne Batterie um.

Nur bei angeschlossener externer Batterie schaltet sich die Beheizung der Anzeige automatisch bei ca. - 10°C ein.

Mit der externen Batterie kann ca. 8 Stunden bei -35°C gemessen werden.

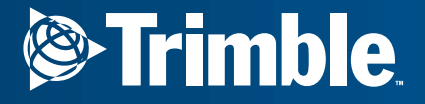

Trimble Engineering and Construction Division 5475 Kellenburger Road Dayton, Ohio 45424 U.S.A. **C**<br>
and Construction Division<br>
Regional<br>
Free in U.S.A.)<br>
Phone<br>
Trax<br>
m

800-538-7800 (Toll Free in U.S.A.) +1-937-233-8921 Phone+1-937-233-9004 Fax

www.trimble.com